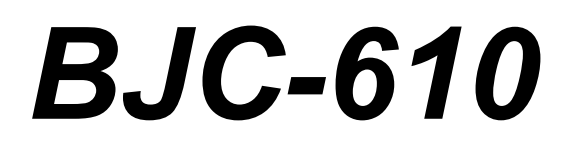

# **USER MANUAL**

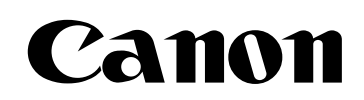

## *BJC-610 Contents*

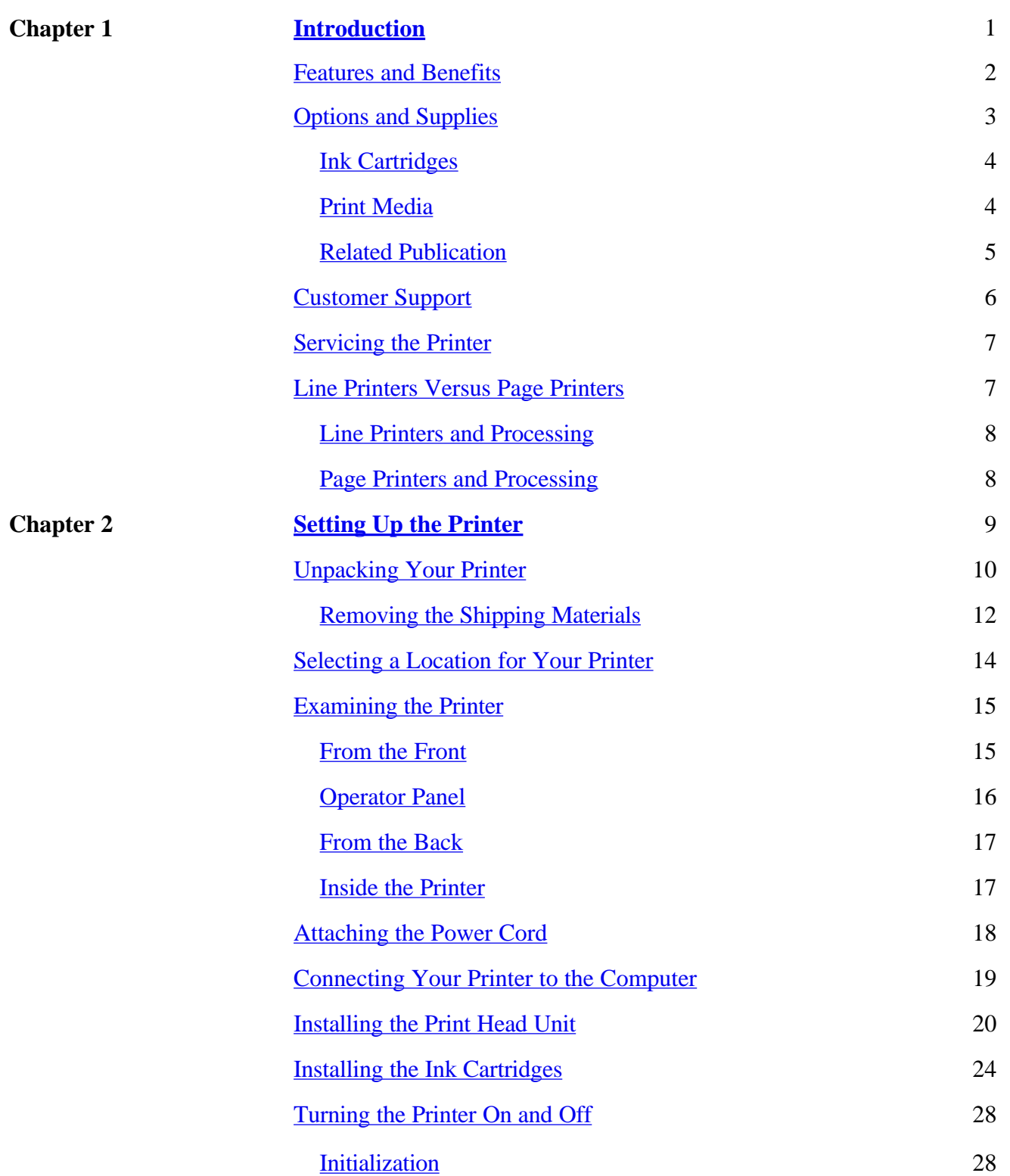

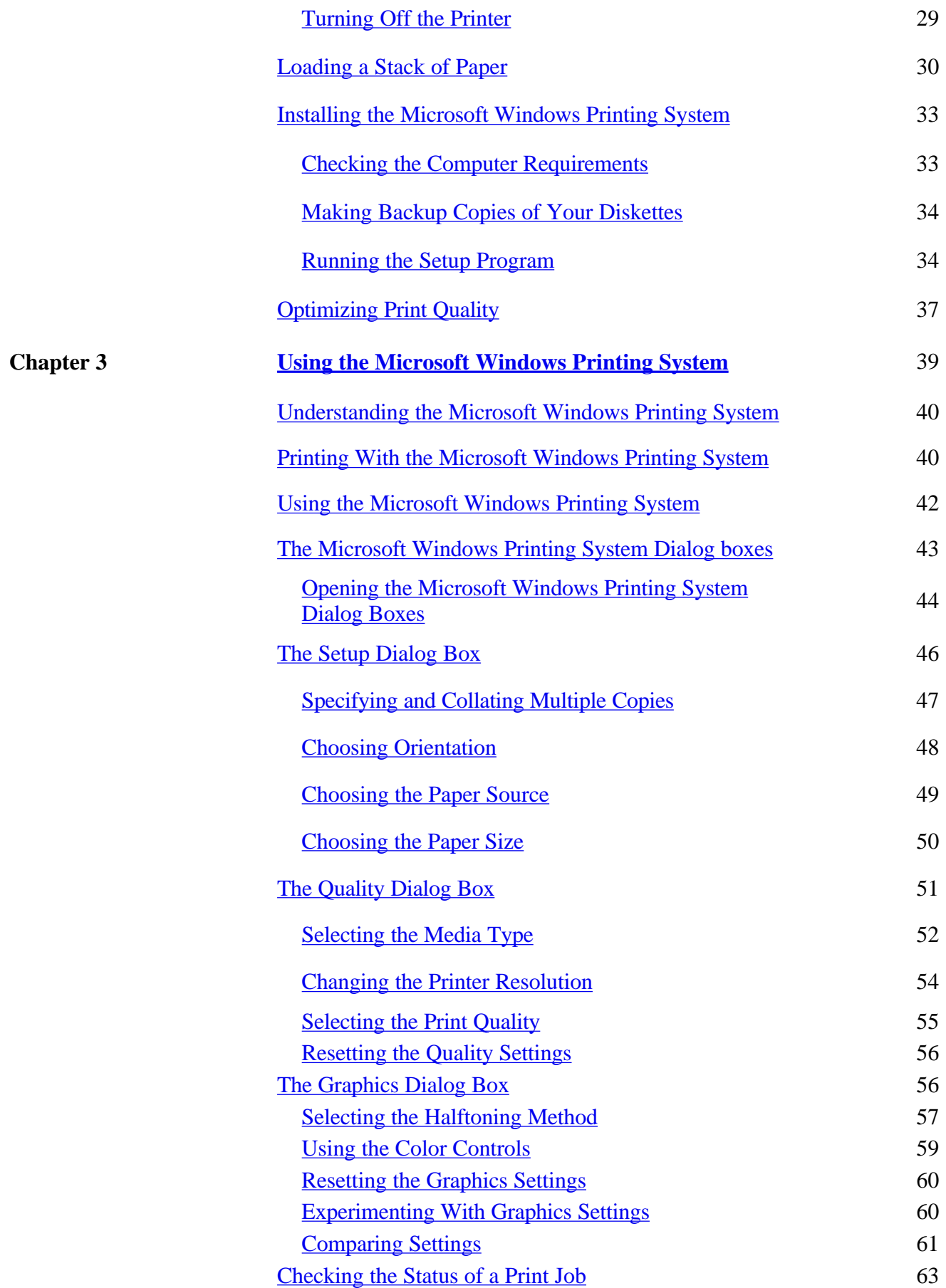

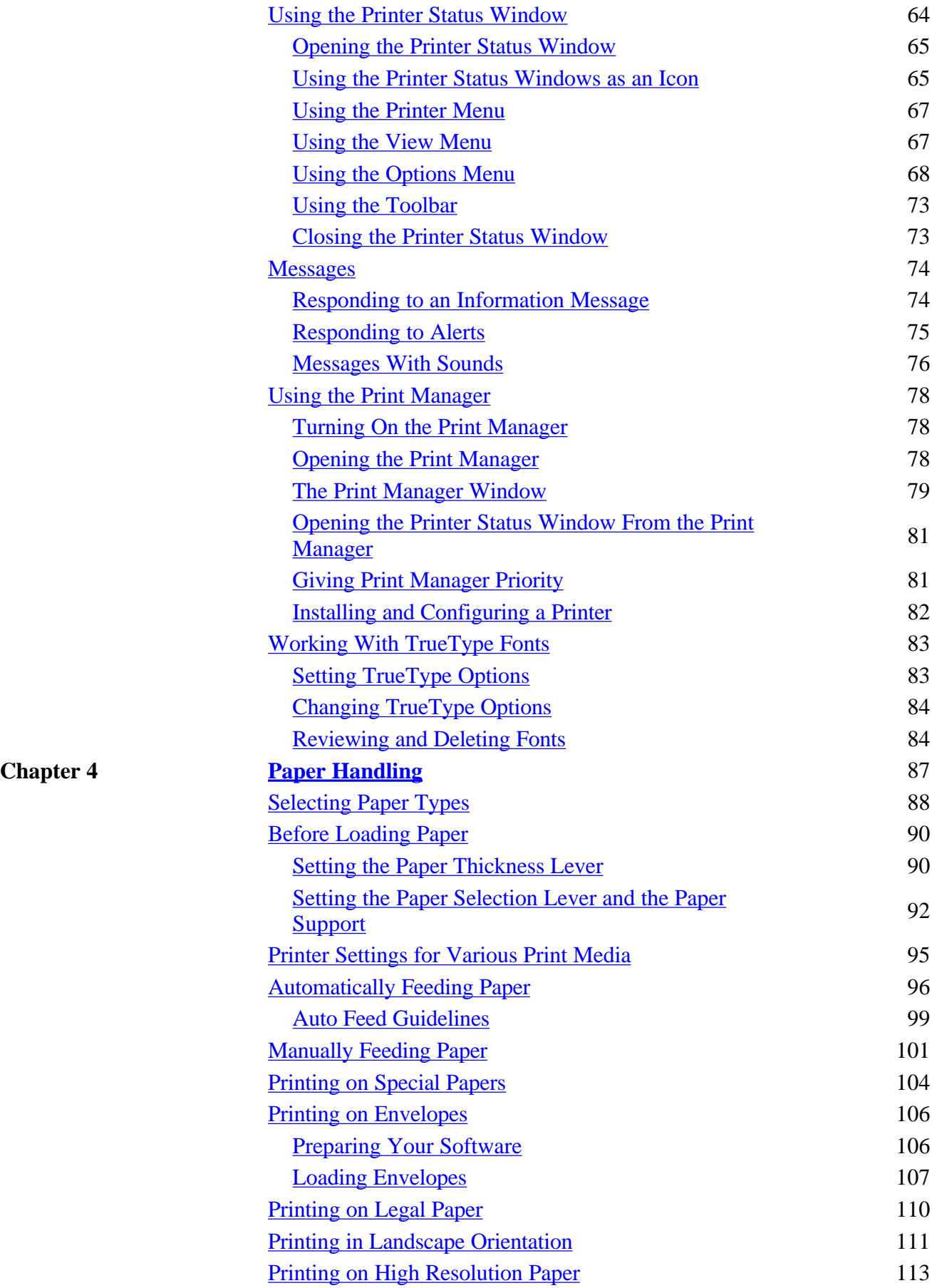

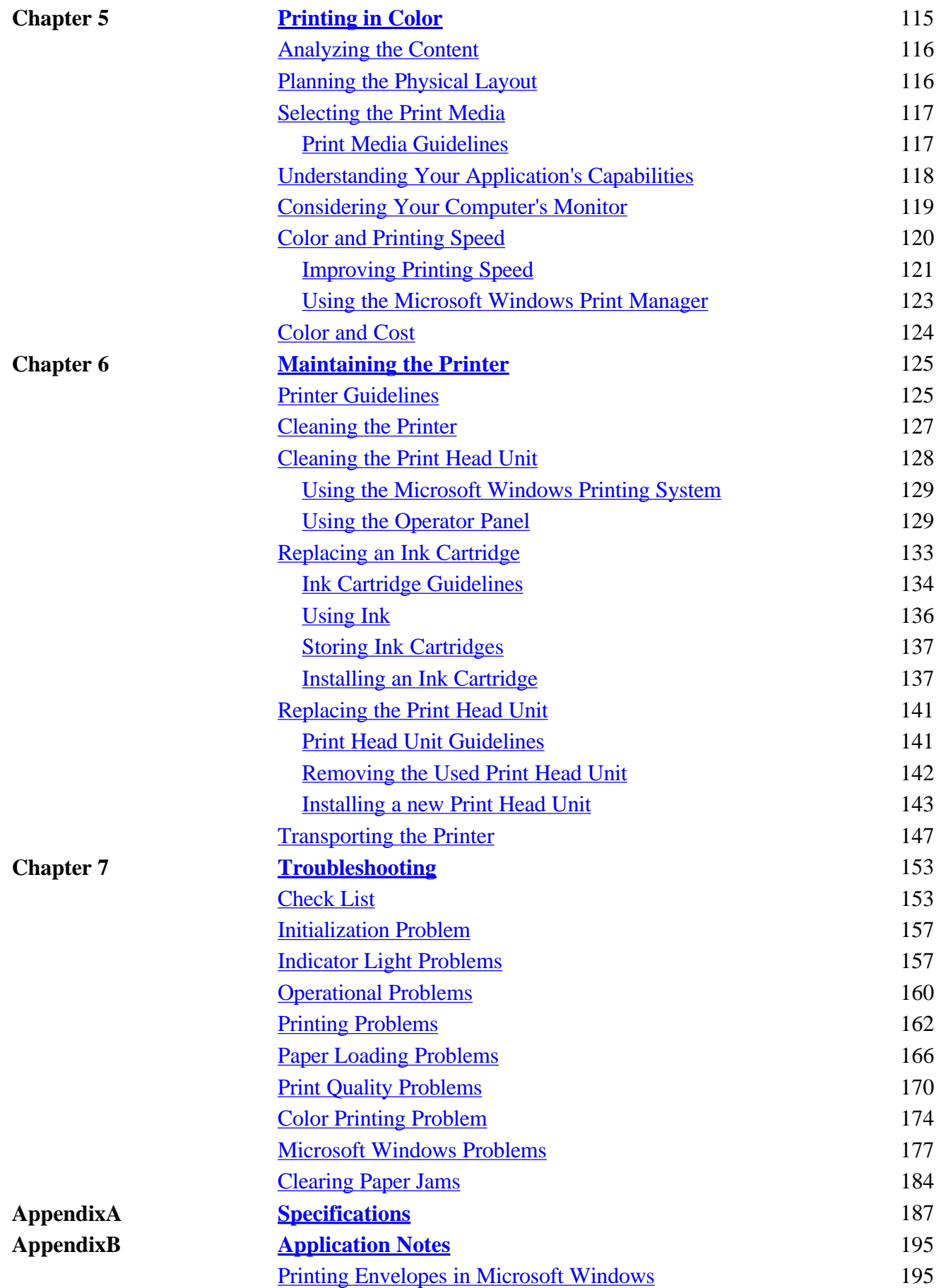

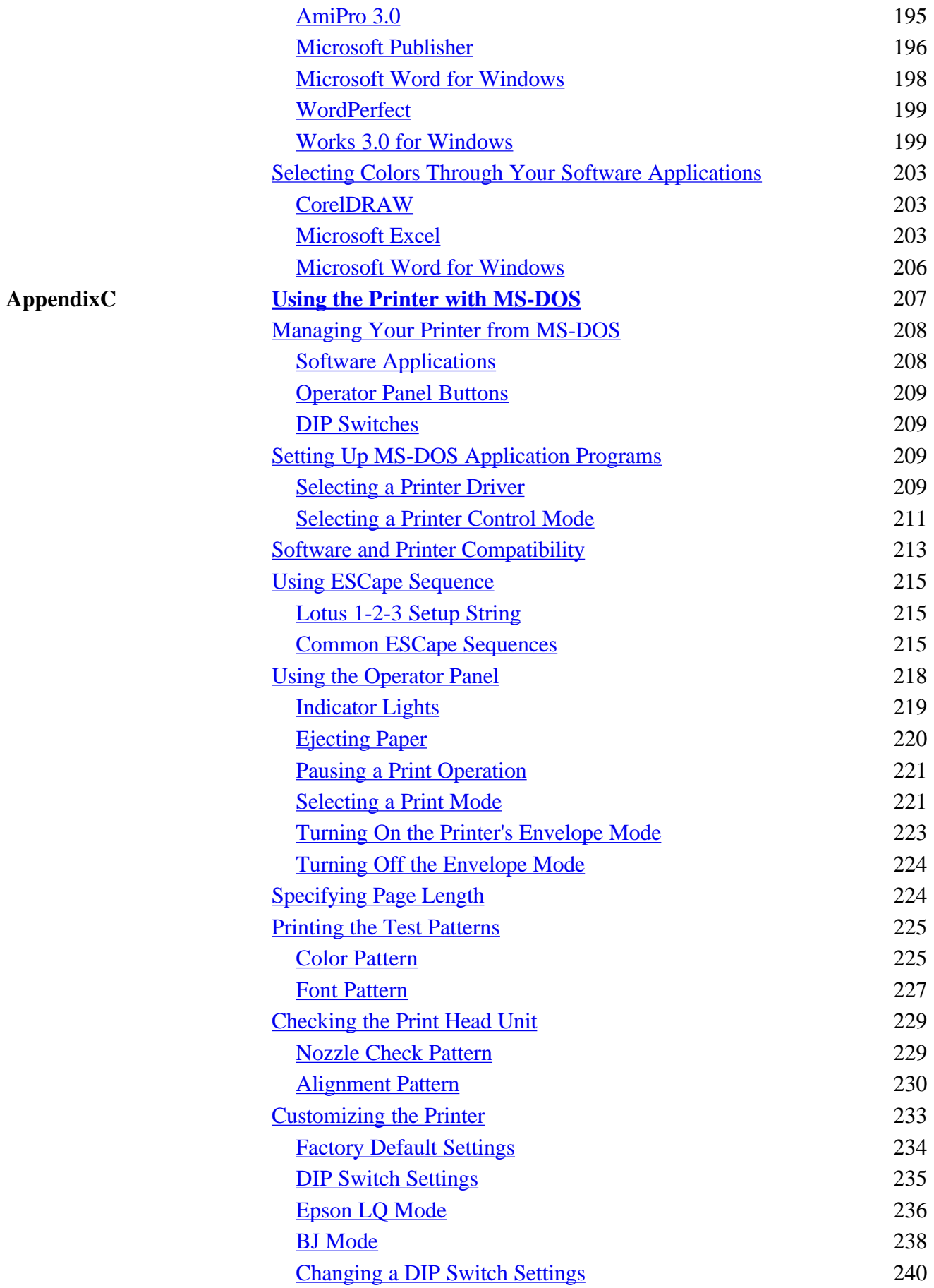

### **Chapter 1 Introduction**

<span id="page-6-0"></span>Congratulations on your purchase of the Canon BJC-610 Color Bubble Jet Printer. We appreciate your choosing this printer to meet your printing needs.

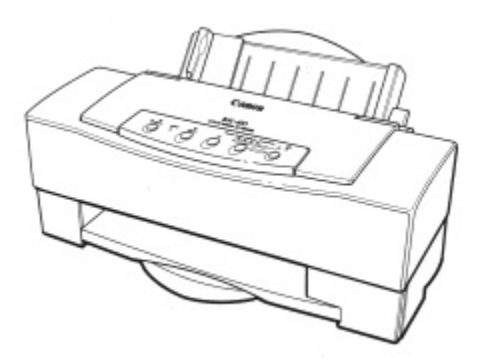

Your printer features the Microsoft Windows Printing System, which makes printing from Microsoft Windows faster and easier then ever before. With the Microsoft Windows Printing System, your printer is able to print faster than traditional approaches. As soon as the Microsoft Windows Printing System accepts a document for printing, you can return to your application. You receive instant notification of printer information and you can see the printer's status on your computer screen.

The BJC-610 offers exceptionally high print quality and fast print speed using both color and back inks. We are certain you will be satisfied with its advanced Bubble Jet technology.

This chapter introduces you to the features of your new printer, lists the options and supplies you can purchase for the printer, and describes Canon's customer support procedures.

### <span id="page-7-0"></span>*Features and Benefits*

The BJC-610 Color Bubble Jet Printer produces high quality printing by incorporating many useful features.

#### **Microsoft Windows Printing Software**

The printer comes ready to run with the Microsoft Windows Printing System. This new software system helps your computer and printer work together to print as fast as possible, and allows your computer to actually tell you, as well as show you, what your printer is doing.

#### **Excellent print quality and speed**

The printer's high performance print head offers up to 720 by 720 dots per inch (dip) for high resolution text and graphics with the Microsoft Windows Printing System, and up to 360 by 360 dpi with MS-DOS application programs. Your printer offers both vibrant print quality and exceptional print speed: 300 characters per second (cps) in High Speed mode and 205 cps in High Quality Mode.

#### **High quality ink**

The ink cartridges employ high quality, light-resistant ink in both black and colors. The ink dries quickly and looks great on plain paper.

#### **Low cost color printing**

With Canon's innovative ink system, each ink cartridge is separate. if you use one color more than others, you can replace that cartridge only.

#### **Simple maintenance**

The Ink cartridges are simple to replace. The black ink cartridge is larger than the other color ink cartridges, which allows you to use the printer as a monochrome printer without repeatedly replacing the black ink cartridge.

#### **Impressive color output**

The printer produces vibrant colors on a wide variety of media, including plain paper, specially treated paper, high gloss film, high resolution paper, fabric sheets, Bubble Jet (water-resistant) paper, envelopes, and transparencies. It also has the ability to print on back print film, which can be shown on a lighted panel.

#### **Convenient paper handling**

An automatic sheet feeder holds up to approximately 100 sheets of plain paper, 50 sheets of transparency or back print film, or 15 envelopes.

#### <span id="page-8-0"></span>**Software compatibility**

Using the Microsoft Windows Printing System, you can print form any Microsoft Windows application. In the MS-DOS environment, the printer emulates the Epson LQ-2550 printer or the IBM Propritner X24E printer.

#### **TrueType fonts**

The TrueType fonts (available with the Microsoft Window Printing System) enhance your font capability and improve your print quality.

#### **Compact desktop design**

The printer is lightweight at under 10 pounds (9.9 lb.  $/$  4.5 kg) and occupies a minimum amount of desk space.

#### **Quiet Printing**

The nonimpact printing method offers quiet operation.

#### **Canon Creative CD ROM**

Canon Creative opens up a new world of imaginative possibilities for using your computer and Canon Color Bubble Jet Printer. You can create personalized greeting cards, stationery, counted cross-stitch patterns, coloring books, stickers, labels, and more! It also includes clip art and additional TrueType fonts. The software package on the CD ROM is available on 3 1/2-inch diskettes if you do not have a CD ROM. To obtain diskettes, please refer to the manual that came with the CD-ROM.

### *Options and Supplies*

Your BJC-610 printer supports excellent and unique print media options that allow you to produce dazzling, professional, and fun presentations. All of these print media are specially designed and manufactured to work with your color printer so you can produce the finest output possible.

Canon has an extensive dealer network equipped to offer you supplies as you need them. To find a dealer near you, call the Canon referral service at **1-800-848-4123.**

If you want to purchase supplies directly from Canon, you may do so by calling Canon Accessories at **1-800-671-1090** . Supplies are offered at the manufacturer's suggested list price.

### <span id="page-9-0"></span>*Ink Cartridges*

Canon offers the following ink cartridges:

- Canon Ink Cartridge BJI-201 Bk HC (black, high capacity)
- Canon Ink Cartridge BJI-201 C (cyan)
- Canon Ink Cartridge BJI-201 M (meganta)
- Canon Ink Cartridge BJI-201 Y (yellow)

### *Print Media*

Canon manufactures the following print media.

#### **Canon Coated Paper LC-101**

This coated paper is specially designed for your BJC-610 printer, which will produce sharp and vivid color output on this high grade matte paper. The Coating used on this paper is a unique formula that ensures full compatibility with your Canon color inks. Use this paper for your printer output that requires crisp color rendering on a high quality, nonglossy paper. Letter and Legal sizes are available.

#### **Canon Transparencies CF-102**

These overhead clear transparencies (also called Over Head Projection or OHP film) are specially designed for your BJC-610. Other overhead clear transparencies may cause problems in your Canon color printer by not feeding correctly into the printer or by not allowing the ink to dry properly. Use Canon clear transparencies to produce crisp and professional overhead presentations. Letter size is also available.

#### **Canon Back Print Film BF-102**

This unique glossy paper allows you to print extremely high quality color output, such as required for photographic images and graphics. The back printer film is capable of being viewed by rear illumination, such as a light box, or as regular prints without the benefit of the light box. Back print film is a mylar-based translucent sheet. When viewed by a light box, back print film provides a sharp, bright, and vivid presentation of special items, such as photographs, portraits, and graphics. It is also great for trade show displays and other special presentations when rear-illuminated. Letter size is available.

#### <span id="page-10-0"></span>**Canon High Gloss Film HG-101**

The printer can produce sharp and brilliant color output on this high grade gloss film, which is fully compatible with your Canon color inks. Use this film for trade show displays or other special presentations. You can create sharper and more vivid color output with the high gloss film than with the coated paper. Letter size is available.

#### **Canon High Resolution Paper HR-101**

This coated paper is designed for 720 by 720 dpi printing with the Microsoft Windows Printing System. With this letter-sized paper, the printer produces delicate color output similar to a photograph.

#### **Canon Fabric Sheets FS-101**

This fabric sheet is specially designed for Canon Bubble Jet printers. You can create your own cross stitch designs, pillows, holiday stockings, and other imaginative craft and sewing projects. Fabric sheets are 9.5 x 14 inches.

#### **Canon Bubble Jet (water-resistant) Paper LC-301**

Canon Bubble Jet Paper is a water-resistant paper that has been specially developed for color printing with Canon color printers. Images printed on the Bubble Jet paper are bright, vivid and will not run should water or other liquids be spilled on them. Images printed on this Canon Bubble Jet Paper will stand up to normal office highlighters, unlike images printed on other papers. This special Bubble Jet paper is printable on both sides and is available in letter size only.

#### **T-Shirt Tranfers TR-101**

This special sheet allows you to create a special design and then use it to personalize a T-shirt, sweatshirt, apron, table cloth, napkin, canvas totebag, or anything else your imagination allows. You can use the transfer on any cotton or cotton/poly blend fabric. Letter size is available.

### *Related Publication*

#### **Programmer's Manual**

The information in the *BJC-610 Programmer's Manual* is intended for the software designer, the advanced programmer, and the operator who can use a programming language to sent commands to the printer. This manual explains the printer commands for Epson LQ mode and Canon BJ mode. To obtain this manual, call Canon Accessories at 1-800-671-1090.

### <span id="page-11-0"></span>*Customer Support*

#### **Help desk**

Canon provides customer support and service for all Canon printer products. If you have any questions regarding your new printer, call the Canon Computer Systems Help Desk at **1-800-423-2366**. Help is available Monday through Friday from 8 A.M to 11 P.M. Eastern Standard Time (EST) and on Saturday from 11 A.M. to 6 P.M. EST. The Help Desk is closed on Sundays and Holidays.

If you seem to have an operational problem, try to solve it by referring to the information in Chapter 7, *Troubleshooting.* If you cannot quickly resume normal operation, contact Canon's experienced support personnel at the Help Desk number above.

#### **Fax retrieval system**

Canon also provides a 24-hour, toll-free fax retrieval system. You can use this service to get helpful documents faxed directly to your fax machine. These documents contain useful information to assist you in the operation of you Canon Printer. To access this service, call **1-800-526-4345** .

#### **Bulletin board service**

Canon also provides a bulletin board service (BBS), which is useful for obtaining newly developed third-party drives. Call **1-714-438-3325**. The protocol for the BBS is up to 14,400 bps, eight data bits, one stop bit, and no parity.

If you use CompuServe, you can access the Canon Peripherals Forum. This allows you to talk with other users, send a message to Canon, or download printer drivers. Just type GO CANON at any CompuServe prompt.

#### **Canada**

Customer support for Canadian residents is available 24 hours a day (seven days a week) at **1-800-671-1090**.

In other countries, please contact your Canon dealer.

#### **Supplies**

To order supplies, call Canon Accessories at **1-800-671-1090** from 9 A.M. to 7 P.M. EST.

### <span id="page-12-0"></span>*Servicing the Printer*

The Canon BJC-610 Color Bubble Jet Printer is designed with the latest technology to provide trouble-free operation. The warranty card that comes with your printer describes Canon's limited two-years warranty for its Bubble Jet printer. Be sure to read the warranty information to fin out about the different service options available to you.

Save the warranty card and keep your sales receipt for proof purchase. In the event that your printer needs service, you will need your proof of purchase to obtain warranty service.

If you seem to have a problem, try to solve it by referring to the information in Chapter 7, *Troubleshooting.* If you cannot solve the problem, contact Canon's experienced support personnel at the Help Desk.

If you feel you BJC-610 Color Bubble Jet Printer needs servicing, call the Canon Help Desk to locate the Canon Authorized Service Facility (ASF) nearest you or to find out about the exclusive Canon *Instant Exchange* limited warranty service.

At this time, Canon does not offer an extended warranty program beyond the two-year warranty; however, some authorized Canon dealers may offer such programs for a fee. If you are interested in an extended warranty, contact your Canon Authorized Service Facility to see if it offers such a service.

### *Line Printers Versus Page Printers*

#### **Line Printers**

Your Canon BJC-610 Color Bubble Jet Printers is an example of a line printer. Line printers, sometimes called band printers, process and print information one line (band) at a time. The Information sent from the computer to the printer indicates exactly how each line should look and where each dot is positioned. This information is similar to a bitmapped graphic that specifies positions of individual dots of ink.

#### <span id="page-13-0"></span>**Page Printers**

Page printers, such as laser printers, process and print information one page at a time. The information sent from the computer to the printer is sometimes in simple ASCII code, or more often, in a page description language. This information is a set of instructions that the printer must interpret to determine when the printer should position each dot. Some common page description languages include PostScript, CaPSL, and HP PCL.

### *Line Printer and Processing*

With line printers almost all of the processing burden falls on the computer. The printer needs to do very little additional processing of the information it receives from the computer--it simply executes the instructions it receives. This means a line printer needs very little processing power and memory.

Because most of the processing takes place on the computer, the speed of the computer's processor (386, 486, Pentium) and the amount of random access memory (RAM) on your computer have a significant influence on printing speed.

The faster the processor, and the more RAM you have, the faster you can print on your BJC-610 Color Bubble Jet Printer.

### *Page printers and Processing*

With page printers, the computer and the printer share the processing load. The computer translates information form the application into the appropriate page description language and sends this to the printer. The printer processes this code into specific printing instructions on where to put each dot on the page. This means that the printer itself must have a certain amount of processing power and memory to handle the instructions it receives from the computer.

Because processing takes place on both the computer and the printer, the speed of laser printing depends on the processor's speed and RAM available on both the computer and the printer.

### **Chapter 2 Setting up the Printer**

<span id="page-14-0"></span>This chapter describes how to unpack and set up your printer. It Includes:

- Unpacking the printer
- Choosing a location for the printer
- Examining the printer's components
- Attaching the power cord
- Connecting the printer to the computer
- Installing the print head unit
- Installing the ink cartridges
- Turning the printer on and off
- Loading a stack of paper
- Installing the Microsoft Windows Printing System
- Optimizing print quality

If you already set up your printer using the *Quick Start Guide,* you may want to look through this chapter to find any additional information it supplies.

### <span id="page-15-0"></span>*Unpacking Your Printer*

Follow these steps to unpack the printer:

- 1. Carefully remove all items from the box.
	- If you have lifted the printer's box using the built-in handles, press the cardboard handles toward the outside of the box before trying to lift the printer out of the box.
	- It is best to have someone hold the box while you lift out the printer and its protective packaging.

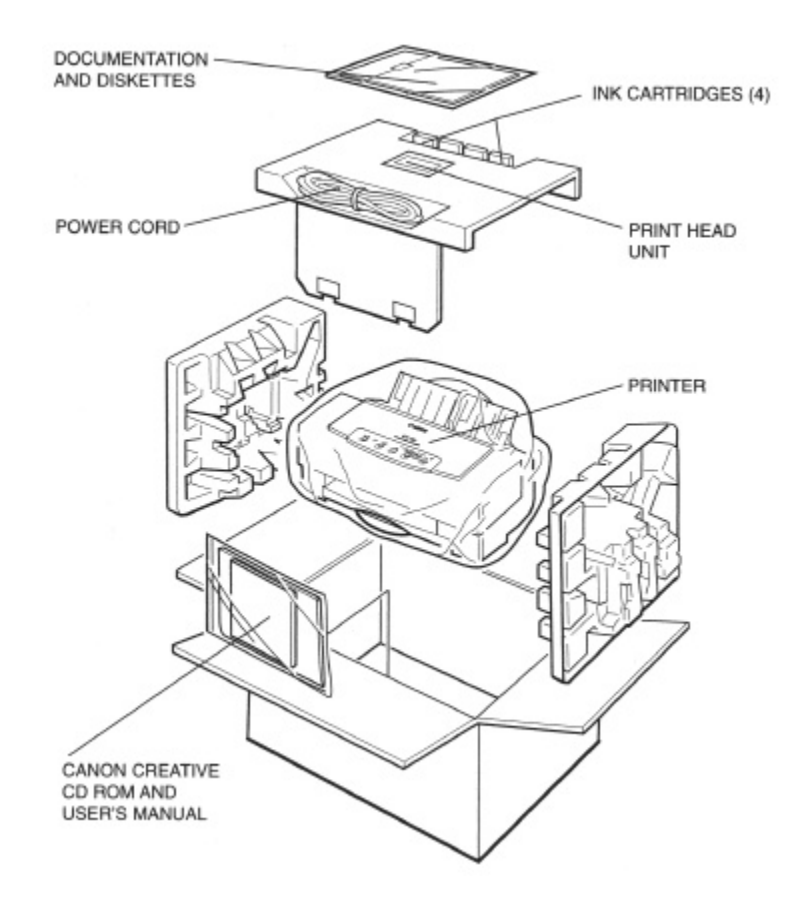

- 1. Check to see that you have the following items.
	- Hardware:

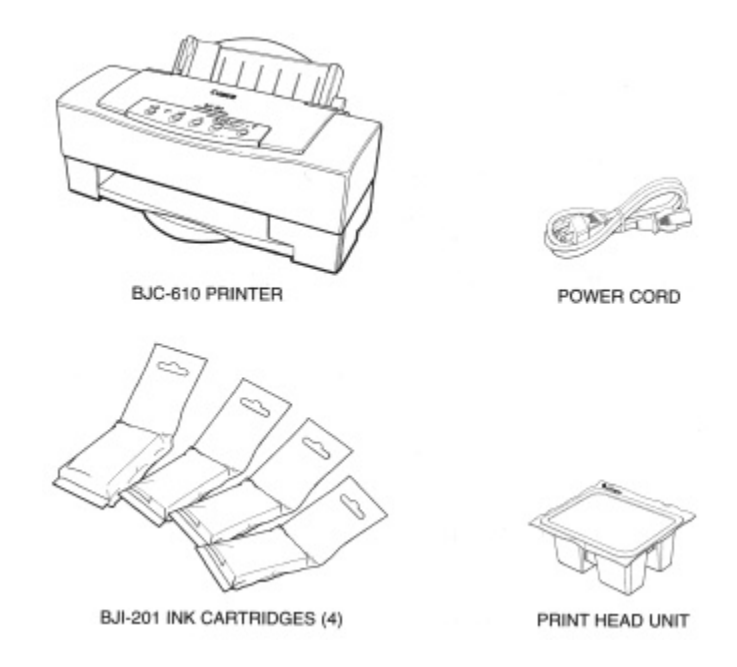

• Document and Diskettes:

*User's Manual* (this manual) *Quick Start Guide* Product Warranty Card Registration Card Microsoft Windows Printing System diskettes (three diskettes) Canon Creative CD ROM and *User's Manual*

If your printer was damaged in shipping, or if any items are missing, notify your dealer immediately.

<span id="page-17-0"></span>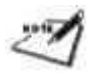

- In addition to the items shipped with your printer, you need a Centronics-compatible parallel interface cable with bi-directional capability (no longer than six feet), which you can purchase from your dealer. **The cable must be bi-directional.**
- Be sure to fill out your Registration card and send it to Canon Computer Systems, Inc.
- Save your sales receipt for proof of purchase in case you printer requires warranty service.

### *Removing the Shipping Materials*

As you unpack the printer, save the carton and packing materials in case you want to move or ship the printer in the future. Follow these steps:

1. Remove the shipping tape from the outside of the printer.

- Removing all pieces of tape. (The shipping tape may not be in the exact locations shown here; just be sure to remove all the tape from the outside of the printer.)
- Remove the protective material inside the sheet feeder.
- Move the paper guide to the left.

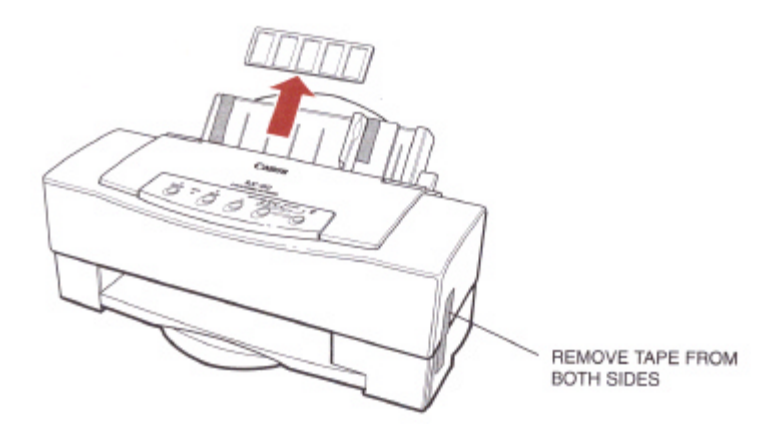

- 2. Remove the **ATTENTION!** piece of paper, which includes additional instructions for installing the print head unit.
	- Open the top cover by grasping the sides of the cover and lifting it up.  $\bullet$
	- Make sure the paper thickness lever is down for color printing on normal paper.
	- Close the top cover.

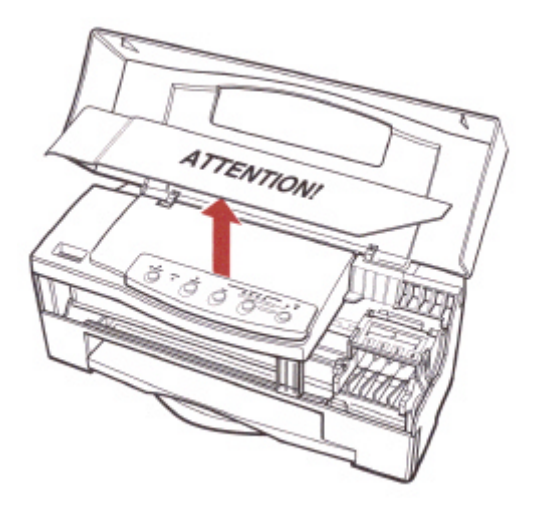

### <span id="page-19-0"></span>*Selecting a Location for Your Printer*

Before you set up your printer, choose the best location for it. Follow these guidelines:

- Choose a flat, sturdy surface with enough space for the paper to flow freely into and out of the printer. **Angled print stands may cause quality and reliability problems.**
- Fully extend the paper support and paper output tray to ensure enough space is available for proper operation. The printer requires this much space:

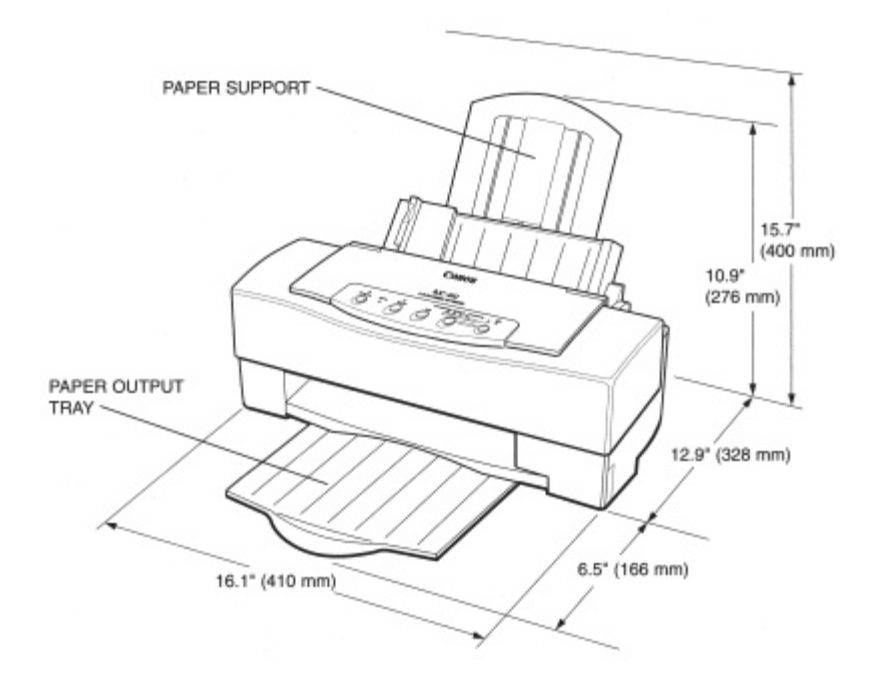

- Place the printer where the temperature is stable and set for human comfort. Avoid areas of excessive heat or humidity as well as direct sunlight.
- Do not install the printer near devices that contain magnets or generate magnetic fields (such as loudspeakers or base units of cordless telephone). These devices can erase information on the printer's intelligent circuits.

- <span id="page-20-0"></span>Do not subject the printer to strong physical shock or vibrations.
- Keep the printer clean. Dust accumulation may prevent the printer from functioning properly.  $\bullet$
- To protect the printer from damage, hold both sides when you move it.  $\bullet$
- While the BJC-610 Color Bubble Jet Printer is small and compact, it is not designed for mobile  $\bullet$ printing.

### *Examining the Printer*

Before setting up the printer, it's a good idea to familiarize yourself with its part and understand their functions.

#### *From the Front*

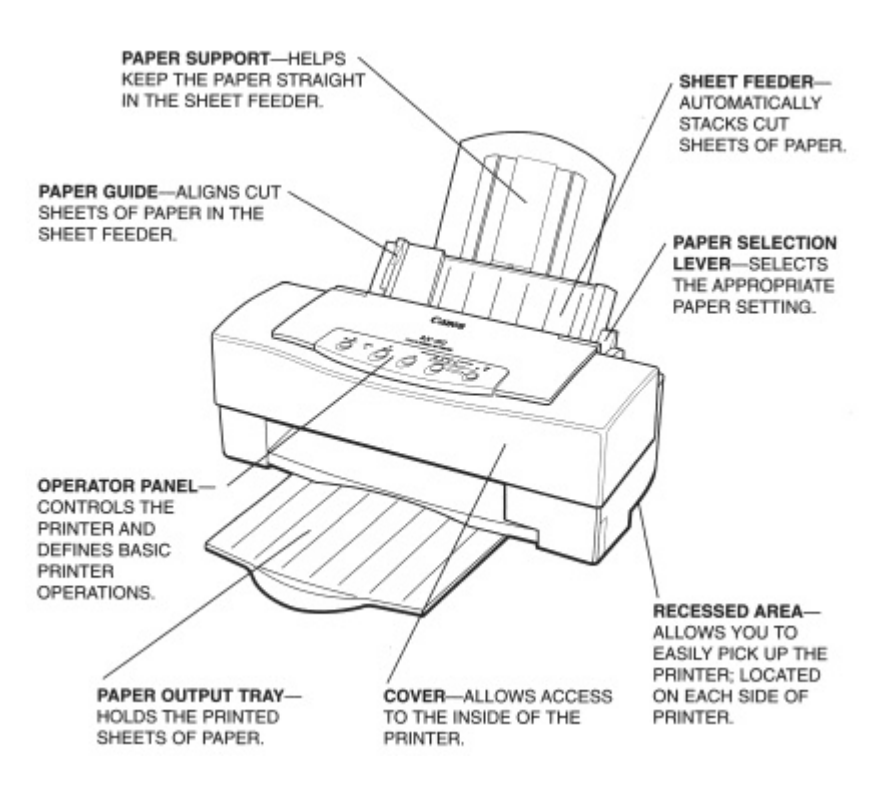

### <span id="page-21-0"></span>*Operator Panel*

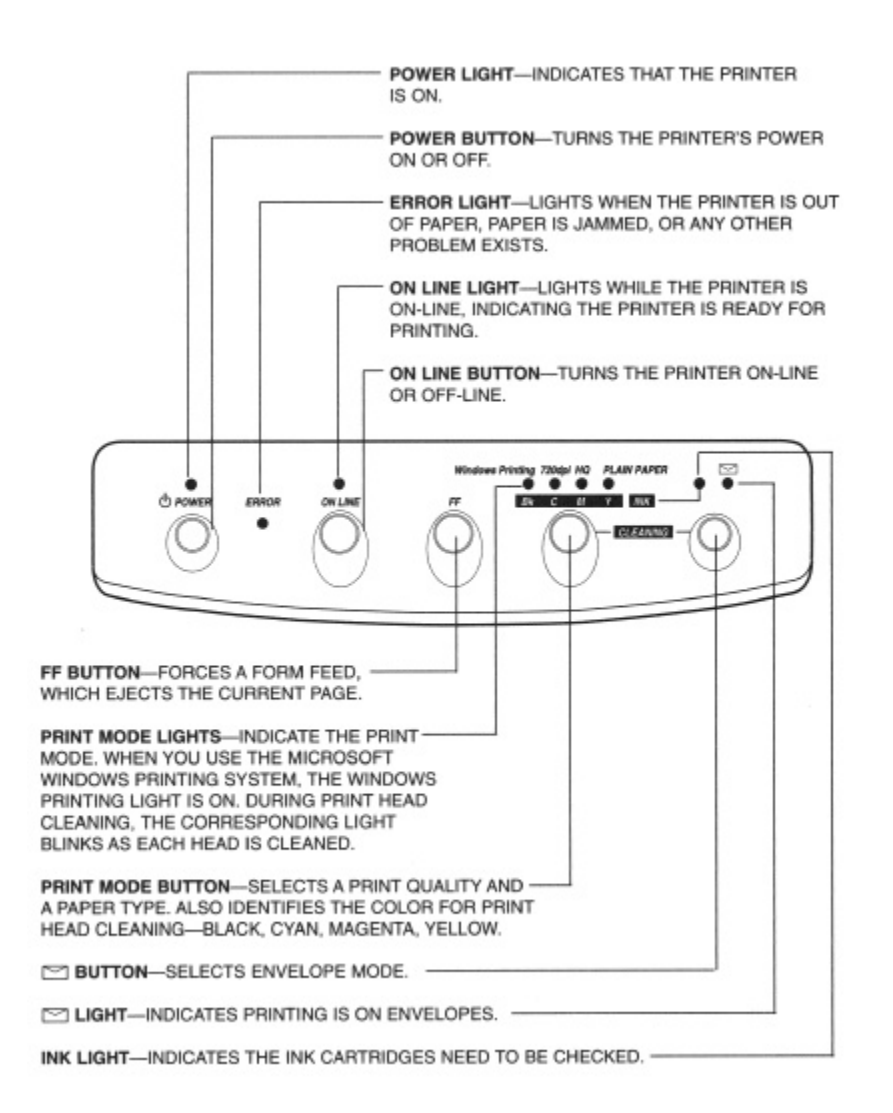

*Setting Up the Printer 16*

### <span id="page-22-0"></span>*From the Back*

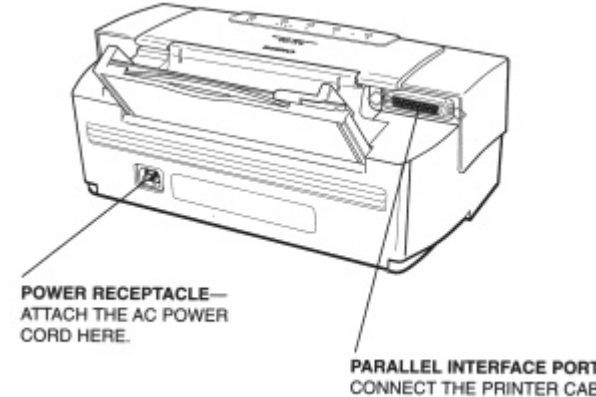

A<br>PARALLEL INTERFACE PORT-<br>CONNECT THE PRINTER CABLE<br>FOR YOUR COMPUTER HERE.

### *Inside the Printer*

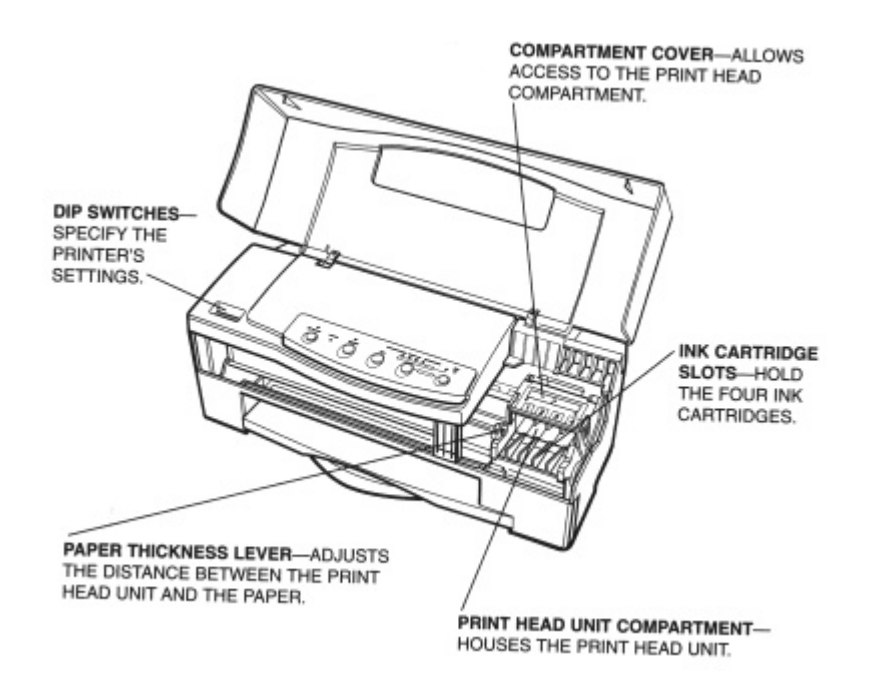

### <span id="page-23-0"></span>*Attaching the Power Cord*

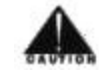

- Use a power supply that is the appropriate voltage and frequency: AC 120 V, 60 Hz 0.5A. This is standard for an electrical outlet in the United States or Canada. Canon does not recommend using the printer with any other power source or with a transformer.
- Use only the power cord that came with the printer. Using a longer cord or an extension cord may result in reduce voltage or malfunctions.
- If you smell a peculiar odor or see smoke, unplug the power cord immediately.
- Do not place anything in front of your wall outlet that may obstruct your access to it or put pressure on the power cord.
- When unplugging the power cord, always remove it by holding the plug and not the cord.
- Do not unplug the printer unnecessarily. The printer may clean the print head nozzles and consume a small amount of ink when you plug it into an AC outlet or a power strip.

To attach the power cord, follow the steps below:

1. Attach the power cord to the AC power receptacle on the back of the printer.

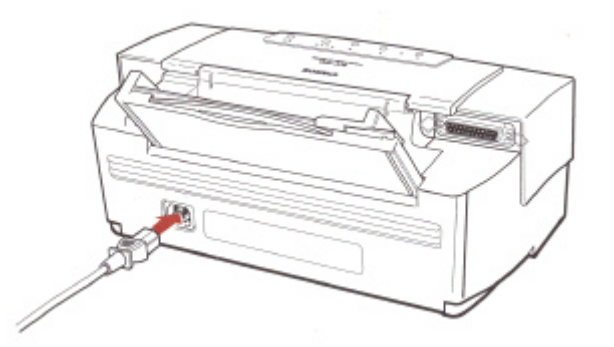

2. Plug the power cord into a properly grounded AC outlet.

### <span id="page-24-0"></span>*Connecting Your Printer to the Computer*

Your printer has an 8-bit parallel interface port, which allows you to use it with IBM PCs and compatible computers. To use the Microsoft Windows Printing System, you need to purchase a Centronics compatible parallel cable with bi-directional capability from your dealer. Ask your dealer for assistance if you need help selecting the right cable.

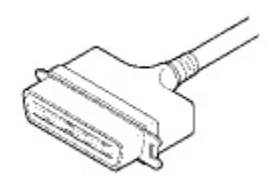

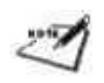

For reliable data communications between your computer and the printer, use a short cable, six feet or less in length. The cable must be bi-directional.

- 1. Make sure both the printer and the computer are turned off.
- 2. Connect the parallel cable by aligning the cable connector with the printer's interface port so the shapes match.
	- Gently press the cable connector into the port.
	- Secure the cable connector by snapping the two wire clips (located on the printer) into the cable connector

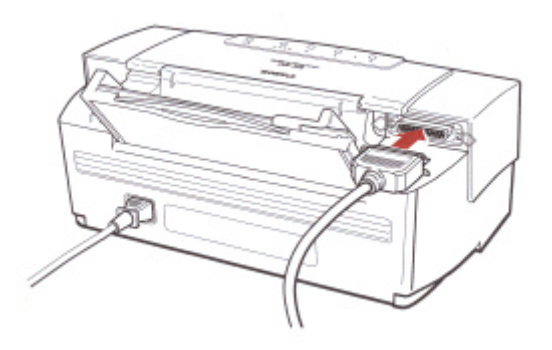

3. Connect the other end of the interface cable to the parallel interface port on your computer.

### <span id="page-25-0"></span>*Installing the Print Head Unit*

The print head unit is the device that projects the ink into the paper. During a print operation, the printer heats the ink to the boiling point in the nozzle to form a bubble. The bubble expands until there is no room left in the nozzle for the ink. The printer then ejects the ink onto the paper through the nozzles on the print head unit.

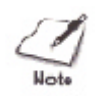

Make sure the printer is off when you are installing the print head unit and ink cartridges.

It is very important that you install the print head unit correctly. Be sure to follow these steps carefully:

- 1. Make sure the power cord is attached and the power is off.
- 2. Open the printer's cover.
	- Gently press in on the front sides of the printer's cover.
	- Lift the cover to the open position.

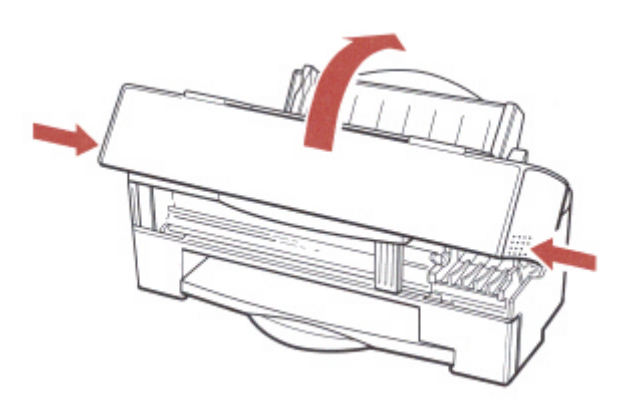

- 3. Open the compartment cover.
	- Press in on the tabs on the side of the cover and lift it up.
	- Do not attempt to open the compartment cover without pressing the tabs.  $\bullet$

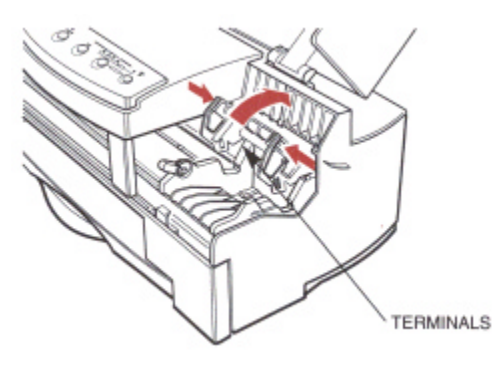

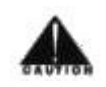

Do not touch the terminals on the inside of the compartment cover.

- 4. Unpack the print head unit.
	- Locate the print head unit that was shipped with the printer and take it out of its protective packaging.
	- Grip the print head unit on the side only.

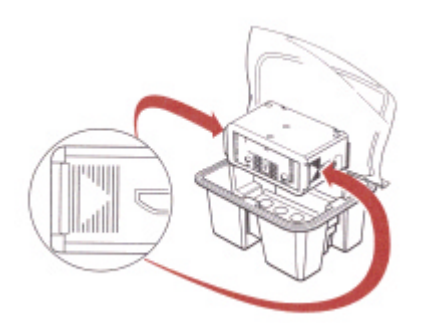

- 5. Remove the white tape from the print head unit.
	- Avoid touching the terminals, print head nozzles, and silver filters on the print head unit.
	- Do **not** remove the gray-padded material around the silver filters.

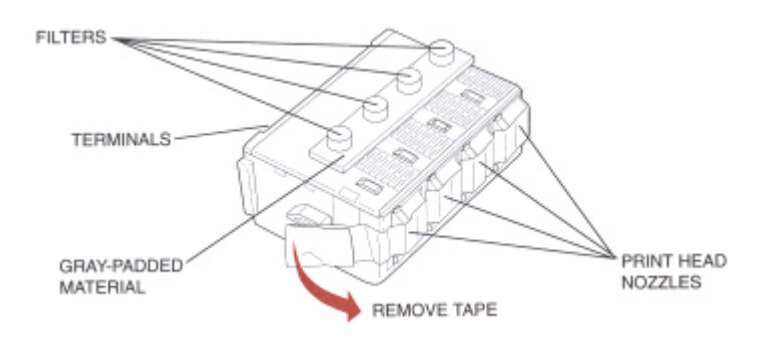

- 6. Insert the print head unit.
	- Gently place the print head unit into the compartment with the print head nozzles down, the terminals up, and the silver filters facing the front of the printer.
	- Do not press down on the print head unit. When you close the compartment cover, the print head unit becomes secure.

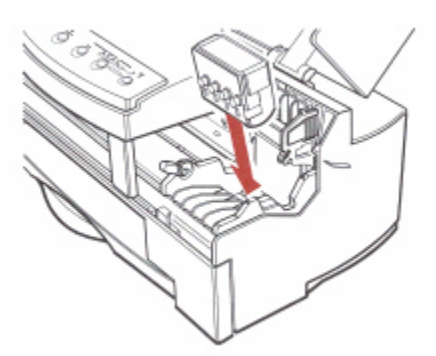

- 7. Close the compartment cover.
	- Press down firmly on the two white dots on the top of the cover until it snaps securely closed.
	- You actually hear two distinct clicks as the cover engages with the compartment base.
	- Make sure the sides of the gray compartment cover touch the back base of the print head compartment.

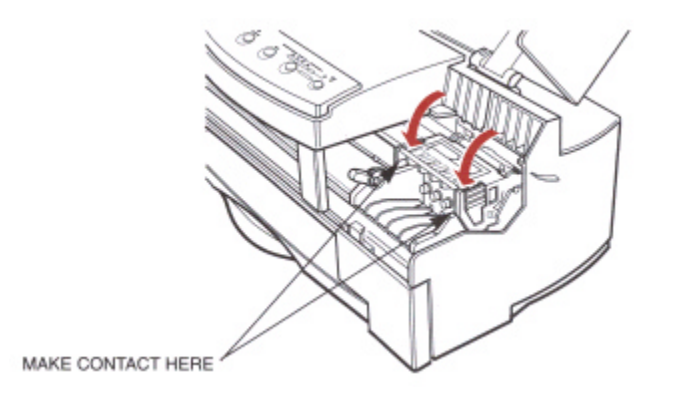

Once the print head is installed, you do not need to open the compartment cover. Keep it closed at all times.

### <span id="page-29-0"></span>*Installing the Ink Cartridges*

The printer requires four ink cartridges for printing: black, cyan, magenta, and yellow (cyan is a light blue and magenta is a deep purplish pink). These four colors are the standards used for printing on paper.

You must install the ink cartridges in specific locations to ensure color printing is correct.

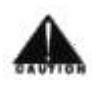

Canon makes numerous ink cartridges; the BJI-201 ink cartridges are designed specifically for the BJC-610 Color Bubble Jet Printer and are the only ones Canon recommends that you use.

Open the ink cartridge package only when you are ready to install it in the printer. This keeps it from drying out.

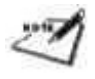

You must install the ink cartridges in the correct slots to ensure accurate color printing.

To install the ink cartridges, follow the steps below. Be very careful when following these steps and handling the ink cartridges. (For complete guidelines on handling the ink cartridges, see Chapter 6, *Maintaining the Printer.*)

1. Open the ink cartridge packaging according to the instructions on its package.

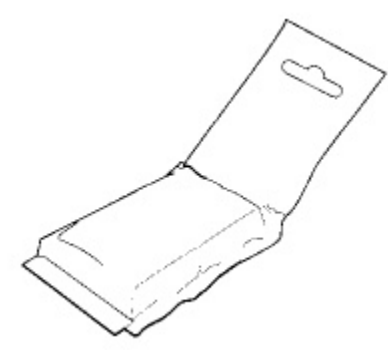

- 2. Carefully remove the cartridge.
	- Be very careful --if you spill any ink, it may be very difficult to remove.  $\bullet$
- 3. Check the cartridge slots.
	- Starting with the second slot from the left, insert the black ink cartridge first (the first slot is covered by a portion of the black, high capacity ink cartridge).
	- The ink cartridge and the slots are color-coded and numbered 1 through 4.  $\bullet$
	- Make sure the number and color label of each cartridge match those above the slot.

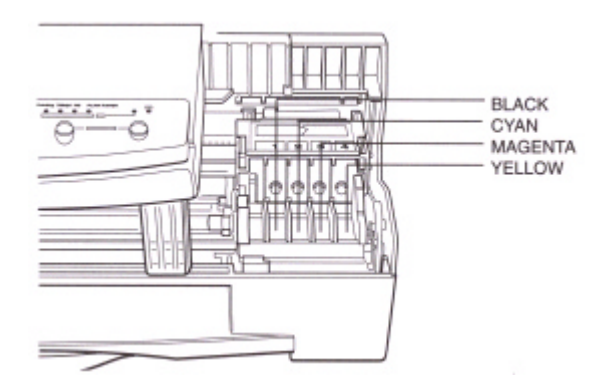

4. Slide the ink cartridge into the slot.

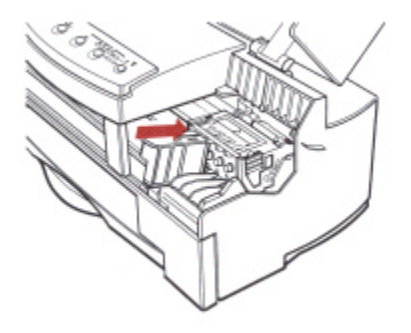

- 5. Press down on the top of the ink cartridge until it snaps into place in the cartridge slot.
	- Use this same method to install the cyan cartridge, the magenta cartridge, and finally the yellow cartridge.

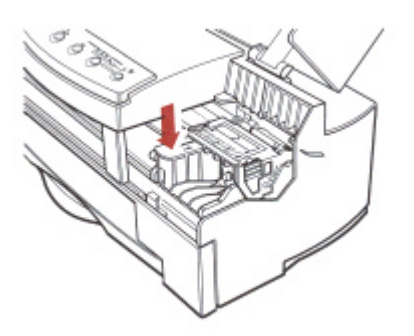

6. Make sure each cartridge is correctly seated in its respective slot.

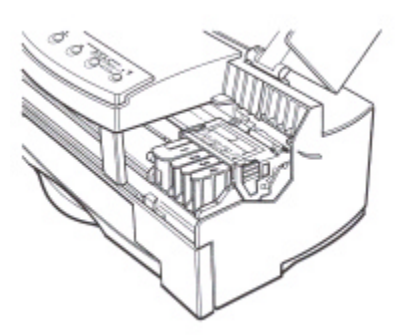

#### 7. Close the printer's cover

When you turn off the printer, the print head unit moves to the home position on the right and caps each print head nozzle. This keeps the ink cartridges from drying out.

The print head nozzles will not be correctly capped and the print head unit may clog or be permanently damaged in the following cases:

- If you unplug the printer while it is printing.
- If you turn off a power strip to which the printer is attached while it is printing.  $\bullet$
- If you move the print head unit from the home position.

The following illustration shows the print head unit in the home position:

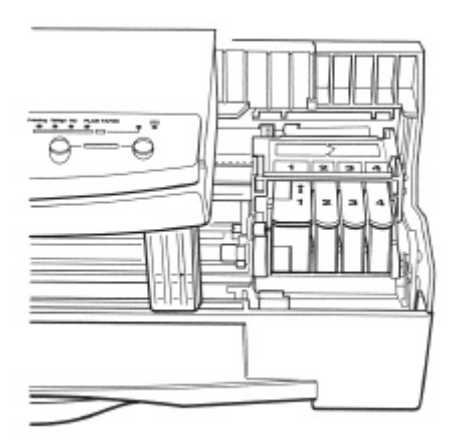

### <span id="page-33-0"></span>*Turning the Printer On and Off*

To turn on the printer's power, follow these steps:

- 1. Make sure the parallel interface cable is connected to your printer and computer.
- 2. Make sure the power cord is attached to the printer and a wall outlet.
- 3. Press the **POWER** button on the operator panel.
	- The POWER light flashes and the printer makes several sounds as it warms up and gets ready to print.
	- When the printer is ready to print, the POWER, ON LINE, and PRINT MODE lights are on.

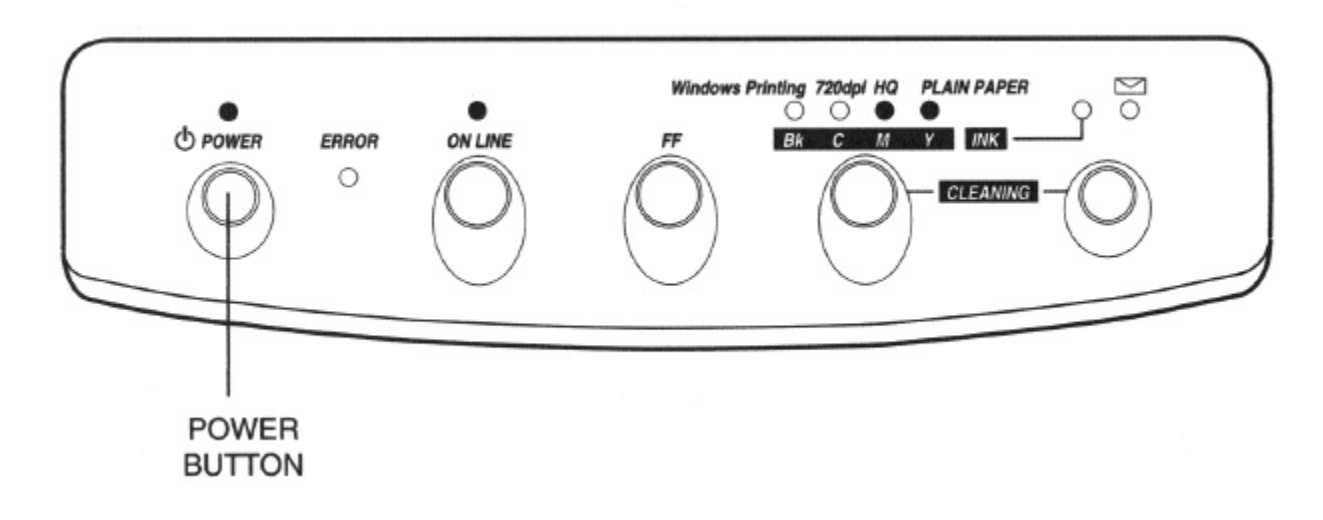

#### *Initialization*

The first time you turn on the printer, it performs an initialization process and flushes the print head unit to make sure the nozzles are clear. This takes approximately three minutes. It is done only once -- the first time you turn on the printer.

As the printer flushes the print head unit, various lights flash and then stay on. These lights indicate where the printer is in the cleaning process.

#### <span id="page-34-0"></span>*Initialization error*

If a print head unit error occurs when you turn on the printer the orange ERROR light and one or more PRINT MODE lights flash. Follow these steps:

- 1. Press the **POWER** button to turn off the printer.
- 2. Unplug the printer.
	- Wait ten seconds and then reattach the power cord again.
- 3. Remove the ink cartridges.
- 4. Open the print head cover.
	- Press in on the tabs on both sides of the compartment cover.
- 5. Remove the print head unit.
- 6. Reinstall the print head unit in the compartment.
- 7. Close the compartment cover.
	- See page 23 for details
- 8. Replace the ink cartridges in the correct order.
- 9. Press the **POWER** button to turn on the printer.

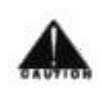

Do not unplug the printer during the initialization. If you do, the printer will not be initialize correctly and may not print properly. Wait until the POWER light stops flashing and the printer goes on-line before performing any other print operations.

### *Turning Off the Printer*

If you plan to follow the steps in the rest of this chapter, you can turn off the printer now. If you plan to start printing without testing the printer (as described later in this chapter), leave the printer turned on.

To turn off the printer, press the **POWER** button again. The printer cleans the print head unit and moves the cartridge holder to the home position. The POWER light flashes while the printer powers down.

<span id="page-35-0"></span>After turning off the printer, always wait at least four seconds before turning it back on again.

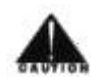

Never unplug the printer or turn off a power strip to which the printer is attached when the printer's power is turned on. This may prevent the print head unit from returning to the home position. Once in the home position, the print head unit and the ink cartridges are capped, which prevents them from damage or drying out. This is critical. If left uncapped, the print head unit may clog and may need to be replaced.

### *Loading a Stack of Paper*

These steps show how to load a stack of plain paper and test your printer. In the next chapter, you'll learn how to print on different types of print media.

You can stack about 100 sheets of plain paper in the sheet feeder.

1. Make sure the paper selection lever is set to the back position.

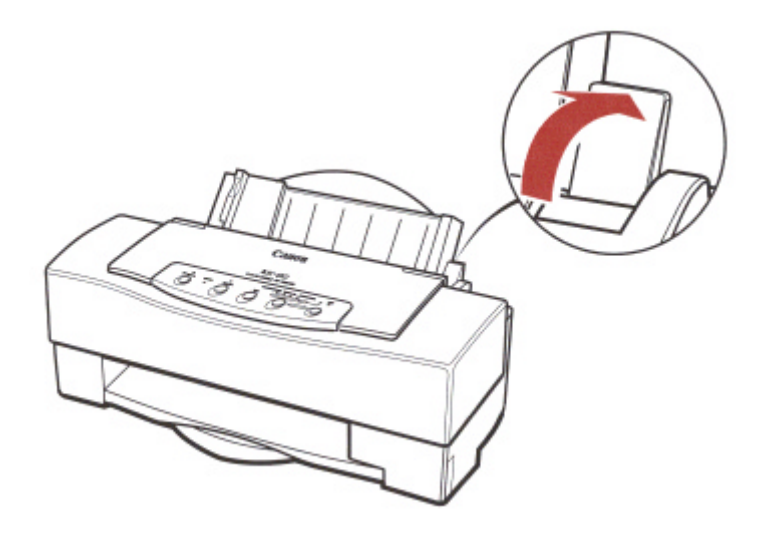
2. Pull the paper support up until it stops and pull out the paper output tray.

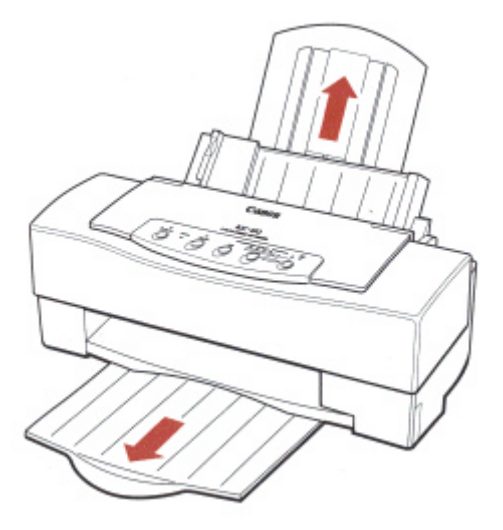

- 3. Fan the paper
	- For the best results, fan the paper before loading it.
	- Always fan the stack of paper along the edge that will feed into the printer first.

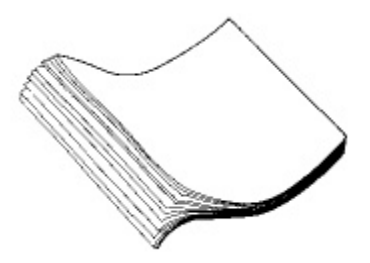

*Setting Up the Printer 31*

- 4. Slide the stack of paper into the sheet feeder until it stops.
	- Align the edge of the paper with the right edge of the sheet feeder
	- Secure the stack with the paper guide.

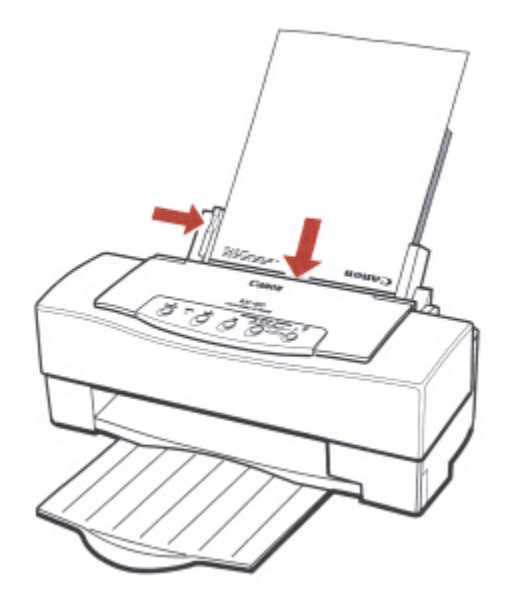

# *Installing the Microsoft Windows Printing System*

Before you can print documents from your software applications, you must install the appropriate printer driver on your computer. The printer driver takes the information from your application program and translates into a language the printer can understand.

If you are using Microsoft Windows 3.1 applications, install the Microsoft Windows Printing System, which installs the printer drivers for Microsoft Windows.

You install the Microsoft Windows Printing System from the three 3.5-inch diskettes (labeled Microsoft Windows Printing System) that come with your printer. You must be running Microsoft Windows version 3.1 or later in 386 enhanced mode, or Microsoft Windows for Workgroups (3.10) or later, to install the Microsoft Windows Printing System.

If you are using MS-DOS applications, you must install a paper driver for each MS-DOS software applications that you intend to use with the printer. See Appendix C, *Using the Printer With MS-DOS,* for details.

### *Checking the Computer Requirements*

Before installing the Microsoft Windows Printing System, make sure your computer system has the following minimum configuration:

- 386 personal computer
- 4 MB random access memory (RAM)
- 6 MB of available disk space
- 256-color, VGA color graphics monitor with a minimum resolution of 640 x 480 dots per inch (dpi)
- Microsoft Windows 3.1

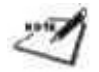

You can run Microsoft Windows with 4 MB of RAM. However, for optimum performance, Canon recommends that your computer have 8 MB of RAM.

## *Making Backup Copies of your Diskettes*

Before installing the Microsoft Windows Printing System, make a copy of each diskette. Store the originals in a safe place and use the backup copies to install the Microsoft Windows Pruning System.

To make backup copies of your diskettes, follow the instructions in your Microsoft Windows documentation.

### *Running the Setup Program*

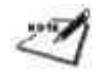

Be sure the printer is set up, connected to the computer, and turned on before you install the Microsoft Windows Printing System.

To install the Microsoft Windows Printing System on your computer follow these steps:

- 1. Turn on your computer.
- 2. Make backup copies of the diskettes.
- 3. If you are not already in the Microsoft Windows environment, type WIN and press **Enter** .
	- If you are already in Microsoft Windows, close any applications that are  $\bullet$ open.
	- Make sure the Microsoft Windows Control Panel is closed
- 4. Insert the first diskette (Disk 1 of 3) into disk drive A ( or your desired drive).
- 5. From the Program Manager, select the File menu and then choose the Run option.

6. In the Command Line prompt box, enter the path name that identifies the SETUP.EXE file n the Microsoft Windows Printing System diskette and then click on OK. For Example:

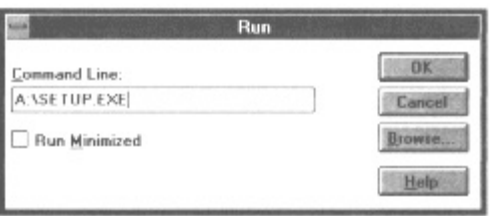

7. Now follow the instructions on the screen to install the Microsoft Windows Printing System.

If you run the Setup program when the printer is either not connected or not turned on, the Microsoft Windows Pruning System asks you to check the printer connection. You can continue to run the Setup program; however, it is recommended that you connect and turn on the printer.

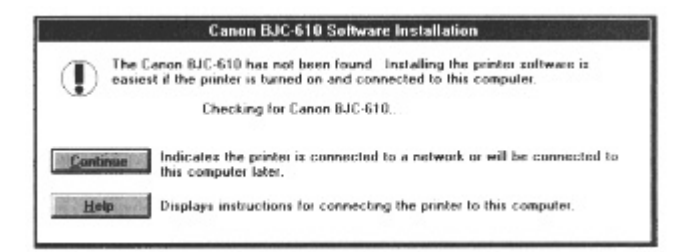

### *Choosing an Installation method*

The Installation Method dialog box provides two installation choices: Express or Custom. The one you choose depends on how much disk space you have and whether or not you want all the software components.

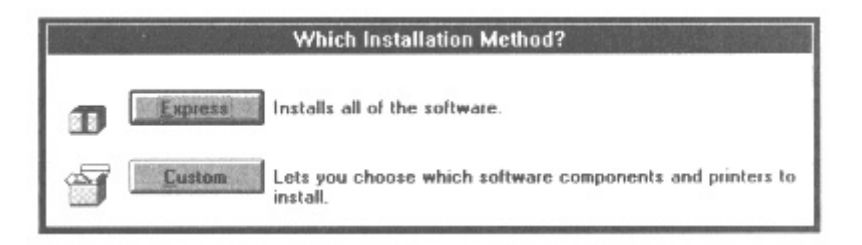

*Setting Up the Printer 35*

The Express method installs all of the Microsoft Windows Printing System. The screen displays how much disk space you need.

The Custom method lets you select the parts of the software you want. For example, if you do not want the TrueType fonts or the sound files, you don't have to install them. You can run the Setup program at any time to install components that you chose not to install initially.

- To play sounds with the Microsoft Windows Printing System messages, you must have a sounds card and drivers installed in you computer system. Also, you must install and enable the Microsoft Windows Printing System sounds files.
	- The Microsoft Windows Printing System does not play sounds on a network. You save disk space if you do not install the sound files.

The disk space needed depends on the options you choose. If you do not have enough space on your hard disk, a dialog box appears and asks you if you want to select fewer options, or you can go to the File Manager and start removing files. You'll need to free up sufficient disk space before you can continue.

Follow the instructions on the screen. You can press **F1** at any time for on-line help.

#### *Completing the Installation*

When prompted, restart Microsoft Windows. Do not remove the diskette in the drive.

The first time you start Microsoft Windows with the Microsoft Windows Printing System installed, you are asked if you want to print a test page. Print the test page and save it with the installation diskettes. The test page contains information about your printer that may be useful if you have a problem with the software.

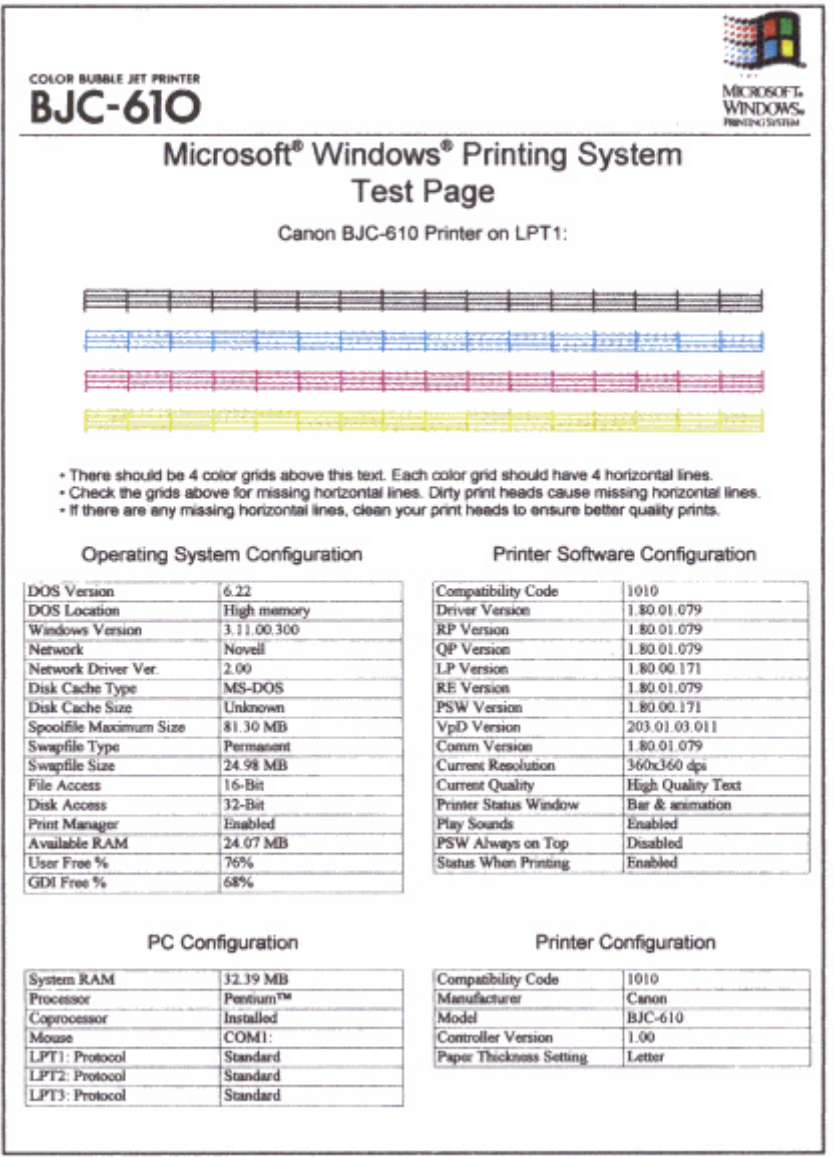

The test page is also useful for verifying that the print head nozzles are operating properly. If they are not, you need to clean them; see page 128.

After you have restarted Microsoft Windows, you can remove the diskette.

## *Optimizing Print Quality*

When you first set up the printer, you may want to align the print head unit. The print head unit has been aligned at the factory. However, to be sure of the best print quality ( optimum horizontal dot alignment) , it's a good idea to align the print head unit.

After installing the Microsoft Windows Printing System, you can perform the above operation from its Printer Options dialog box. See Chapter 3, *Using the Microsoft Windows Printing System,* for details.

## **Chapter 3 Using the Microsoft Windows Printing System**

This chapter introduces you to the Microsoft Windows Printing System for the BJC-610. It includes:

**\_\_\_\_\_\_\_\_\_\_\_\_\_\_\_\_\_\_\_\_\_\_\_\_\_\_\_\_\_\_\_\_\_\_\_\_\_\_\_\_\_\_\_\_\_\_\_\_\_\_\_\_\_\_\_\_\_\_**

- Understanding the Microsoft Windows Printing System
- Printing with the Microsoft Windows Printing System
- Using the Microsoft Windows Printing System program group
- The Microsoft Windows Printing System dialog boxes
- The Setup dialog box
- The Quality dialog box
- The Graphics dialog box
- Checking the status of a print job
- Using the Printer Status Window
- Messages
- Using the Print Manager
- Working with TrueType fonts

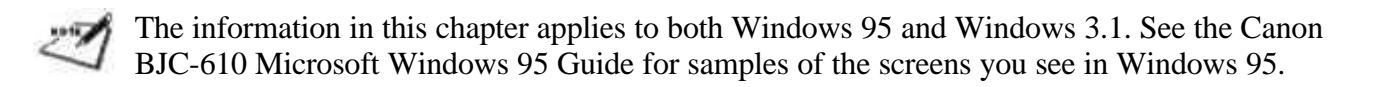

## *Understanding the Microsoft Windows Printing System*

The Microsoft Windows Printing System manages the communications between your computer and your pritner. It divides the work between the two, helping the pritner and the computer work together to optimize performance.

The Microsoft Windows Printing System processes documents from any Microsoft Windows application faster than traditional methods, and lets you quickly see the status of your print job. If you install the included sounds files, your computer will actually tell you verbally what your printer is doing.

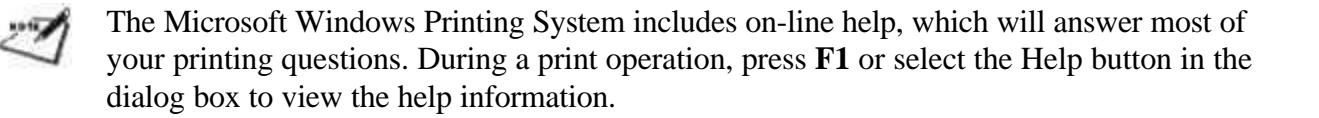

## *Printing With the Microsoft Windows Printing System*

One-way communication from computer to printer has been the standard for years. The Microsoft Windows Printing System offers dynamic two-way communication. With the Microsoft Windows Printing System, your computer knows what your printer is doing.

To take advantage of the dynamic two-way communication, one end of a bi-directional parallel cable connects to the printer and the other end connects directly to your computer.

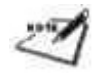

You must use a bi-directional cable for proper operation.

Every time you print, the Microsoft Windows Printing System displays the Printer Status Window. This window shows you the paper moving through the printer, how long it will take to print the document, and how much of the document has been printed. From the Printer Status Windows you can pause, resume, force, or delete the print job, print the self test, or clean the print heads.

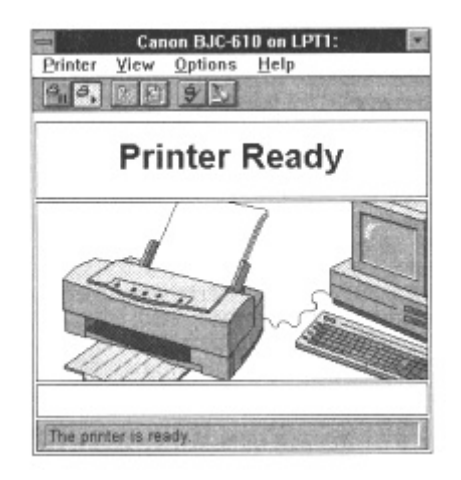

If a printing problem occurs, the Printer Status Windows automatically opens and tells you what the problem is.

Before using the Microsoft Windows Printing System, make sure you have selected it as your current Microsoft Windows printer driver. The Setup program makes the Microsoft Windows Printing System the default printer driver. If you have not changed drivers since running the Setup program, you are ready to print.

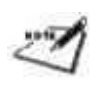

To verify that the Microsoft Windows Printing System is you printer driver, use the Printers option in the Microsoft Windows Control Panel. The Highlighted driver is the current printer driver. Change drivers by clicking on the one you want.

## *Using the Microsoft Windows Printing System*

When you install the Microsoft Windows Printing System, you create the Microsoft Windows Printing System program group, which contains:

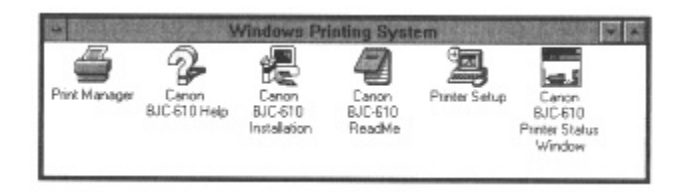

From the Microsoft Windows Printing System program group you can select the following.

#### **Canon BJC-610 Installation**

Start the installation program from the Microsoft Windows Printing System. You can use this program to add features to the Microsoft Windows Printing System that you did not originally install.

#### **Canon BJC-610 Setup**

Select the Printers option of the Microsoft Windows Control Panel. From here, you can specify your default printer or continue to the Setup option.

#### **Print Manager**

Select the Microsoft Windows Print Manager.

#### **Printer Status Window**

Display the Printer Status Window.

#### **Canon BJC-610 Help**

Selects the Canon BJC-610 Help file for the Microsoft Windows Printing System.

#### **Canon BJC-610 Read Me**

Provides you with the latest information about using the Microsoft Windows Printing System with you printer.

## *The Microsoft Windows Printing System Dialog Boxes*

With the Microsoft Windows Printing System, you initiate printing as normally would from a Microsoft Windows application --for example, by choosing the Print command from the File menu in a Microsoft Windows application. From the Print dialog box, you can select Setup to proceed to Microsoft Windows Printing System dialog boxes and their printing options.

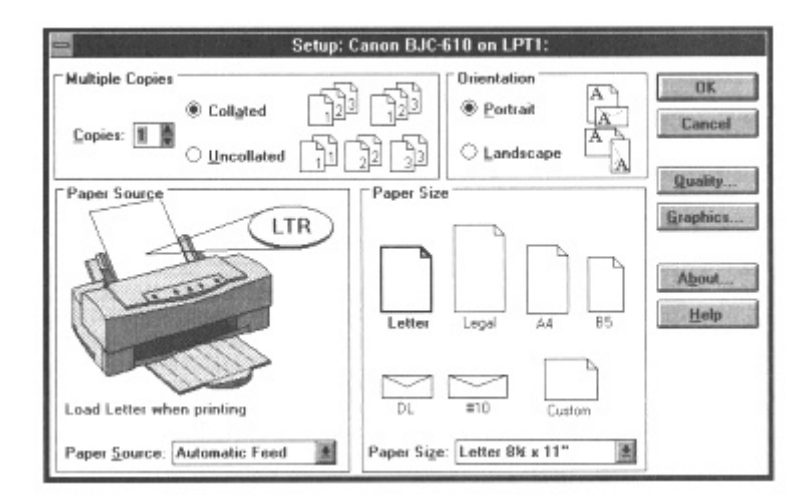

If you application's Print dialog box duplicates any of the print options in the Microsoft Windows Printing System, set the print option using the Microsoft Windows Printing System. Use you application's options only for those features not available in the Microsoft Windows printing System dialog boxes.

Your application's options may override the Microsoft Windows Printing System. For example, if you have selected Manual Feed in you application, but you selected Automatic Feed in the Microsoft Windows Printing System dialog box, the Printer may wait until a sheet is manually fed.

The Microsoft Windows Printing System includes the following dialog boxes:

- Setup Includes number of copies, page orientation, paper source, and paper size, as well as buttons for opening the quality and Graphic Dialog boxes.
- Quality Includes settings for media type, print resolution, and print quality.  $\bullet$
- Graphics Includes settings for halftoning methods and color controls.

### *Opening the Microsoft Windows Printing System Dialog Boxes*

You can display the dialog boxes for the Microsoft Windows Printing System in either of two ways:

- From within any Microsoft Windows application, use it's Print... or Print Setup...(or equivalent) command.
	- 1. Open the File menu from within the Microsoft Windows application.
	- 2. Choose the Print... or Print Setup... (or equivalent) command.
	- 3. In the Print Setup dialog box, choose the Setup... button to open the Setup dialog box.
- From Microsoft Windows itself, use the Control Panel or Print Manager.

1. Open the Control Panel, then double-click on the Printers icon to open the Printer dialog box. Or open the print Manager, then choose the Printer Setup..command from the Options menu to open the Printers dialog box.

You can open the Control Panel or the Print Managers by double-clicking on the Control Panel or Print Manager icons in the Main group of the Program Manager.

2. In the Printers dialog boxes, make sure BJC-610 on LPT1 is highlighted and then choose the Setup... button to open the Setup dialog box.

The way you get to the dialog boxes determines how long the printing options remain in effect:

- If you start from an application's Print...command, your choices apply only to that print job. The next time you print, you have to choose the print settings again.
- If you start from an application's Print Setup... command, the application stores your choices with the document.
- If you start from the Control Panel or Print Manager, the settings apply to all Microsoft Windows applications and remain in effect until you change those settings.

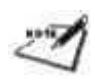

Many applications do not follow the above Microsoft Windows guidelines. Until you are familiar with how your Microsoft Windows application uses the Microsoft Windows Printing System settings, it's a good idea to verify the settings each time you print.

# *The Setup Dialog Box*

You always begin setting print options for the Microsoft Windows Printing System in the Setup dialog box. The Setup dialog box allows you to:

- Specify multiple copies, collated or not collated
- Choose the page orientation
- Choose the paper source
- Choose the paper size
- Open the Quality and Graphics dialog boxes

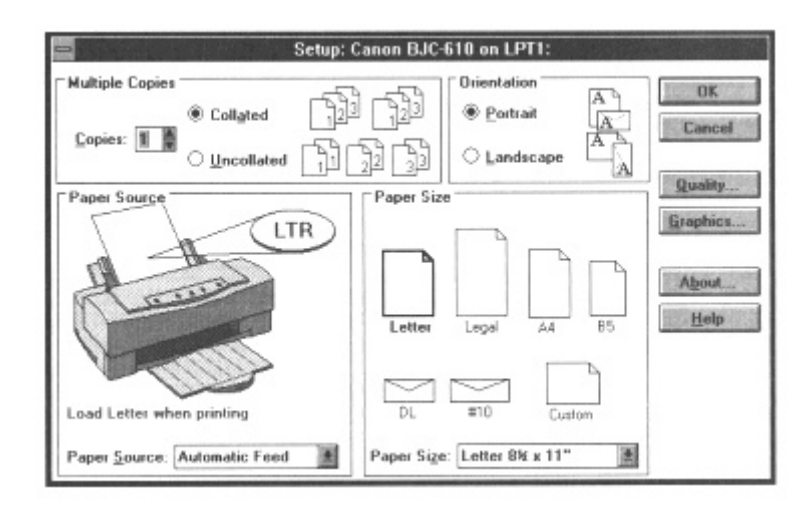

*Using the Microsoft Windows Printing System 46*

The setup dialog box includes the following buttons:

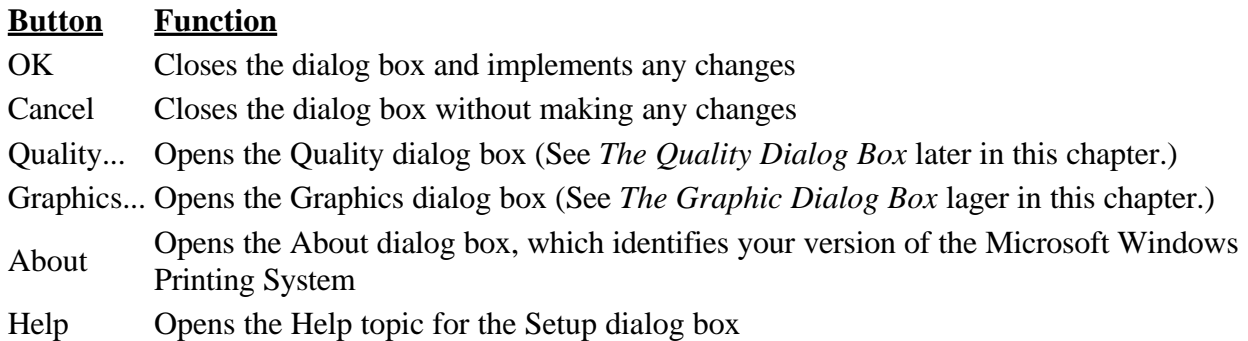

### *Specifying and Collating Multiple Copies*

Use the Microsoft Windows Printing System, not your application, to set the number or copies. In the Multiple Copies box, choose 1 to 99 copies. This sends one copy of the print job to the printer, and then prints the desired number of copies.

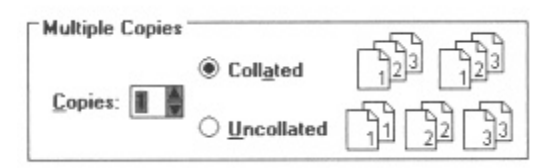

Most applications use the copies option set with the Microsoft Windows Printing System. However, some appellations use the copies option from the Microsoft Windows Printing System and form your application. To avoid any surprises, always leave copies set to one in the application, and specify multiple copies with the Microsoft Windows Printing Systems.

If you specify more than one copy with the Microsoft Windows Printing System, you can choose whether to collate the copies:

- Select Collated to print separate copies of you document with all the page in order. You get one complete copy, then the next complete copy, and so on.
- Select Uncollated to print all copies of the first page, then all copies of the second page, and so on for each page in the document.

Your hard disk must have enough room for the Microsoft Windows Printing System to process and temporarily store files for multiple collated copies. If it does not, a dialog box open and allows you to cancel the print job. You can then open the File Manager and free disk space, or print a single collated copy.

## *Choosing Orientation*

Orientation positions your document on the paper or envelope in your printer. You have tow options:

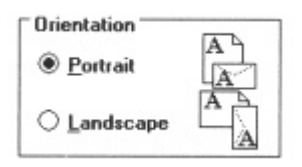

Portrait, or tall, is the orientation used for most correspondence and publications. In portrait orientation, a Page's hight exceeds its width. This manual is printed in portrait orientation.

Landscape, or wide, is popular for spreadsheets, envelopes, and transparencies. In landscape orientation, a page's width exceeds its hight.

### *Choosing the Paper Source*

The Paper Source box in the Setup dialog box shows a diagram of the BJC-610. Below the diagram, messages appear to notify you of the current status of the printer.

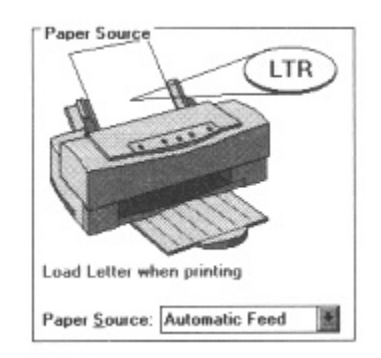

You can choose a source from the Paper Source list or simply click on the printer diagram:

- To specify manual feed, click the top cover of the printer.
- To specify automatic feed, click on the sheet feeder.

Paper automatically feeds from the sheet feeder unless you choose Manual Feed. If you choose Manual Feed, the printer waits for you to manually feed a sheet of paper.

If the selected paper size does not match the paper loaded in the paper source, the printer will still print, but you will see an alert giving you another chance to load the correct paper size.

## *Choosing the Paper Size*

The Paper Size box shows several common sizes of paper and envelopes.

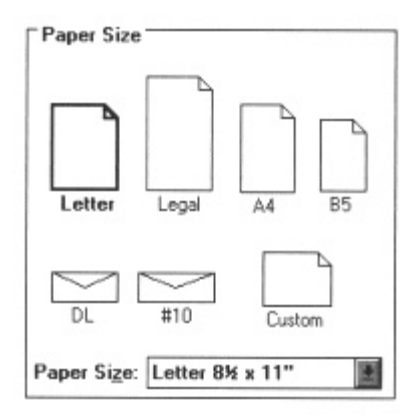

If you see an icon for the paper or envelope size you want to use, simply click on it. You can choose from for paper sizes (Letter, Legal, A4, and B5) and two envelope size (#10 and DL).

If your paper size does not appear, click the custom sheet to specify a certain size.

When the Custom (Paper Size) dialog box appears, you can select paper size and units (inches or millimeters). When you select inches, you can select a paper width from 3.50 inches to 8.50 inches and a paper length from 3.00 inches to 14.00 inches.

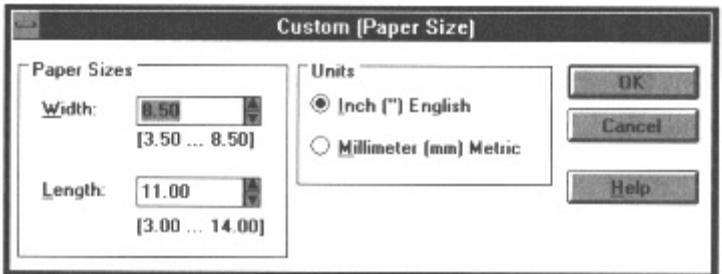

Be sure the paper size you select matches the paper installed in the paper cassette or be prepared to manually feed envelopes.

The printer determines the paper size after it prints the first page. If the selected paper size does not match the paper in the sheet feeder, the printer tells you to change the paper size. After you load the correct paper, press the Resume button. The printer resumes printing from the next page

# *The Quality Dialog Box*

The Quality dialog box allows you to:

- Select the media type you print on
- Change the number of dots per inch (dpi) used for all text and graphics in your document  $\bullet$
- Select the print quality according to your printing needs

To display the Quality dialog box, open the Setup dialog box as described earlier in this chapter, and then choose the Quality button.

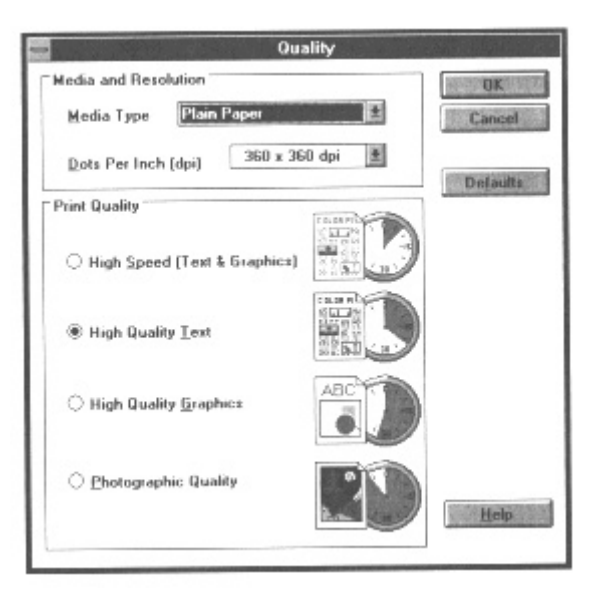

*Using the Microsoft Windows Printing System 51*

# *Selecting the Media Type*

Select the Media Type you plan to use for printing. When you select the Media Type, the Microsoft Windows Printing System changes printer modes to suit you print media.

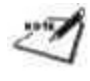

You may have to change the paper thickness lever (inside the printer) position according to you media type.

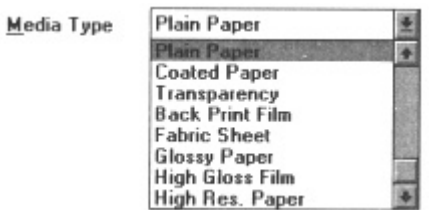

### *Plain paper*

This mode is for printing on ordinary paper. It sets the color dots generated by the printer to yield the highest quality printed images for this type of paper with minimal bleeding of colors.

- When you load Canon Bubble Jet (water-resistant) paper (LC-301) select Plain Paper mode from the Media Type drop-down list.
- Set the thickness lever (inside the printer) to the down position.

## *Coated paper*

This mode is for printing on coated paper. Use Canon Coated Paper (LC-101) for optimum color print quality.

Set the paper thickness lever (inside the printer) to the down position.

Setting the Media Type to Coated Paper may produce higher quality printing on plain papers. Be sure to experiment with different settings to achieve maximum results.

## *Transparency*

This mode is for printing on transparency stock. Use Canon Transparencies (CF-102) to achieve the highest possible color fidelity.

Set the paper thickness lever (inside the printer) to the down position.

## *Back print film*

This mode is specially configured for printing on back print film, such as Canon Back Print Film (BF-102). This setting causes the printer to print a mirror image on the back print film; when used with a backlighting device. The image is normal.

Set the paper thickness lever (inside the printer) to the down position.

### *Fabric sheet*

This mode is specially configured for printing with Canon Fabric Sheets (FS-101).

- Set the paper thickness lever (inside the printer) to the up position.
- Be sure to load one fabric sheet at a time with the paper selection lever set to the front position.

## *High gloss film*

This mode is for printing with Canon High Gloss Film (HG-101). You must manually feed high gloss film one sheet at a time.

- Set the paper thickness lever (inside the printer) to the down position.
- Be sure to load one sheet or high gloss film at a time (with the paper selection lever set to the front position and the paper support lowered).

## *High resolution paper*

This mode is specially configured for printing with Canon High Resolution Paper (HR-101). Use this paper for printing in 720 dpi to achieve the highest color print quality.

Set the paper thickness lever (inside the printer) to the down position.

### *Other paper*

This mode is available for special media types other than those listed above.

- When manually feeding paper, make sure the paper selection lever is set to the front position.
- When this mode is selected, the printer informs you to remove each page from the output tray before you insert another page for printing.

## *Changing the Printer Resolution*

Select the printer resolution suitable for your printing needs. Printer resolution is measured in dots per inch (dpi). A larger number of dpi means higher resolution. With high resolution, the printer uses more ink and the printing speed decreases. By decreasing the printer's dpi (from 360 x 360 to 180 x 180 for example), the printing speed will be faster, but there will be less detail in graphic outputs.

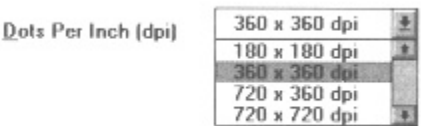

You can select from the following for resolutions:

- 180 x 180 dpi use this setting for printing draft copies of your work.
- 360 x 360 dpi This is the default printer resolution; use this setting for most of you printing.

- 720 x 360 dpi This horizontal resolution is 720 dpi and the vertical resolution is 360 dpi. Use this setting when you want to refine diagonal lines. When you select this setting, you cannot select the High Speed (Text & Graphics) print mode.
- 720 x 720 dpi Use this resolution for best print quality. When you select this resolution, use Canon's HR-101 High Resolution Paper for the highest print quality. When you select this setting, you cannot select the High Speed (Text & Graphics) print mode.

# *Selecting the Print Quality*

Click on the Print Quality mode you want to use:

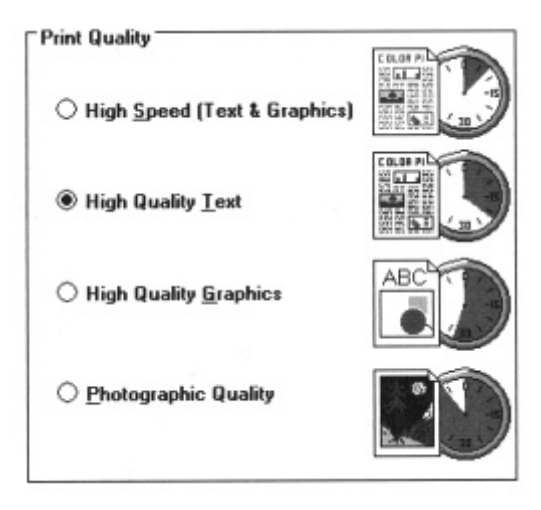

- High Speed (Text & Graphics) Use this mode for fast printing at a lower resolution. The resolution is reduced to improve you application's processing time. Use this setting to print draft copies of your work.
- High Quality Text Use this mode for printing you best quality text. This is the default mode.
- High Quality Graphic Use this mode for printing you best quality graphic.
- Photographic Quality Use this mode for printing photographic images.

## *Resetting the Quality Settings*

To restore all the settings controlled in the Quality dialog box to their default values, click the Defaults button.

## *The Graphics Dialog Box*

Settings in the Graphics dialog box control the appearance of color and grayscale graphics. You can select the following:

- The halftoning method
- The brightness, contrast, and saturation
- Grayscale printing or color matching

To display the Graphics dialog box, open the Setup dialog box as described earlier in this chapter, and then choose the Graphics button.

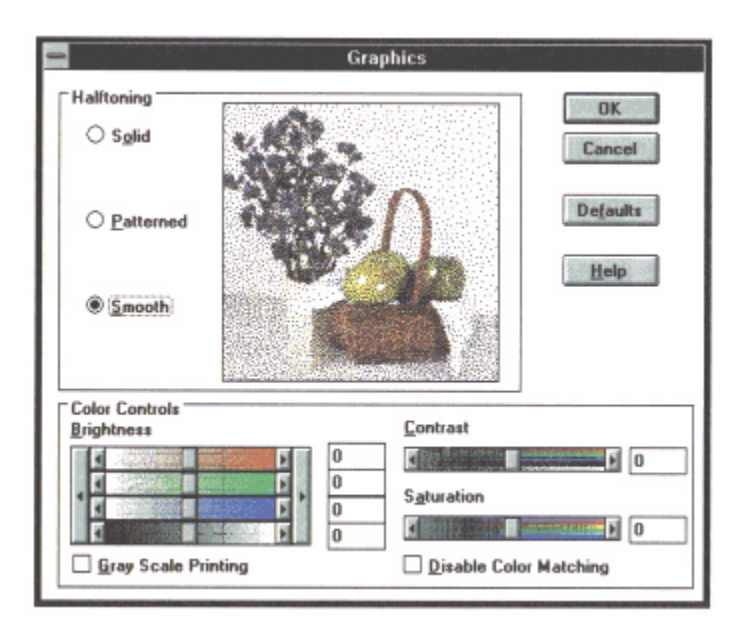

As you change the settings, the sample graphic in the Graphics dialog box approximates the way your printed graphic will look when printed.

## *Selecting the Halftoning Method*

Your printer contains four ink colors: cyan, magenta, yellow, and black. To create the illusion of other colors, dots of these four colors are pleased closely together. This process is call *halftoning.*

To print the entire spectrum of colors, the Microsoft Windows Printing System can apply three different halftoning methods. These differ in how the color dots are placed.

You can select from the following:

• Solid - This method is suitable for printing documents that contain only text and simple graphics, or for printing a proof copy of a document that contains complex graphics. It prints quickly, but shows the fewest details.

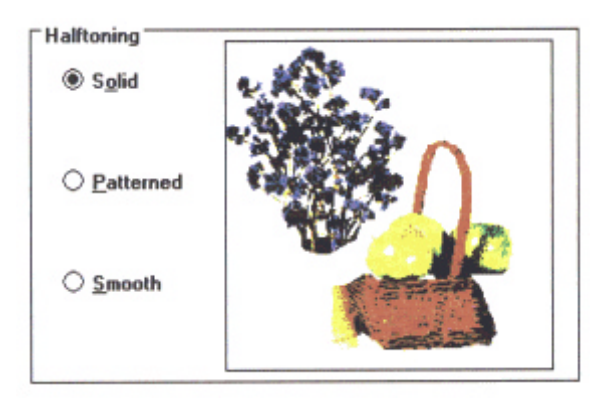

*Using the Microsoft Windows Printing System 57*

 $\bullet$ Patterned - With this method, the printer uniformly aligns dots of different colors to create the appearance of intermediate colors. It is suitable for printing documents that contains large areas of solid color, such as bar chars and graphics. Use for medium- speed printing of medium-quality images.

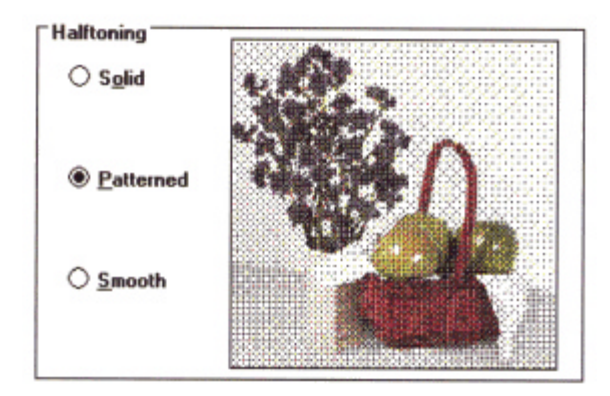

• Smooth - This is the default halftoning method. With this method, the printer randomly places dots of different colors to crate the appearance of intermediate colors. The printer produces excellent colors and subtle color gradations. It is suitable for printing documents that contains finely detailed graphics or photographic images.

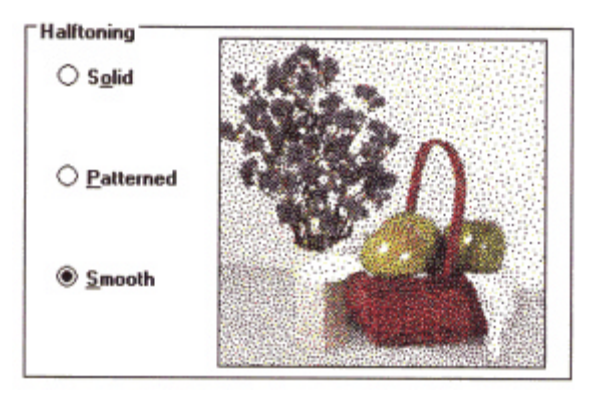

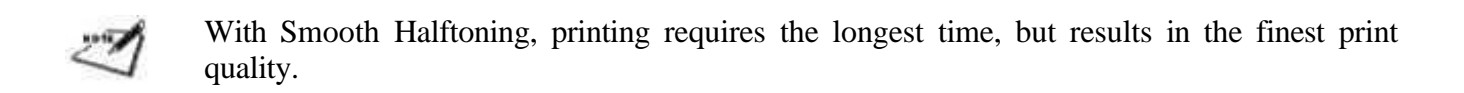

## *Using the Color Controls*

Using the Color Controls, you can make the following adjustments:

- Brightness lightens or darkens the entire color image for each color.
- Contrast darkness the dark shades and lightens the light shades.
- Saturation makes the color closer to the primary color.

You can also select grayscale printing and disable or enable color matching.

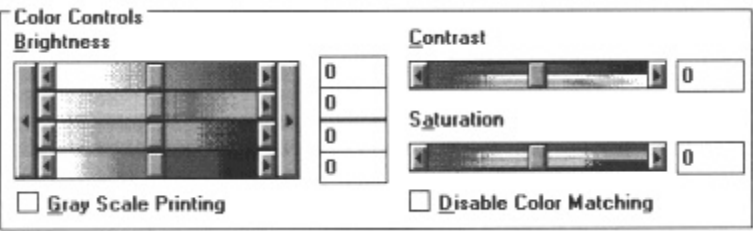

### *Adjusting brightness, contrast, and saturation*

To change Brightness, either type a new value or drag its scroll box left or right to decrease (darken) or increase (lighten) the brightness. When you want to adjust the overall brightness, click the larger triangle **>**. When you want to adjust the brightness of each color, drag the scroll box of each color. Brightness can be -100 to 100.

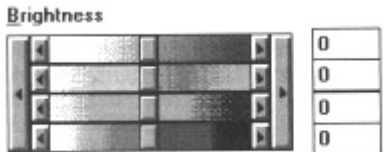

When you check the Gray Scale Printing box, you an adjust only the overall brightness and not the Saturation.

When you select the Solid halftoning method, you cannot adjust the Contrast.

### *Selecting grayscale printing*

If you want to print in grayscale instead of color, check the Gray Scale Printing box.

#### **Gray Scale Printing**

#### *Disabling color matching*

If you want to disable the Microsoft Windows Printing System color matching routines, check the Disable Color Matching box. If you disable it, the color in your printout will be based on the information from the application program. Printing speed increases when you disable color matching.

#### **Disable Color Matching**

It is recommended that you enable the color matching feature. However, if you want to enable a color matching process provided by you software application or operating system, be sure to disable this color matching feature.

Because monitors and printers are so different, achieving an accurate match of some monitor colors is extremely difficult. Your printer has been optimized to offer the best match between the most popular monitors. Yet, you may still find certain colors difficult to match exactly.

## *Resetting the Graphics Settings*

To restore all the settings controlled in the Graphics Dialog box, click the Defaults button.

## *Experimenting With Graphics Settings*

As you change the Halftoning and Color Controls settings, the sample graphic in the Graphics dialog box changes to approximate the way your printed graphic will look.

Many variables determine how the printed results look. including the original appearance of your graphic, as well as the difference between the resolutions of your computer screen and the printer.

Experiment with halftoning settings until you get a feel for the results of various settings. By experimenting, you also mightr achieve some unusual but reasonable results.

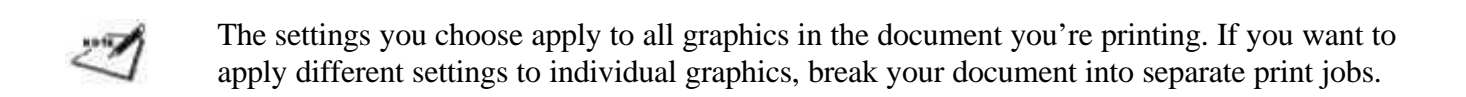

## *Comparing Settings*

This photograph was scanned and saved as a TIFF image (Tag Image File Format) with 256 shades of gray.

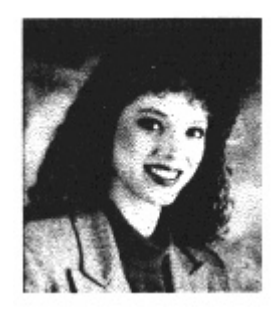

To illustrate just a few of the many looks you can achieve by adjusting the grayscale settings, here is a photo that was reproduced using eight different combinations of settings:

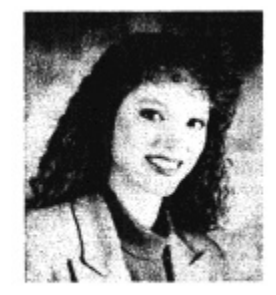

SMOOTH, 50% BRIGHTNESS, 50% CONTRAST

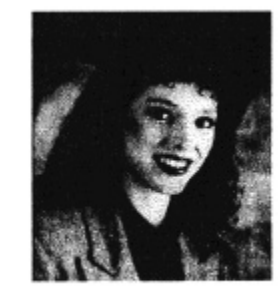

SMOOTH, 40% BRIGHTNESS, 60% CONTRAST

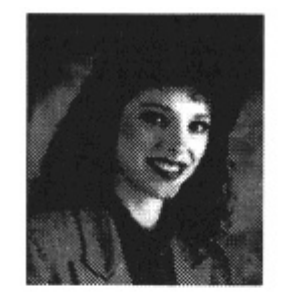

PATTERNED, 50% BRIGHTNESS,<br>50% CONTRAST

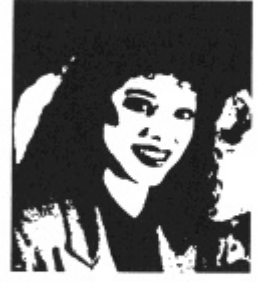

SOLID, 50% BRIGHTNESS

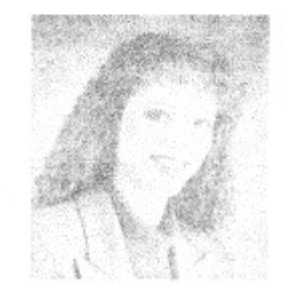

SMOOTH, 70% BRIGHTNESS,<br>40% CONTRAST

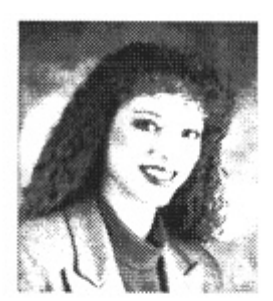

PATTERNED, 70% BRIGHTNESS,<br>50% CONTRAST

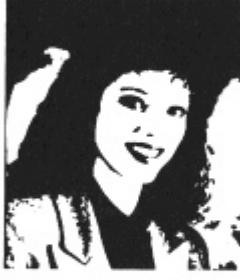

SOLID, 80% BRIGHTNESS

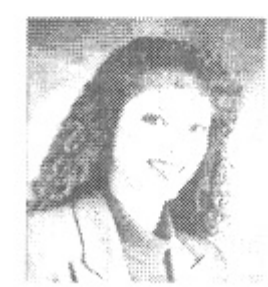

PATTERNED, 75% BRIGHTNESS,<br>25% CONTRAST

# *Checking the Status of a Print Job*

With the Microsoft Windows Printing System, you can keep track of and control your print jobs in either of two ways:

- The Printer Status Window tells you exactly what is happening with the current print job. You can use the icons on this window to:
	- Pause, resume, force, or delete the current print job
	- Print a self test
	- Clean the print head
	- Access on-line help for the Microsoft Windows Printing System
- The Print Manager helps you control and manage all print jobs in a queue for all printers installed for Microsoft Windows.

While you are working in the Printer Status Window or with the Print Manager, remember that you can get on-line help at any time by choosing commands from the Help Menu or by pressing **F1.**

# *Using The Printer Status Window*

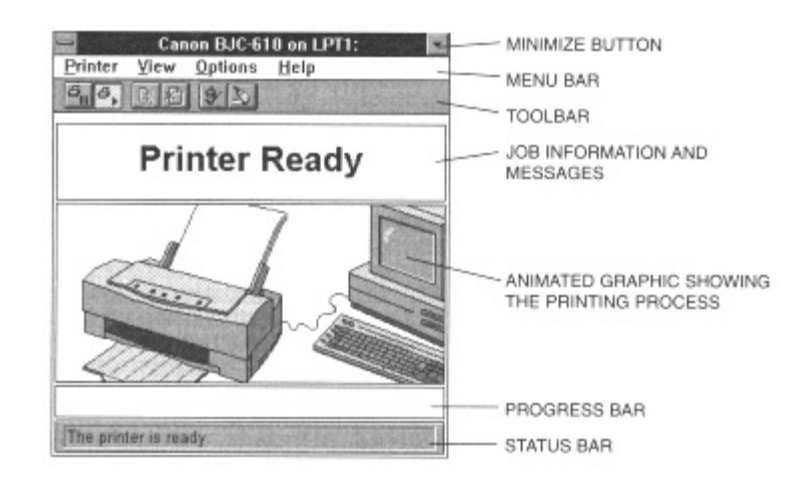

The Printer Status Window use detailed graphics to illustrate the printer and the document being printed.

The Printer Status Window has a title bar, a menu bar for commands, and a toolbar. The toolbar has six buttons that you can use to pause the printer, resume the printer, force the current print job, delete the current print job, run the printer's self test, and clean the print head.

Just below the toolbar is the job information box, which includes the job title (printing state, application name, and file name) and either estimated print times or a message. For details about messages, see Messages later in this chapter.

Below the information box is an animated graphic that shows your computer, printer, and the page-by-page status of a document as it is printed. A progress bar shows how much of the job has been printed, and the status bar displays the printer's status.

Using the View menu, you can control whether or not the toolbar, the graphic, the progress bar, and/or the status appear. (see page 67)

# *Opening the Printer Status Window*

The Printer Status Window opens automatically in the following cases:

When you print with the Microsoft Windows Printing System- unless you previously turned off the Display Printer Status While Printing option (see page 68)

When the Microsoft Windows Printing System encounters an alert that requires your intervention before you continue printing (see page 75)

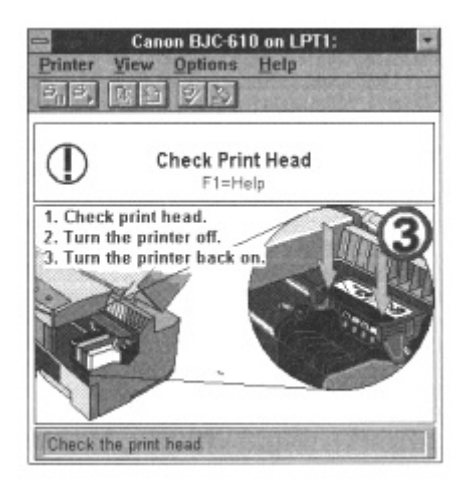

If you are using Print Manager, you can open the Printer Status Window at any time from the Print Manager window (see Using the Print Manager later in this chapter).You can also open the Printer Status Window from the Microsoft Windows Printing System program group.

The Printer Status Window always opens the way you left it last, either full size or as an icon that indicates the general condition of the printer (printing, idle, and so on).

## *Using the Printer Status Window as an Icon*

You can make the Printer Status Window appear as an icon by selecting Minimize...from the File menu. The icon tells you all you want to know about the print job.

A progress bar appears above the icon when a document is printing. When the job is finished, the icon changes to show a stack of printed pages.

Other icons indicate when the printer is idle, when the Microsoft Windows Printing System has detected a condition that requires your eventual or immediate attention, or when the status of the printer is not available.

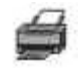

#### **Printer Ready**

When the printer is ready, the icon looks like it does during printing, but without the progress bar. The icon also shows if the sheet feeder is empty.

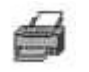

#### **Printing Done**

When the printing has finished, a stack of pages appears on the printer.

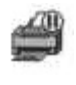

#### **Printing Paused**

When the printing is paused, the icon shows a **II** mark.

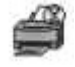

#### **Printer Warming Up**

When the printer is preparing for printing, the icon shows an hourglass.

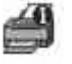

#### **Information**

When the Microsoft Windows Printing System has an information message, the Window's icon shows a large(I) and blinks to get your attention.

To read the text of the message, restore the Printer Status Window to its full size. For details about information messages, see *Messages* later in this chapter.

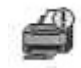

#### **Attention Required**

When the Printer Status Window displays an alert, the window automatically opens to its full size. You can, however, minimize the window to an icon showing the exclamation mark (!) that identifies an alert.

Even if you minimize the alert, you will not be able to resume printing until you take the action specified in the full-size window.

For details about alerts, see *Messages* later in the chapter.

# *Using the Printer Menu*

You select the Printer options from the menu bar on the Printer Status Window:

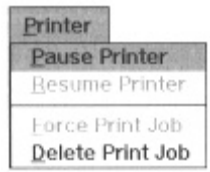

From this drop-down list, you can:

- Pause the printer- This temporarily halts printing of the current document. The Microsoft Windows Printing System finishes printing the current page, but will not print any more pages until you select Resume Printer.
- Resume the printer- Printer resumes printing with the next page of the document you paused.
- Force print job- Forces the printer to print the current print job even though the paper loaded in the sheet feeder does not match the paper size selection in the Microsoft Windows Printing System.
- Delete print job- Cancels printing of the document currently being printed.

#### **Using the View Menu**

You select the view options from the menu bar on the Printer Status Window:

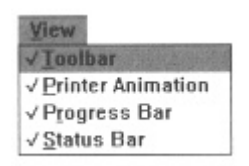

From this drop-down list, you can select which components of the Printer Status Window will be displayed. There are four components: toolbar, printer animation, progress bar, and status bar.
When an item is checked, it is displayed. Click on the item to remove the check mark. When the item is not checked, it is not displayed and the Printer Status Window is shorter.

## *Using the Options Menu*

You select the Options options from the menu bar on the Printer Status Window:

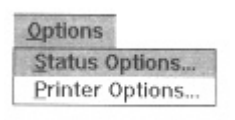

From this drop-down list, you can select:

- Status options- This selects the Status Options dialog box from which you can alter the settings for the Printer Status Window.
- Printer options- This selects the Printer Options dialog box from which you can change printer settings.

### **Status options**

Use the Status Options dialog box to control when the Microsoft Windows Printing System displays the Printer Status Window and whether sound accompanies each message.

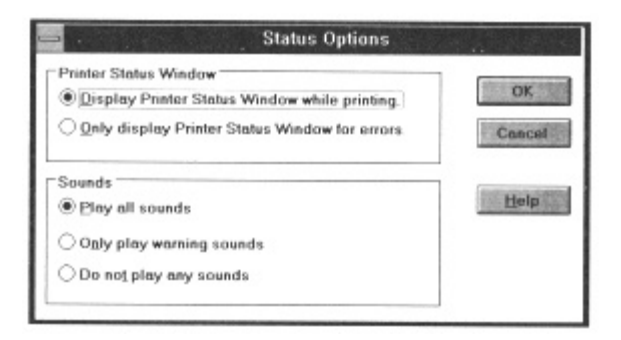

- If you want the Printer Status Window to open automatically each time you print, select the Display Printer Status While Printing check box.
- If you want the Printer Status Window to open only to display an alert, select Only Display Printer Windows for errors. In this case, you can open the Printer Status Window by clicking the Printer Status Window icon in the Microsoft Windows Printing System program group.

You can change display options even as a document prints, but the changed settings will not take effect until the next print job.

### **Printer options**

To display the Printer Options dialog box, open the Printer Status Window and then select Printer Options....from the Options menu.

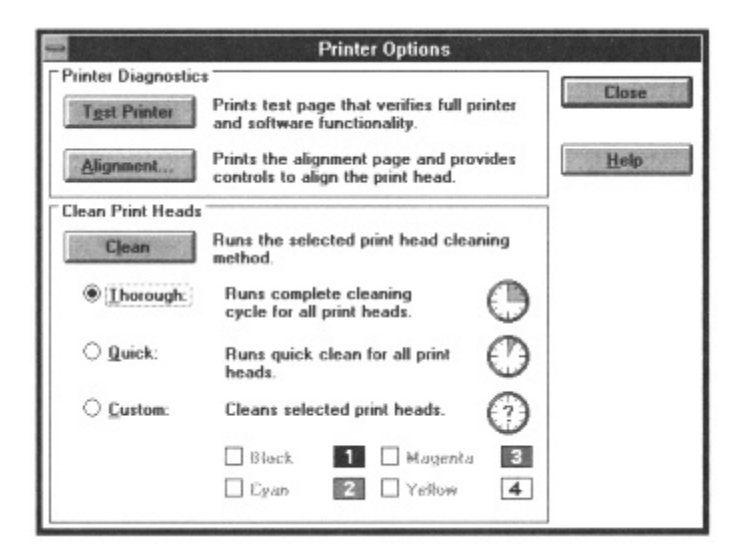

You can select the following operations from the Printer Options dialog box:

- Print test patterns to check the printer and to align the print head unit (if necessary)
- Clean the print head unit

### **Printing test patterns and aligning the print head**

Use letter size or A4 size paper when printing the test patterns. If you attempt to print on a smaller sheet, ink will get on the platen. If this happens, see Chapter 6, Maintaining the Printer, for a description of how to clean the platen.

There are two buttons in the Printer Diagnostics group box.

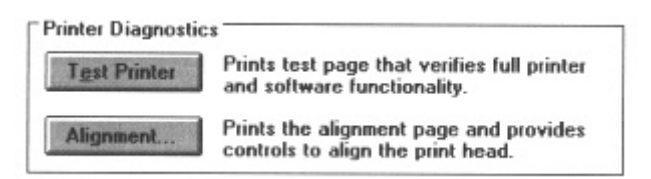

To print a test pattern, choose the Test Printer button. The printer prints a test pattern. You can check the printer and software functionality by printing the pattern.

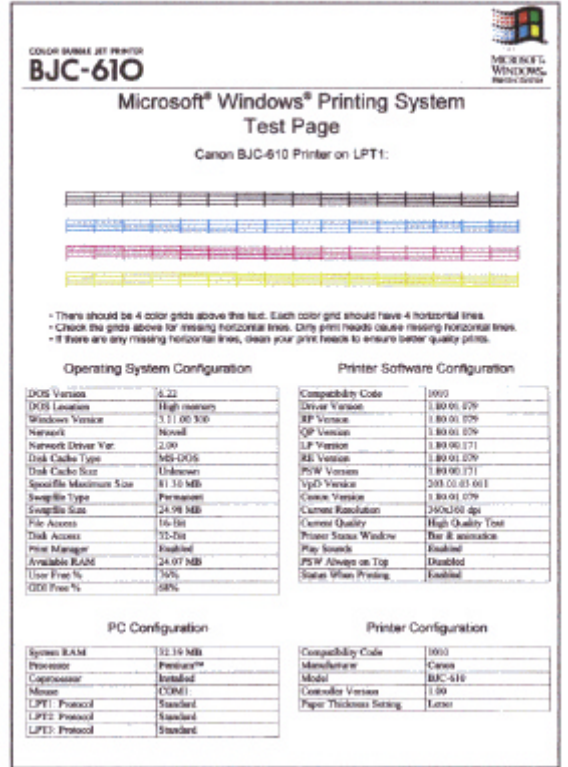

*Using the Microsoft Windows Printing System 70*

To align the print head unit, choose the Alignment... button. The Alignment dialog box appears. Follow the instructions shown in the dialog box.You may need to align the print head unit if you have print quality problems during initial printing.

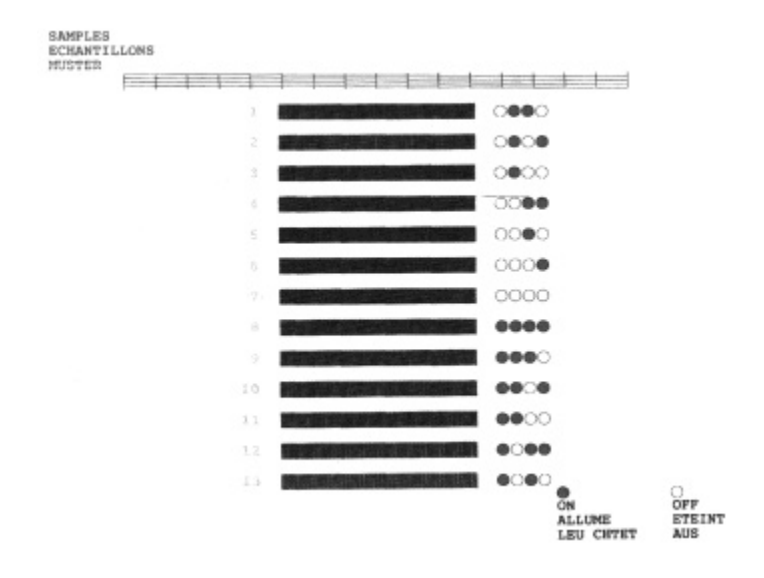

Check the sample printout and follow the instructions in the Alignment dialog box:

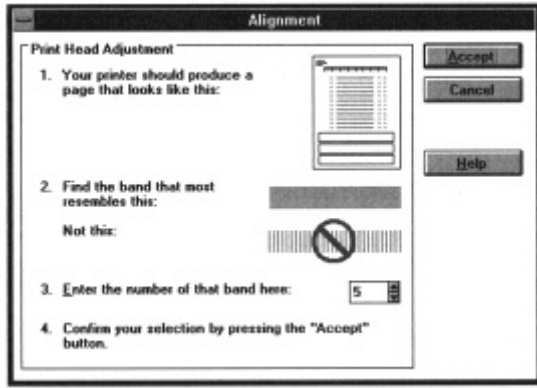

The Microsoft Windows Printing System saves the specified alignment and prints a confirmation page.

### **Cleaning the print head unit**

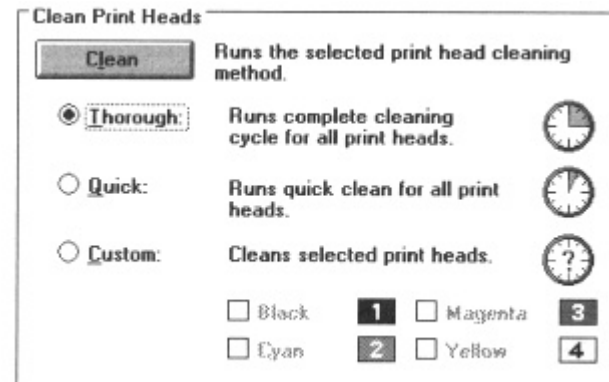

There are three buttons in the Clean Print Heads group box.

- To run the complete cleaning cycle of the print head, choose the Through button. When you replace the print head unit, perform this cleaning.
- To run a quick clean of the print head, choose the Quick button. When you have print quality problems , first try this cleaning. It takes less time than complete cleaning. You can perform the same cleaning process by choosing the Cleaning button in the toolbar in the Printer Status Window.
- To clean selected print head nozzles, click the color box (Cyan, Magenta, Yellow, and Black) of the color you want to clean and choose Custom.When you replace an ink tank or if one color is not printing as clearly as you think it should, clean the print head nozzles of that specific color.

# *Using the Toolbar*

The toolbar has six buttons that you can use to pause, resume, force, or delete the current print job, print the self test, or clean the print head.

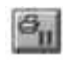

To temporarily halt printing the current document, click the Pause Printer button. The Microsoft Windows Printing System finishes printing the current page, but will not print any more pages until you click Resume Printer

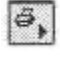

画

To continue printing after a pause, click the Resume Printer button. The Microsoft Windows Printing System restarts printing with the next page of the document you paused.

To force printing of the current print job, click the Force Print Job button. This forces printing on a paper size that is different from the one originally selected for the document.

To cancel the current print job, click the Delete Print Job button. If you are printing multiple 日 documents using Print Manager, the Microsoft Windows Printing System continues to the next print job in the queue and displays the status of that print job. To cancel all prints jobs in the queue, you must use Print Manager)for details, see Using the Print Manager later in this chapter).

To print the test page, click the Test Printer button. The printer prints the test page. See the D/ sample test page on page 70.

To clean the print head unit, click the Cleaning button. The printer performs the Quick Cleaning. R, see page 131 for details.

## *Closing the Printer Status Window*

You can close the Printer Status Window yourself, just as you would close any other window.

It the Printer Status Window opens automatically for printing, is also closes when printing is complete. Likewise, if the window opens to show an alert, it closes automatically after you correct the problem that triggered the alert.

There is one exception; If you use your keyboard or mouse to interact with the Printer Status Window, the window stays open even after printing is complete.

# *Messages*

The Microsoft Windows Printing system gives you complete information about your print job and the printer itself. There are two categories of messages:

- Information messages notify you of a condition but do not require immediate action.
- Alerts require your intervention before printing can proceed.

In general, the messages are easy to understand and the solution to the problem is straightforward.

# *Responding to an Information Message*

Information messages show the condition that will not stop the print job, but that need your attention.

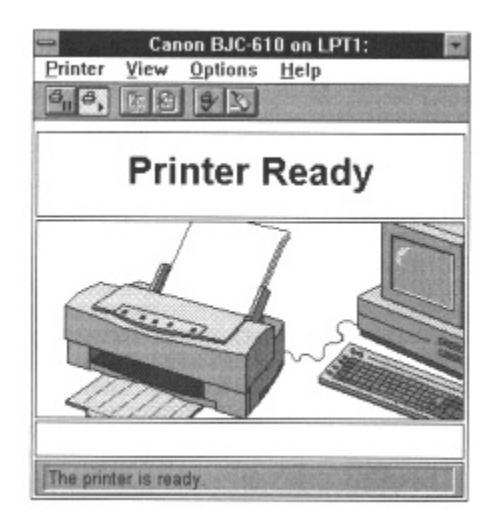

To clear the message and display the normal job information, click the job information portion of the window.

For on-line help, you can always press **F1** or use the Help menu.

# *Responding to Alerts*

When something interferes with printing or requires your attention before printing can continue, the Printer Status Window automatically opens to its full size to describe what you are to do.

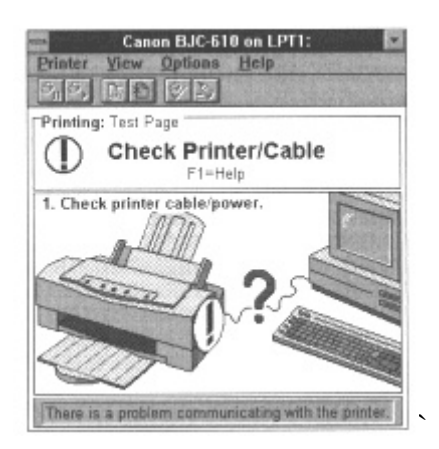

some alerts identify problems. Others tell you, for example, to check the printer cable connection. The type of alert determines how you can resume normal printing:

- If the Printer Status Window identifies a problem, printing automatically resumes as soon as you fix the problem.
- If the Printer Status Window prompts you to perform an operation, you have to choose the Resume button in the window after performing the task.

If the Microsoft Windows Printing System detects more than one problem, it will display alerts one after the other. After fixing the current problem, you will see the next alert, and so on, until you have cleared all alerts and see the normal job information.

After you respond to the alert, the Printer Status Window returns to its previous state and location. However, if you have interacted with the window, it remains open until you close it.

For on-line help, you can always press **F1** or use the Help menu.

# *Messages with Sound*

The Microsoft Windows Printing System comes with sound files that provide spoken versions of messages you might get while a document is printing. Most sounds accompany Printer Status Window messages, but Printing Started, Printing Complete, and others do not. If you installed the sound files and have dynamic two-way communications, the Microsoft Windows Printing System can play these sound messages.

You can use the Microsoft Windows Control Panel to turn off individual sounds on or off, as well as change the voice messages to different sounds. Refer to the following tables, which list the spoken messages, the event that triggers each, and the message's filename.

### **Information messages**

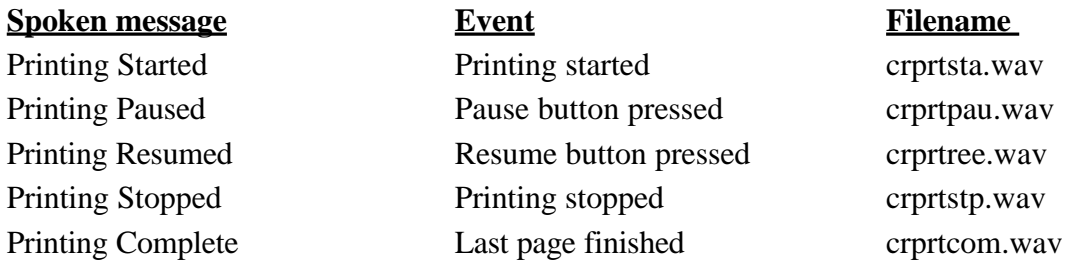

## **Alert Messages**

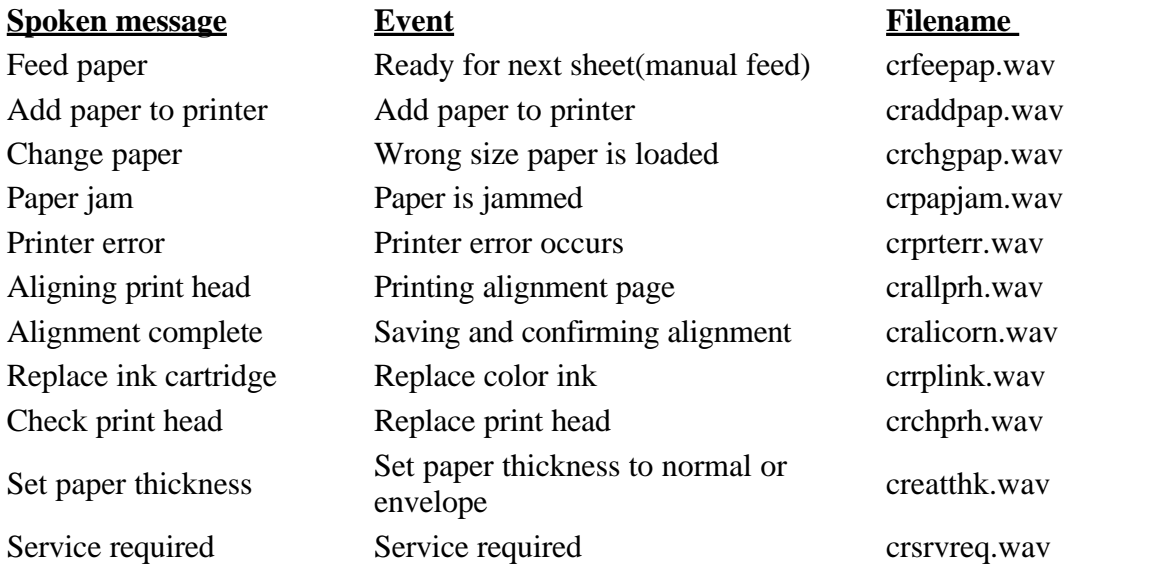

ごう

If you did not install sound during a custom installation, the Microsoft Windows Printing System sounds will not be available. However, you can still change the sound events to play other sounds. For details, see your Microsoft Windows documentation.

# *Using the Print Manager*

When the Microsoft Windows Printing System is turned on, your application sends your document to the Print Manager, rather than directly to your printer. The Print Manager takes care of sending the document to the printer by temporarily storing it on your hard disk and adding it to the queue of print jobs waiting to be printed. As a print job finishes, the Print Manager sends the next one from the queue to your printer.

# *Turning on the Print Manager*

At any time, choose the Printers icon on the Control Panel to open a dialog box where you can turn the Print Manager on or off.

For most printing, leave the Print Manager on. Once the application sends a document to the printer, the Print Manager takes over. This frees your application and computer so you can resume work on another task.

Printing without the Print Manager can be slightly faster because your application sends your document straight to the printer. However, you will not be able to use your application or computer until the document finishes printing.

# *Opening the Print Manager*

When the Print Manager is on, you can open its window by double clicking the Print Manager icon in the Main group window.

You can also select the Print Manager from the Microsoft Windows Printing System program group.

# *The Print Manager Window*

The Print Manager provided with the Microsoft Windows Printing System is an enhanced version of the Print Manager included with Microsoft Windows version 3.1. Though the enhanced Print Manager looks a bit different than the standard version, it works in much the same way.

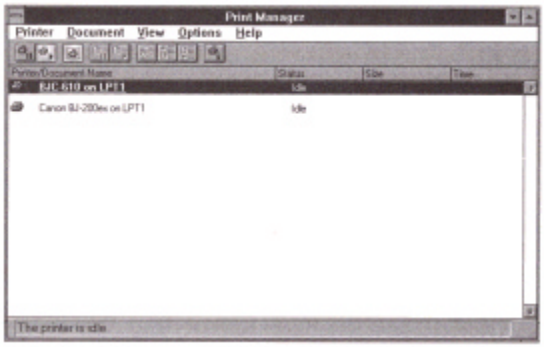

The enhanced toolbar is different than the Microsoft Windows 3.1 version in these ways:

- Icons replace the names on the buttons.
- The new print Manager has more buttons.

The following table describes the Print Manager's buttons.

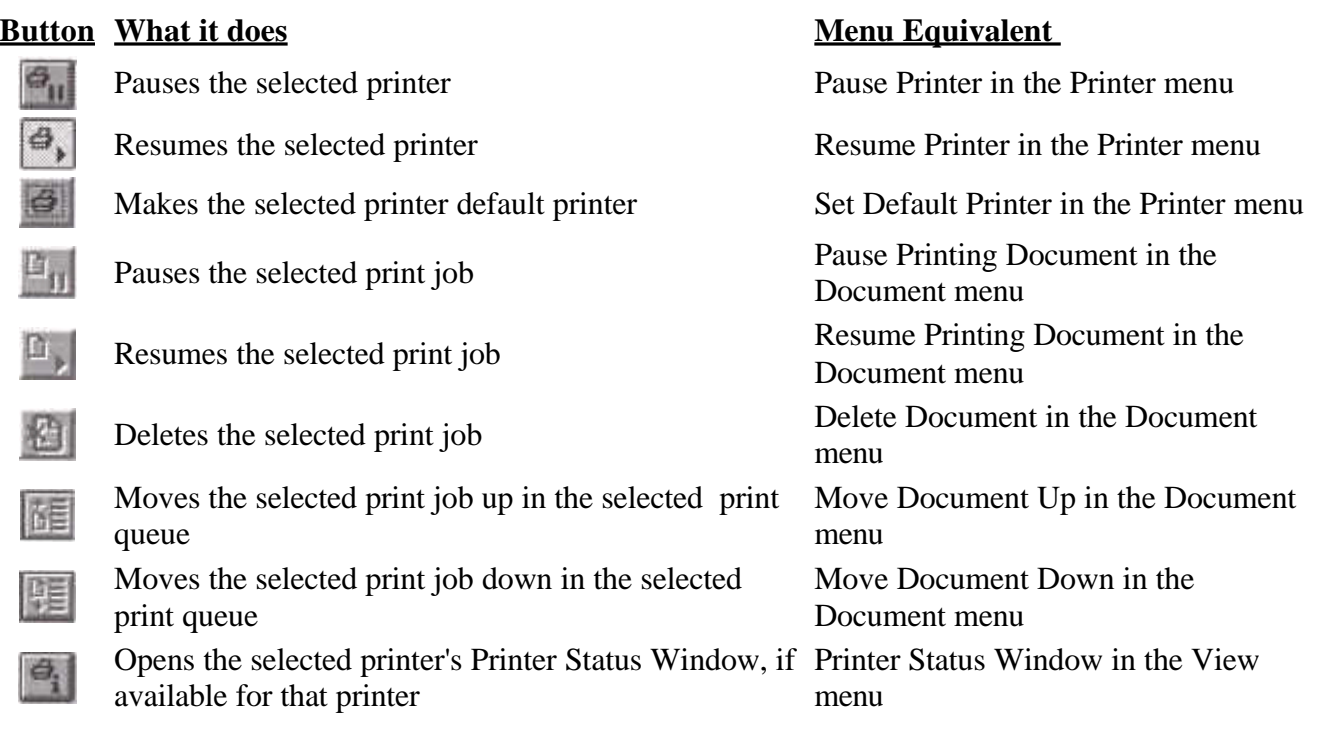

## *Opening the Printer Status Window from the Print Manager*

When the Print Manager window lists a Microsoft Windows Printing System printer or any printer that uses a queue processor, you can open the Printer Status Window of that selected printer.

To open the Printer Status Window, select the printer and choose the Printer Status button in the toolbar, or use the Printer Status Window command from the View menu.

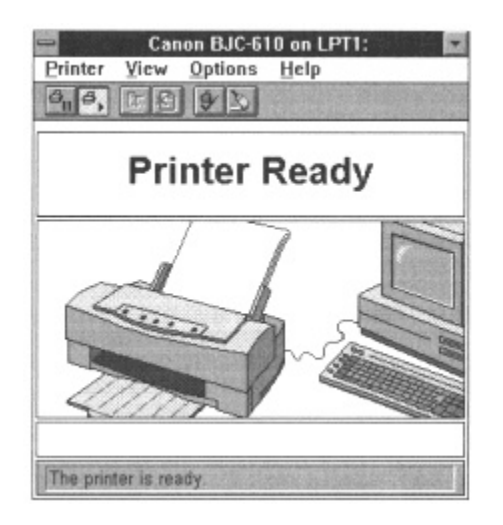

# *Giving Print Manager Priority*

You can choose how quickly your documents print by setting a priority level for Print Manager. The higher the priority, the faster it processes your print jobs.

However, raising the priority level allocates more of your computer's processing time to the Print Manager. That leaves less processing time available for your other applications, so they might run slower while the Print Manager is running.

You can change the Print Manager priority by choosing Background Printing in the Options menu.

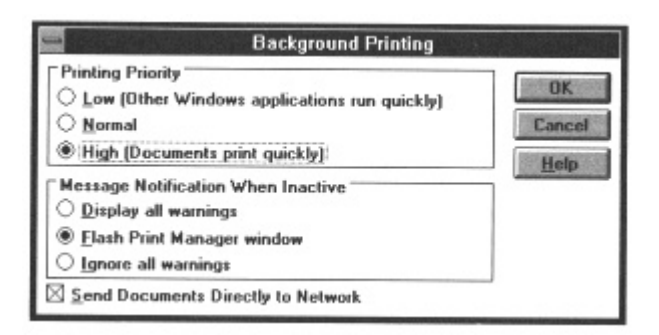

In the Printing Priority group box, choose one of the following options:

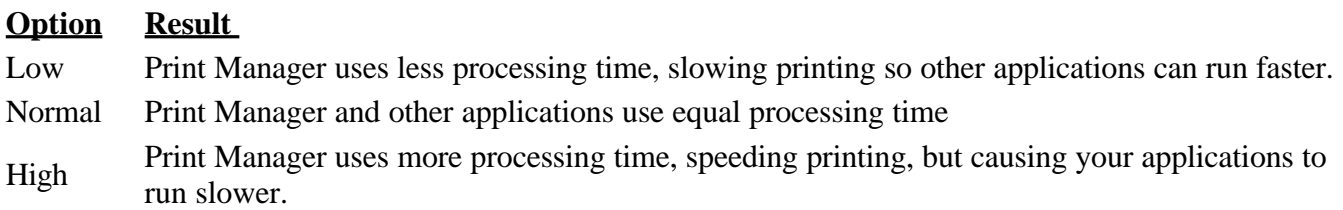

## *Installing and Configuring a Printer*

You can use the Print Manager to install and configure other printers, but not printers that use the Microsoft Windows Printing System. If you want information about installing and configuring other printers, open the Print Manager's on-line help.

# *Working with TrueType Fonts*

If you have installed the TrueType fonts, they are ready to use with any Microsoft Windows application. Just format your text as usual and print. The Microsoft Windows Printing System lets you print TrueType fonts exactly as they appear on the screen- this feature is sometimes called WYSIWYG (pronounced wizzy-wig), which means What You See (on your screen) Is What You Get (on paper).

You may use only one copy of the 22 Lucida fonts on a single computer connected to the BJC-610. The font software is "in use" on a computer when it is loaded into temporary memory (RAM) or installed into the permanent memory (for example, hard disk, CD-ROM or other storage device) of that computer. In addition, if the Font Software is not copy protected, you may either make one copy of the Font Software solely for backup or archival purposes, or transfer the Font Software to a single hard disk provided you keep the original solely for backup or archival purposes

# *Setting TrueType Options*

The Control Panel has two options for TrueType fonts:

• Enable TrueType Fonts

This options turns on your TrueType fonts. The Setup program enables the TrueType fonts. Leave them enabled so your TrueType fonts are always available.

• Show Only TrueType Fonts in Applications This option limits your application to TrueType fonts only. Non-TrueType fonts remain installed, but the fonts lists in your Microsoft Windows applications show only TrueType fonts.

# *Changing TrueType Options*

Follow these steps to change TrueType options:

- 1. In the Control Panel, double-click the Fonts icon.
	- The Fonts dialog box opens.
- 2. Choose the TrueType... button.
	- The TrueType dialog box opens. The Enable TrueType Fonts options should already be checked. Always leave this option checked.

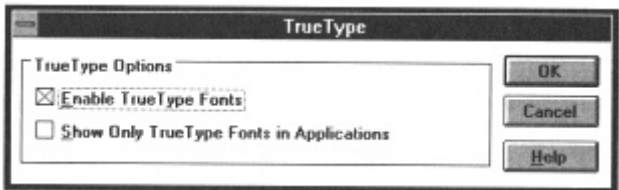

- To show TrueType fonts only, choose Show Only TrueType Fonts in Applications. Microsoft Windows will ignore non- TrueType fonts installed on your system when displaying font lists for your Microsoft Windows applications. Documents that contain other types of fonts will have their fonts substituted by TrueType fonts when printed.
- To work with all fonts, make sure Show Only TrueType Fonts in Applications is not checked. The font list in your Microsoft Windows applications will include all fonts installed on your system.

## *Reviewing and Deleting Fonts*

When you originally installed the Microsoft Windows Printing System font collection, you may not have had enough disk space on your hard disk to install all the fonts. When you have enough space, you can install individual fonts using the Setup program to do a custom installation.

Although you normally use the Microsoft Windows Control Panel to add fonts, always use the Setup program to install fonts from this font collection.

You can still use the Control Panel for two font-related tasks:

- To verify which fonts you've installed. (The Fonts dialog box that you open from the Control Panel lists each font.)
- To delete fonts that you no longer use.

### **Reviewing installed fonts**

- 1. In the Control Panel, double-click the Fonts icon.
	- The Fonts dialog box opens. The Installed Fonts list displays the names of each font installed on your system.
- 2. As necessary, use the scroll bars to see all the fonts in the list.
- 3. You can select a font to see what it looks like. The Sample box displays the font. Below the Sample box, Microsoft Windows supplies a brief description of the font and tells how much space the font requires on your disk.

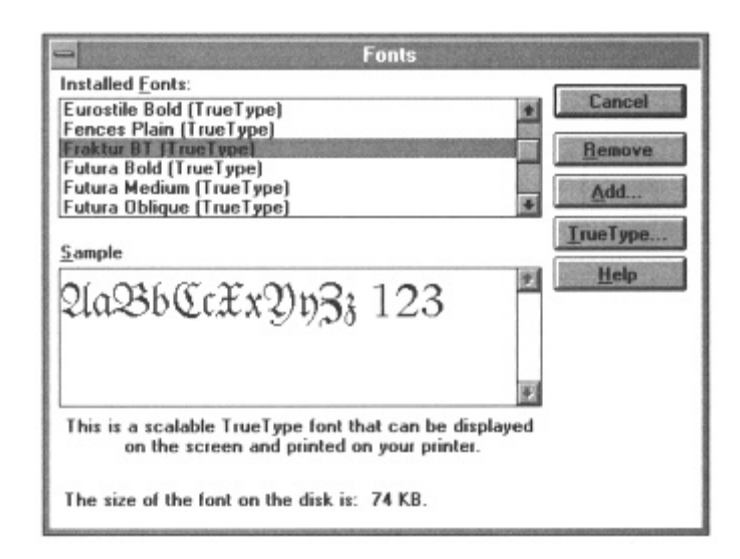

### **Deleting fonts**

- 1. In the Control Panel, double-click the Fonts icon. The Fonts dialog box opens. The Installed Fonts list displays the names of each font installed on your system.
- 2. As necessary, use the scroll bar to see all the fonts in the list.
- 3. Select the fonts you want to delete, then click the Remove button. The Remove Font dialog box opens.
- 4. Check the Delete Font File From Disk option. If you don't select this option, Microsoft Windows removes the selected fonts from Microsoft Windows, but leaves them on your hard disk.

# **Chapter 4**

## **Paper Handling**

This chapter describes how to use the printer for all your printing operations, such as printing documents, single sheets, special papers, and envelopes. It includes:

- Selecting paper
- Setting the paper thickness lever  $\bullet$
- Setting the paper selection lever and the paper support  $\bullet$
- Summary of printer settings for various print media  $\bullet$
- Automatically feeding paper  $\bullet$
- Printing on special papers
- Printing on envelopes
- $\bullet$ Printing on legal-size paper
- Printing on landscape orientation

To ensure the best performance of your printer, you want to select the best paper and load it correctly. You can stack paper in the sheet feeder to load it automatically, or you can manually feed one sheet at a time. The path that the paper travels through the printer is the same for automatic and manual feeding.

# *Selecting Paper Types*

One of the most important things you can do to assure the best possible print quality from your Bubble Jet printer is to select the correct paper. Your printer produces letter quality output on most plain bond paper, including cotton bond and photocopying papers; it does not require special ink jet papers. However, the print quality varies with different paper types. Be sure to test a type of paper before you purchase a large quantity.

### **Plain Papers**

The printer supports paper sizes of letter, legal, A4, and B5 in portrait orientation. You can use regular copier paper, cotton bond papers, and typical letterhead. Always use paper with curls, folds, staples, or damaged edges.

#### **Coated Papers**

The printer can also print on coated paper. The Canon Coated Paper (LC-101) is recommended for high quality color printing. It is available in letter and legal sizes.

#### **Transparencies**

Canon Transparencies (CF-102) are recommended. They are available in letter size.

### **Back Print Film**

Canon Back Print Film (BF-102) has been specially developed for color printing with Canon color printers. The film is designed to deliver brilliant, high intensity color images suitable for business presentations, design work, or professional reports. Back print film is printed on the back side (the non-glossy side of the film) in a mirror image and is viewed from the front (or glossy side) using a backlighting device. For more details, ask a Canon authorized dealer for information or refer to the manual supplied with the film.

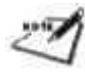

If you are printing from an application outside Microsoft Windows, your software application or printer driver must support mirror image printing in order to use back print film.

#### **High Gloss Film**

The Canon High Gloss Film (HG-101) is recommended. It is available in letter size.

### **High Resolution Papers**

For 720x720 dpi printing with the Microsoft Windows Printing System, the Canon High Resolution Paper

(HR-101) is recommended for optimum color print quality. It is available in letter size.

### **Fabric Sheets**

The Canon Fabric Sheet (FS-101) is recommended. You can create your own cross stitch designs, pillows, holiday stockings, and other imaginative craft and sewing projects. It is available in legal size.

#### **Bubble Jet Paper**

The Canon Bubble Jet Paper (LC-301) has been developed for high quality printing with minimal or no smearing or running when in contact with water or damp surfaces.

When selecting or loading paper, keep these guidelines in mind:

- Attempting to print on damp, curled, wrinkled, or torn paper can cause paper jams and poor print quality.
- Use cut-sheet paper only. You cannot use multipart paper.
- If the print density of your page is very high, light paper stock may curl slightly due to the large amount of ink. If you need to print heavy graphics, try printing on a heavier stock.
- Do not use thicker paper than meets the specifications for this printer. Printing with a paper that is thick enough to come in contact with the print head nozzles may damage the print head unit.
- For the best printing results, follow the instructions included with the paper.

For complete paper specifications, see Appendix A, *Specifications.*

# *Before Loading Paper*

To ensure trouble-free paper handling, you'll want to set the paper thickness lever and the paper selection lever before loading paper.

## *Setting the Paper Thickness Lever*

You use the paper thickness lever to adjust the distance between the print head and the paper to accommodate different paper thickness. This distance is called the print gap.

Set the lever according to the thickness of the paper you are using:

**Down** is for printing on normal paper, coated paper, high gloss film, high resolution paper, Bubble Jet paper, and transparencies.

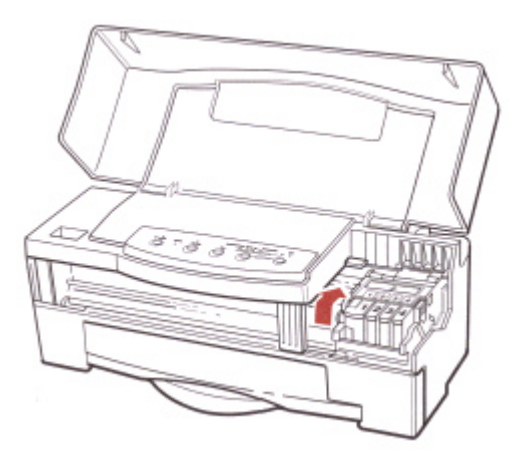

**Up** is for printing on thick paper, back print film, fabric sheets, and envelopes.

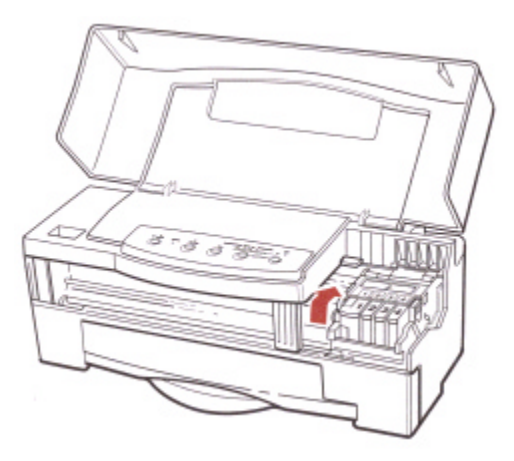

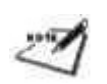

Always set the paper thickness lever before and after printing on thick paper, back print film, fabric sheets, or envelopes.

If you are printing documents with high density graphics or ink and the printed pages are smudged, try setting the paper thickness lever to the up position. This moves the print head unit further from the paper. Print quality may diminish slightly but the smudges should go away.

## *Setting the Paper Selection Lever and the Paper Support*

Set the paper selection lever and the paper support to their proper positions before loading paper.

When automatically loading a stack of paper, set the paper selection lever to the back position and extend the paper support.

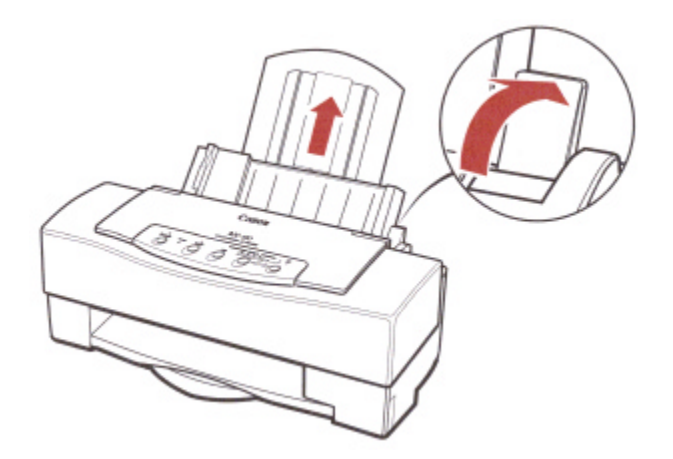

When automatically loading a stack of envelopes, set the paper selection lever to the front position and extend the paper support.

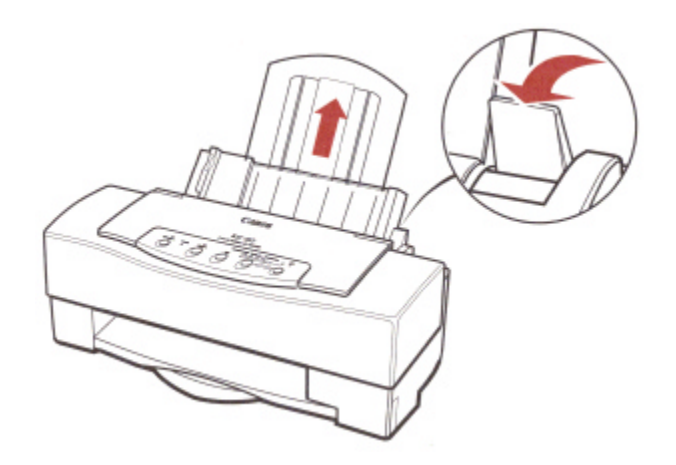

When manually feeding any type of print media, set the paper selection lever to the front position and lower the paper support.

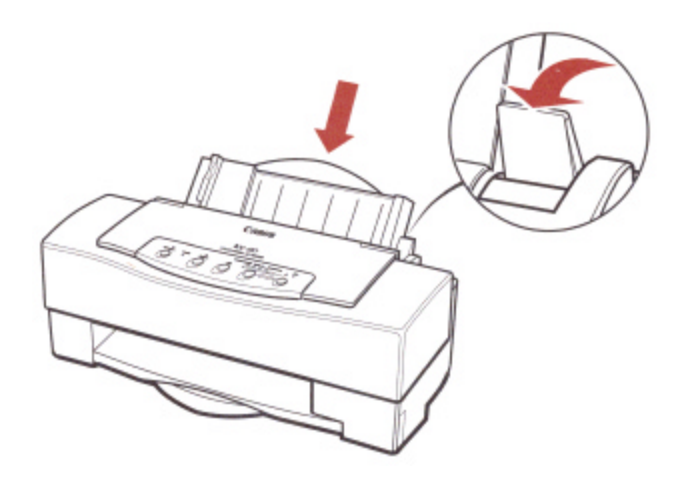

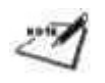

- Do not move the paper selection lever after loading paper in the sheet feeder.
- This lever is different than the lever on a typewriter or dot matrix printer. You need not pull it forward to load paper. You set the paper selection lever to the front position only when loading envelopes or when manually feeding paper. If it is set to the front position when you are automatically feeding stacks of normal paper, the printer may feed multiple sheets or jam.

When the paper selection lever is in the back position, a lever inside the printer prevents the paper from advancing into the printer. When you move the paper selection lever to the front position, the lever inside the printer moves so that the single sheet being manually fed can advance into the printer.

When the paper support is lowered, it makes a path for the paper to advance smoothly into the printer.

It is important that you set the paper selection lever and the paper support to the correct position based on how you plan to feed paper. Be sure to set the paper selection lever and the paper support before loading paper and do not move them after loading paper.

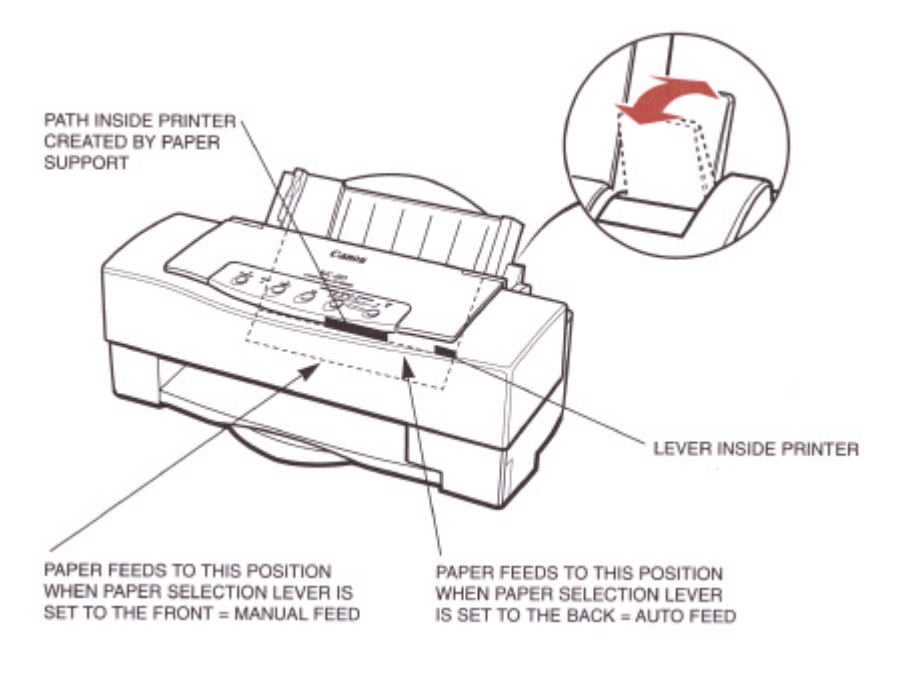

# *Printer Settings for Various Print Media*

The following table summarizes the printer settings for the various types of print media:

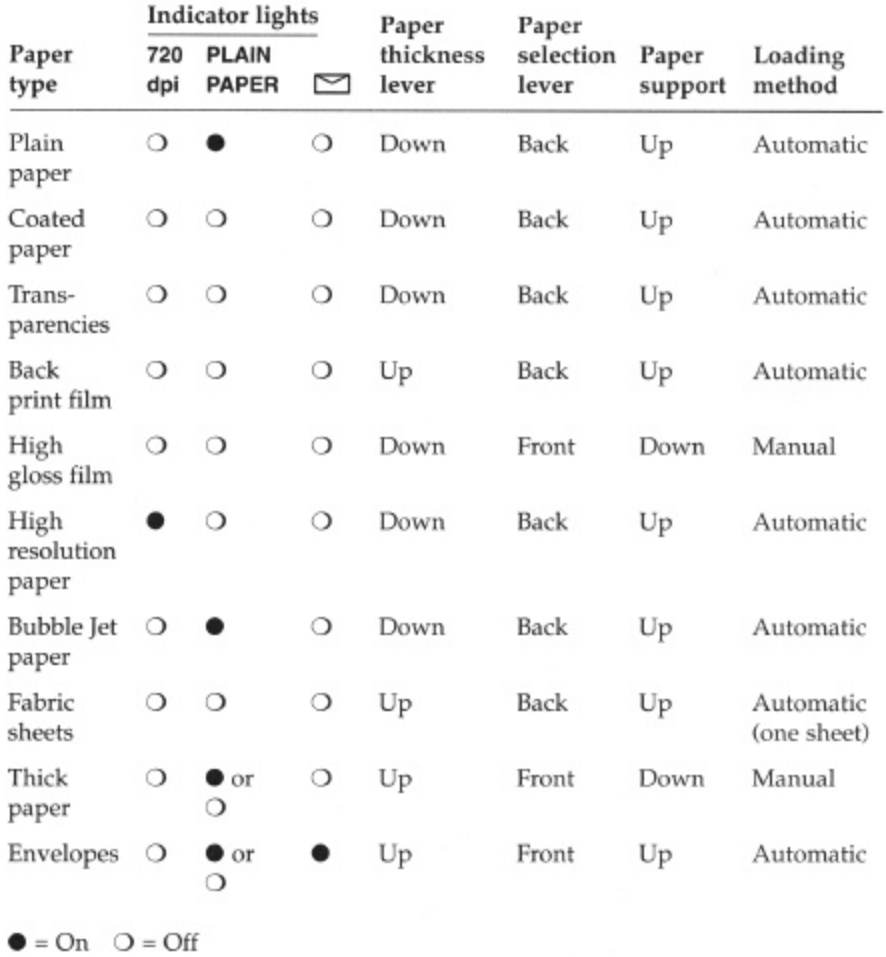

If you have a problem with the paper misfeeding, see Chapter 7, Troubleshooting, for possible solutions.

# *Automatically Feeding Paper*

You can place approximately 100 sheets of plain paper or Bubble Jet paper (17 lb. or 64 g/m2) in the sheet feeder at a time. (For instructions on automatically feeding special papers, see Printing on Special Papers later in this chapter.

To automatically feed plain paper, follow these steps:

1. Make sure the paper thickness lever is down for printing on normal paper.

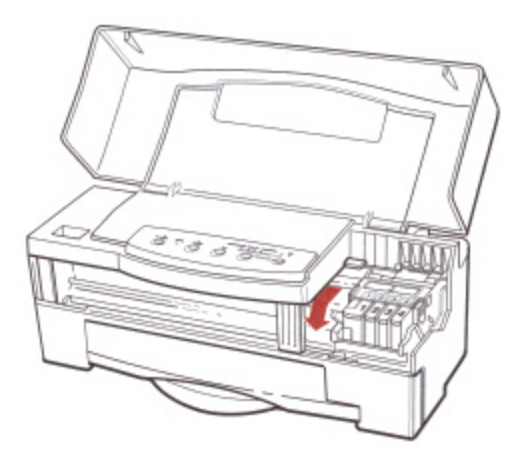

2. Make sure the paper selection lever is set to the back position.

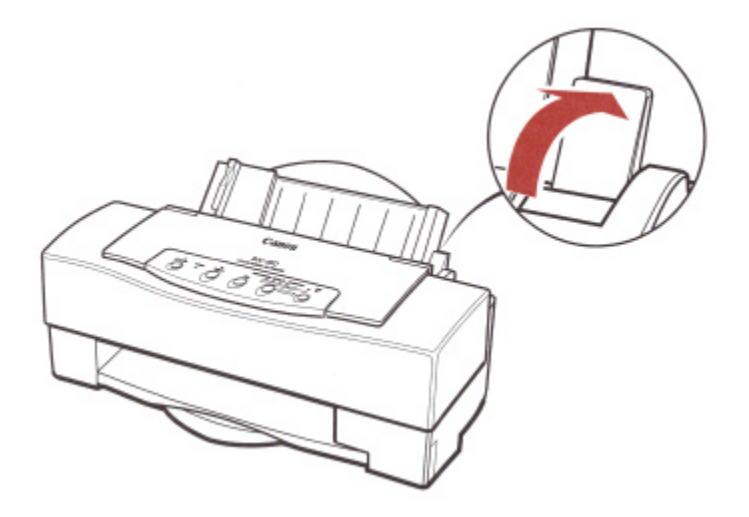

- 3. Extend the paper support and paper output tray.
	- Pull the paper support up until it stops. The paper support keeps paper straight and limits the possibility of jams.
	- Extend the paper output tray.

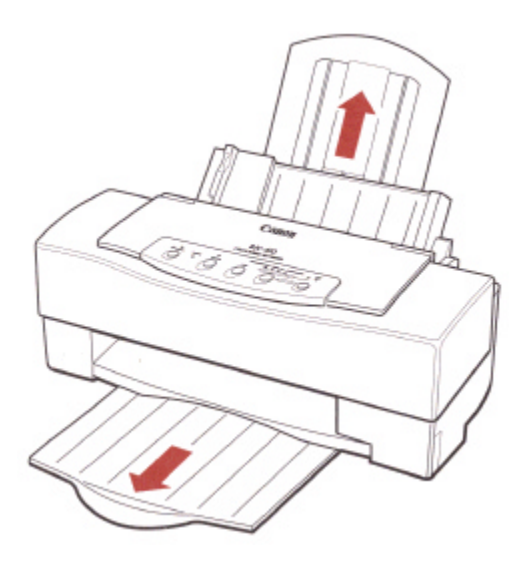

- 4. Fan the paper.
	- For best results, fan the paper before loading it.
	- Always fan a stack of paper along the edge that will feed into the printer first.

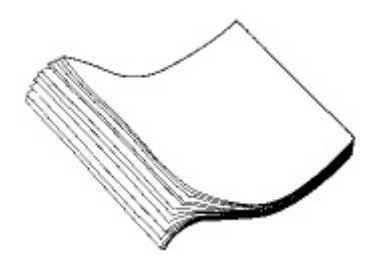

- 5. Slide the stack of paper into the sheet feeder until it stops.
	- Align the edge of the paper with the right edge of the sheet feeder.
	- Do not force the paper into the printer.
	- Insert the paper so that the side you want to print on is facing you. If you are using a preprinted stock, such as letterhead, insert the top of the paper into the sheet feeder first.
	- Make sure the stack of paper does not exceed the paper limit mark on the right side of the sheet feeder.

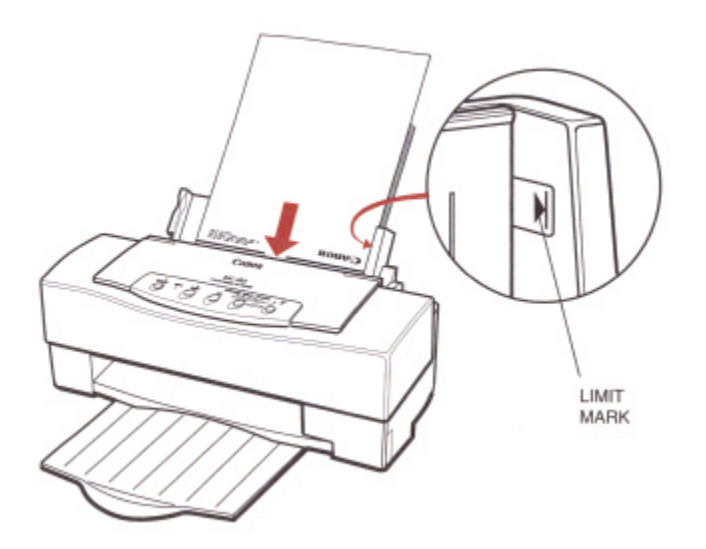

- 6. Adjust the paper guide to the stack of paper.
	- This keeps the paper feeding straight into the printer and reduces skewing.
	- Be sure there is no gap between the paper guide and edge of the stack of paper.

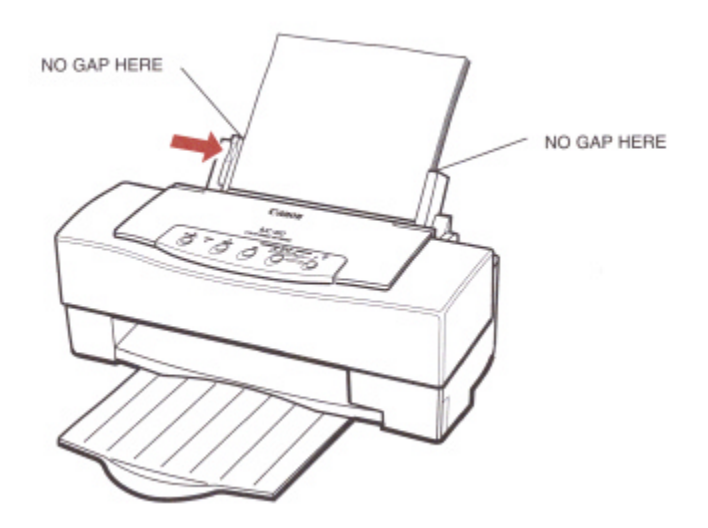

7. Make sure the printer is turned on and on-line. Start your print operation.

## *Auto Feed Guidelines*

When automatically feeding stacks of paper, follow these guidelines:

- Do not leave paper stacked in the printer for long periods of time; longer sheets of paper may become bent or curled over time. This may cause the paper to misfeed or jam.
- If your printed page contains lots of graphics, the ink on the page may be damp due to the print density. Remove the page right away and allow the ink to dry.
- The capacity of the paper output tray is 20 sheets of paper. To reduce paper jams, remove paper from the output tray before the count reaches 20.

- If paper curls after printing, remove it immediately; otherwise, paper jams may occur.
- The platen ( a roller on the inside of the printer) may become inked if you print data beyond the width of the page. If this happens, clean the platen with a soft cloth. (For details on cleaning the platen, see Chapter 6, Maintaining the Printer.)
- Depending on the density of your printed pages, the ink may need time to dry. Within two to three seconds, the ink becomes smudge resistant.
- Do not try to load paper into the sheet feeder beyond the paper limit mark on the right side of the sheet feeder; stacking too much paper may cause paper feeding or printing problems.

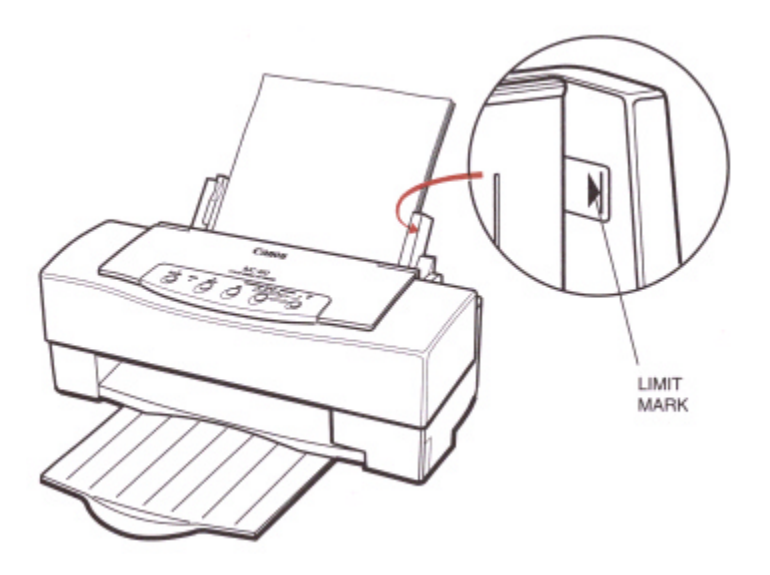

• Make sure there are no gaps between the stack of paper and the paper guide nor the right edge of the sheet feeder.

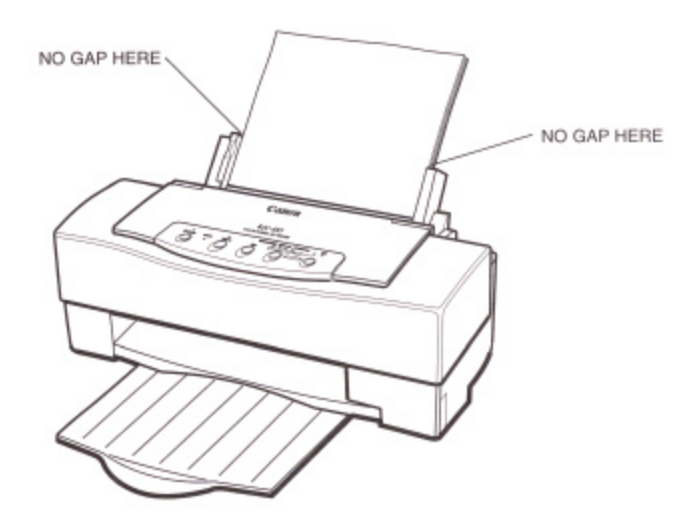

# *Manually Feeding Paper*

You use the manual feed function when printing on heavier weight paper (24 lb. to 28 lb. or 91 g/m2) or high gloss film.

To manually feed a single sheet, follow these steps:

1. Make sure the printer is turned on and on-line.

The POWER, ON LINE, and PRINT MODE lights are on.

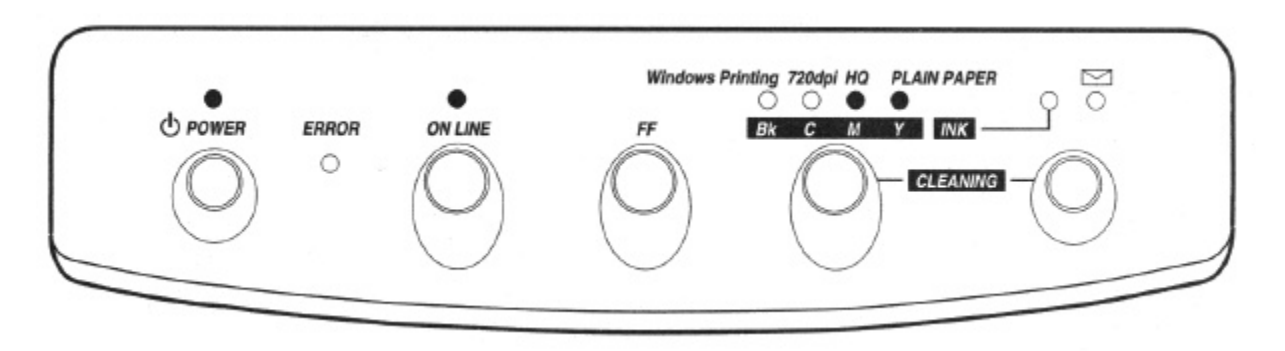

- 2. Open the top cover and check the paper thickness lever.
	- If you are manually feeding thick paper, set the paper thickness lever to the up position.
	- If you are printing on back print film, set the paper thickness lever to the up position.
	- If you are printing on transparencies or high gloss film, set the lever down.

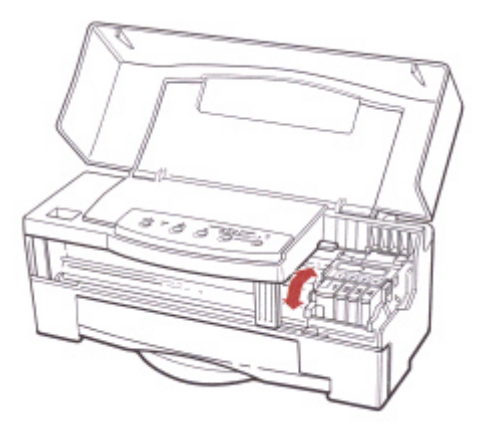

- 3. Set the paper selection lever to the front.
	- Make sure the paper support is lowered.

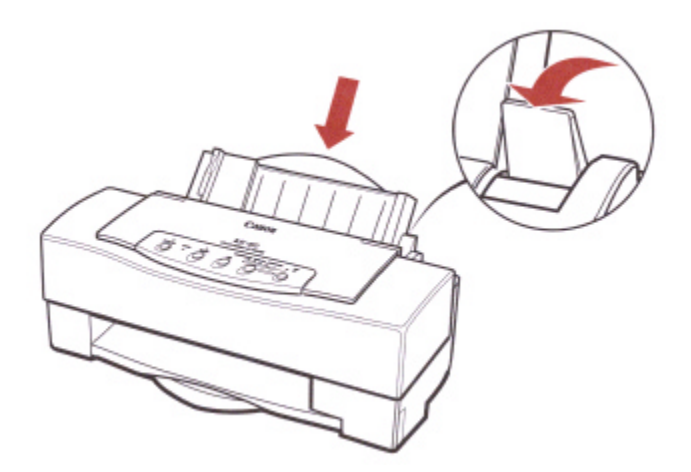

- 4. Insert the single sheet.
	- Slide in the paper until it stops inside the sheet feeder.
	- align the sheet with the right edge of the sheet feeder.
	- Adjust the paper guide to the sheet.

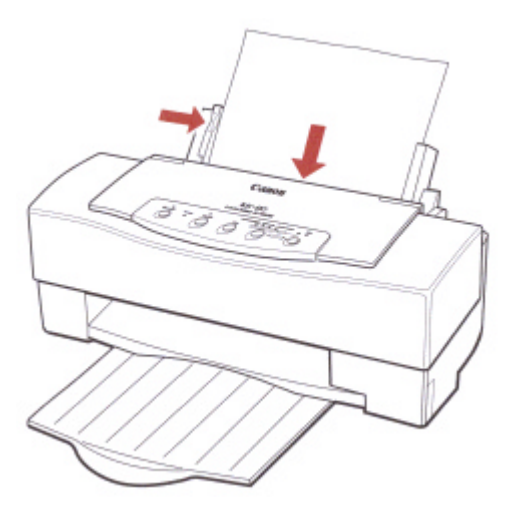

5. Start you print operation.

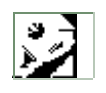

- If you are using the Microsoft Windows Printing System, you must select Manual Feed in the Setup dialog box for the printer to accept manually fed paper.
- After printing on thick paper or envelopes, set the paper thickness lever (inside the printer) to the down position before printing on normal paper.
- After manually feeding a sheet of paper or an envelope, set the paper selection lever to the back position.
# *Printing on Special Papers*

You can print on coated paper, transparencies, back print film, high gloss film, high resolution paper, Bubble Jet (water-resistant) paper, and fabric sheets. These are special papers that you may want to use for certain presentations.

You can stack approximately 50 sheets of transparency film, back print film, or high resolution paper in the sheet feeder. However, these special media may not advance correctly under unusual environmental conditions (such as extreme temperatures and humidity). If you have trouble with special papers becoming skewed or feeding multiple sheets, do not stack them in the sheet feeder. Load them manually as described earlier in the chapter.

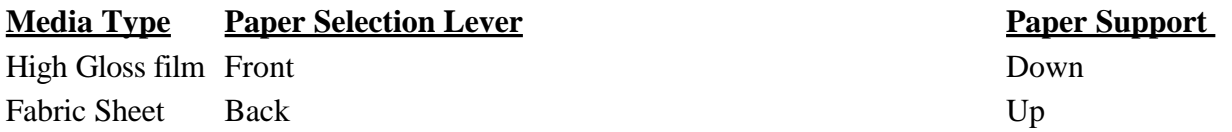

When you are ready to print on a special type of paper, open your document within your software application and define any special print options you from within your printer driver. For example, if you are using Microsoft Windows Printing System, you can specify Multiple Copies, Orientation, Paper Source, and Paper Size from the Setup dialog box:

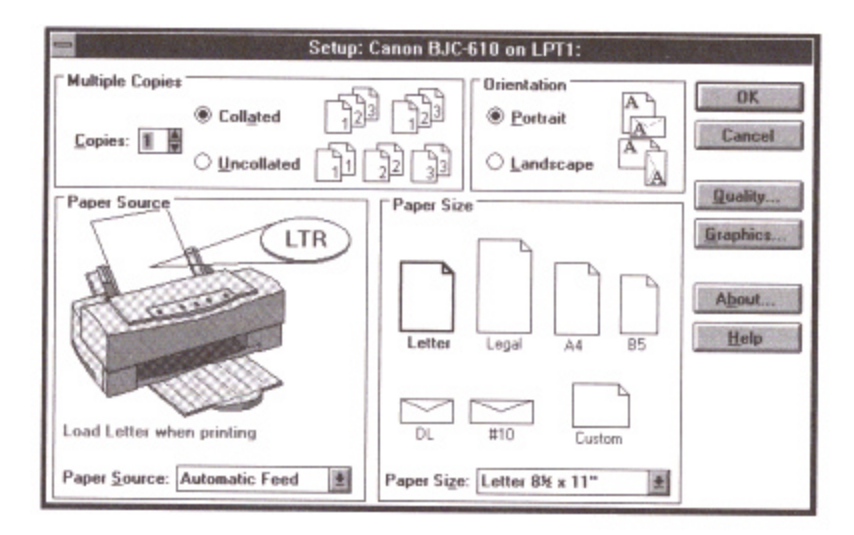

Once your software and driver are ready to print, you can set up the printer for automatic feed or manual feed. Both methods are described earlier in this chapter.

Follow these guidelines when automatically feeding stacks of special paper:

- When automatically feeding transparencies or back print film, remove each sheet after it is delivered. Do not allow the film sheets to stack up in the paper output tray.
- Place at least one sheet of plain paper in back of a stack of transparencies or back print film to avoid paper jams and misfeeds.
- Let the printed sheets of film dry completely before storing them. The complete drying time required for color printing on Canon's transparencies or back print film is approximately 15 minutes. The complete drying time required for solid black printing on this media is approximately 30 minutes.

You may be able to reduce the drying time if you reduce the density setting in your application before printing.

- If printing at 720x720 dpi in black on back print film appears blurred, switch to 360x360 dpi or reduce the density setting in your application.
- If printing in black on transparencies is not as crisp as you expected, reduce the density setting in your application.
- When a sheet of film has dried completely, cover its printed side with a sheet of plain (not coated) paper before storing it; this is recommended even if you place the sheets of film in a clear file.

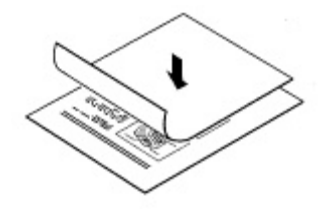

When printing on glossy paper, refer to the instructions provided with the paper.

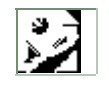

For best results when printing on special papers, follow the instructions that came with the paper.

## **Printing on Envelopes**

You can stack up to 15 envelopes in the sheet feeder or you can manually feed envelopes one at a time.

U.S. Commercial number 10 (COM10)envelopes and European DL envelopes are recommended. You may be able to stack envelopes of other sizes in the sheet feeder; however, Canon cannot guarantee consistent performance on envelope sizes other than COM10 and DL.

The following envelopes are not recommended because they may cause jams or smears, or may damage your printer:

- Envelopes with windows, holes, perforations, cutouts, and double flaps.
- Envelopes made with special coated paper or deeply embossed paper.
- Envelopes using peel-off sealing strips.
- Envelopes in which letters have been enclosed.

## **Preparing Your Software**

How you create envelopes within your software application depends on the application. See your application's documentation for details.

If you are using the Microsoft Windows Printing System, change the Paper Size setting to #10 or DL.

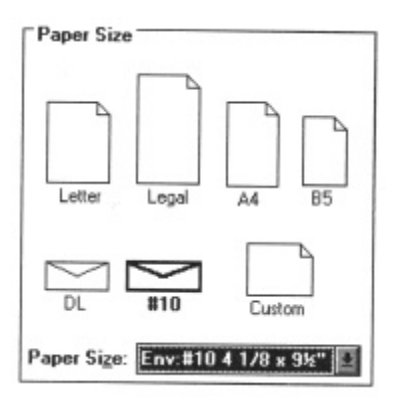

Check your software to see if it prints envelopes in portrait or landscape orientation. It's a good idea to print on a sheet of paper before printing on an envelopes to check the orientation.

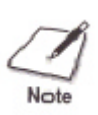

Printing on envelopes in portrait orientation results in faster printing. However, several software packages, such as WordPerfect and Word for Windows, default to landscape orientation. This requires adjustments in the software to correctly print on envelopes with this printer. See Appendix B, Applications Notes, for details.

## **Loading Envelopes**

When you are ready to print on envelopes, follow these steps to stack envelopes in the sheet feeder. (You can also manually feed envelopes one at a time.)

- 1. Set the green lever paper thickness lever to the up position.
	- The lever points upward.

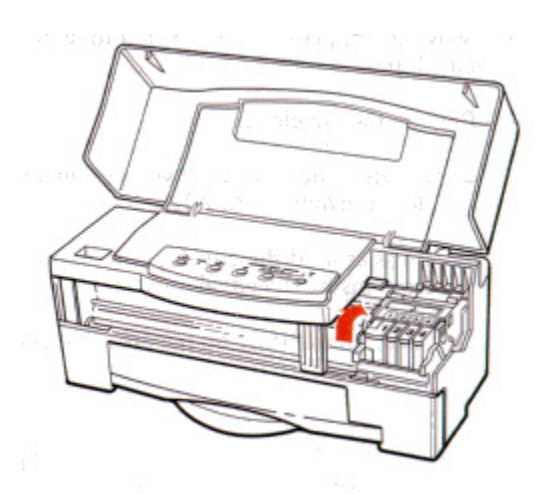

- 2. Set the paper selection lever to the front.
	- Make sure the paper support is extended.

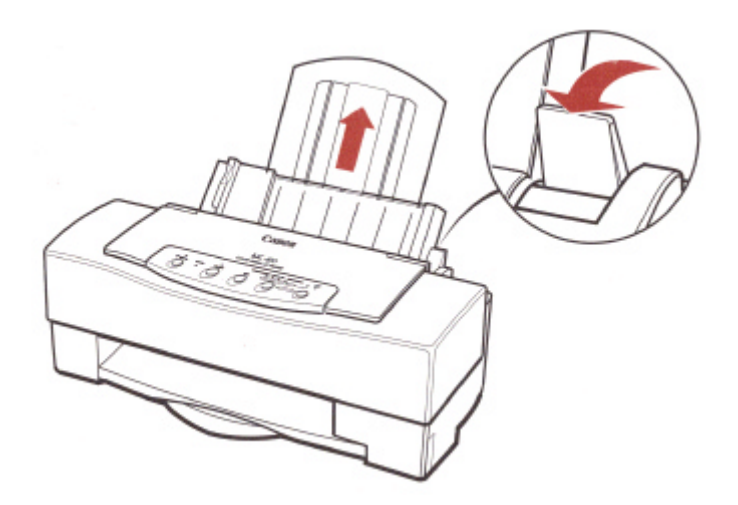

- 3. Move the paper guide to the left to match the width of the envelopes.
- 4. Prepare the envelopes.
	- Arrange the stack of envelopes on a firm surface and press down firmly on the edges to make the folds crisp.
	- Press around the envelopes to remove any curls and expel air from inside the envelopes.
	- Also, press firmly on the area that corresponds to the edges of the flap.

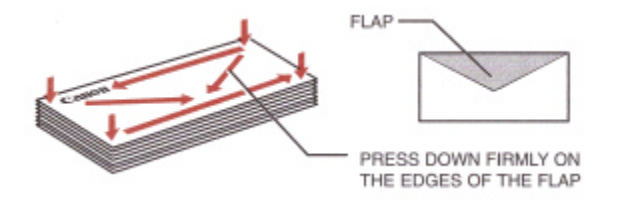

5. Insert the envelopes.

- Slide a stack of envelopes into the sheet feeder until it stops.
- Align the stack of envelopes with the right edge of the sheet feeder.

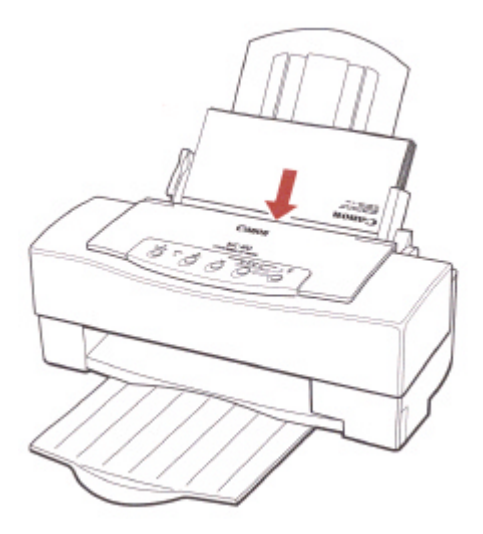

6. Adjust the paper guide to the stack of envelopes.

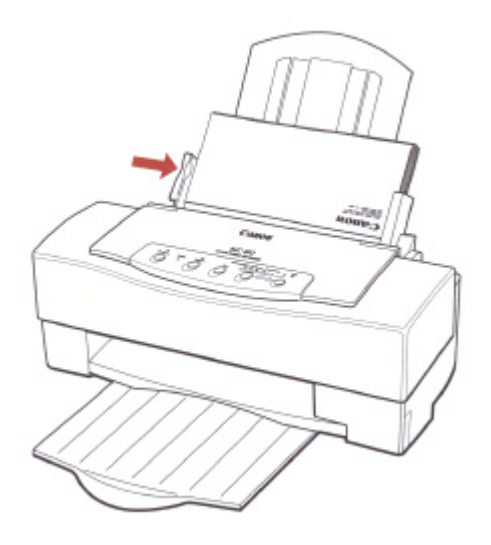

7. Make sure the printer is on-line and start your print operation.

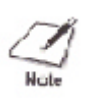

When printing on COM10 envelopes, move the paper guide all the way to the left. Depending on the size and shape of your interface connector, the paper guide may touch it. If this causes the envelopes to misfeed, use an interface cable with a smaller connector.

## *Printing on Legal Paper*

You can print on legal-size paper by selecting a paper size of 8 1/2x 14 inches from within your software application or from the printer setup program within the application.

For example, if you are using the Microsoft Windows Printing System, simply select Legal for your paper size in the Setup dialog box:

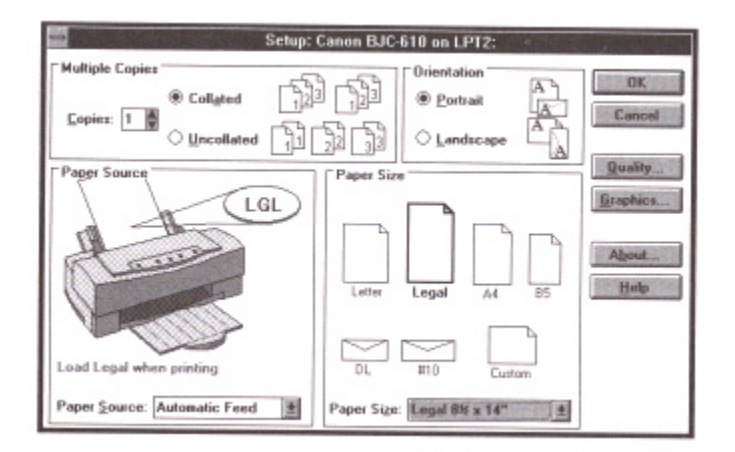

When printing on legal-size paper, do not extend the paper output tray. Remove each sheet as it is printed.

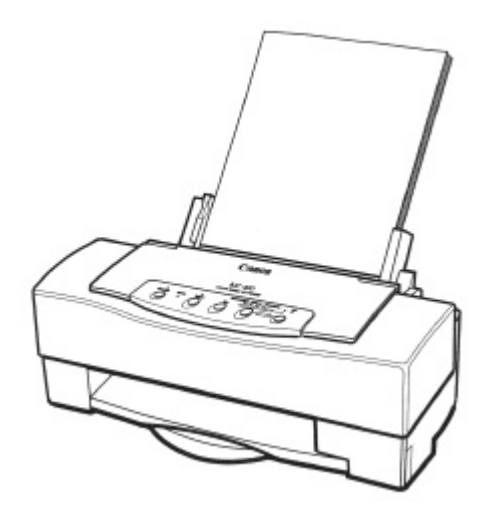

## *Printing in Landscape Orientation*

The BJC-610 Color Bubble Jet Printer does not have the built-in landscape fonts. However, you can print in landscape orientation with the Microsoft Windows Printing System.

> The page orientation determines<br>the direction of printing on the the direction of printing on the<br>page. The page orientation determines the direction of<br>printing on the page. The page<br>orientation determines the<br>direction of printing on the page.<br>The page orientation determines The page onentation determines<br>the direction of printing on the<br>page. The page orientation<br>determines the direction of<br>printing on the page. The page is performed<br>direction of printing on the page.<br>The page orientation det the direction of printing on the<br>page. The page orientation

> > PORTRAIT

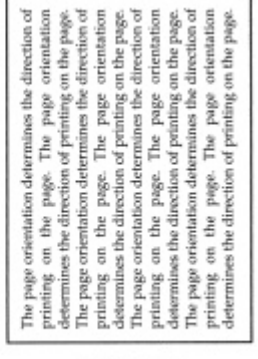

LANDSCAPE

If you are not using Microsoft Windows Printing System, you can consider many other software packages that offer landscape font capabilities, Such as:

Quattro Pro 3.0 Lotus 2.4 Geoworks WordPerfect 6.0 for MS-DOS

The following font packages work with the specified software applications. (Product names may be trademarks of their respective companies.)

- **WordPerfect 5.0 and 5.1** Bitstream Facelift for WordPerfect More Fonts Fonts On The Fly The Publishers Power Pack
- **Lotus 2.0, 2.1, and 2.2** Sideways
- **Microsoft Windows 3.1** Adobe Type Manager Bitstream Facelift for Microsoft Windows The Publishers Power Pack TrueType Fonts Packs

Many other graphics software packages offer landscape printing. Call your specific software manufacturer to see if they offer landscape printing capabilities.

## *Printing on High Resolution Paper*

The Canon High Resolution Paper (HR-101) is specially designed for 720x720 dpi printing. Because it is specially coated to produce delicate color output, paper particles from the high resolution paper may tend to gather inside the printer. To avoid paper feeding problems, clean the printer after using one package (200 sheets) of high resolution paper.

Use the cleaning sheet supplied with the high resolution paper as follows:

- 1. Remove the two pieces of adhesive tape from the cleaning sheet.
- 2. Make sure the paper selection lever is in the back position and the paper support is extended.
- 3. Insert the cleaning sheet as indicated on the sheet.

4. Turn off the printer.

5. Press and hold the **FF** and **PRINT MODE** buttons, and press the **POWER** button until the printer beeps.

- The printer feeds the sheet and starts cleaning.
- The printer ejects the sheet.

## **Chapter 5 Printing in Color**

The Canon BJC-610 Color Bubble Jet Printer is a powerful color printer. If this is your first color printer, read this chapter for some tips on effectively using color.

By using color, you can enhance the visual impact of your documents and presentations. You can capture your reader's attention, hold their interest, and increase their understanding of your message. To do this, you don't have to be a professional artist but you do need to spend a little time planning your layout and determining how to use color to highlight important information. Without planning, you could overuse color and actually detract from the visual impact.

In your planning process, you should consider the following:

- Analyze the content as it relates to your audience and message.
- Plan the physical layout.
- Know the print media you are using.
- Know the capabilities of your software application.
- Understand the limitations of your computer's monitor.

This chapter also discusses:

- Color and printing speed
- Color and cost

## *Analyzing the Content*

As you develop the content of your document, you need to think about your audience and how you can best convey your message to them. Are you trying to communicate complex information to a highly technical group of professionals, or are you trying to sell a simple service to homeowners in your city?

Your audience and their motivation to look at your material are key to planning of the content. The professionals may or may not have time to read all of your material. You need to highlight key points to motivate them to read on. The homeowners may only devote a few seconds reviewing your flyer to decide whether to buy the service. You need to highlight the main reasons why they should buy. In both cases, the materials you want your audience to grasp is the most important part of the content.

## *Planning the Physical Layout*

Once you have determined the key pieces of information to include, you've simultaneously determined the ideas and concepts you want to emphasize. You're probably used to specifying different and larger type sizes to highlight your organization and content. Now you can use color in the same way.

Be consistent in the way you apply color to your document. Let your readers expect that you'll present similar types of information in the saw way. They'll feel familiar with what they are reading, which will increase their comprehension of your material. Don't be afraid to add a little variety but make sure your approach is simple. Keep in mind that your layout and use of color do not create the content; they only enhance it.

## *Selecting the Print Media*

You need to determine how the printed material will be used when you plan its layout and when you select the print media.

Each project you work on will have unique requirements. The way you use color and select the print media is critical in achieving an impressive visual impact.

## *Print Media Guidelines*

Follow these guidelines to select a print medium appropriate for the print job:

- Plain copier paper provides good results, and paper with cotton fiber is also suitable for color printing even at 720x720 dpi.
- For important presentations or documents that include intensive graphics and color, use Canon's coated paper, LC-101, or a similar product. On this type of paper, the printer will produce been more vivid colors. When printing on coated paper, print on the whiter side only.
- For photographic images printed at a high resolution of 720x720, use Canon's High Gloss Film, (HG-101), or High Resolution Paper, (HR-101). Use high gloss when you want the image to retain the glossy texture and look of a photograph.
- For overhead presentations, use Canon's transparencies, CF-102, or an equivalent transparency film designed for ink jet printing. Normal copier transparencies cannot absorb the ink and will run; do not use them.
- If backlighting is available for your presentation, you can use back print film. This print media is a mylar-based translucent sheet on which colors and photographic images appear very vivid when shown with a backlighting device. When using this film, print on the side of sheet that less smooth and less shiny.
- For high quality, water-resistant printing where water spills may cause smearing or running, use BubbleJet paper.
- For printing on textiles to create pillow covers, handkerchiefs, and more, use fabric sheets (FS-101).

• For envelopes use Commercial number 10 (9.5x4.1 inches) or DL size (220x110 mm).

## *Understanding Your Application's Capabilities*

Your monitor's ability to display colors is limited by the number of colors with which a particular software application can work. You cannot display or print a color that your software application cannot supply.

Your printer can print a wide range of different colors. Your software determines the number you can use. Software may support 16.7 million color or may be limited, as follows:

- A limited number of colors, such as the basic eight, red, green, blue, cyan, yellow, magenta, black, and white.
- A limited number of colors plus shades of those colors- shades are created by adding white or using different color patterns.
- A limited number of colors plus custom colors- for example, mixing red and blue for purple.

Your software applications may offer a number of color control functions, such as dithering,intensity, and hue.

#### **Dithering**

Allows you to create a wide spectrum of colors. Dithering creates a pattern of various colors that appear to be a desired color; for example, red and white dither patterns appear pink from a distance. Many dithering methods are available, you need to check the application's documentation to find out which are available.

#### **Intensity (Saturation)**

Allows you to increase the depth of a color if the printout appears lighter or darker than the screen image. For example, to make a light blue darker, you could increase the intensity.

#### **Hue**

Allows you to change the gradation in the color spectrum and change the color results. For example, you could adjust the hue of red to make it more purple.

For details on your software application's capabilities, refer to the documentation that came with it.

## *Considering Your Computer's Monitor*

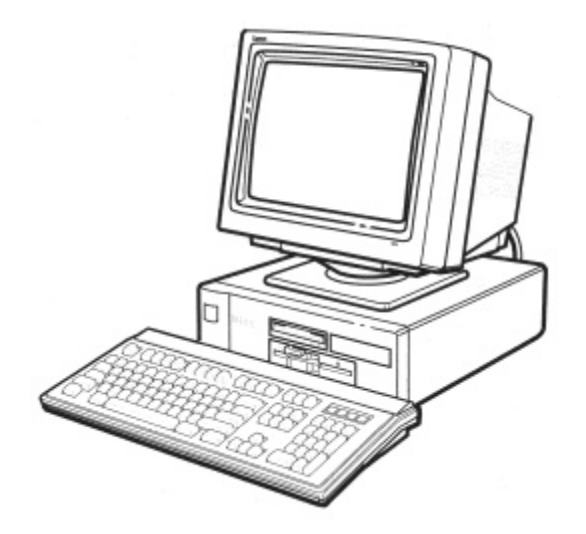

Your ability to create colors is limited by how many colors you can work with on the monitor screen. Of course, if you are using a monochrome monitor, creating color printouts will be extremely difficult.

Monitors are classified by their resolution and the number of different colors they can display. At lower resolution, color monitors can display more colors.

Older CGA color monitors can produce only a small number of colors at a low resolution. Most newer monitors can display many more at higher resolutions. For example, a VGA or XGA graphics system can display 256 or more different colors at higher resolutions.

The way monitors display colors and the way printers print color are very different. Monitors generate light while printed materials reflect light. Monitors combine three colors of light, (red, green and blue) at different intensities to produce the appearance of many different colors.

Printers combine three color values (cyan, yellow, and magenta) to produce different colors on your output. By overlaying dots of ink in a variety of combinations and varying the amount of each ink, your printer can produce virtually any color desired.

Because monitors and printers are so different, achieving an accurate match of some monitor colors is extremely difficult. Your printer has been optimized to offer the best match between the most popular monitors. Yet, you may still find certain colors difficult to match exactly.

To maximize the color matching capabilities of your printer, you must have a higher resolution monitor with a 24-bit color monitor display card.

For details on your monitor's ability to display colors, refer to the documentation that came with it.

# *Color and Printing Speed*

Printing in color affects the speed with which the printer creates an image. Several factors affect printing speed.

- Your choice of colors and the number of colors per page
- The computer's processing speed
- The amount of computer memory
- Your software application
- The complexity of the pages you are printing
- The amount of the page covered by ink
- The print options selected in the printer driver
- The resolution at which you are printing
- The print mode in which you are printing
- Use of print spooling software

## *Improving Print Speed*

To improve printing speed, you can try the following techniques.

Microsoft Windows enhancements

**Turn off the Print Manager in the Microsoft Windows Control Panel.**

This avoid the extra step of sending the print file to the Print Manager and may increase your printing speed by as much as 25%, depending on the computer you are using.

#### **Add a permanent swap file in Microsoft Windows.**

Under the 386 Enhanced icon in the Microsoft Windows Control Panel, add or create a permanent swap file that is from 4 MB to 9 MB. The computer will be able to prepare the print file faster. See your Microsoft Windows documentation for instructions.

#### **Avoid screen-matched colors.**

In the Graphics dialog box, click on Disable Color Matching when printing color images. Screen-matched color takes longer to process in the computer.

**Avoid diffusion halftones.**

In the Graphics dialog box,Choose Smooth only when printing final output or photographic images. Choosing Patterned allows documents to print as much as 20% faster.

**Free up you memory.**

Use only one software program at a time and unload any screen saving utilities or programs stored in Microsoft Windows background; this freed up more memory for Windows processing.

#### **Other software enhancements**

- **Use high speed mode when possible.** Print draft documents in High Speed rather than High Quality Text or High Quality Graphics.
- **Limit the number of colors on each page.**

The computer will need to calculate and transmit fewer dots. Too many colors can make the image confusing and less effective as well as cause the print speed to slow down.

**Use primary colors when printing presentation graphics.**

Use black, cyan, yellow, magenta, blue, green, and red when possible. The computer will need to calculate and transfer fewer dots.

- **Use plain paper mode.** The print head will make only one pass for each printed line.
- **Use smaller graphics graphics and more white space in your documents.** The computer will be able to prepare the print file faster.
- **Avoid solid colors; use hatch patterns or tints instead.** The computer will need to calculate and transmit fewer dots.

#### **Hardware Upgrades**

- **Add RAM to your computer** The computer will be able to prepare the print file faster.
- **Use a computer with a faster processor.** The computer will be able to prepare the print file faster.

## *Using the Microsoft Windows Print Manager*

The Print Manager is part of the Microsoft Windows operating system and controls the printing of your files.

#### **Background printing**

When the Print Manager is active, the print file that your application and printer driver create is not sent directly to the printer. Instead, the print file is sent to the Print Manager. The Print Manager then sends the print file to the printer.

This means the Print Manager allows you to print in the background. Once the Print Manager receives the print file from the application, you can continue to use your computer for other work. The Print Manager will send the print file to the printer when it has the time and memory available to do so.

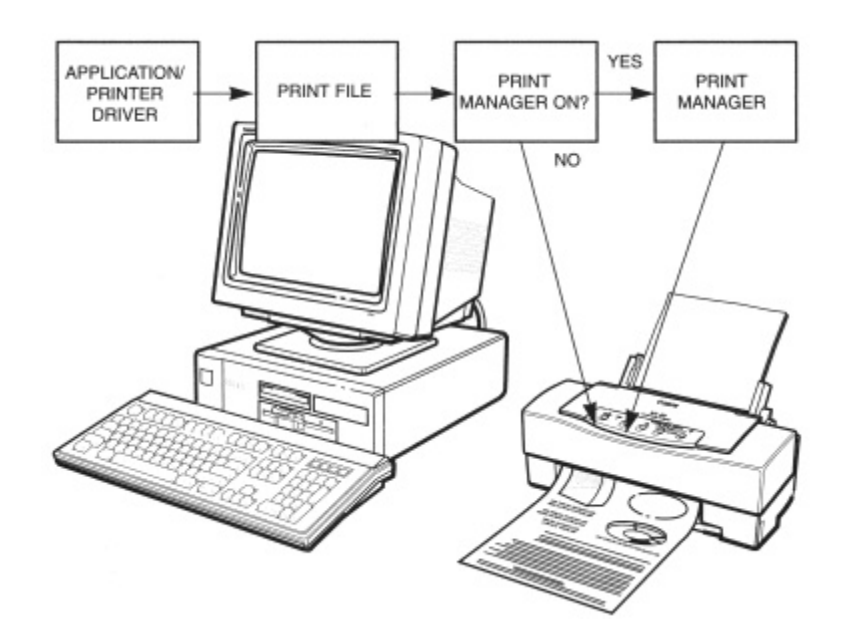

Because most of the time it takes to print is actually the processing time needed for the computer to prepare the print file, background printing does not usually give you any real advantage.

#### **Foreground printing**

If the Print Manager is not active (turned off), the print file that your application and printer driver create is sent directly to the printer. This means you are printing in the foreground and you cannot use your computer for other work until you have finished printing.

Printing usually works best with the BJC-610 when the Print Manager is turned off. You can turn off the Print Manager by using the Control Panel in the Main group window. Select the Printers icon, then click on the X that is in the Use Print Manager check box. (This will make the X disappear.)

## *Color and Cost*

Printing in color costs more than printing in black only. To reduce the cost of color printing, follow these guidelines to conserve ink:

- **Use black ink or draft color mode.**
- **Choose colored hatch patterns instead of solid colors.** Hatch patterns typically use less ink and look just as good as solid colors.
- **Use lighter colors that use more white space.** For example, use pink instead of red. Although white is a color, the printer does not reproduce white ink, it uses the color of the paper as white.
- **Avoid using full color presentations.** For color presentations that do contain a full color background, print the background for the final output, not for drafts.
- **Use simple color** Use the primary printing colors of the printer; black, cyan, magenta, and yellow.
- **In Microsoft Windows, set print intensity to light.** Use the Printer Setup Options to set intensity to light (greater than zero).

## **Chapter 6 Maintaining the Printer**

This chapter covers the care and maintenance required for your Canon BJC-610 Color Bubble Jet Printer. It includes:

- Printer guidelines
- Cleaning the printer
- Cleaning the print head unit
- Replacing the print head unit
- Transporting the printer

### *Printer Guidelines*

Follow these guidelines to avoid damage to your printer and harm to you or others:

- Set the printer on a stable surface. Do not use an angled printer stand.
- Keep the front cover closed when printing.
- Do not set anything on top of the printer.

- Always use the three-wire, grounded power receptacle (electrical wall outlet with three holes) for your printer's power cord. Do not modify the cord or remove the ground pin.
- Make sure the power is off any time you connect or disconnect the power cord or interface cable.
- Do not move the mechanism that holds the print head unit and ink cartridges. Attempting to move the holder may damage delicate mechanical parts.

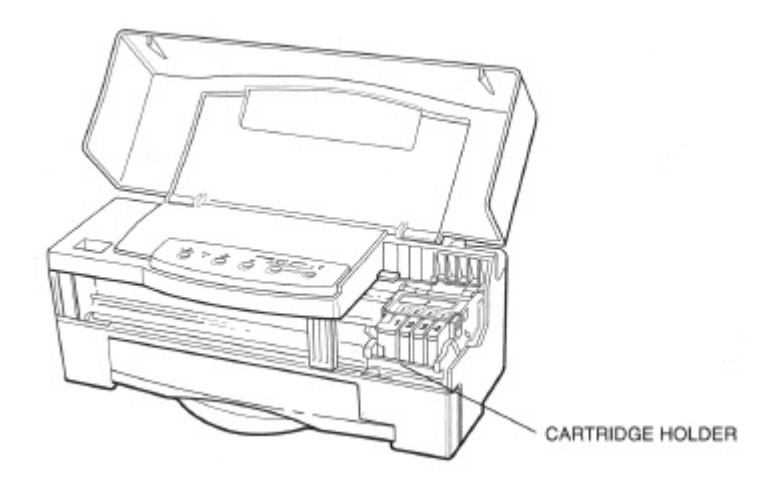

- Do not touch the print head nozzles on the prin head unit. Ink may leak out and cause stains. Also, you may permanently damage your print head unit, which would require you to purchase a replacement.
- Do not touch the white padding inside the ink cartridge. Ink may leak out and you may damage the cartridge.

## *Cleaning the Printer*

Your printer requires little routine maintenance. Perform the following maintenance, as necessary, to keep your printer in good operating condition.

- 1. Make sure the printer is turned off; then unplug it.
- 2. Clean the platen and its surrounding area inside the printer.
	- Use a soft cloth to remove any ink mist or debris.
	- Do not rub the gear wheels.
	- Do not use any oil or cleanser inside the printer.
	- When cleaning inside the printer, avoid the area near the print head unit and ink cartridges. Do not touch the print head nozzles. Ink may leak out and cause stains.
	- Do not move the print head unit from the home position.
	- Do not use paper products (such as paper towels or tissues) to clean the inside of the printer. They may leave paper particles inside the printer.

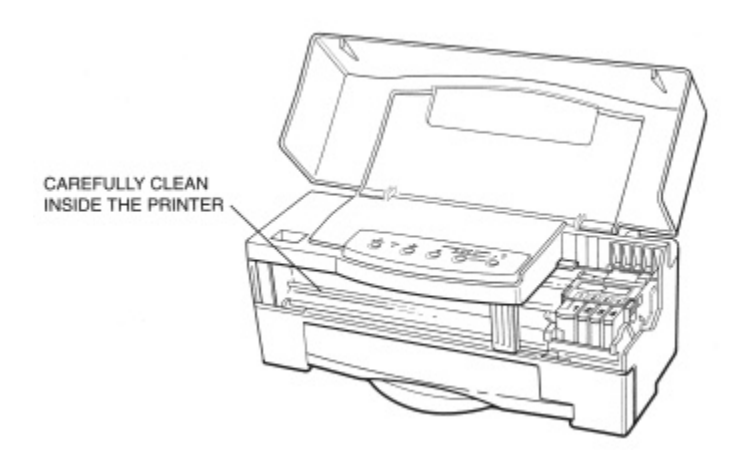

*Maintaining the Printer 127*

- 3. Clean the exterior of the printer.
	- Use a soft cloth moistened with water.
	- Clean any smudges or dust.
	- Do not clean the exterior of the printer with volatile liquids such as thinners, benzine, or any spray-type or chemical cleaners; doing so will damage the surface of the printer.

## *Cleaning the Print Head Unit*

The print head unit contains the nozzles through which color ink is propelled onto the paper. The print head nozzles must be free from paper particles and dust in order to maintain a high level of print quality.

The printer has an automatic cleaning function that clears paper particles and dust when you turn on the printer after it has been turned off for a certain period of time.

You need to activate the print head cleaning procedure whenever you replace the print head unit or individual ink cartridges, or when your print quality is poor. There are three types of print head cleaning:

**Thorough cleaning of all print head nozzles**

A new print head unit needs to be cleaned to ensure the best possible print quality. Also, you must perform a thorough cleaning if you insert the ink cartridges in the wrong slots or if quick cleaning does not solve your print quality problems. This procedure takes about three minutes.

- **Quick cleaning of all nozzles** Use this method to improve print quality. This cleaning takes about two minutes.
- **Custom cleaning of selective print head nozzles** Use this method to clean the print head nozzles of a new ink cartridge or if one color is not printing as clearly as you think it should. This cleaning takes about one minute.

## *Using the Microsoft Windows Printing System*

When you use the Microsoft Windows Printing System, perform the print head cleaning from the Printer Options dialog box. See Chapter 3, *Using the Microsoft Windows Printing System*, for details.

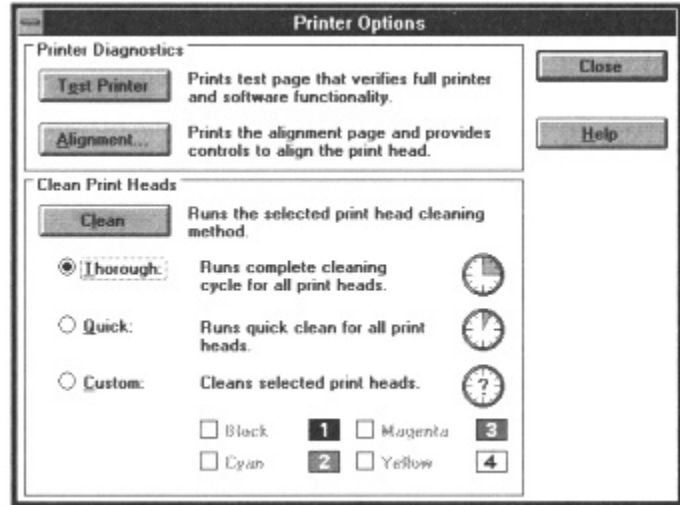

### *Using the Operator Panel*

If you are not using Microsoft Windows, you can select the print head cleaning method from the printer's operator panel. When you press the PRINT MODE button repeatedly, you can cycle through the cleaning types as follows:

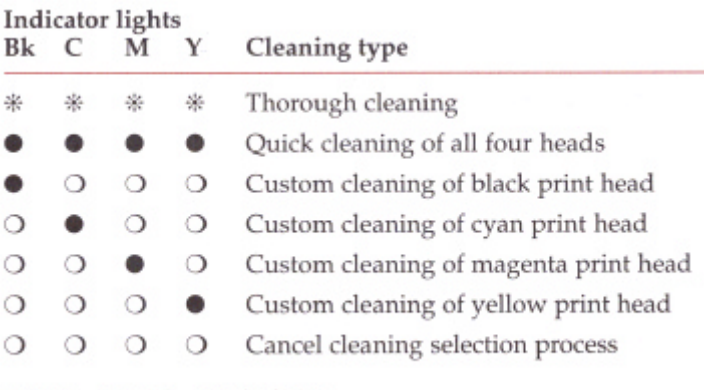

 $\bullet$ : On  $\circ$ : Off  $*$ : Blinking

# *Thorough cleaning*

The printer performs a through cleaning of all the print head nozzles when you follow these steps:

- 1. Make sure the printer is turned on.
- 2. Press the **PRINT MODE** and **ENVELOPE** Buttons at the same time.
	- Hold these button until the printer beeps and the INK and envelope lights flash.

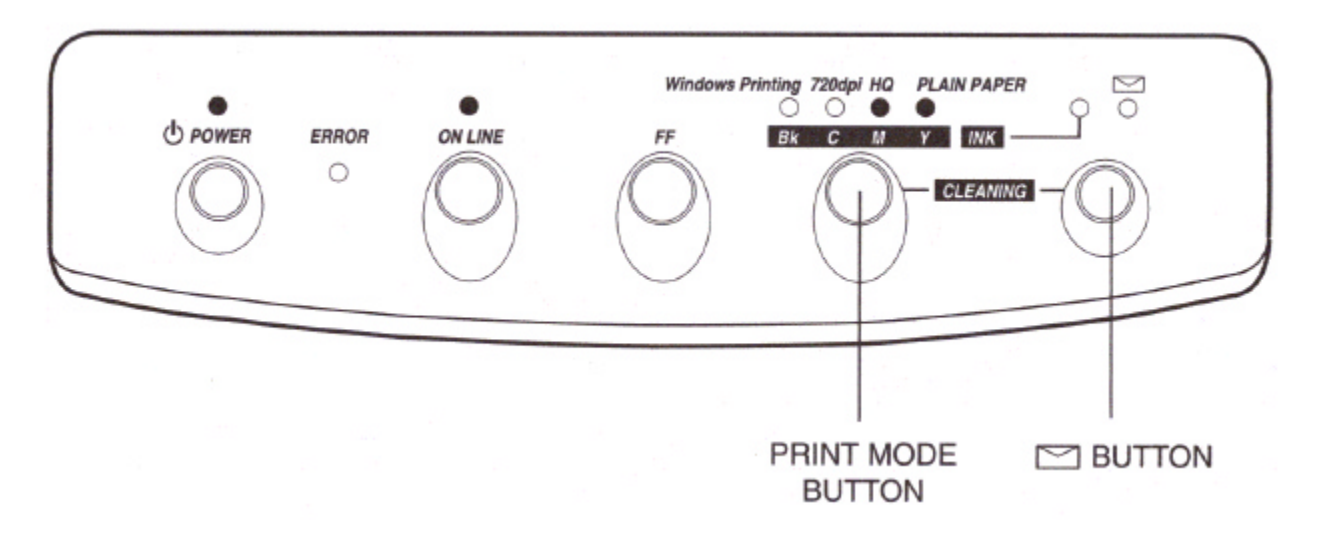

- 3. Press the PRINT MODE button until all lights are flashing (six times)
- 4. To start the thorough print head cleaning procedure, press the envelope button until the printer beeps.

When the print head cleaning procedure is complete, the indicator lights stop flashing.

To cancel the print head cleaning selection process, press the PRINT MODE button until all lights are off. Then press the envelope button.

# *Quick cleaning*

The printer performs a quick cleaning of all the print head nozzles when you follow these steps:

- 1. Make sure the printer is turned on.
- 2. Press the **PRINT MODE** and **ENVELOPE** buttons at the same time.
	- Hold these button until the printer beeps and the INK and envelope lights flash.

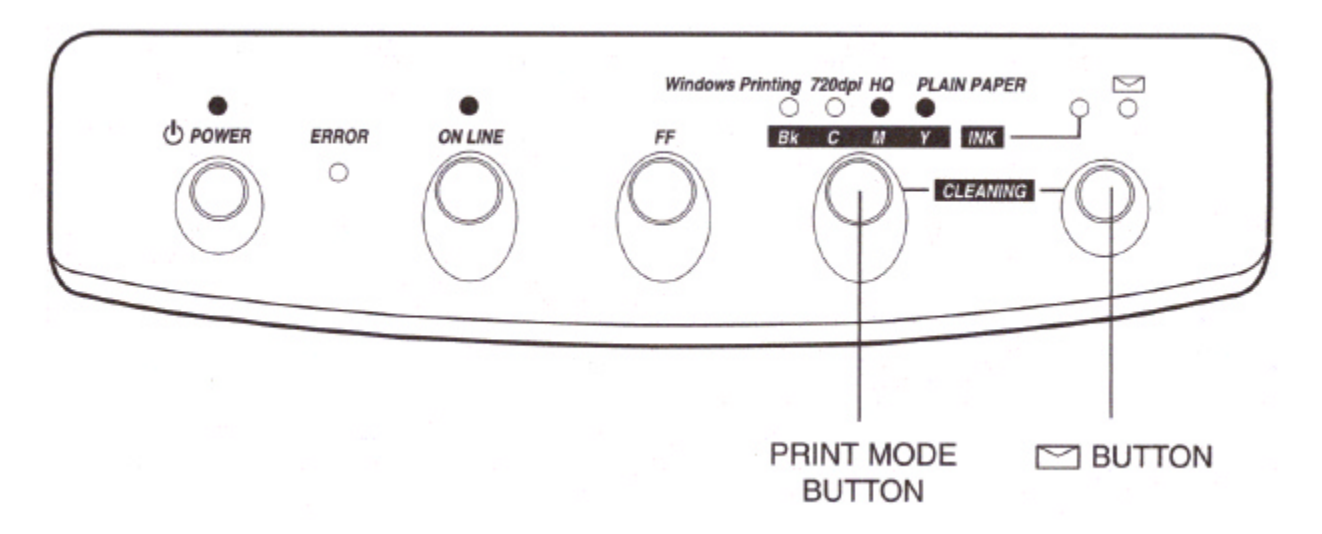

- 3. When you release the PRINT MODE and envelope buttons,l all lights are on but not flashing.
- 4. To start the quick print head cleaning procedure, press the envelope button until the printer beeps.

When the print head cleaning procedure is complete, the indicator lights stop flashing.

# *Custom cleaning*

The printer cleans the print head nozzles for a single ink cartridge when you follow these steps.

- 1. Make sure the printer is turned on.
- 2. Press the **PRINT MODE** and **ENVELOPE** buttons at the same time.
	- Hold these button until the printer beeps and the INK and envelope lights flash.

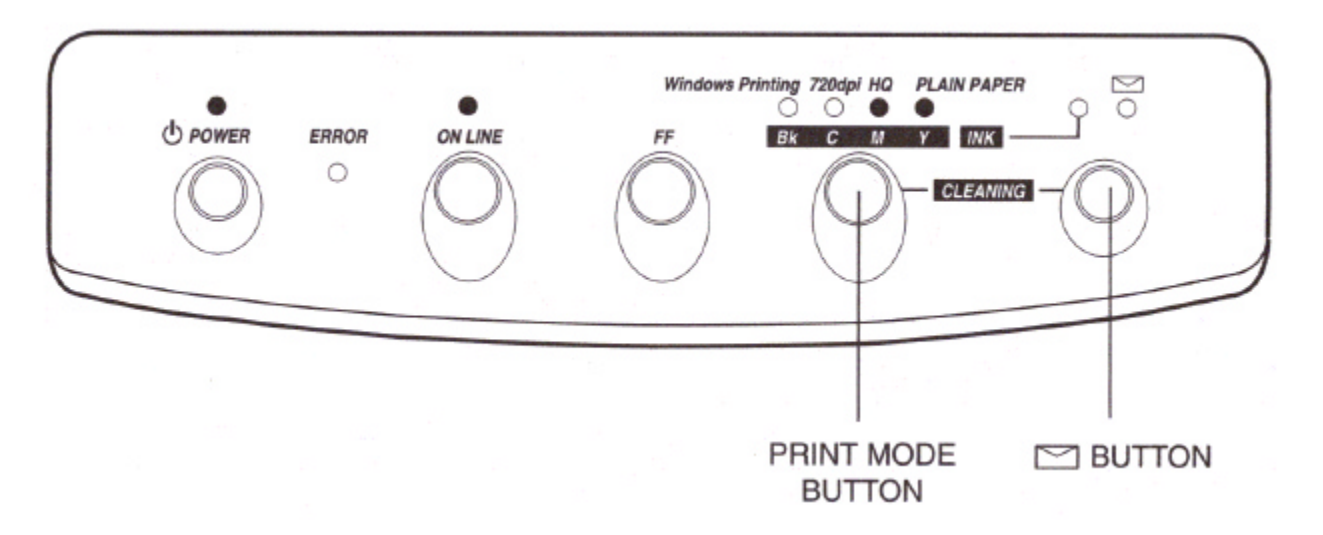

- 3. Press the PRINT MODE button until the light indicating the color of the ink cartridge that needs to be cleaned is flashing.
- 4. To start the custom cleaning procedure, press the envelope button until the printer beeps.

When the print head cleaning procedure is complete, the indicator lights stop flashing.

# *Replacing an Ink Cartridge*

Use only the BJI-201 cartridges with this printer.

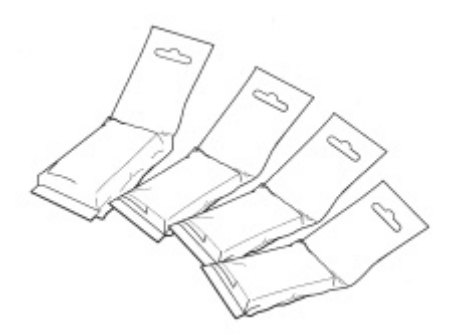

The black ink cartridge, BJI-201 Bk HC, will print about 450 pages in High Quality (HQ) mode with about five percent coverage. You can also use the BJI-201 Bk ink cartridge with this printer; this ink cartridge is not high capacity.

Each color ink cartridge can print about 210 letter-size pages in High Quality mode with 7.5% coverage.

The actual number may vary according to the print density of the page you print. If you print a lot of graphics, you may need to change the cartridge more often.

When one or more ink cartridges are running low of ink, or when an ink cartridge is not installed or installed incorrectly, the printer stops operating and the ERROR light, INK light, and the PRINT MODE light that corresponds to the low ink cartridge come on. Open the cover and check the ink cartridge. If the ink cartridge is not installed correctly, reinstall it as described in Installing an Ink Cartridge later in this chapter. If an ink cartridge contains no liquid ink, replace it with a new one.

If the ink cartridge contains liquid ink and installed correctly, clean the print head. See page 128 for details.

To reset the printer, press the **ON LINE** button.

# *Ink Cartridge Guidelines*

To ensure excellent print quality, always follow these guidelines.

- Be sure to install all four ink cartridges. Attempting to print without one or more ink cartridges in place causes the ERROR and INK lights to come on and the printer does not operate.
- Always install the ink cartridges in the correct slots. If you install an ink cartridge in the wrong slot, the color inks may mix with each other in the printer and the new ink cartridges may be spoiled. If you install an ink cartridge in the wrong slot, see *Ink cartridges incorrectly installed* on the next page.
- Do not remove an ink cartridge until it is empty or six months after opening, whichever comes first.
- Do not attempt to move the mechanism that houses the print head unit and ink cartridges.

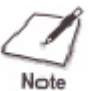

- Each ink cartridge has a sponge portion, and the top of the sponge is always white. This is normal and does not indicate a partially full cartridge.
- The ink inside the cartridges appear much darker than the color that prints on a sheet of paper.

To avoid spilling ink, follow these precautions:

- Do not attempt to disassemble or refill an ink cartridge.
- Do not vigorously shake an ink cartridge while handling it.
- Do not stick anything into the opening of the ink cartridge.
- Do not unpack an ink cartridge until you are ready to install it.
- Do not remove an ink cartridge unless you need to replace it.
- Keep the ink cartridges out of children's reach.

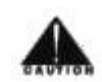

If spilled, the ink is very difficult to clean. Therefore, always follow these precautions and carefully handle the ink cartridges.

## *Ink cartridges continually run out of ink*

If your ink cartridges seem to run out of ink before you think they should, make sure you are following these guidelines.

- Make sure you turn off the printer only when the print head unit is in the home position. When in the home position, the print head unit is capped; this protects the print head nozzles and ink cartridges from damage or drying out.
- Only transport the printer when the print head unit is in the home position.
- Never unplug the printer or turn off a power strip to which the printer is attached when the printer's power is turned on.
- Try not to clean the print head unit unnecessarily. The print head cleaning procedure consumes a small amount of ink.
- Do not unplug the printer unnecessarily. The printer performs the print head cleaning operation, which uses a small amount of ink, every time you plug it in.
- Do not print documents with solid background colors. This consumes an excessive amount of ink. See Chapter 5, *Printing in Color*, for other helpful hints.

## *Ink cartridges incorrectly installed*

If you find that the ink cartridges are installed in the wrong slots, follow these steps:

- 1. Remove each ink cartridge that is in an incorrect slot.
- 2. Examine each cartridge to see if another color of ink has come into the cartridge and mixed with its ink. If this has happened, replace the ink cartridge with a new one.
- 3. Install the ink cartridges in the correct slots.

4. Execute the custom cleaning again for each of the colors that were installed incorrectly.

You can repeat the custom cleaning procedure several times if the colors do not seem accurate. If the problem persists, replace the ink cartridges with new ones.

## *Using Ink*

Ink formulation is the most critical component of a Bubble Jet printer. The ink you use must meet these guidelines:

- It must be able to be heated and cooled over 6,000 times per second without clogging.
- It must dry very quickly without bleeding into other colors.
- It must work with different media and software, while providing correct color matching with the printer driver.
- It must be environmentally friendly.

Canon has more engineers dedicated to creating quality ink for providing the best results for output on Bubble Jet printers than any other organization. Canon does not prohibit the use of third-party inks and the use of third-party inks does not invalidate the product's limited warranty, However, Canon cannot guarantee the quality or performance of your printer when you are using inks from other suppliers.

Canon's limited warranty does not cover damage caused to Canon's Bubble Jet products that is attributed to the use of third-party parts or supplies, including inks. The limited warranty remains in effect for its life once that particular damage has been properly repaired.

For optimum printing results, Canon recommends that you use only Canon BJI-201 ink cartridges.

#### **Storing Ink Cartridges**

Follow these guidelines when storing your ink cartridges:

- ٠ Keep a new ink cartridge in its sealed plastic bag until you are ready to use it.
- o Store the ink cartridges at room temperature and protect them from direct sunlight.
- $\Box$  Install an ink cartridge in the printer immediately after you open its packaging.
- After installing an ink cartridge, perform the print head cleaning O procedure for that cartridge.

### Installing an Ink Cartridge

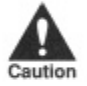

Canon makes numerous ink cartridges; the BJI-201 cartridges are designed specifically for the BJC-610 Color Bubble Jet Printer and are the only ones Canon recommends that you use.

To install a new ink cartridge, follow these steps:

- 1. Make sure the printer is turned on and on-line.
- 2. Press and hold the ON LINE button until the printer beeps to cap the print head unit.
- 3. Open the printer's cover.
	- Grasp each side and lift up.

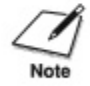

Do not open the print head unit compartment cover inside the printer. You can easily remove and install the ink cartridges with this cover closed.

Maintaining the<br>Printer

Chapter 6

- 4. Remove the old ink cartridge.
	- $\hfill\Box\quad$  Lift up the front of the old ink car<br>tridge and slide it out of its slot.
	- Dispose of it properly. You may want to place it in a plastic bag to keep from spilling any ink. о

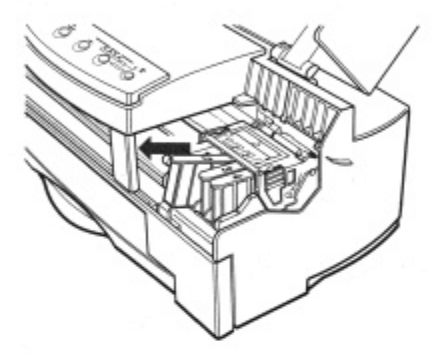

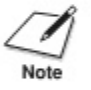

If the ink cartridge appears to contain ink, reinstall it making sure it is seated correctly. Perform the single-head cleaning procedure for the ink cartridge. If the ERROR and INK lights still come on, replace the ink cartridge.

Open the new ink cartridge by following the instructions on its 5. package.

138 Maintaining the Printer Chapter 6

- 6. Carefully remove the new ink cartridge.
	- $\Box$  Be very careful—If you spill any ink, it may be very difficult to remove.
- 7. Slide the new ink cartridge into its slot.

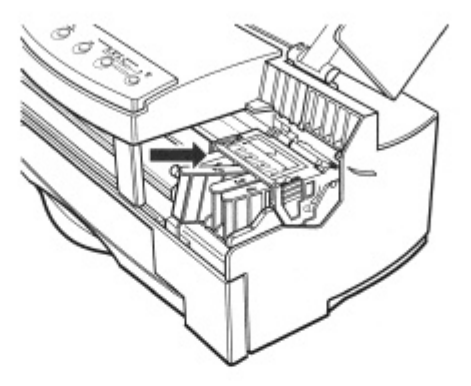

8. Press down on the top of the ink cartridge.

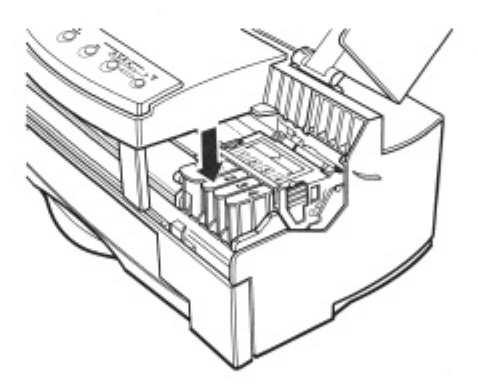

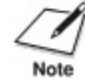

Do not attempt to move the mechanism that houses the print head unit and ink cartridges.

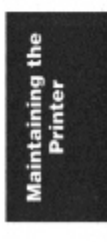

Chapter 6

Maintaining the Printer 139

- 9. Make sure each cartridge is correctly seated in its respective slot and then close the printer's cover.
- 10. Press ON LINE to set the printer back on-line.
- 11. Perform the custom cleaning procedure for the new ink cartridge you just installed.
	- o If you are using the Microsoft Windows Printing System, see page 72.
	- o If you are not using the Microsoft Windows Printing System, see the Custom Cleaning section earlier in this chapter (page 132) for details.

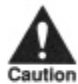

Be sure all four ink cartridges are properly installed. If you attempt to print without one or more of the ink cartridges in place, the ERROR and INK lights come on and the printer does not operate.

When you turn off the printer, the print head unit moves to the home position on the right and caps each ink cartridge. This keeps the ink cartridges from drying out. The print head nozzles will not be properly capped and the print head unit may clog or be permanently damaged in the following cases:

- о If you unplug the printer while it is printing.
- If you turn off a power strip to which the printer is attached while it o is printing.
- If you move the print head unit from the home position. ▫

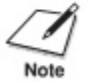

If, after installing a new ink cartridge, the printer seems to be printing but one or more of the ink colors does not appear, stop the print operation. Make sure the ink cartridges are seated properly in the correct slots. If necessary, clean the print head unit as described earlier in this chapter.

140 Maintaining the Printer Chapter 6
## **Replacing the Print Head Unit**

With proper use and a normal print volume, the print head unit should last the life of the printer. Eventually, as the print head unit wears out, the print quality will deteriorate and you will see irregular or missing dots on printouts. When this occurs and the print quality does not improve with repeated print head cleanings, replace the print head unit. To order a new print head unit, call the Canon Help Desk.

#### **Print Head Unit Guidelines**

The most important thing you can do to extend the life of your BJC-610 and to ensure optimum print quality is to take care of the print head unit.

To avoid damaging the print head unit, follow these precautions:

- о Do not touch the print head nozzles on the print head unit or the sharp edges around them.
- Do not place the print head unit on a table with the print head nozzles facing down.
- If you set the print head unit on a table or other surface, make sure о the filters are facing up.
- ❏ Install the print head unit immediately after you open it.
- $\Box$ Always install an ink cartridge immediately after opening it.
- Replace an empty ink cartridge as soon as possible. о
- Never leave a filter on the print head unit exposed for a prolonged о period of time.
- $\Box$  Do not attempt to print a color for which the ink cartridge is empty.
- о Do not use thicker paper than meets the specifications for this printer. (See Appendix A, Specifications, for details.) Printing with a paper that is thick enough to come in contact with the print head nozzles may damage the print head unit.

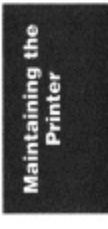

Chapter 6

141 Maintaining the Printer

## *Transporting the Printer*

Not

- While the BJC-610 Color Bubble Jet Printer is small and compact, it is not a portable printer and you need to take care when transporting it. The printer's components, such as the sheet feeder, may become damaged if subjected to severe vibration during transportation. Also, your print head unit may dry out during travel (and become unusable) if it is not capped correctly and the ink cartridges may spill if they are not taped correctly.
- The printer is intended for use with a 120V power source only. Canon does not recommend using the printer with any other power source or with a transformer.
- If you feel your BJC-610 needs servicing, call the Canon Help Desk to find out about the exclusive Canon InstantExchange limited warranty service. If the help desk technicians determine that a problem exists with your printer, they will send you a fully tested replacement unit by next-day air. See your limited warranty card for conditions and details.

If you plan to move the printer from one location to another, follow the steps below.

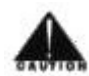

Be sure to pack the printer as described here. Otherwise, ink may leak inside and/or outside the printer and the printer may be damaged.

1. Press the POWER button to turn off the printer.

*Maintaining the Printer 147*

- 2. Open the cover and make sure the print head unit returns to the home position.
	- $\blacksquare$  If the carriage does not return to the home position because of a printer error, manually move it to the home position.

# **Chapter 7 Troubleshooting**

This chapter contains information to help you solve printer problems. A problem may have one or a combination of causes, including a malfunction in your computer, software, the printer cable, or the printer. Many printing problems are related to how your software interacts with the printer.

If you can print a self test but the printer does not print or your printed output is not what you expect, the problem is with your computer, software, or cables. Check these items for a problem.

If your printer is not operating properly, try the suggestions in this chapter. Try the solutions in the order listed. The following list shows the problems covered here.

## *Check List*

Initialization Problem Printer continues initializing for more than 30 minutes; POWER light flashes continuously. Indicator Light Problems ERROR light is flashing, one or more PRINT MODE lights are flashing, printer beeps three times. ERROR light is flashing ERROR light is on ERROR and INK lights are on ERROR light is flashing, PRINT MODE light may be on, INK and/or envelope lights may be on. Operational Problems No power reaching printer Data from computer is not printed Print head unit moves, ink does not appear Overall printing is slow from MS-DOS Overall printing is slow from Microsoft Windows Printing Problems Data from computer printed, but is not what you expected Printed characters do not match characters on screen

Printing beyond edge of page Printout does not match paper size Printing incorrect number of lines on page Printer is not using font you selected with DIP switch settings Printout curls Computer indicates device time-out Paper Loading Problems Paper is loaded skewed (printing is skewed) Paper does not eject after printing Paper does not load into printer Multiple sheets load into printer Repeated paper jams occur Envelopes do not load Print Quality Problems Print is not clear Splashed dots Output appears jagged White streaks or missing dots Blurred or smudged ink Paper edge is soiled with ink Color Printing Problems Printer prints only in black Colors are broken or uneven Colors print incorrectly Colors are missing Printing is slow in color mode Colors in a line are uneven or different from previous lines Hue changes Blue looks like purple Color images are missing some detail Microsoft Windows Problems Printer does not print or prints garbage Cannot print from file menu Fonts do not print as smoothly as rounded characters Printer does not print from Microsoft Windows (but does print from MS-DOS) Output is not as expected Extra characters appear on the page Cannot print file sent from remote computer Color matching features does not work Colors do not print in WordPerfect 5.2 for Microsoft Windows Large gaps appear between text or graphics

In WordPerfect, the BOX prints but the text does not Print Manager problems occur Clearing Paper Jams

Attempting to repair the printer yourself may void the limited warranty as to that repair. See the limited warranty card for details.

Before contacting Canon, make sure you have the following information:

- Product name -- BJC-610
- Serial number
- Place of purchase
- Nature of problem
- Steps you have taken to solve the problem and the results

The serial number is located on the label on the back of the printer:

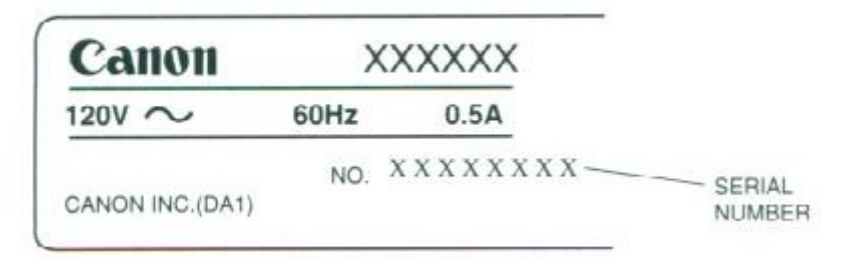

## *Initialization Problem*

The following problem may occur during initialization of the printer. When you turn on the BJC-610 for the first time, it initializes itself. This takes approximately three minutes. During initialization, the POWER light flashes. Do not turn off the printer during initialization.

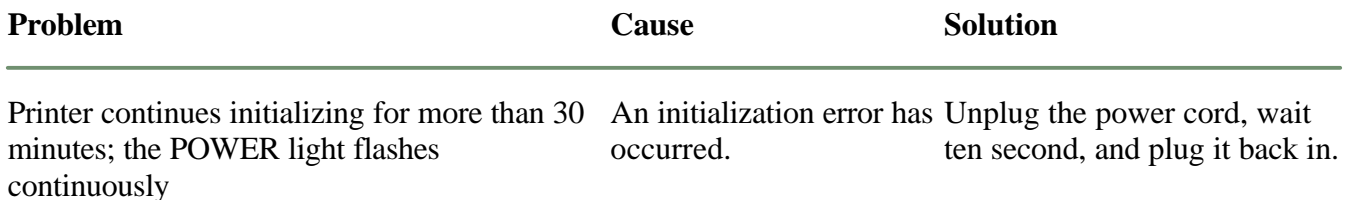

## *Indicator Light Problems*

This section table describes problems and solutions related to the indicator lights.

- The ERROR light comes on when an error has occurred that you can correct.
- The ERROR light flashes when a system error occurs; this requires a service call.

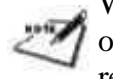

When you use the Microsoft Windows Printing System, messages will appear on your computer display and let you know what error occurred and how to resolved it. Follow the message to resolve the error.

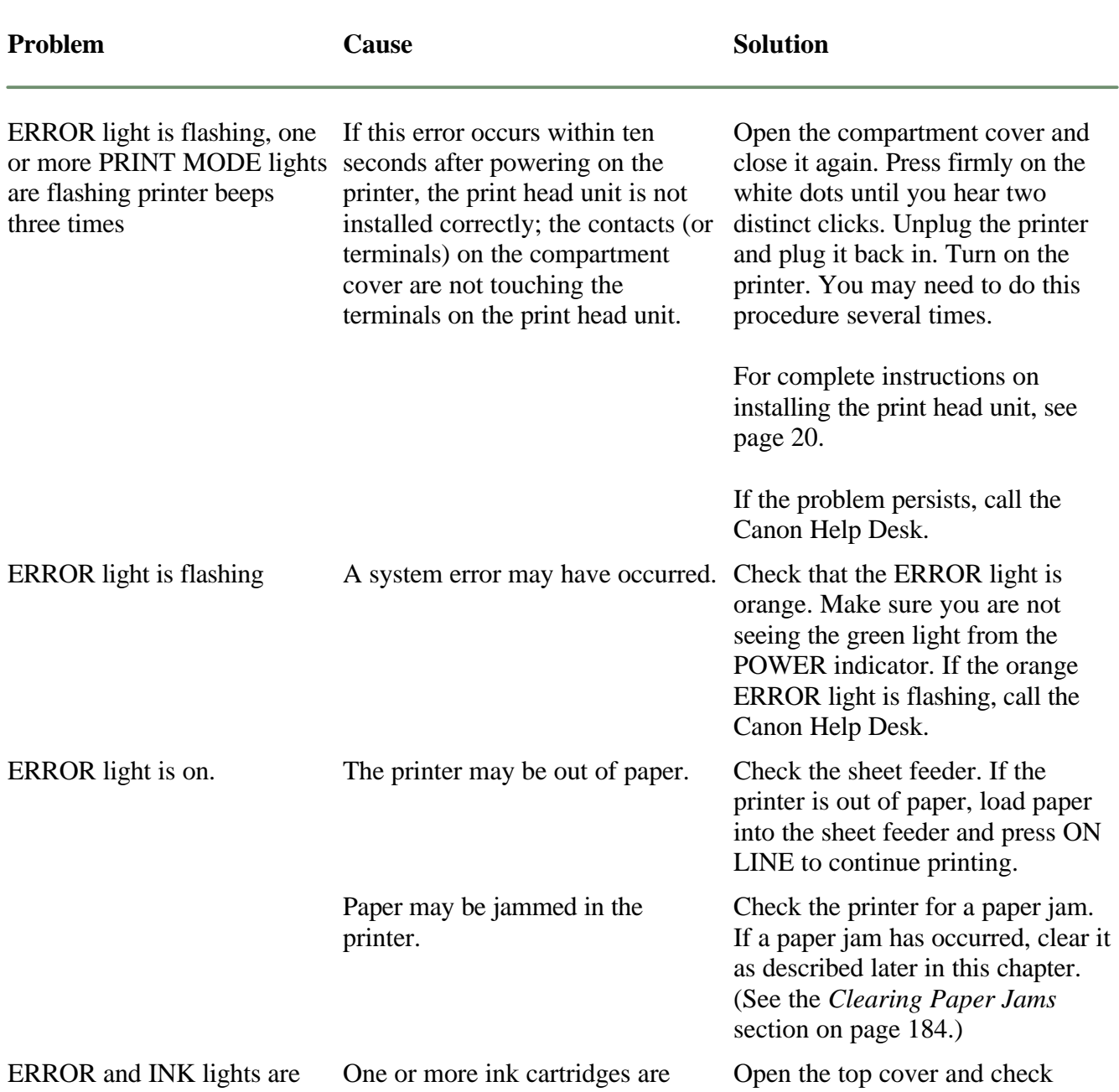

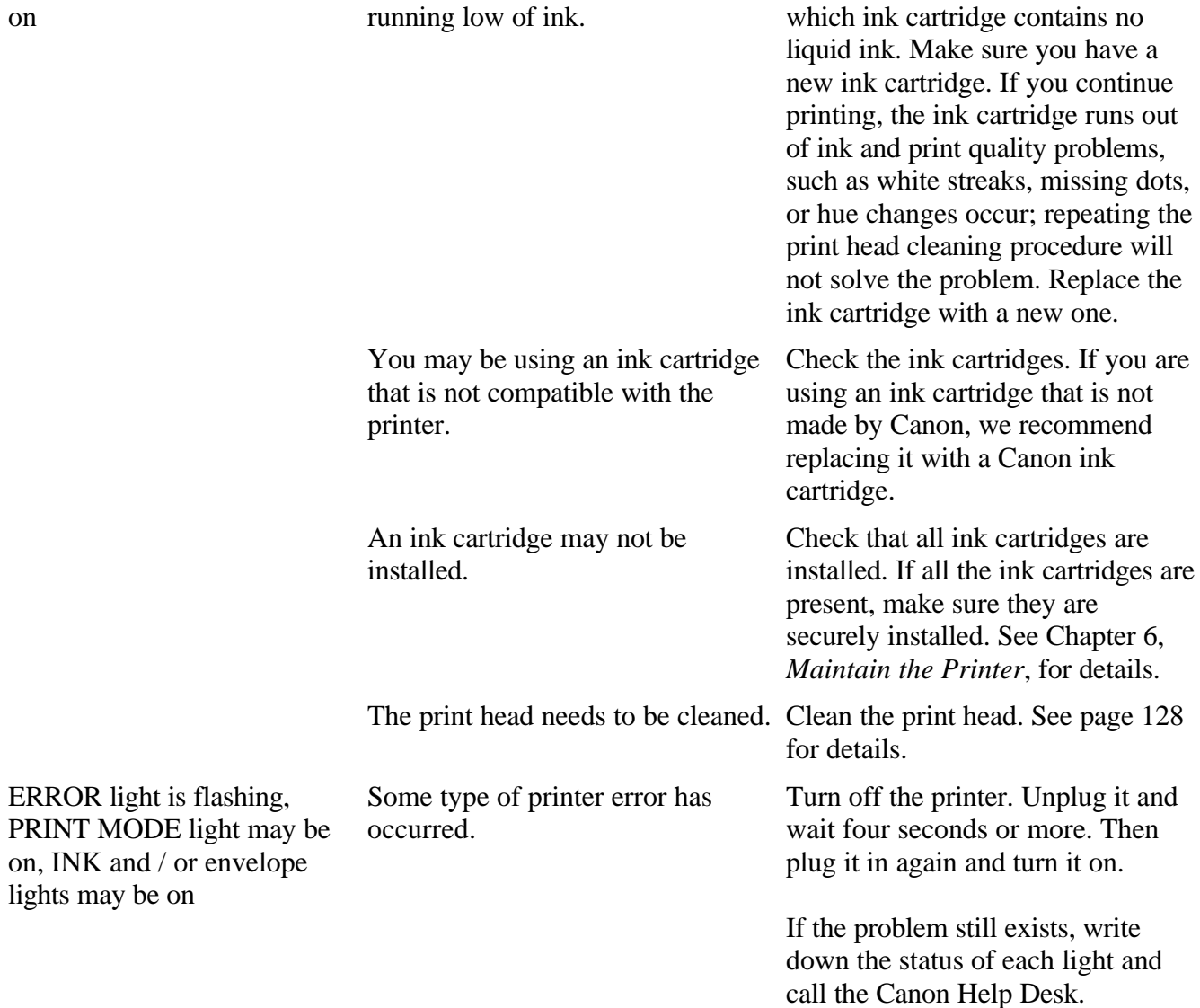

## *Operational Problems*

If you are having problems with the printer, check the problems and solutions listed in the following table.

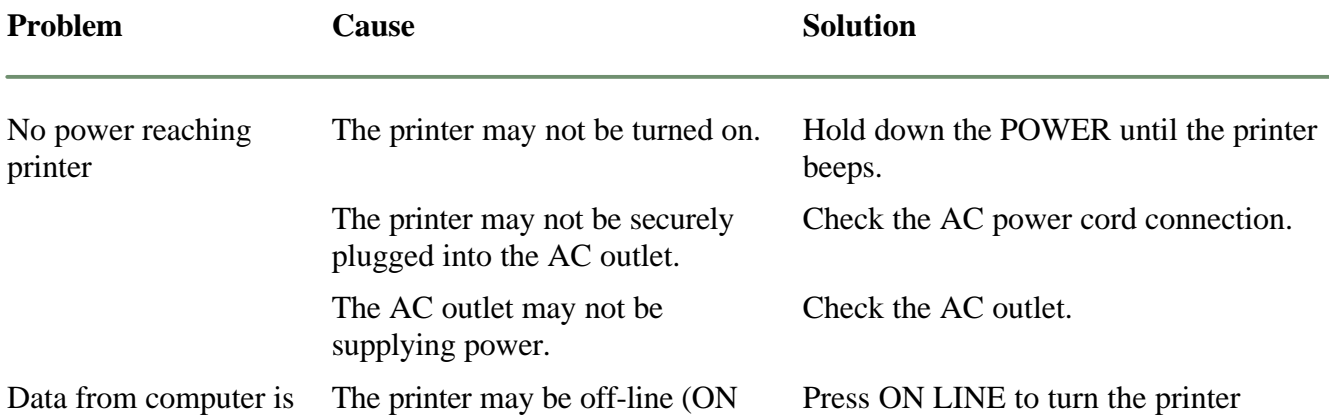

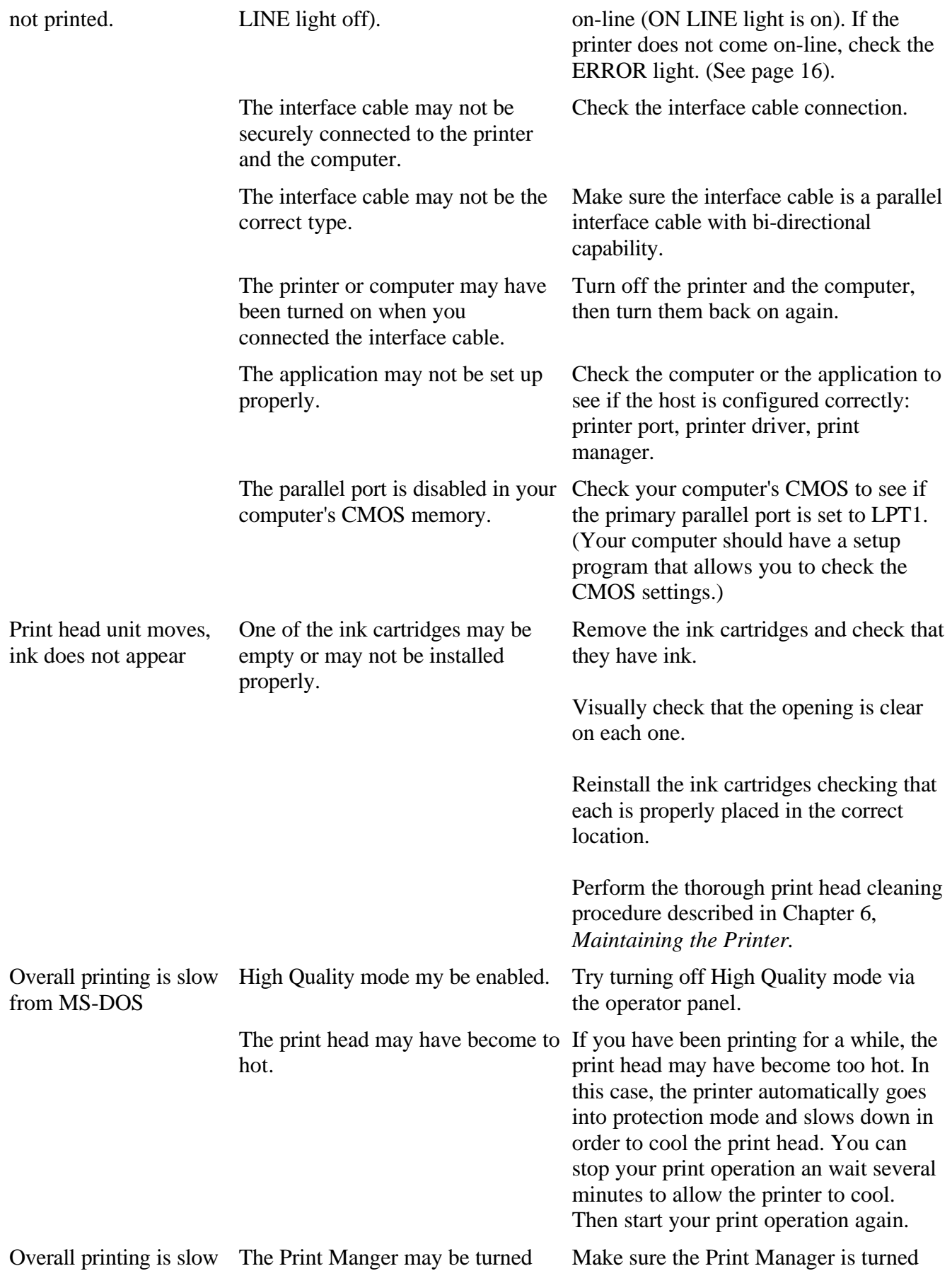

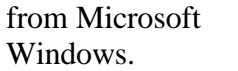

on. off.

Print options may be too complex. In the Microsoft Windows Printing System or your software application, set all print options to their defaults, such as: Plain Paper, 360 x 360 dpi, High Quality Text, Halftoning Smooth.

> See *Color and Printing Speed* on page 120 for details.

## *Printing Problems*

If you are having printing problems, check the problems and solutions in the following table.

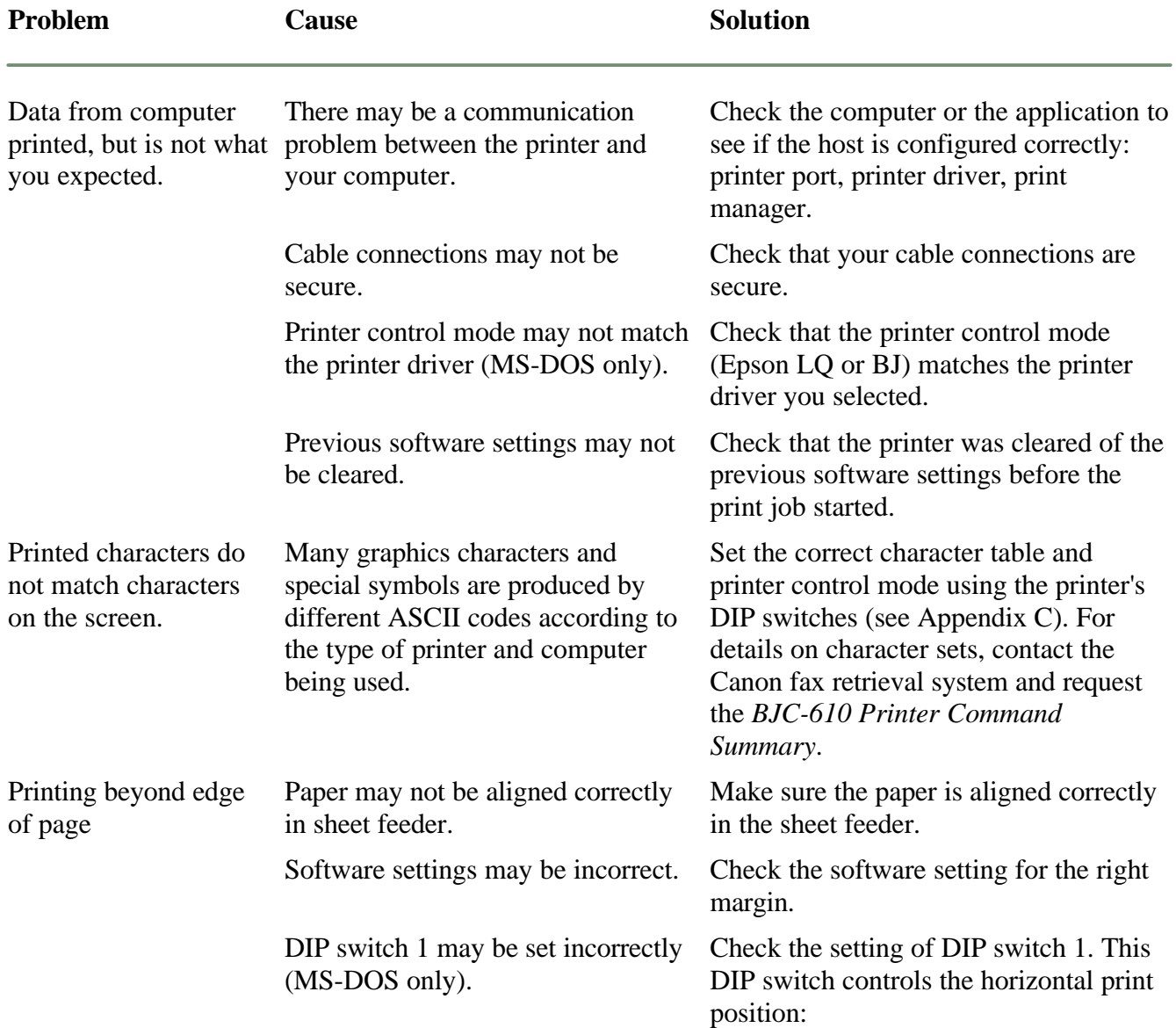

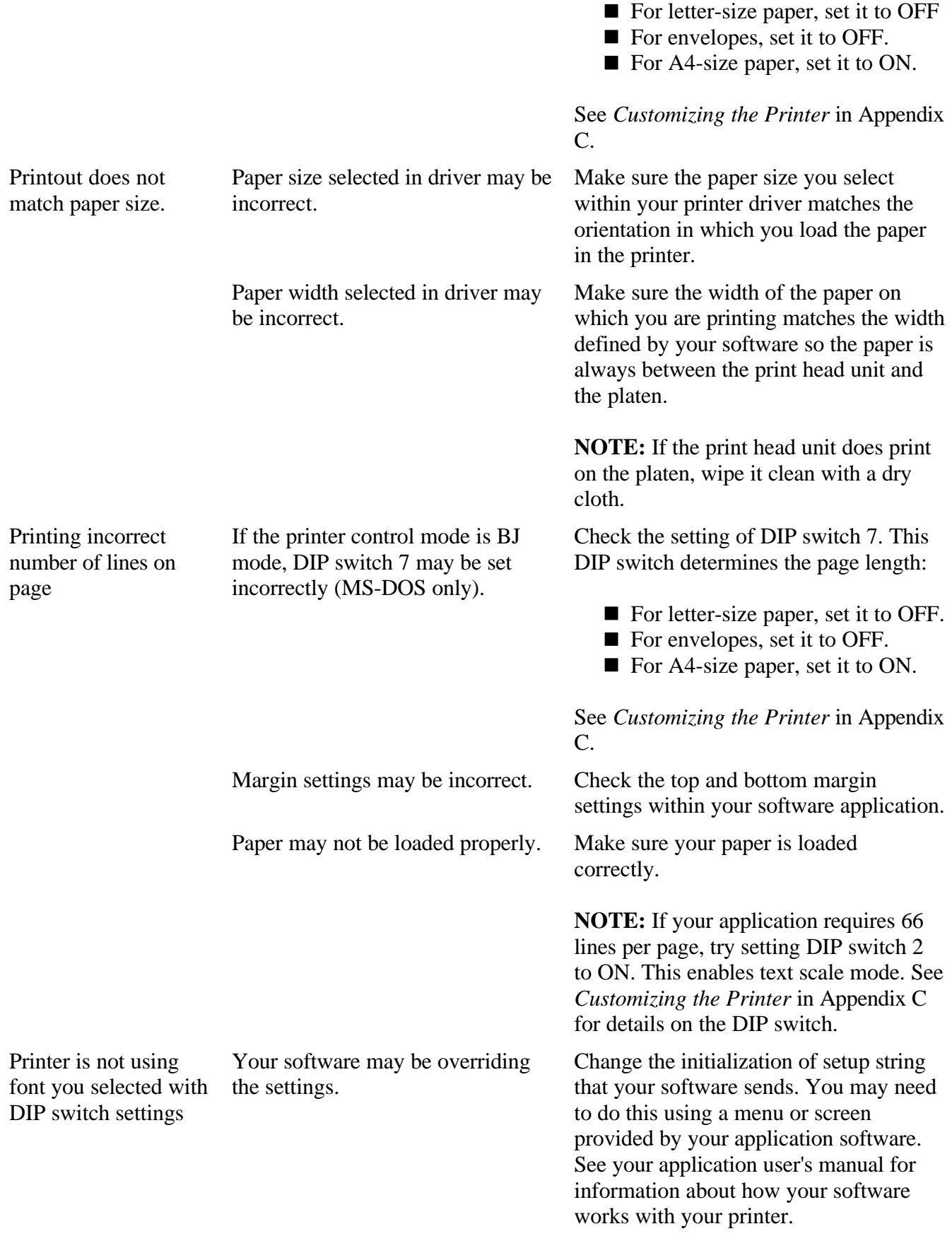

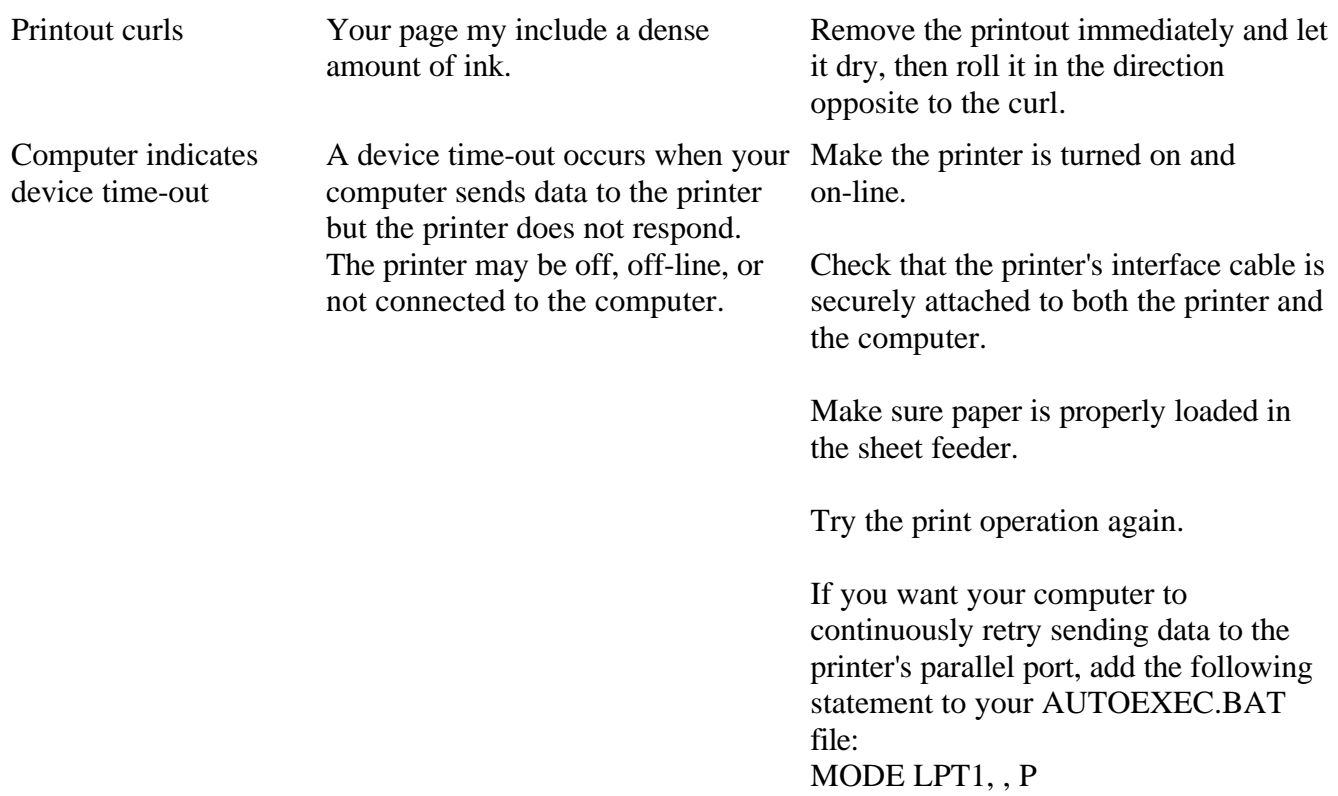

## *Paper Loading Problems*

If you are having paper loading problems, check the problems and solutions in the following table. After solving a paper loading problem, remove the paper and load it correctly. Then press the ON LINE button to set the printer on-line again.

Any of the following paper loading problems may cause the paper to jam in the printer. See page 184 for complete instructions on how to clear a paper jam.

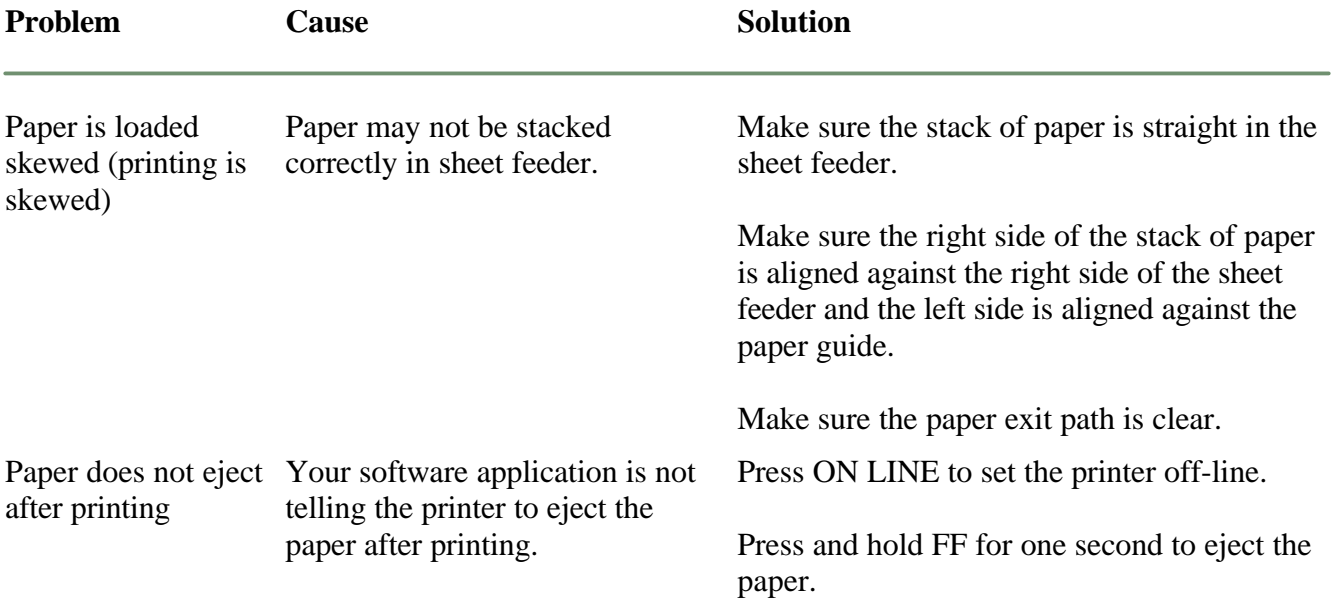

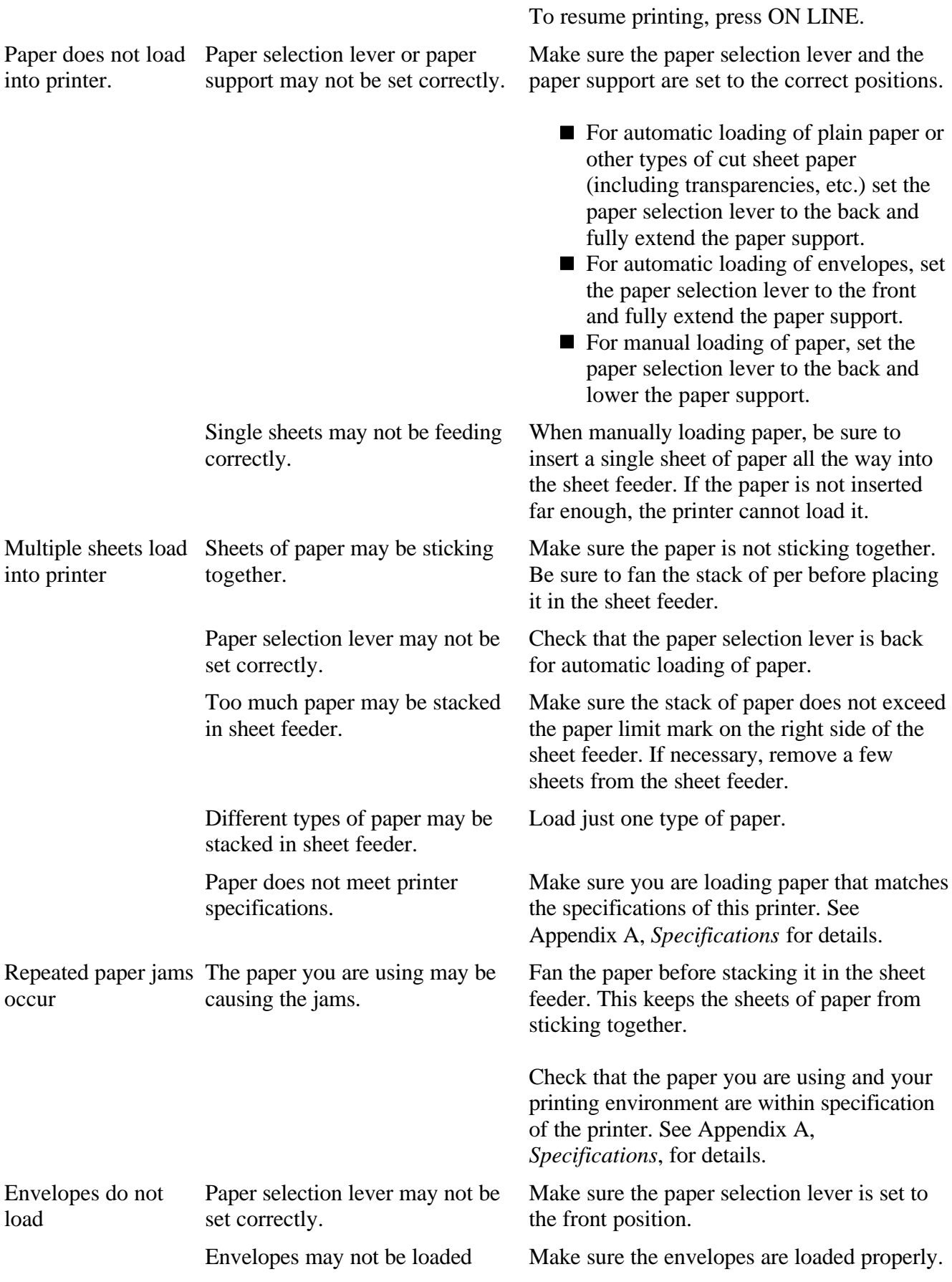

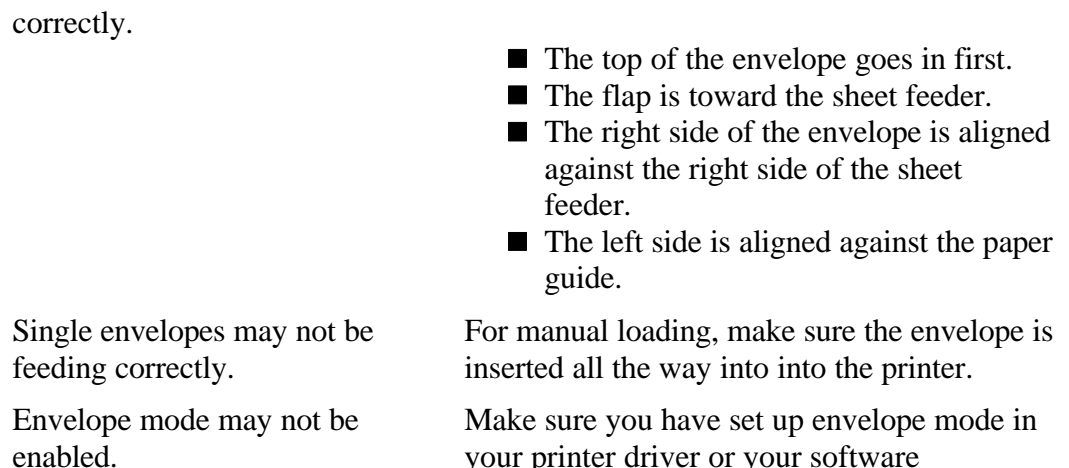

your printer driver or your software application. If necessary, enable envelope mode using the printer's operator panel.

## *Print Quality Problems*

If your print quality is not what you expect it to be, check the problems and solutions listed in the following table.

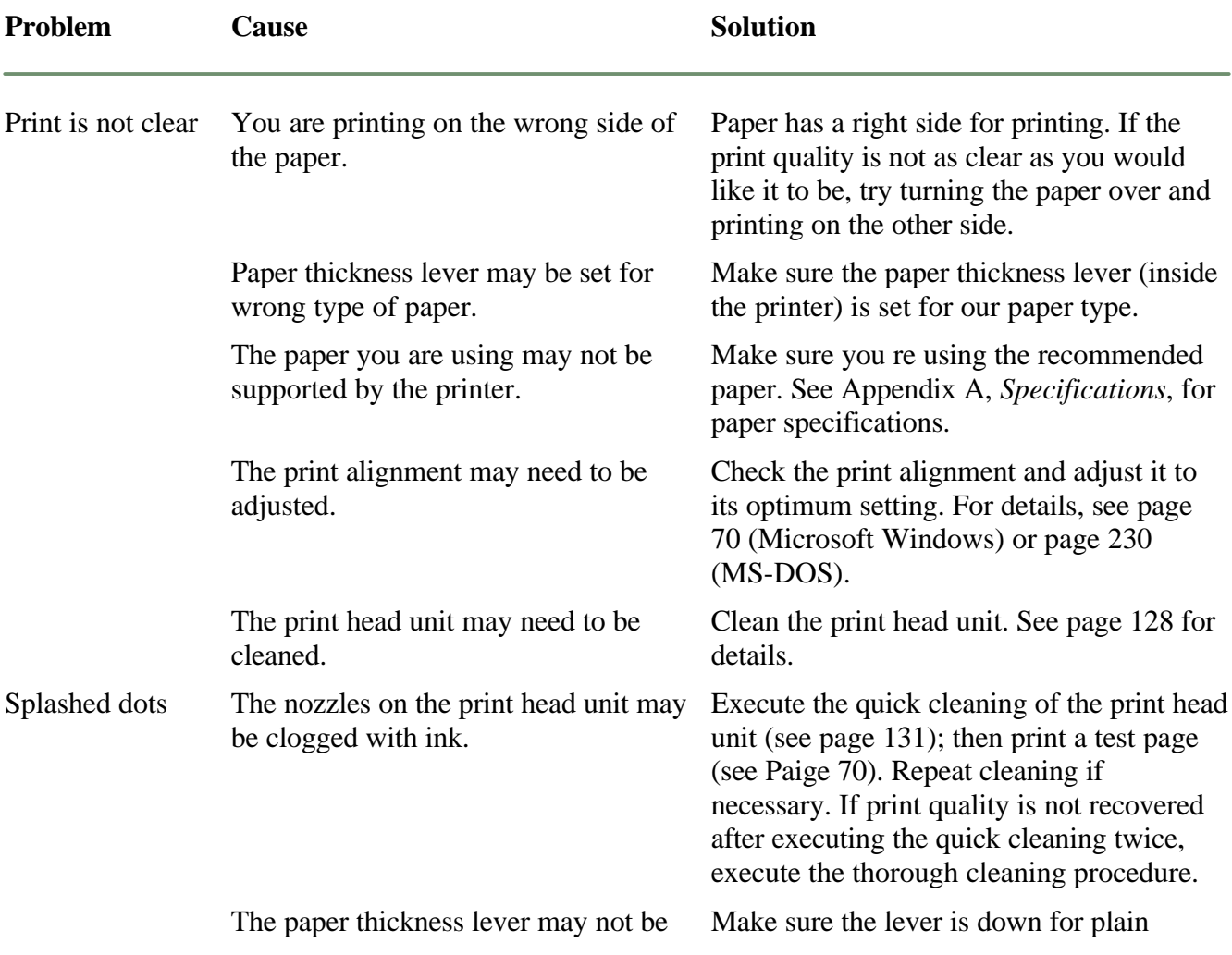

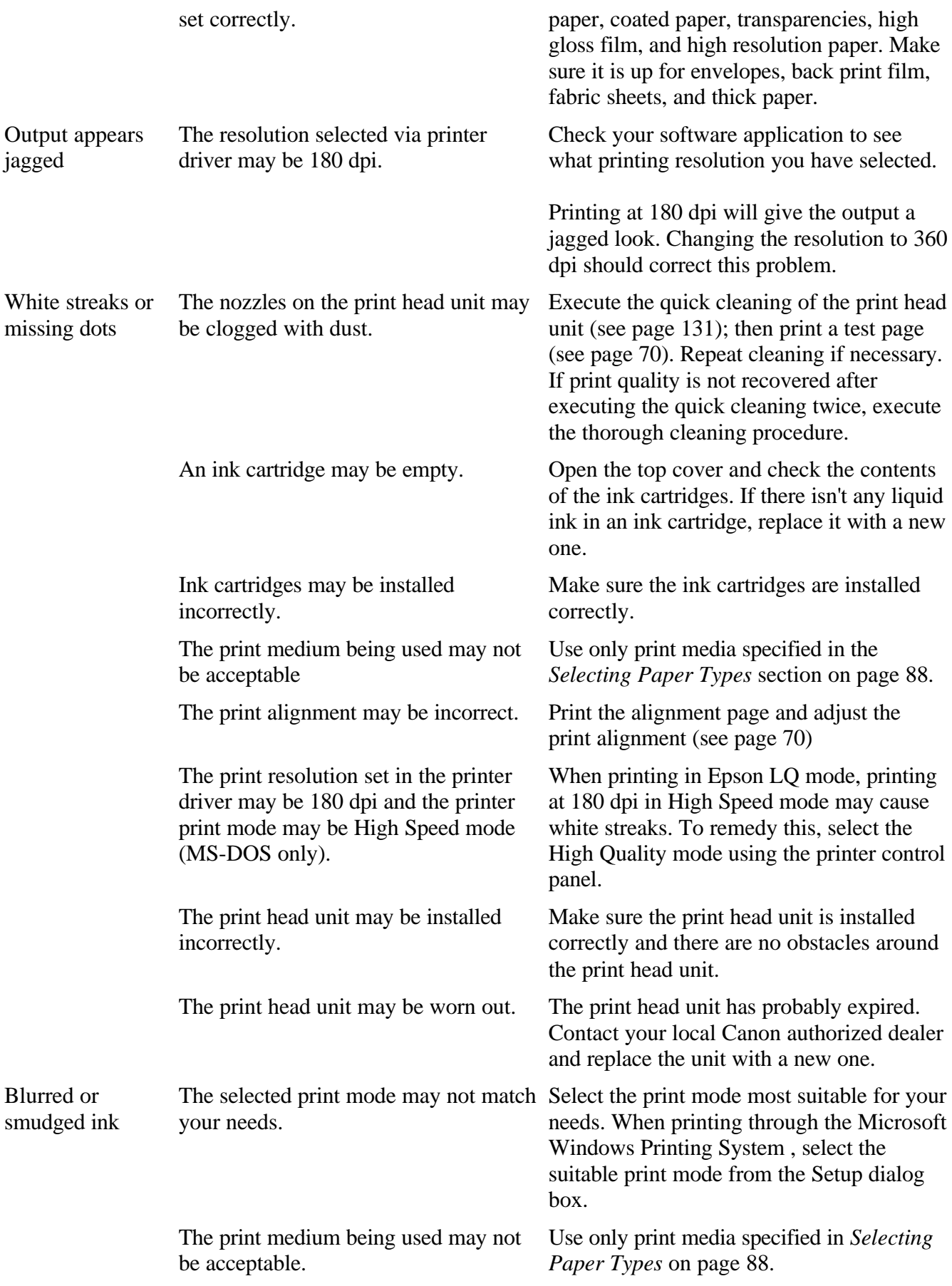

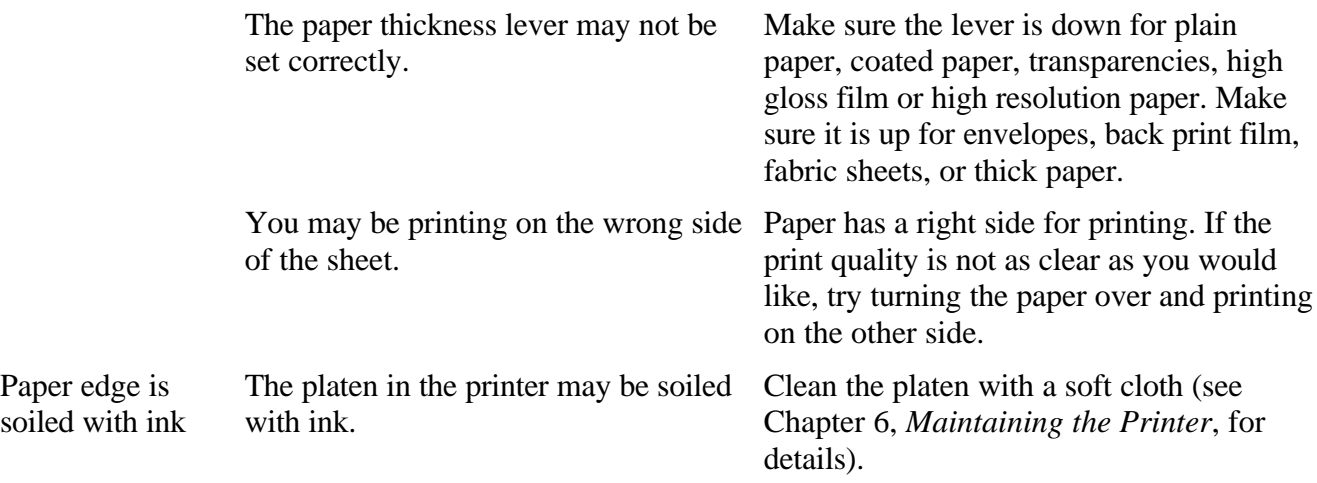

## *Color Printing Problems*

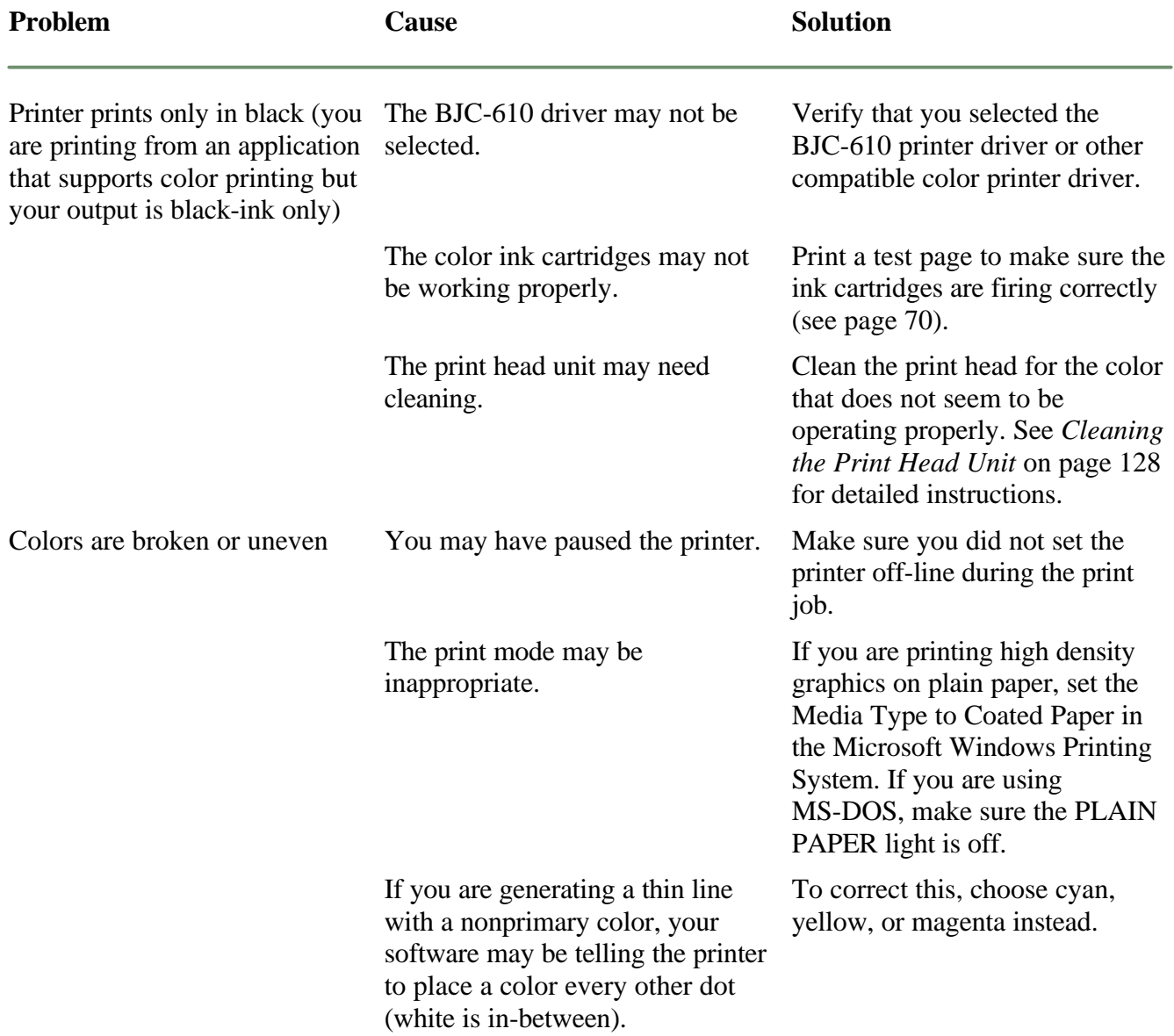

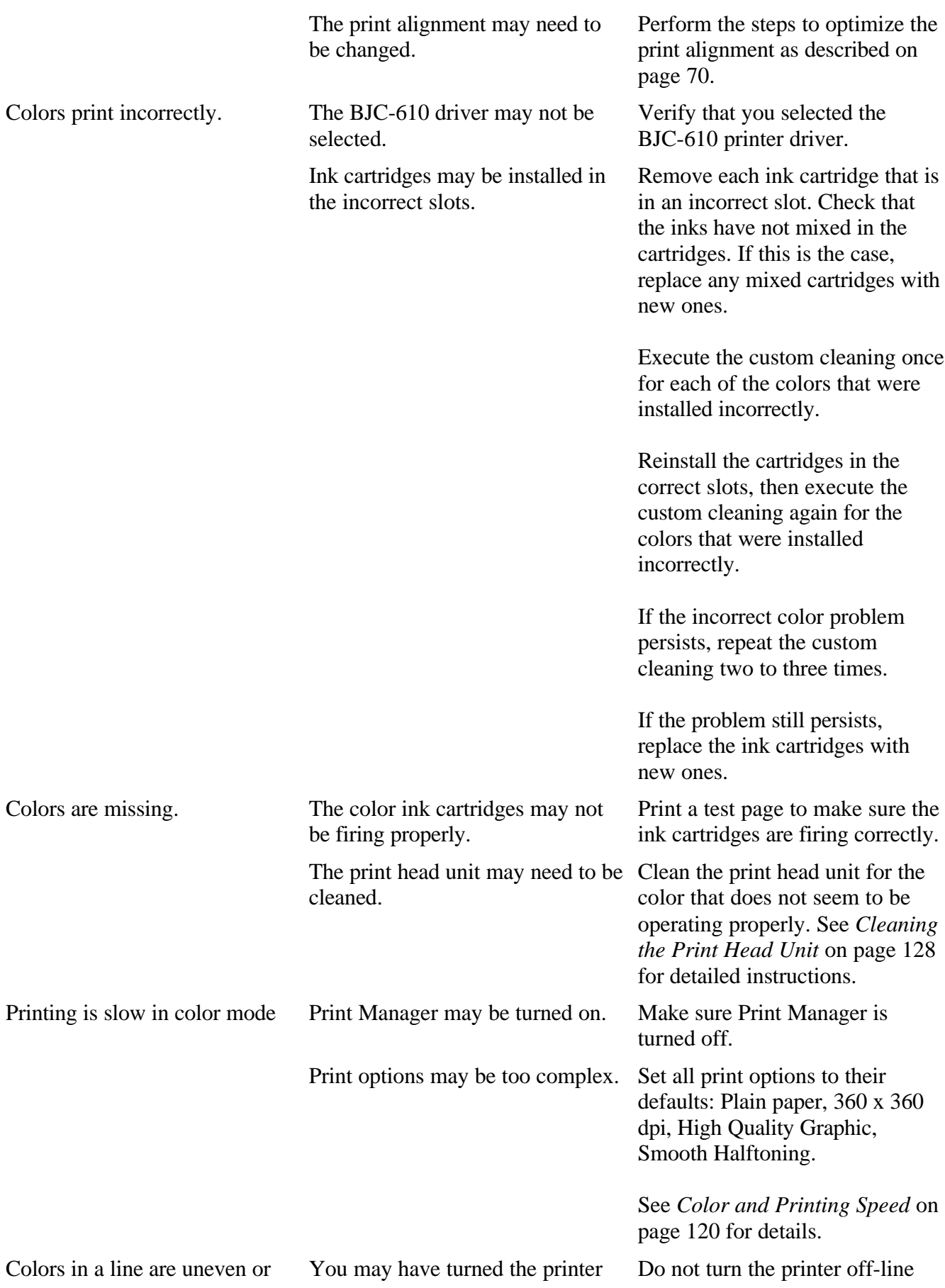

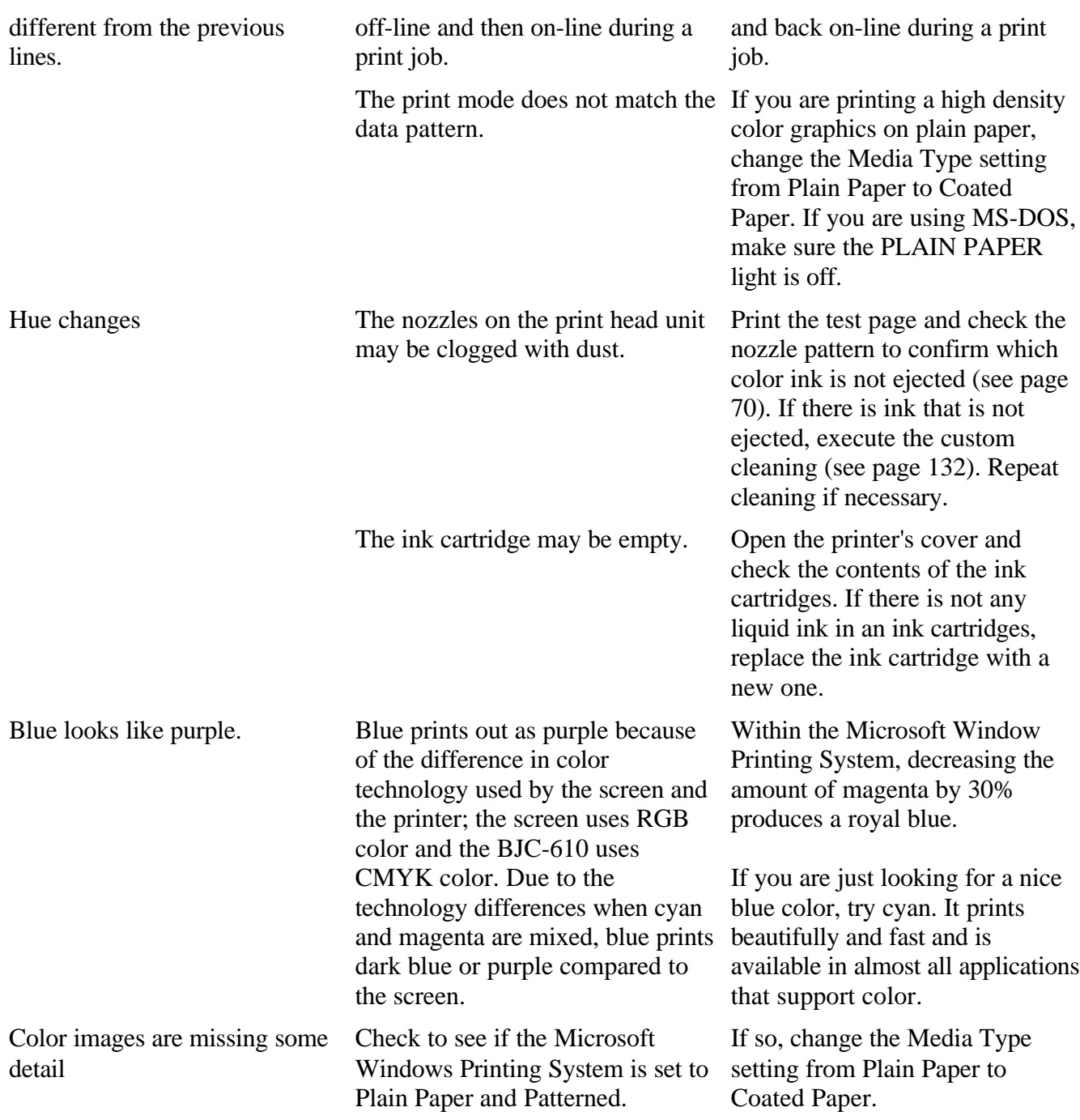

## *Microsoft Windows Problems*

The following table contains problems and solutions related to using your printer with Microsoft Windows applications.

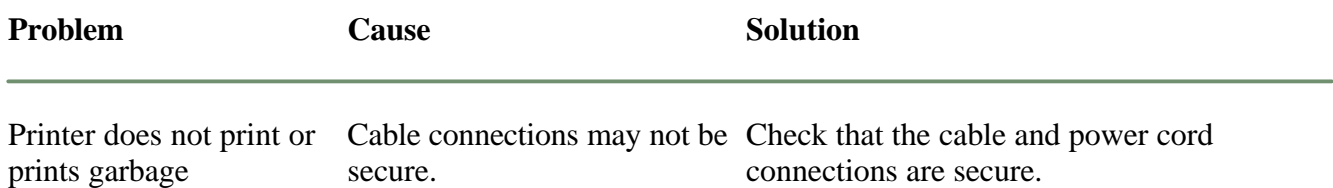

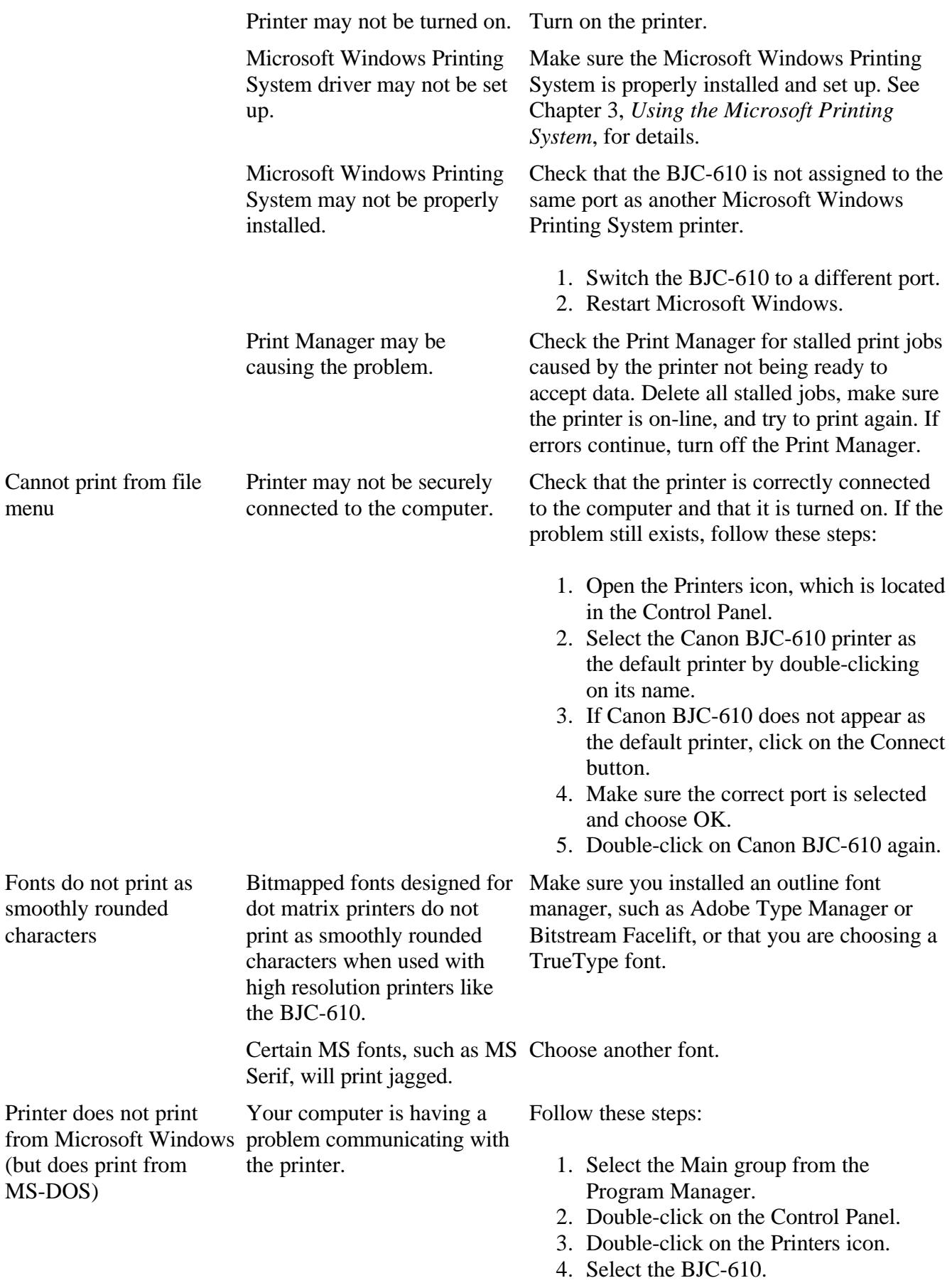

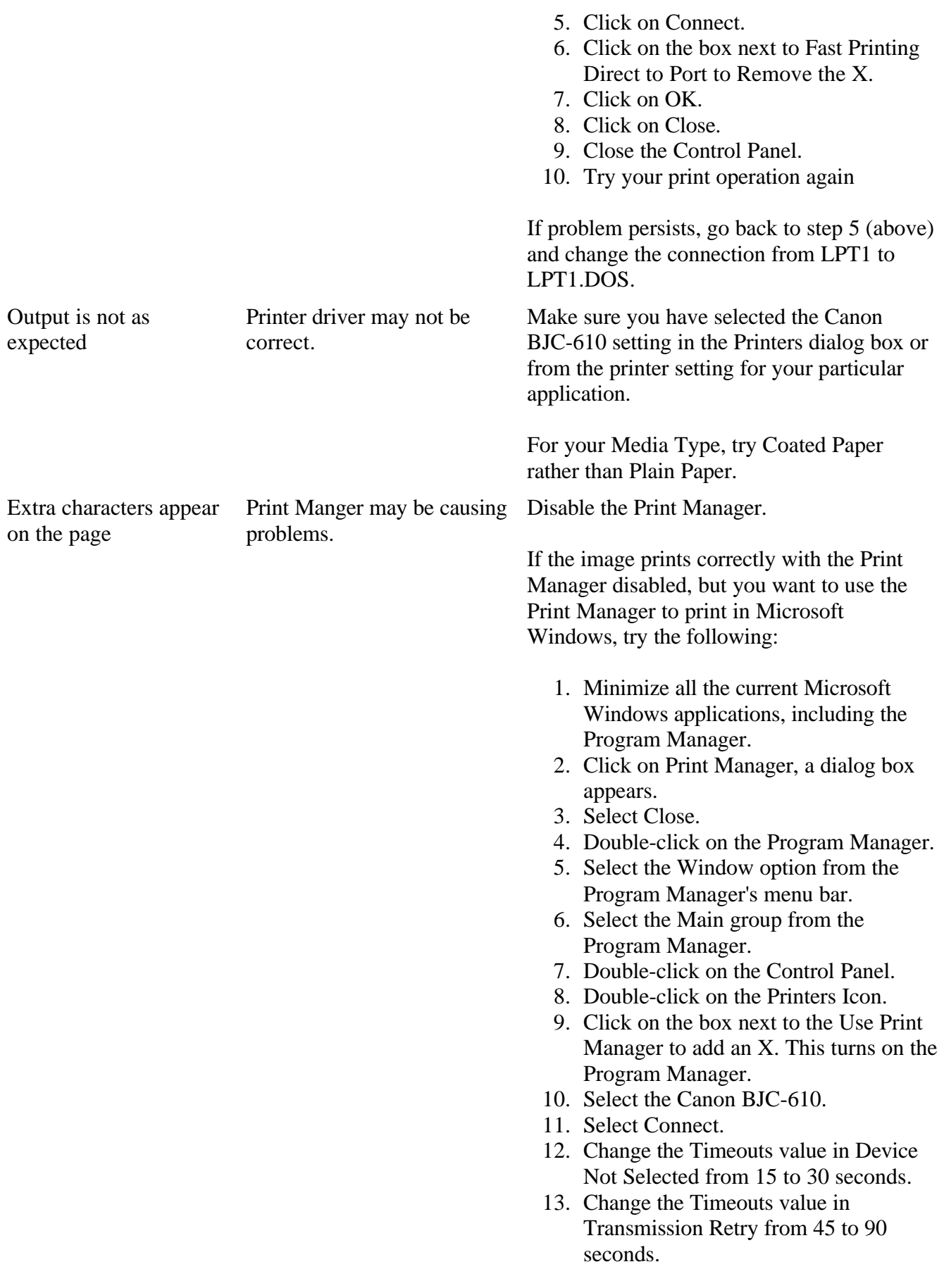

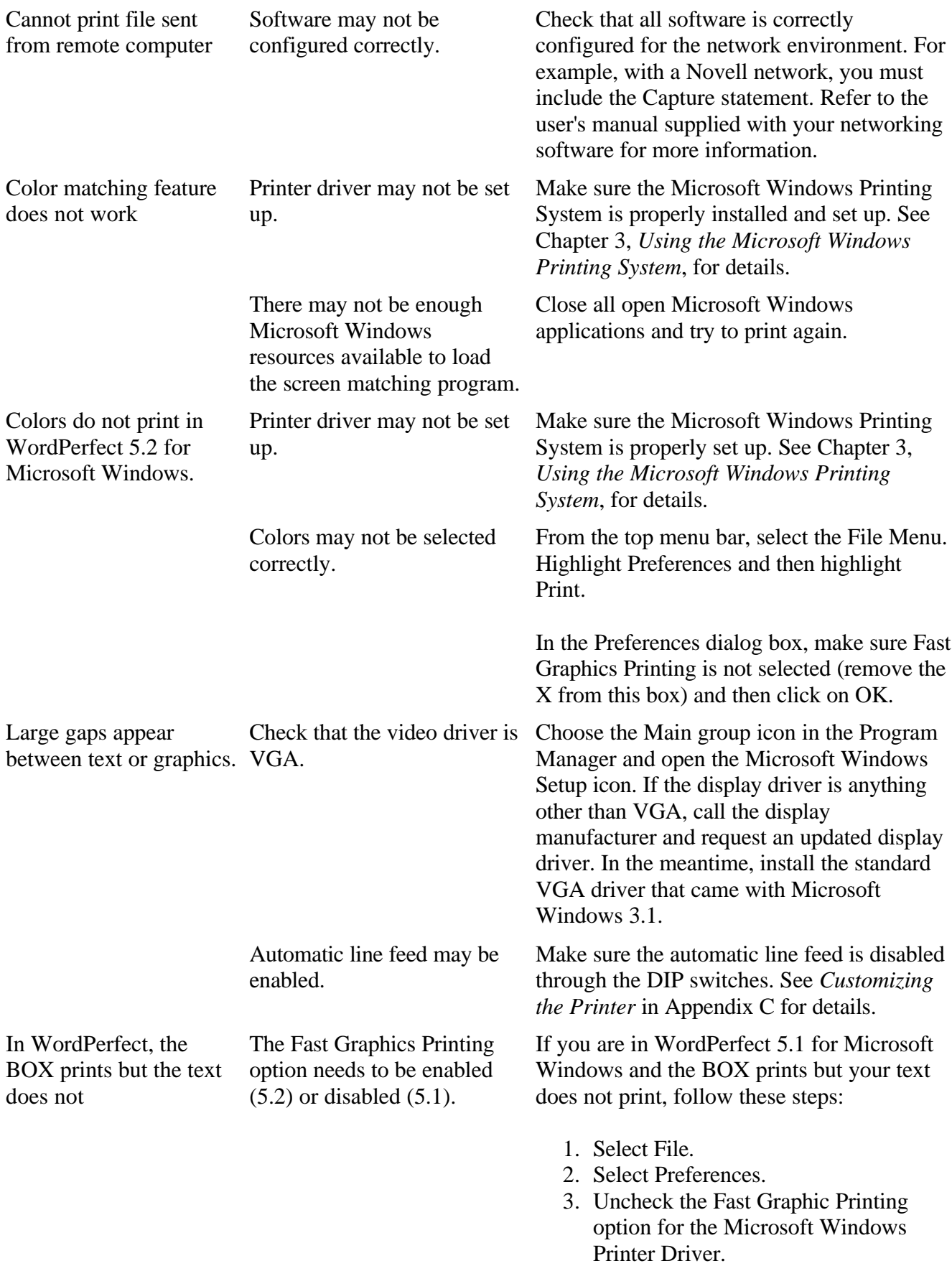

Print Manager problems occur.

The drive that contains the TEMP directory may not have enough available space. If you are in WordPerfect 5.2 for Microsoft Windows, and the BOX prints but your text does not print, follow these steps:

- 1. Select File.
- 2. Select Preferences.
- 3. Check the Fast Graphic Printing option for the Microsoft Windows Printer Driver.

Canon recommends that the drive have from 5 MB to 10 MB available.

To verify a proper TEMP statement, follow these steps:

- 1. Exit Microsoft Windows and go to the MS-DOS prompt.
- 2. Type SET at the MS-DOS prompt. A list of statements should appear; look for the statement that says TEMP=C:\WINDOWS.
- 3. If the statement exists, verify that the directory exists by typing in the drive and directory location with the DIR command. For example: DIR C:\WINDOWS
- 4. If the FILE NOT FOUND message appears, then one of the following has occurred.
- You may have typed the path incorrectly; make sure the path is correct.
- The directory does not exist; edit the AUTOEXEC.BAT file and change the directory to a valid directory; for example: SET TEMP=C:\DOS

## *Clearing Paper Jams*

When a paper jam occurs, the ERROR light comes on and the printer goes off-line. If you are using the Microsoft Windows Printing System, you see the Printer Status Window:

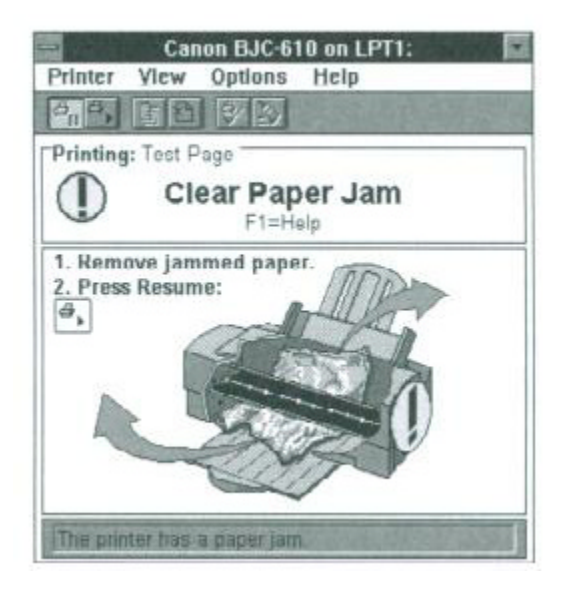

Gently pull the paper out with one hand while holding down the printer with the other hand. Press ON LINE or click the Resume button in the Printer Status Windows to continue printing.

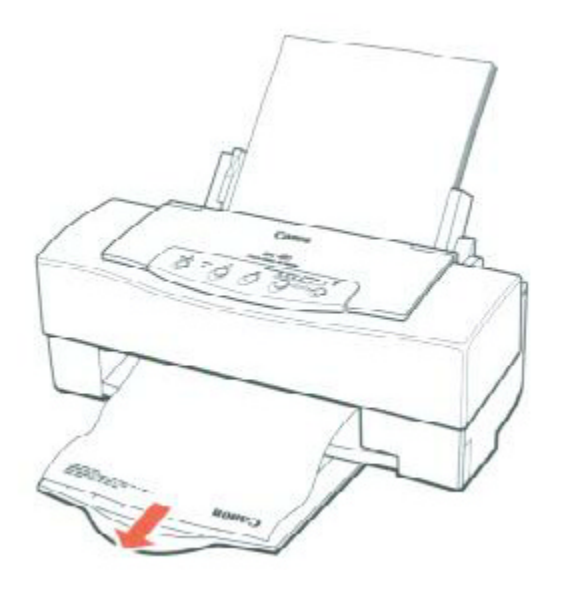

If the paper tears off inside the printer, follow these steps:

- 1. Turn off the printer.
- 2. Open the printer's cover.
- 3. Remove the paper left inside the printer.
- 4. Press the POWER button to turn the printer back on. The printer is now ready for printing.

If the platen is soiled, wipe it clean with a dry cloth. See *Cleaning the Print* on page 127 for details.

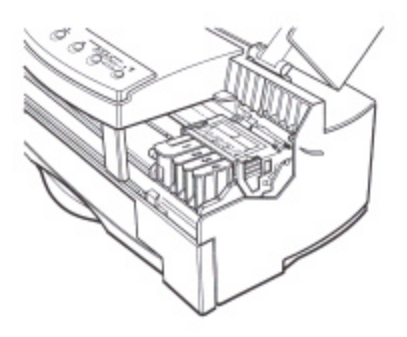

- 3. Remove all four ink cartridges
- 4. Wrap the ink cartridges individually with clear plastic wrap or a similar material.
	- Then, pack them together in a plastic bag to to avoid spilling any ink.
- 5. Close the printer's cover.
- 6. Press and hold the FF, PRINT MODE, and envelope buttons and press the POWER button until the printer beeps.

■ This empties the ink from the print head unit.

- 7. Remove any paper from the sheet feeder.
- 8. Detach the interface cable and the power cord.
- 9. Open the printer's cover again.

#### *Maintaining the Printer 148*

- 10. Secure the cartridge holder to the printer with tape.
	- Use tape strong enough not to detach or break during transportation.

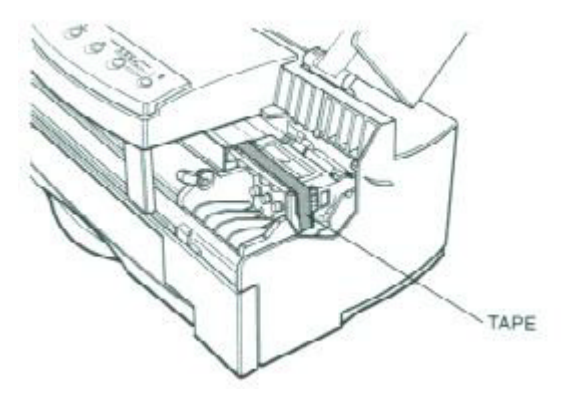

11. Return the paper support and paper output tray to their original positions.

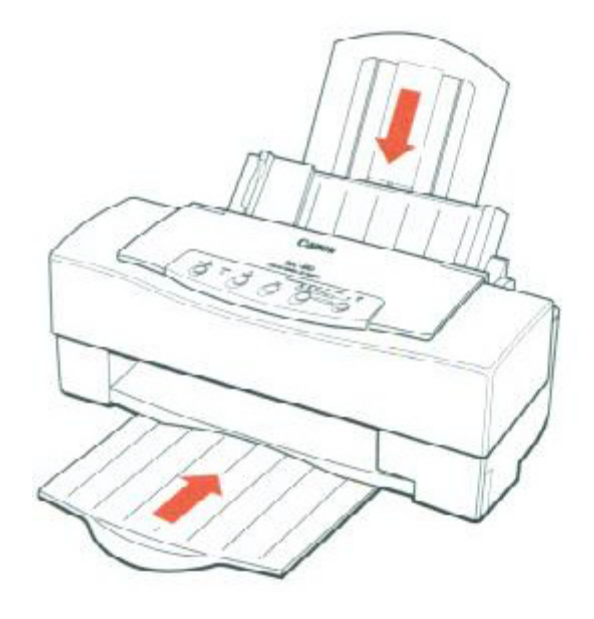

#### *Maintaining the Printer 149*

12. When lifting the printer, grasp the printer on both sides using the recessed areas toward the back.

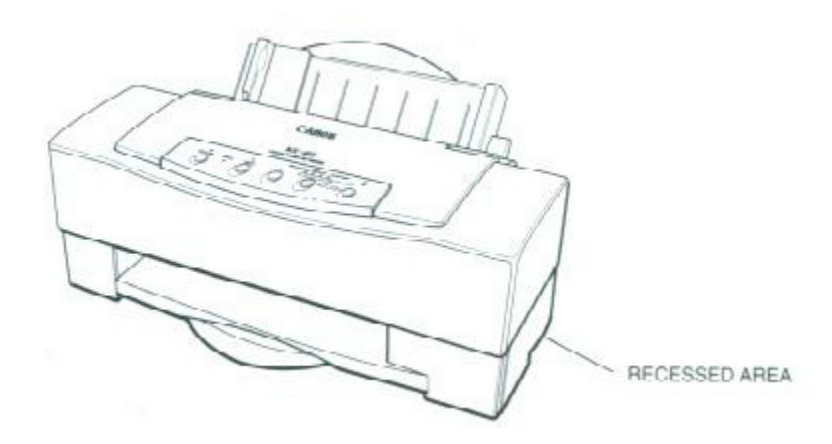

13. Secure the top cover, paper guide, and the paper support with tape.

Replace the piece of plastic that protects the sheet feeder.

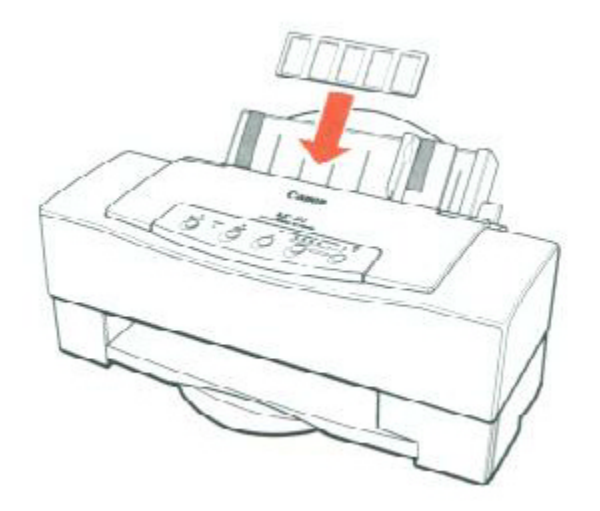

*Maintaining the Printer 150*

- 14. Repack the printer in its original packing materials.
	- $\blacksquare$  Store the ink cartridges in the box with the printer.

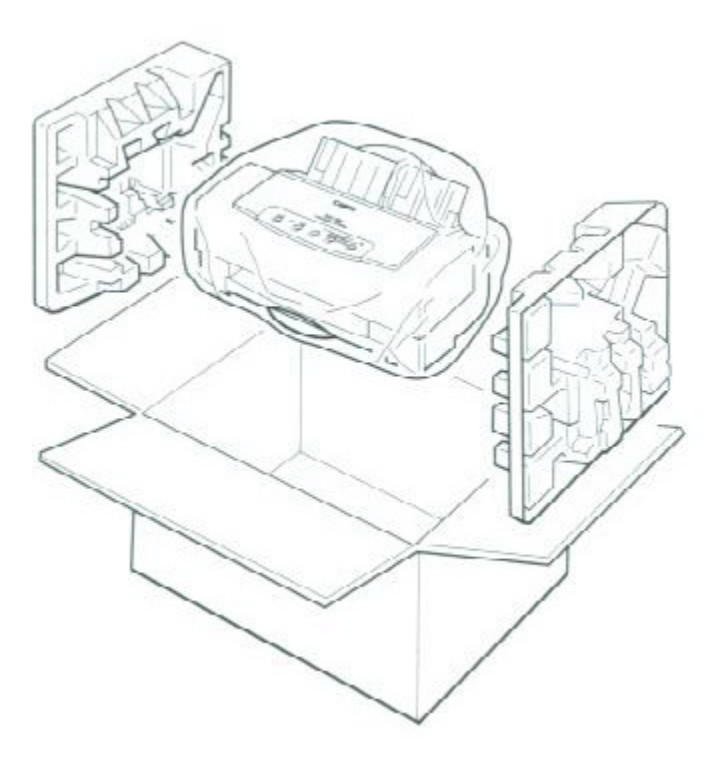

*Maintaining the Printer 151*

### Removing the Used Print Head Unit

Remove the print head unit only when you have a new one available (otherwise your ink cartridges may dry out). To remove the used print head unit, follow these steps:

- 1. Turn off the printer.
- $2.$ Open the printer's cover.
- 3. Remove the four ink cartridges and set them aside for now.
	- Be sure to set them upright on a level surface with their number labels facing up.
	- $\Box$  Do not remove the print head unit yet.
- Close the cover. 4.
- Turn off the printer. 5.
- Press and hold down the FF, PRINT MODE and **□** buttons and 6. press the POWER button until the printer beeps.
	- $\Box$  This empties the ink from the print head unit.
- 7. Open the printer's cover.
- 8. Open the compartment cover.
	- $\Box$  Press in on the tabs on the sides of the cover and lift it up.

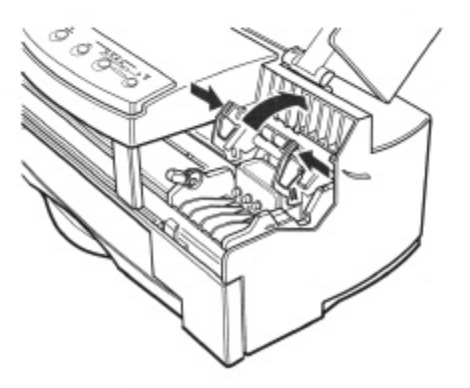

142 Maintaining the Printer

Chapter 6

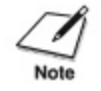

Do not touch the terminals on the inside of the compartment cover.

- 9. Remove the print head unit.
	- $\Box$  Dispose of it properly.
	- G Follow local guidelines for disposal.

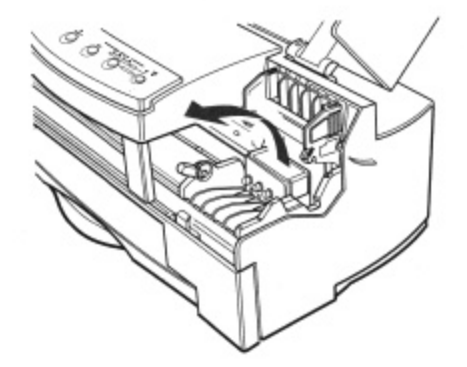

#### Installing a New Print Head Unit

To install the new print head unit, follow these steps:

- 1. Make sure the power cord is attached and the power is off.
- 2. Take the new print head unit out of its protective packaging.

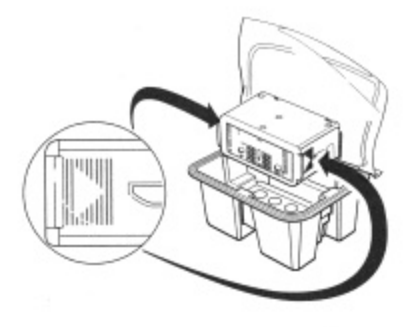

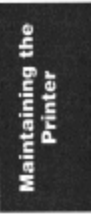

Chapter 6

Maintaining the Printer 143

# **Appendix A Specifications**

This appendix lists the specifications of your printer.

#### **Printing Method**

Bubble jet ink on-demand

#### **Paper Handling**

Automatic feed Manual feed

#### **Sheet Feeder Capacity**

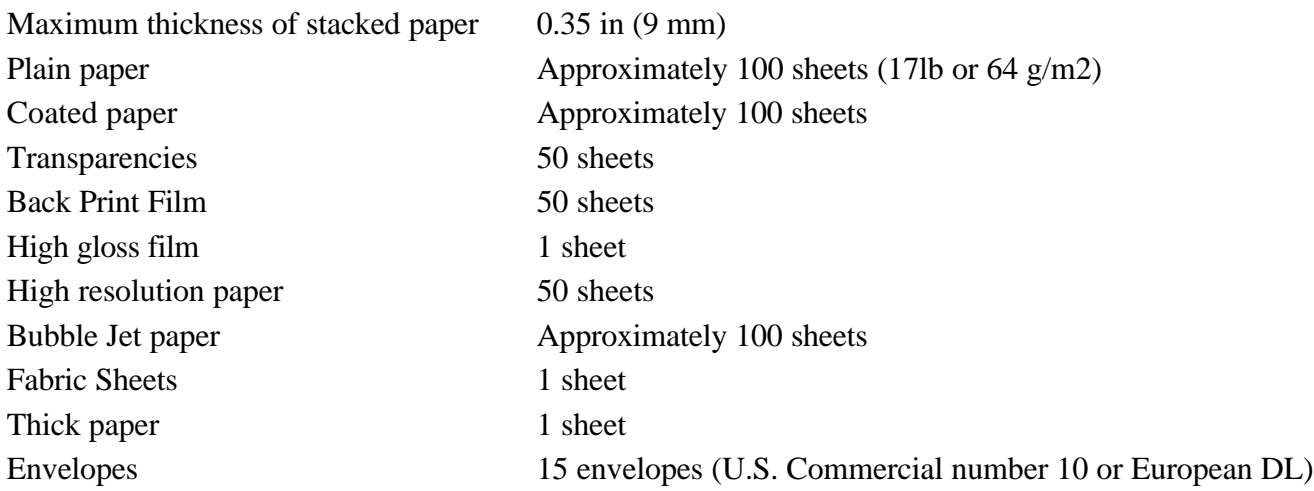

#### **Paper Size**

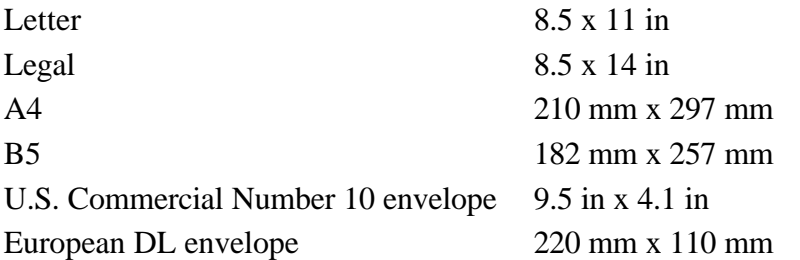

#### **Recommended Paper Types**

- Fabric Sheets FS-101
- Coated Paper Canon Coated Paper LC-101 Transparencies (OHP film) Canon Transparencies CF-102 Back print film Canon Back Print Film BF-102 High gloss film Canon High Gloss Film HG-101 High resolution paper Canon High Resolution Paper HR-101 T-shirt transfers Canon T-shirt Transfers TR-101 Envelopes Commercial number 10 or European DL

#### **Paper Weight**

17 to 24 lb.  $(64 \text{ to } 90 \text{ g/m2})$  with automatic feed 17 to 28 lb.  $(64 \text{ to } 105 \text{ g/m2})$  with manual feed

#### **Paper Thickness**

Less than 0.008 in (0.2 mm)

#### **Print Speed**

HS mode 300 cps at 10 cpi HQ mode 205 cps at 10 cpi Graphics Approximately 0.7 to 1.3 ppm (8 x 10 inch full coverage of printable area)

#### **Print Width**

Maximum 8 in (203.2 mm)

#### **Line Feed Speed**

Approximately 100 ms per line at 1/6-in line in HQ and HS mode

#### **Printing Direction**

Bi-directional

#### **Printable Area--Papers**

The shaded portion in the following figure show the printable area for papers.

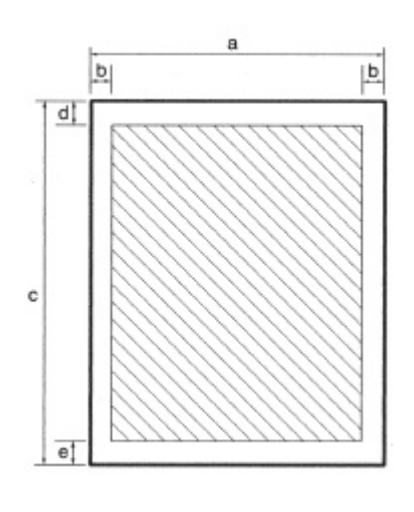

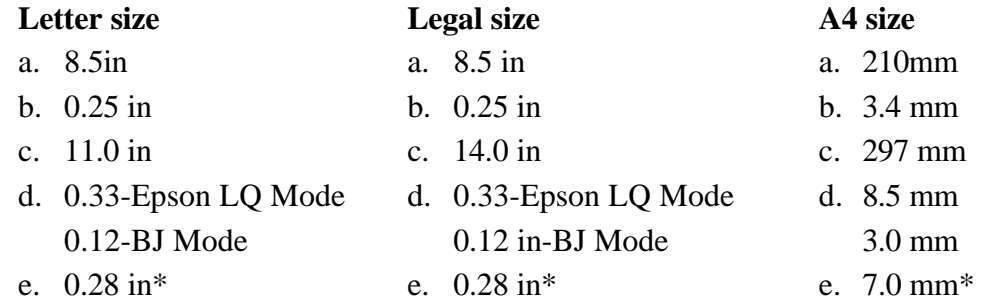

\* When printing from the Microsoft Windows Printing System, the bottom margin (e) is 0.48 in or 12.2 mm.

#### **Printable Area--Envelopes**

The shaded portion in the following figure shows the printable area for envelopes.

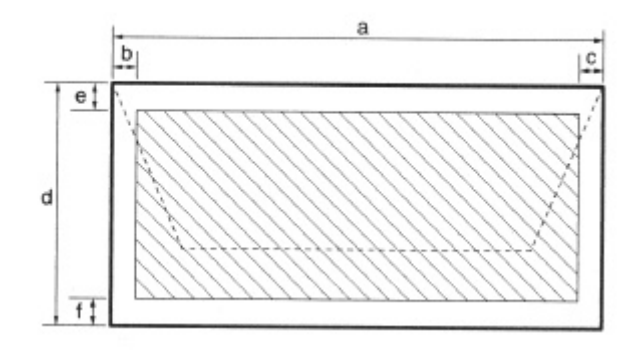

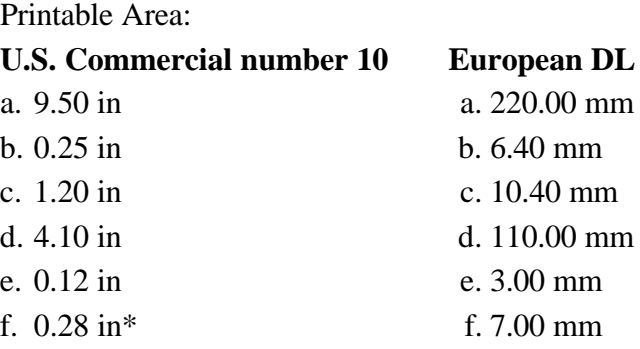

\* When printing from the Microsoft Windows Printing System, the possible bottom margin (f) is 0.46 in or 11.7 mm.

#### **Resident Printer Control Modes**

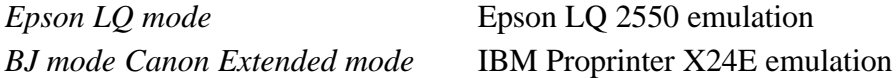

#### **Line Feed Pitch**

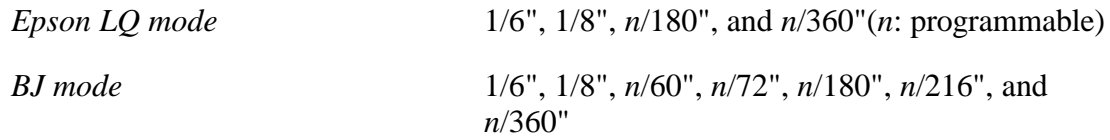

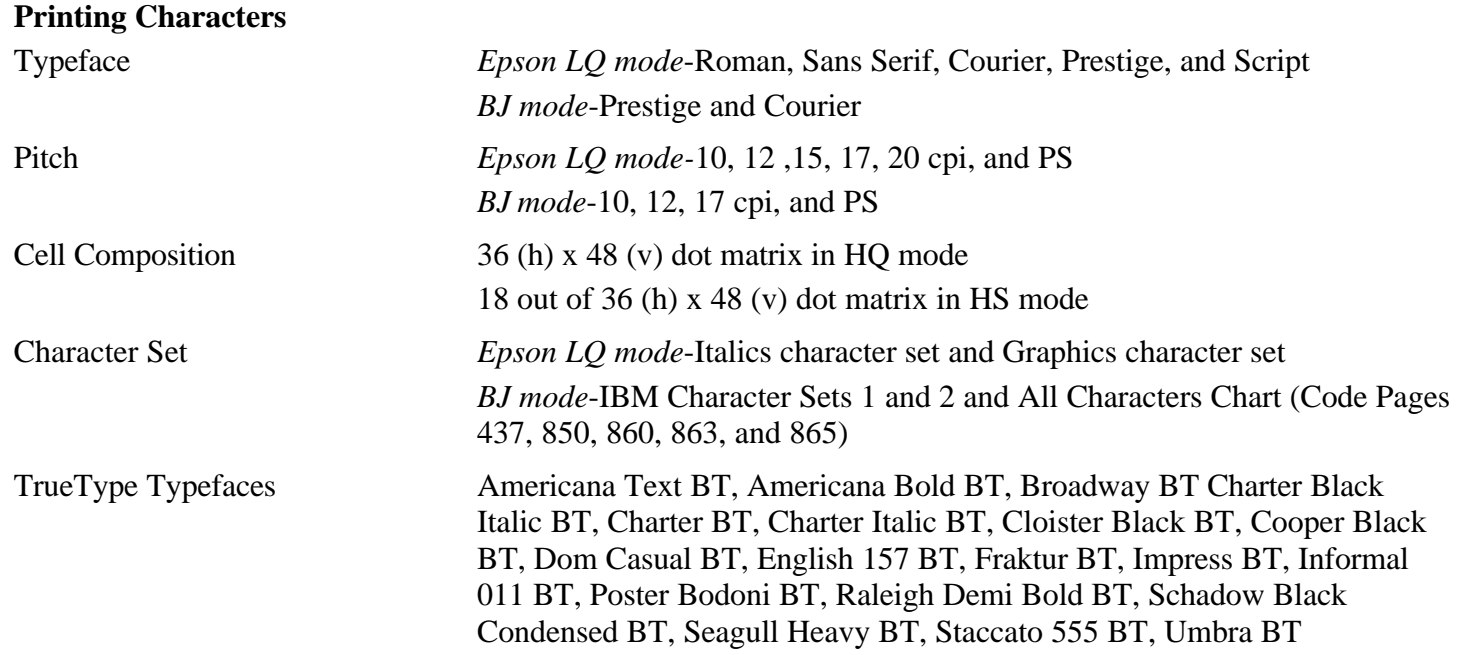

#### **Maximum Number of Characters per Line**

*Epson LQ mode*:

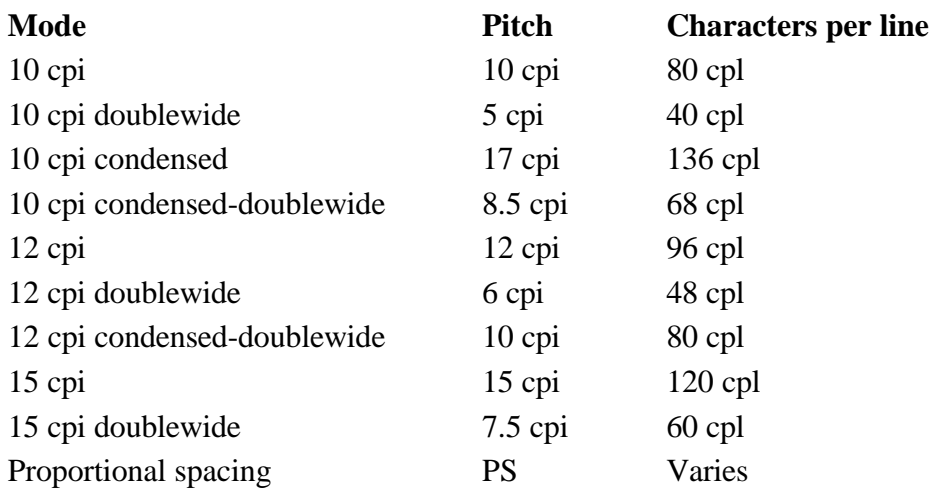

#### *BJ mode*:

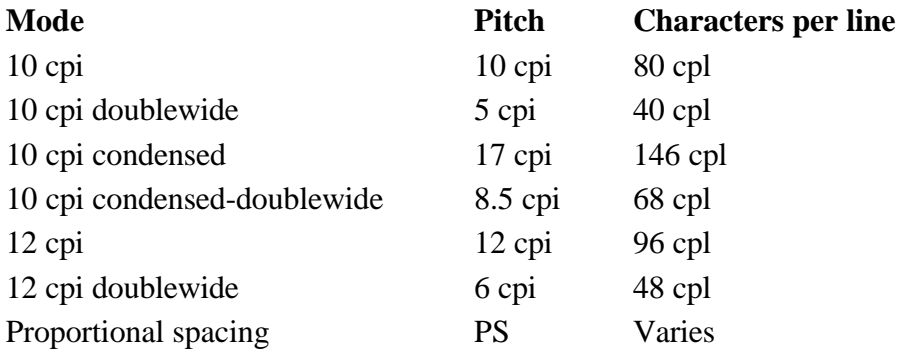

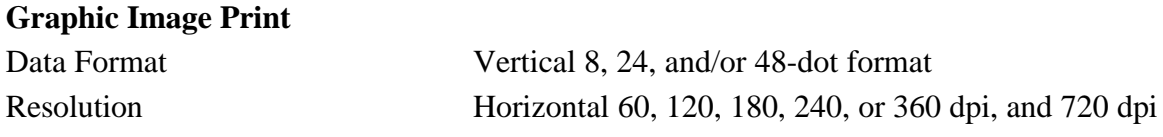

#### **Buffer**

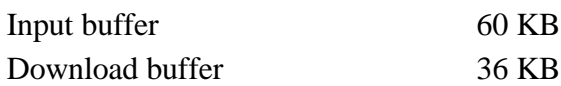

#### **Interface**

8-bit parallel To receive information regarding the interface specifications, use Canon's toll free fax retrieval system. Call the Canon fax retrieval system at **1-800-526-4345**; then request the *BJC-610 Interface Specifications*.

## **Print Head Unit**

Type: 64 nozzles for each color

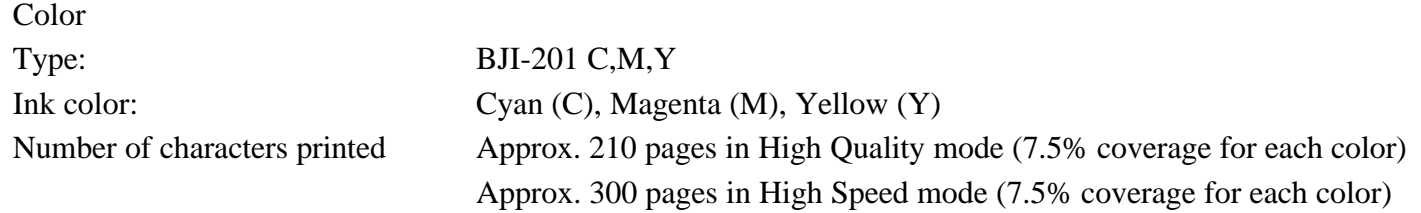

#### **Acoustic Noise Level Per ISO 9296**

Under 45 db(A) in HQ, HS modes

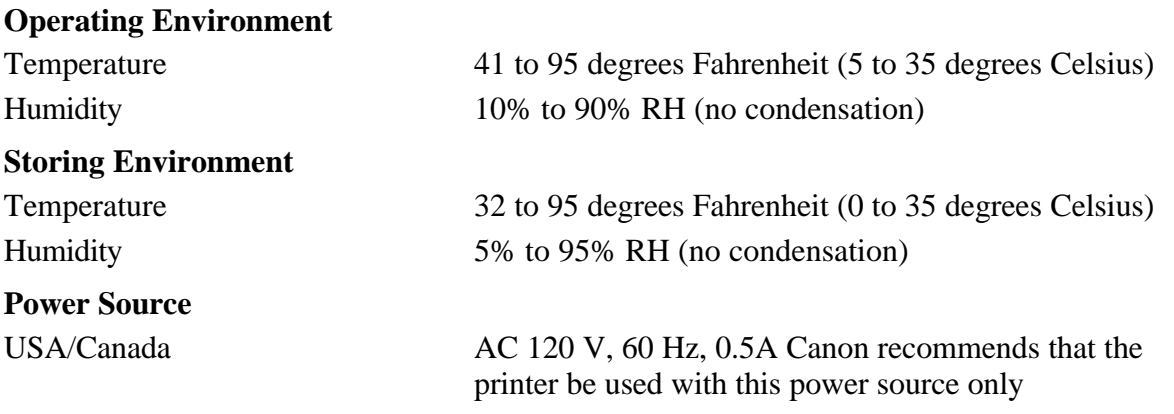

#### **Power Consumption** 11 watts standby 29 watts maximum printing

#### **Dimensions**

16.1 in (410mm) W x 9.96 in (253 mm) D x 7.2 in (184 mm) H

#### **Weight**

Approx. 9.9 lb (4.5 kg)

# **Appendix B Application Notes**

This appendix contains information on using specific software applications with your Canon BJC-610 Color Bubble Jet Printer. Many popular applications are covered here. Although the software versions described may not be the latest, or may not be the version you have, the solutions presented may apply to other versions.

The information presented here represents Canon's answers to some frequently asked questions about using software packages with our printers. The information is presented in alphabetical order by software application.

#### *Printing Envelopes in Microsoft Windows*

#### *AmiPro 3.0*

To print envelopes in AmiPro 3.0, follow these steps:

- 1. From within AmiPro, select the Print envelope icon.
- 2. Select the number 10 envelope.
- 3. Click on OPTIONS.
- 4. Click on ADJUST.
- 5. Modify the margins as follows: Right 0.7 and Down 0.35.
- 6. Click on OK to leave The Print Envelope Adjustments window.
- 7. Click on OK to leave The Print Envelope Options window.
- 8. Click on OK to print the envelope.

*Application Notes 195*

#### *Microsoft Publisher*

#### **Method 1**

To print envelopes in Microsoft Publisher, follow these steps:

- 1. Start Microsoft Publisher.
- 2. Select and run the Envelope Page Wizard design assistant.
- 3. From the Envelope Page Wizard, select the options you want.
- 4. After the envelope has been created, delete the text box that says TIPS FOR PRINTING YOUR ENVELOPE.
- 5. From the Edit menu, select All.
- 6. Click the group button to group the objects.
- 7. From the Edit menu, choose Copy objects.
- 8. From the File menu, choose New.
- 9. In the dialog box, select Start from scratch and Full page.
- 10. When prompted to save your changes, choose NO.
- 11. In the new document, from the Edit menu choose Paste objects.
- 12. Drag the group to a position 0.5-inch from the rip of the page.
- 13. On the printer, move the paper selection lever to the envelope position; this is up.
- 14. On the printer, set the paper thickness lever to the envelope position; this is up.
- 15. Place the envelope in the sheet feeder (face up and top down).
- 16. Make sure the printer is on-line.
- 17. In Publisher, from the File Menu choose Page setup.
- 18. Under Orientation, select Portrait.
- 19. Under Paper, select Letter 8.5" x 11".

*Application Notes 196*
- 20. From the File menu, choose Print.
- 21. Click OK.

#### **Method 2**

To print envelopes in Microsoft Publisher, follow these steps:

- 1. Start the Microsoft Windows Control Panel.
- 2. Double-click the printer icon.
- 3. Select the Canon BJC-610 Color Bubble Jet Printer.
- 4. Set up the following options on the printer: Portrait, Envelope, and Manual Feed.
- 5. Choose OK.
- 6. Choose Set as default printer.
- 7. Choose Close.
- 8. Start Microsoft Publisher.
- 9. Select and run the Envelope Page Wizard design assistant.
- 10. From the Envelope Page Wizard, select the options you want.
- 11. IMPORTANT: Do not, at any time, choose Print setup from the File menu or from the Page Setup. If you do, the printer driver resets Orientation to Landscape and will not allow you to change it back. If this happens, you must run the Page Wizard again.
- 12. On the printer, set the paper selection lever to the envelope position; this is the front position.
- 13. On the printer, set the paper thickness lever to the envelope position; this is the right position.
- 14. Place the envelope in the sheet feeder (face up and top down).
- 15. Make sure the printer is on-line.
- 16. From the File menu, choose Print.
- 17. Click OK.

## *Microsoft Word for Windows*

#### **Microsoft Word 6.0 for Windows**

To print on envelopes in Microsoft Word 6.0 for Windows, follow these steps:

- 1. Select Tools.
- 2. Select Envelopes and Labels.
- 3. Click on the Feed button.
- 4. In the feed method, select the first envelope from the left.
- 5. Click on the OK button.
- 6. Click on Print.

#### **Microsoft Word 2.0 for Windows**

If you are using Microsoft Word for Windows, versions 2.0, and the Envelope Macro button in the button bar does not work, follow these steps to print envelopes correctly. First create the SetPrinterHeuristic dialog box:

- 1. Start Word for Windows 2.0 (if necessary).
- 2. From the top menu bar, choose File and then Open.
- 3. In the Open File dialog box, select Newmacro.doc (in the WinWord directory) and then choose OK.
- 4. When the Macro Name dialog box appears, select SetPrinterHeuristic and choose Install.
- 5. In the Install SetPrinterHeuristic to dialog box, select Normal from the Template list and then select Normal from the Template list and then select Tools from the Menu list to place this option in the Tools menu.
- 6. Choose OK.
- 7. In the top menu bar, choose File and then Close.

The SetPrinterHeuristic menu choice now appears each time you select Tools from the top menu bar when you are using a normal template. To verify this, open a new document and select Tools from the menu bar. The SetPrinterHeuristic choice appears as the last selection of the Tools menu.

To print on envelopes, follow these steps:

- 1. Type your destination address within you document and then highlight it.
- 2. In the top menu bar, select Tools and then select SetPrinterHeuristic.
- 3. In the Envelope orientation box, select the Force Portrait button.
- 4. If you are printing multiple envelopes, check on the Avoid Using Device Capabilities for Paper Sizes box. An X appears in the box. Now choose OK.
- 5. Make sure the printer is ready for printing envelopes.
- 6. From the button bar, choose the Envelope Macro button. The address appears in the Destination Address box.
- 7. Choose the Print button.

## *WordPerfect*

#### **WordPerfect 6.0**

- 1. Click on the Envelope Macro.
- 2. Select Create New Definition.
- 3. Specify a Paper Name that you will recognize later; for example, BJENV.

- 4. For Paper Type, select Envelope.
- 5. For Paper Size, select #10 Env (9.5" x 4.1").
- 6. For Paper Location, select Autosheet Feeder.
- 7. For Orientation, disable Rotated Fonts and enable Wide Form.
- 8. Click on OK to close the Create New Definition box.
- 9. Enter the Sender and Addressee information and then click the Print button.
- 10. WordPerfect displays the message: Preparing Document for Printing.
- 11. WordPerfect displays a warning; ignore this warning.

WordPerfect will now print your envelope.

You do not need to change the Page Layout or any other settings to accommodate envelopes.

## *WordPerfect 5.2*

If you are using WordPerfect, version 5.2, follow these steps to print envelopes.

#### **First time printing envelopes**

If you are printing envelopes for the first time, follow these steps:

- 1. Choose the Envelope Macro from the Main Screen. If the macro is not displayed, go to View and then to the Button Bar Setup. Select FEATURES.WWB and follow the steps for displaying the macro.
- 2. The first time you choose the Envelope Macro using either the WordPerfect driver or the Microsoft Windows driver, a prompt tells you that this paper size does not exist and asks if you want to add it.
- 3. Choose Add.
- 4. Select Portrait orientation and Continuous paper feed. You see the Envelope Editor Screen.

- 5. Fill in the appropriate mailing address.
- 6. Make sure the box for Print Envelopes is checked and the Select Envelope Size is 9.5 x 4.12 inches.
- 7. You can also include a Return Address, change the margin settings, and/or change the font with which the envelope is printed. For Microsoft Windows, the default font is a Microsoft Windows font. You may want to select a TrueType font or another printer font.
- 8. After selecting all your options, choose OK. If you are using the Microsoft Windows driver, you see this message:

Microsoft Windows printer driver did not accept the requested paper size. Document will print on paper size the printer did select.

9. Choose OK to print the envelope. If you are using the WordPerfect driver, no message appears and the printer prints the envelope.

#### **Printing envelopes other than the first time**

- 1. Choose the Envelope Macro from the Main Screen.
- 2. If you have set up the envelope size, go to Layout and choose Page.
- 3. Choose Paper Size. Make sure the size is 9.5 x 4.12 inches and the diagram shows the paper in wide format. If not, choose Edit and make the corrections.
- 4. Next, you see the Envelope Editor screen. Fill in the appropriate mailing address.
- 5. Make sure the box for Print Envelopes is checked and the Select Envelope Size is 9.5 x 4.12 inches.
- 6. You can also include a Return Address, change the margin settings, and/or change the font with which the envelope is printed. For Microsoft Windows, the default font is a Microsoft Windows font. You may want to select a TrueType font or another printer font.
- 7. After selecting all your options, choose OK. If you are using the Microsoft Windows driver, you see this message:

Microsoft Windows printer driver did not accept the requested paper size. Document will print on paper size the printer did select.

8. Choose OK to print the envelope. If you are using the WordPerfect driver, no message appears and the printer prints the envelope.

### *Works 3.0 for Windows*

To print envelopes in Works 3.0 for Windows, follow these steps:

- 1. Select Tools.
- 2. Select Envelopes and Labels.
- 3. Create your envelope.
- 4. Go to Page Setup.
- 5. Click on Source, Size and Orientation.
- 6. Click on Reset.
- 7. Change the Paper Source, Size, and Orientation.
- 8. Change the Paper Size to #10 Envelope (9.5" x 4.1").
- 9. Change the Orientation to Portrait.
- 10. Click on OK.

## *Selecting Colors through Your Software Applications*

This section provides examples of selecting colors through software applications. For more information on how to add color to your documents, refer to your application's manual.

### *CorelDraw*

With CorelDraw 3.0 or 4.0 and you BJC-610 Color Bubble Jet Printer, you can create stunning and colorful drawings that you can print or export to the other Microsoft Windows applications. In CorelDraw 3.0 or 4.0, make sure you are in preview mode by pressing **Shift + F9**.

Follow these steps to add color to objects in CorelDraw:

- 1. From the toolbox, select the pointer tool.
- 2. With the pointer tool, select the object to which you want to add or change colors.
- 3. After selecting the object, click on the appropriate color in the color palette on the bottom of the screen. The selected object automatically changes this color.

### *Microsoft Excel*

With Microsoft Excel and the BJC-610 Color Bubble Jet Printer, you can create powerful and professional spreadsheet and graph information. In Microsoft Excel, you can add colors and patterns to text, the background of text cells, and graphs.

#### **Microsoft Excel 5.0**

#### **Follow these steps to add color to text in Microsoft Excel 5.0:**

- 1. Highlight the text cells to which you want to add color.
- 2. From the top menu bar, select Format and then select Cells.
- 3. In the Cells dialog box, select the Font folder tab

- 4. From the Font dialog box, select the Color drop-down list box.
- 5. In the Color drop-down list box, select the color you want to use for your text.
- 6. Click OK in the Font dialog box to apply the color to your text.

#### **Follow these steps to add colors to the background of a cell:**

- 1. Highlight the cells to which you want to add color.
- 2. From the top menu bar, select Format and then select Cells.
- 3. In the Cells dialog box, select the Patterns folder tab.
- 4. From the Patterns dialog box under Cell Shading, select the color you want to use for background. Excel shows you a sample of that color in the dialog box.
- 5. From the Pattern drop-down list box, you can select different hatch patterns for the spreadsheet background.
- 6. Click OK to apply the color and pattern to your chart.

#### **Follow these steps to change the colors of your graphs:**

- 1. Click on the box that contains the graph in your spreadsheet and then click on the graph.
- 2. Click on the portion of the graph where you want to add or change colors. For a pie chart, click on one of the pieces of the pie. For a bar chart, select the bar you want to change.
- 3. From the top menu bar, select Format and then select Selected Data Point.
- 4. Now select the Patterns folder tab.
- 5. In the Area section of the Patterns dialog box, you can change the color of the selected portion of the chart.
- 6. Click OK to apply the new color to your chart.

#### **Microsoft Excel 4.0**

#### **Follow these steps to add color to text in Microsoft Excel 4.0:**

- 1. Highlight the text cells to which you want to add colors.
- 2. From the top menu bar, select Format and then select Font.
- 3. From the Font dialog box, select the Color drop-down list box.
- 4. In the Color drop-down list box, select the color you want to use for your text.
- 5. Click OK in the Font dialog box to apply the color to your text.

#### **Follow these steps to add colors to the background of a cell:**

- 1. Highlight the cells to which you want to add color.
- 2. From the top menu bar, select Format and then select Patterns.
- 3. In the Pattern, Foreground, and Background boxes, select the shading pattern and the foreground and background colors you want to use.
- 4. Click OK to apply the color and pattern to your cell.

#### **Follow these steps to change the colors of your graphs:**

- 1. Click in the box that contains the graph in your spreadsheet.
- 2. Double-click on the portion of the graph where you want to add or change colors. For a pie chart, double-click on one of the pieces of the pie. For a bar chart, select the bar you want to change.
- 3. From the top menu bar, select Format and then select Patterns.
- 4. In the Area box, you can change the pattern and foreground and background colors of the chart.
- 5. Click OK to apply the pattern and colors to your chart.

## *Microsoft Word Windows*

With Microsoft Word for Windows and the BJC-610, you can create interesting and professional documents and memos. In Microsoft Word for Windows, you can add colors to your text to emphasize and highlight important information.

#### **Word for Windows 6.0**

#### **Follow these steps to add color to text in Microsoft Word for Windows 6.0:**

- 1. Select and highlight the text to which you want to add color.
- 2. From the top menu, select Format and then select Font.
- 3. On the top of the Font dialog box, click on the Font folder tab.
- 4. Click on the Color menu bar.
- 5. Select the color you want applied to the highlighted text.
- 6. Click on OK to apply the color to your text.

#### **Word for Windows 2.0**

#### **Follow these steps to add color to text in Microsoft Word for Windows 2.0:**

- 1. Select and highlight the text to which you want to add color.
- 2. From the top menu, select Format and then select Character.
- 3. From the Character dialog box, click on the arrow next to the Color option.
- 4. From the Color drop-down list box, select the color you want for the highlighted text.
- 5. Click OK to apply the color to your text.

# **Appendix C Using the Printer with MS-DOS**

Your printer will work with a wide variety of MS-DOS applications, such as spreadsheet, word processing, and graphics programs. This appendix describes how to set up your MS-DOS software applications for you printer.

Application programs include a group of programs, called printer drivers, that help the application communicate correctly with specific printers. Before using the printer with your application program, you need to tell the application what type of printer you are using by selecting the printer driver that corresponds to you printer.

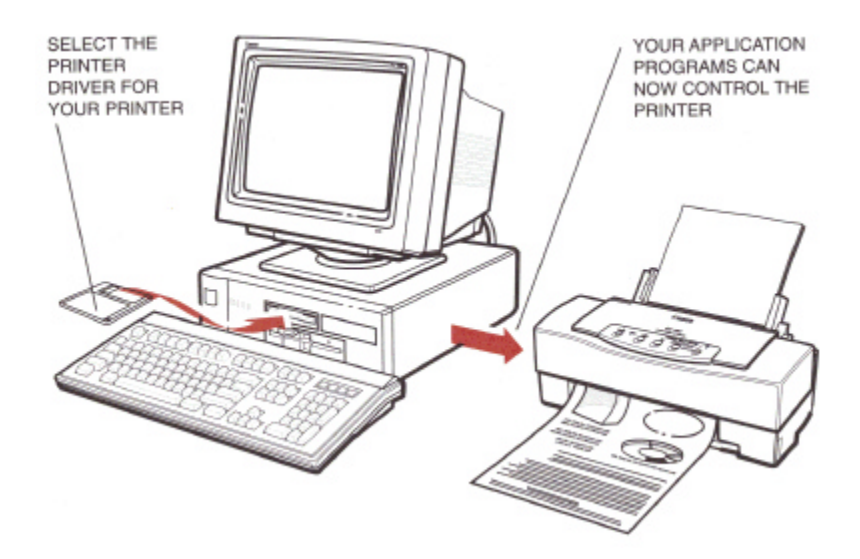

Canon provides the Microsoft Windows Printing System for using your printer with Microsoft Windows. The easiest way to use your printer is to install the Microsoft Windows Printing System and perform your print operations through Microsoft Windows environment.

If you are not using Microsoft Windows, follow the guidelines in this section for setting up your MS-DOS applications for use with your printer. If you installed the Microsoft Windows Printing System and will be printing only from the Microsoft Windows environment, you can ignore the information in this appendix.

## *Managing Your Printer from MS-DOS*

When you use the Microsoft Windows Printing System, you can select and control all the printing features of the BJC-610 printer from your computer.

If you are not using the Microsoft Windows Printing System, you select and control the printer's printing features with your software application, with the printer's operating panel, or with the printer's DIP switches. Each method allows you to select some or all of the printing features that control the appearance of your printed documents.

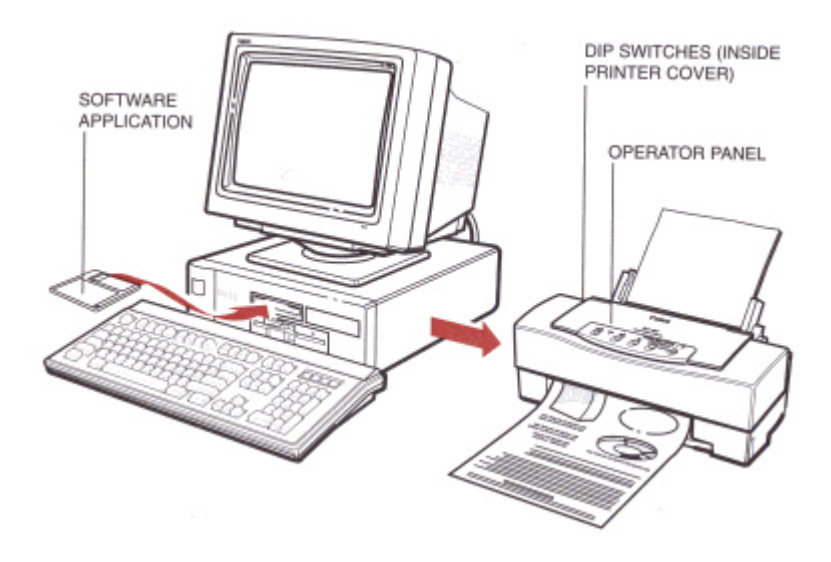

## *Software Applications*

Your MS-DOS software applications, when used with the appropriate printer driver, can control all aspects of the printer's features. This is the easiest method for controlling the look of your printed documents, including typeface style and size and placement of text, graphics, and margins. Normally, settings mad with your software applications override the settings made through the operator panel or with the DIP switches.

See *Setting Up MS-DOS Application Programs* for details on setting up your software applications for use with the BJC-610.

## *Operator Panel Buttons*

The buttons on the operator panel allow you to turn the printer on and off, set the printer on-line and off-line, pause a print operation, select basic printing modes, feed paper, clean the print head, and start a printer self test. See *Using the Operator Panel* for details.

## *DIP Switches*

The printer's DIP switches allow you to set the default printer configuration settings, such as paper and envelope size, text lines per page, character sets, and so on. See *Customizing the Printer*, later in this appendix, for details.

## *Setting Up MS-DOS Application Programs*

Software applications designed to work with specific hardware setups. Most application programs include an installation program or routine that you run to identify the type of hardware you are using, such as your computer and printer. When you tell your application program what printer you are using, it installs a program, called a printer driver, which supports your printer.

## *Selecting a Printer Driver*

The installation programs for most applications offer a list of printer drivers from which to choose. If the Canon BJC-610 is on the list, select it. This will give you the fullest range of features.

If the BJC-610 is not on the list, select a printer that will have nearly the same operating capabilities as the BJC-610.

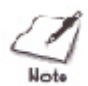

Software developers continuously create printer drivers. If your application software does not list a Canon BJC-610 driver, call your software program's technical support line and ask if a BJC-610 driver is available. If they are unable to assist you, call the Canon Help Desk to see if a driver is available.

To use the printer in Epson LQ mode, select one of the following printers. They are listed in order of preference.

#### **For color printing:**

Canon BJC-610 (LQ) Canon BJC-600e (LQ) Canon BJC-600 (LQ) Canon BJC- 4000 (LQ) Canon BJC-70 (LQ) Canon BJC-800/820\* (LQ) Epson LQ-2550\* Epson LQ-2500\* Epson LQ-1060\* Epson LQ-860

#### **For black printing:**

Canon BJC-610 (LQ) Canon BJ-200 (LQ) Canon BJ-30 (LQ) Canon BJ-230  $(LQ)^*$ Canon BJ-20 (LQ) Canon BJ-10ex/BJ-10sx (LQ) Epson LQ-510 Epson LQ-850 Epson LQ-500 Epson LQ-Printer

To use the printer in BJ mode, select one of the following printers. They are listed in order of preference.

Canon BJC-610 (X24E) Canon BJC-600e (X24E) Canon BJC-600 (X24E) Canon BJC-4000 (X24E) Canon BJC-70 (X24E) Canon BJ-30 (X24E) Canon BJ-200 (X24E) Canon BJ-230 (X24E)\* Canon BJ-20/BJ-10e/BJ-10ex/BJ-10sx (X24E) IBM Proprinter X24E/XL24E\* IBM Proprinter X24/XL24\* Canon BJ-130e\* IBM Proprinter\*

\*These printers support paper that is wider than 8.5 inches.

In BJ mode, the printer uses the black ink cartridge only.

After selecting a printer, you can use software commands for all the standard printer functions through the application programs. This includes bold or double-strike printing, underlining, superscripts, subscripts, margin control, line-spacing control, and graphics.

## *Selecting a Printer Control Mode*

Your printer has three printer control modes for printing from MS-DOS application programs:

- Epson LQ mode, which emulates the Epson LQ-2550 printer
- BJ mode, which emulates the IBM Proprinter X24E
- Canon Extended mode

You can select Epson LQ mode or BJ mode with the DIP switches.

Epson LQ mode is the default.

The Canon Extended mode is different from the other two printer control modes. It is automatically selected through the printer driver that supports the mode when the printer is in either Epson LQ mode or BJ mode; therefore, no adjustment is necessary for the printer to select it.

The printer control mode you select depends on the printer driver you were able to select in your applications.

#### **For color printing:**

If you were able to select a Canon Color BJ printer or a Color Epson LQ printer through your application program, you will want to use the printer in Epson LQ mode.

This mode gives you the color print capability and versatile text features.

#### **For black printing:**

If you will not be printing in color and you were able to select a Canon BJ printer or the IBM Proprinter X24E through your application program, you will want to use the printer in BJ mode.

You can also select a printer control mode based on specific text features you want to use in your document.

The following table lists the typefaces and pitches that are available in Epson LQ mode and BJ mode.

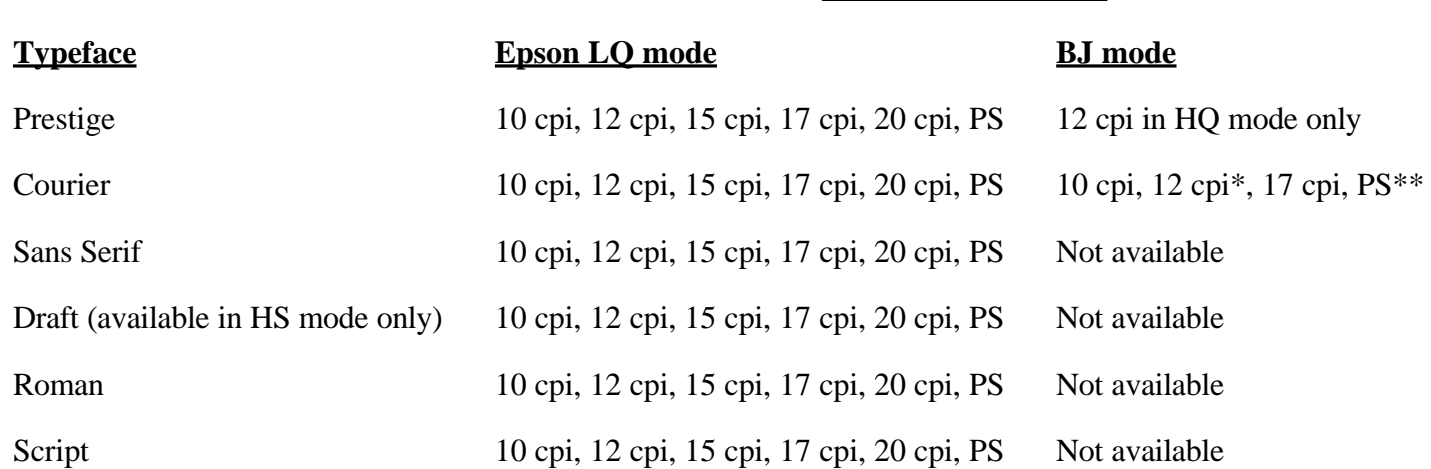

\* In BJ mode, Courier at 12 cpi is available in HS mode only.

\*\* In BJ mode, Proportional spacing is not available in HS mode.

#### *Using the Printer With MS-DOS 212*

**Printer control mode**

The following table lists the print styles that are available in each printer control mode.

#### **Printer control mode**

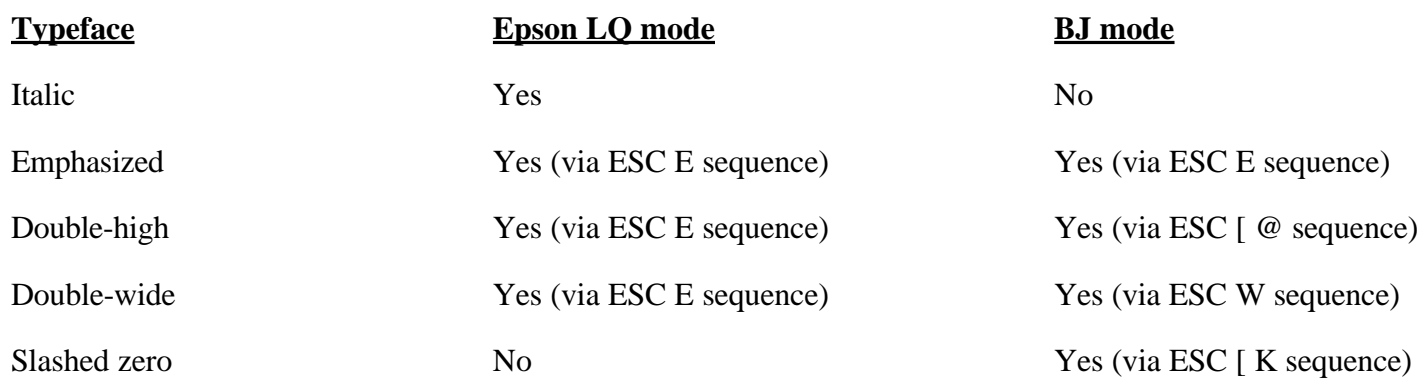

To select the printer control mode, use DIP switch 11. Refer to *Customizing the Printer*, later in this appendix, for information on DIP switches.

## *Software and Printer Compatibility*

Your software sends information and instructions to the printer over the cable that connects the printer to the computer. In addition to data, the instructions may include special command sequences known as control codes and ESCape sequences. These command sequences instruct the printer to perform certain tasks, such as how many lines to skip and where to start printing.

Some control codes are standard throughout the microcomputer industry and are recognized by all printers. Two examples of these are form feed (FF) and line feed (LF).

ESCape sequences are unique to each printer emulation. ESCape sequences begin with the ESCape character (ESC) followed by one or more other characters.

The ESCape character tells the printer not to print the next character or string of characters, but to use the information to perform a printing control task, such as printing in bold or underlining.

Most software programs automatically send control codes and ESCape sequences to the printer. However, some applications may require you to supply the commands. How you enter the control codes and ESCape sequences depend on your software program. Your software program may require you to enter the codes and sequences in a specific format, such as decimal rather than hexadecimal. For example, you can use only decimal format with MultiMate Advantage II™, Professional Write™, and PFS: First Choice™.

Software program printer drivers may override the printer control codes embedded in a document. This means the command will not take effect because of the way the application handled it.

To determine if an application is overriding your commands, print the document using a generic driver and see if the correct commands are reflected in the printed copy. If they are, the application printer driver is overriding the commands.

If you would like to receive a list of the control codes and ESCape sequences the printer recognizes, you can use Canon's toll-free fax retrieval system to request the *BJC-610 Printer Command Summary*. Call **1-800-526-4345** for details.

## *Using ESCape Sequences*

When your software sends information to the printer, it includes special information known as control codes or ESCape sequences. The ESCape sequences tell the printer such things as when to start printing and in what color, which page orientation to use, and where to draw a box or a circle.

Each ESCape sequence consists of one or more special characters, the first of which is usually an ESCape character. The ESCape character tells the printer not to print the information immediately following the ESCape code but to use the information for control purposes.

You can reference ESCape sequences as ASCII characters or using their hexadecimal or decimal numbers. Your software application determines what format you use.

## *Lotus 1-2-3 Setup String*

Any control codes or ESCape sequences you enter when using Lotus 1-2-3 affect the entire spreadsheet. Follow these steps:

1. Access the printer options setup menu:

/PPOS

2. Type each number in the ESCape sequence preceded by a backslash. Each number in decimal format must be three characters, so use a leading zero when necessary. For example, to turn on condensed print, you enter this command:

\015

To turn on black printing in Epson LQ mode, you enter this command:

**\**027\114\000

## *Common ESCape Sequences*

This section lists common ESCape sequences you may need to use in your applications. For more information on ESCape sequences, use Canon's toll-free fax retrieval system to request the *BJC-610 Printer Command Summary*.

## **Epson LQ mode (DIP switch 11 is ON)**

### **Font Selection**

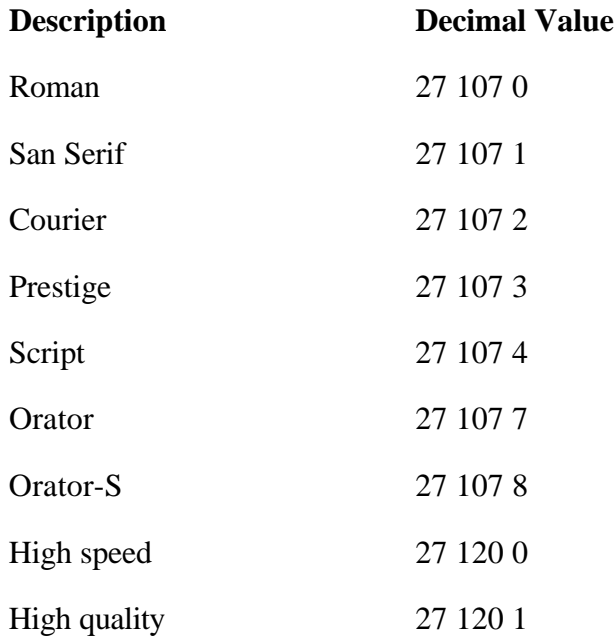

### **Pitch Selection**

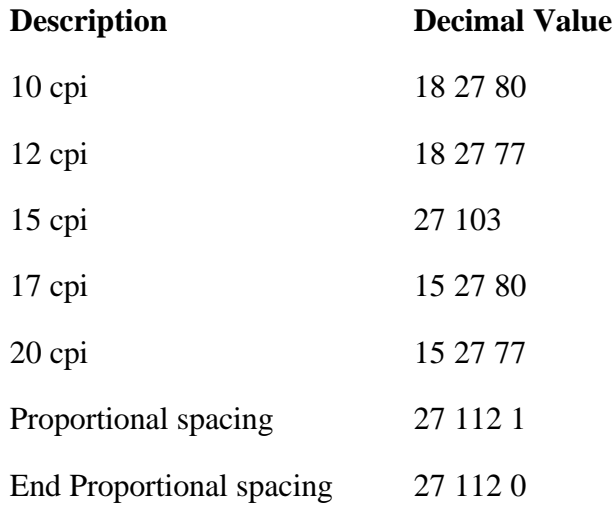

## **Font style**

#### **BJ mode (DIP switch 11 is OFF)**

#### **Font selection**

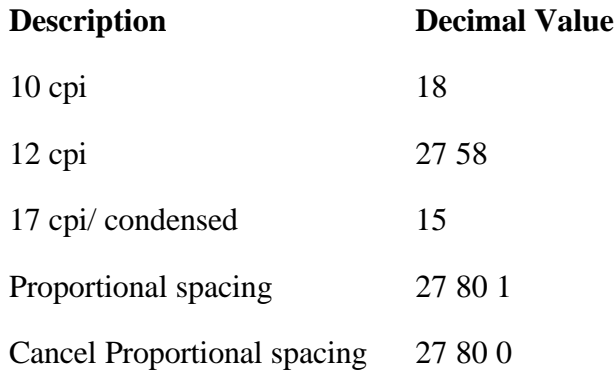

### **Font style**

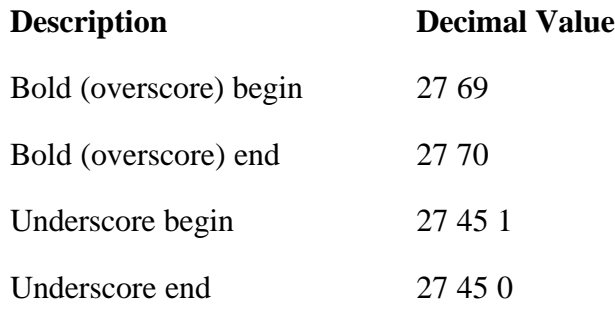

(Italics are not available in IBM Proprinter mode).

#### **BJ mode or Epson LQ mode**

**Selecting color**

# *Using the Operator Panel*

This section provides information on using the operator panel located on the top of your printer. You can control basic printer operations and mechanics through the operator panel. The indicator lights reflect the current status and modes of the printer.

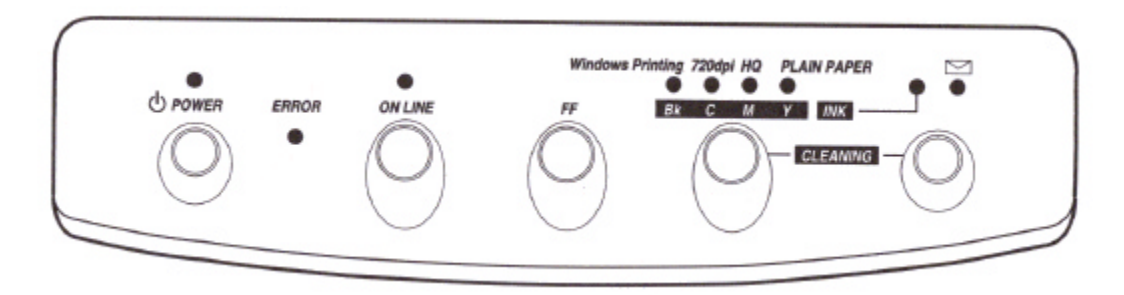

When you use the Microsoft Windows Printing System, you need not use the operator panel to control the basic printer operations except turning the printer on and off. You control all printer operations from the Microsoft Windows Printing System.

When you use MS-DOS, normally your software applications, such as word processing, spreadsheet, and database programs, automatically handle the printer control operations. For example, your word processing program tells the printer what typeface to use, when to load a sheet of paper, or when to perform a line feed.

If, for some reason, your application program does not perform these basic functions, you can control them using the printer's operator panel. You can also select specific printer function, such as print mode selection and print head cleaning.

Any settings you make with your software application override settings made with the operator panel.

In addition to the operations described in this chapter, you use the operator panel to turn the printer on and off (as described in Chapter 2, *Setting Up the Printer*).

## *Indicator Lights*

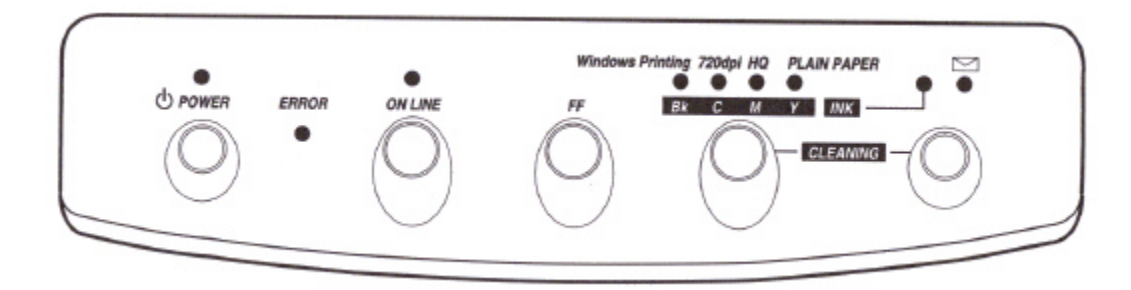

#### POWER **light**

Indicates that the printer is on.

#### ERROR **light**

Lights when the printer is out of paper, paper is jammed, or any other problem exists.

- If the light stays on continuously, you can correct the error.
- If the light blinks (flashes), a system error has occurred, which requires a service call.

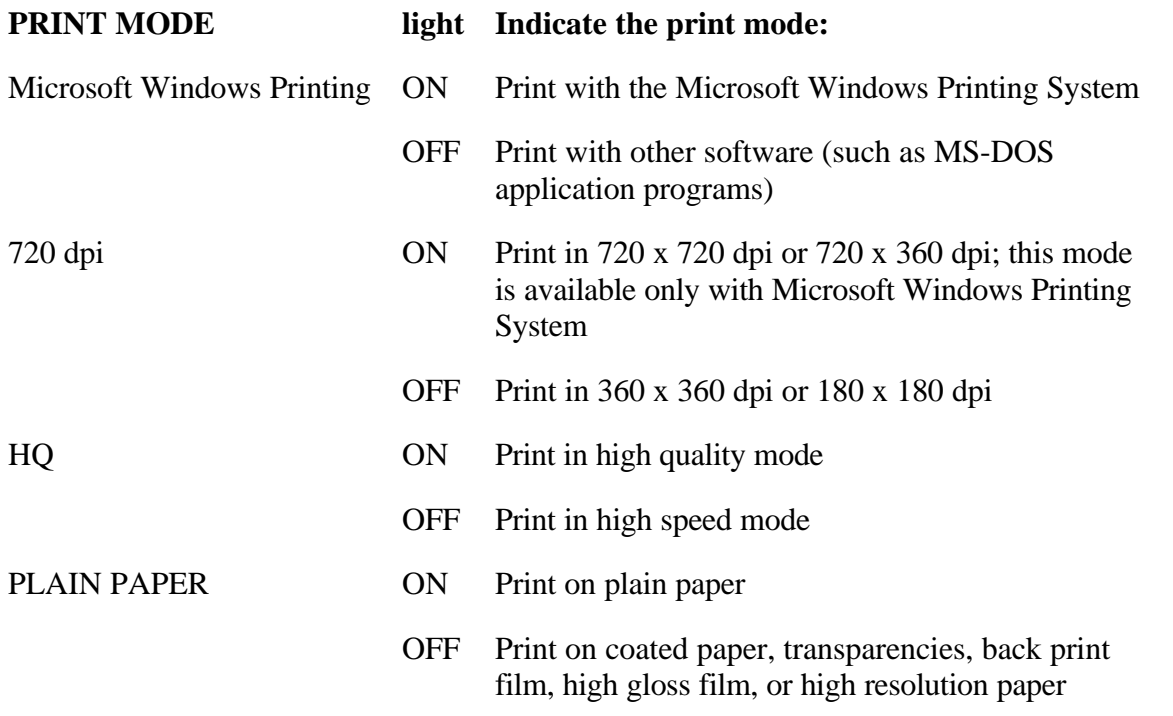

During print head cleaning, the corresponding light blinks as each head is cleaned:

**Bk** Black **C** Cyan **M** Magenta **Y** Yellow

Envelope **light**

Indicates printing is on envelopes.

INK **light**

Indicates one or more ink cartridges need to be checked.

## *Ejecting Paper*

When the printer is off-line, you can use the **FF** (Form Feed) button to eject a sheet of paper in the printer.

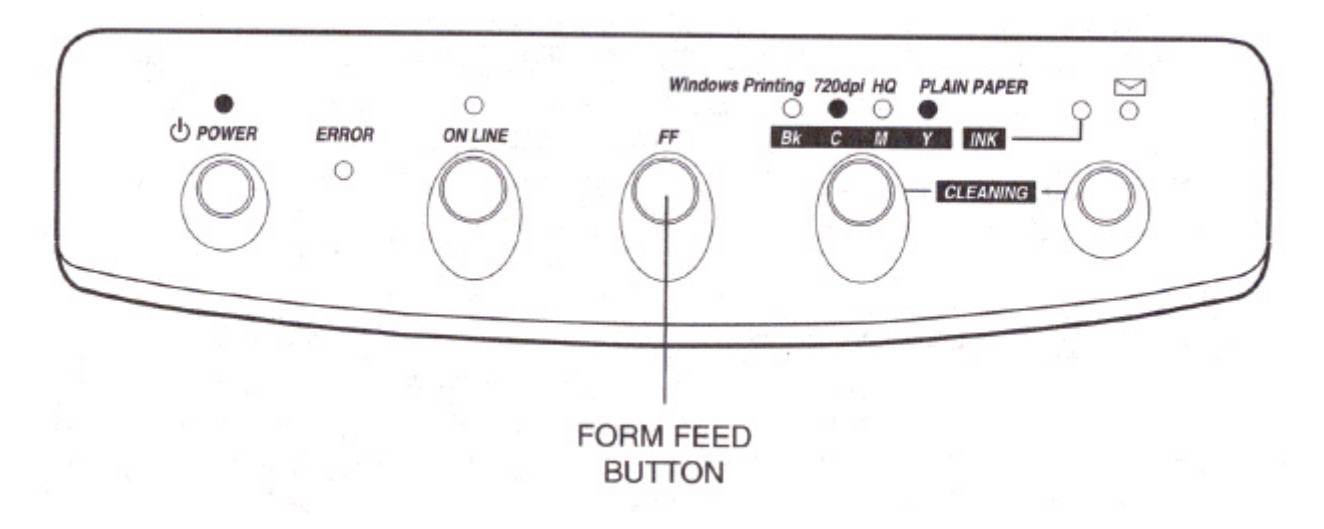

When you want to eject a sheet of paper, follow these steps:

- 1. Make sure the printer is off-line.
- 2. Press and hold the **FF** button for one second.
	- The printer will eject the current sheet of paper.
- 3. Press the **ON LINE** to set the printer back on-line.

## *Pausing a Print Operation*

When the ON LINE light is on, the printer is on-line and ready to receive data from your computer. At this time, you can send print data from your computer to the printer.

While you are printing a document, you may want to pause the printer. Follow these steps:

- 1. To pause printing while the printer is working, press the **ON LINE** button.
	- The ON LINE light will go off; the printer will stop printing and go off-line.

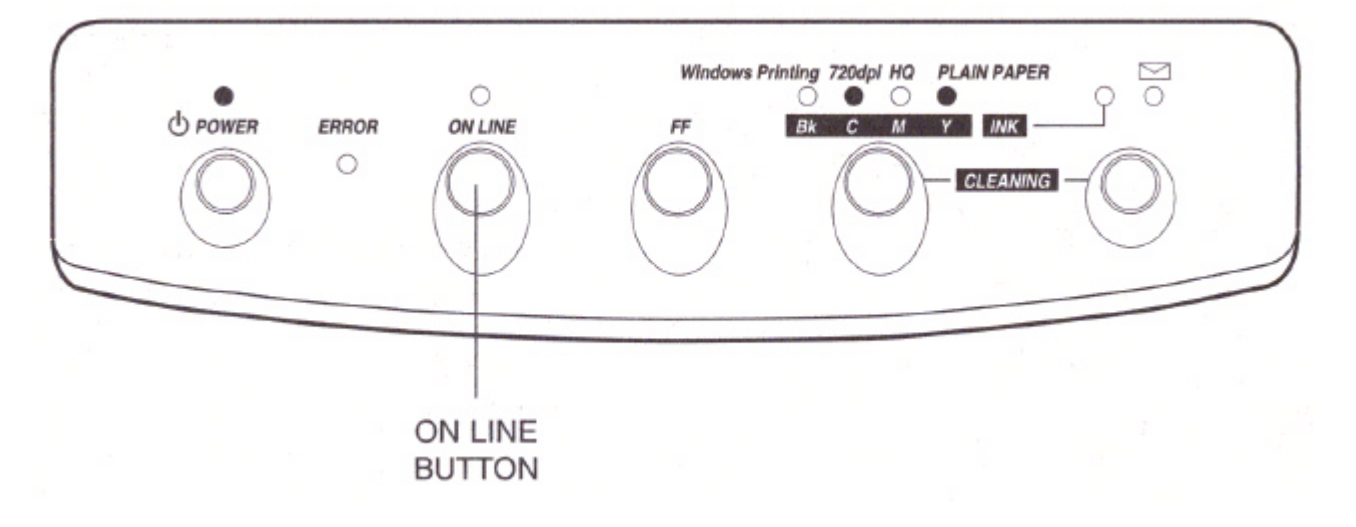

- 2. To start printing again, press the **ON LINE** button.
- 3. If data remains in the print buffer, the ON LINE light blinks.
	- To print the data, press the **ON LINE** button to set the printer off-line and then press the **FF** button.

### *Selecting a Print Mode*

Your printer incorporates several print modes that allow you to select print quality and paper type.

When you are using the Microsoft Windows Printing System, you select the print mode from its Setup dialog box. In this case, the Windows Printing light turns on automatically. The 720 dpi light also turns on automatically when you select 720 x 720 dpi or 720 x 360 dpi in the Microsoft Windows Printing System.

When you are using MS-DOS applications, you can select the print mode from the operator panel.

The following table gives an overview of the PRINT MODE lights and functions.

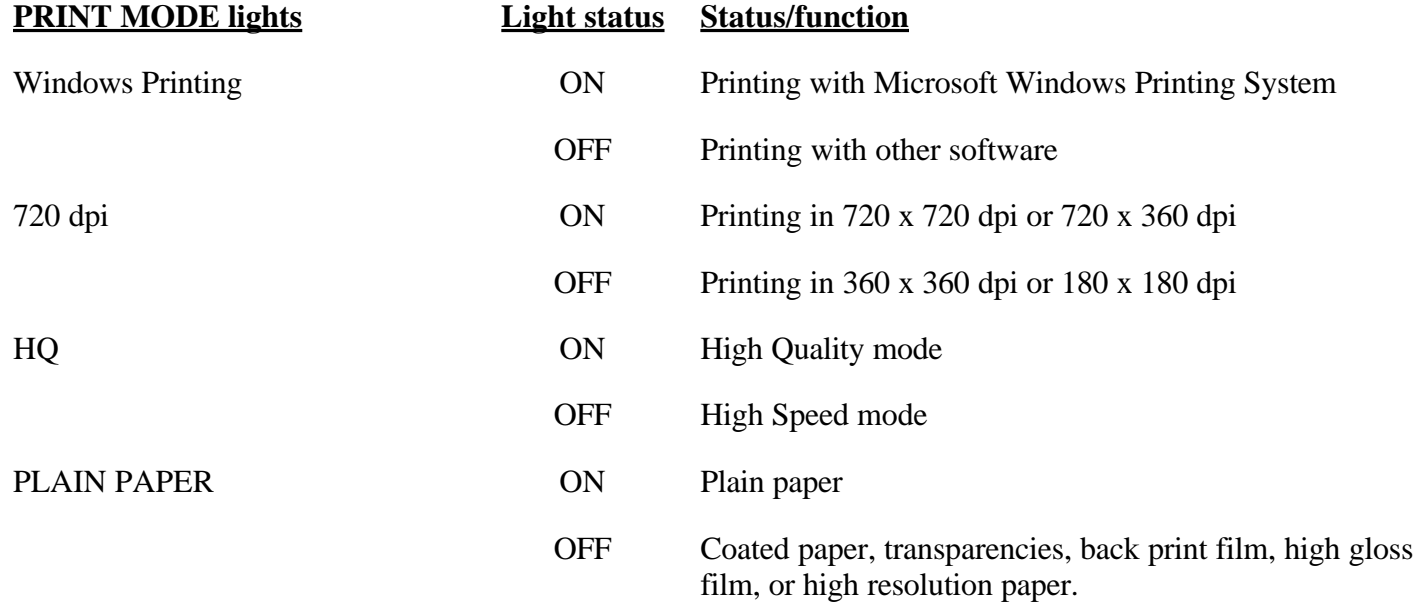

You use the PRINT MODE button to select the current print mode when the printer is off-line. Pressing this button selects the various modes.

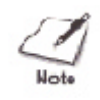

The print mode may be overridden by your software.

Select your print mode as follows:

#### PRINT MODE **lights**

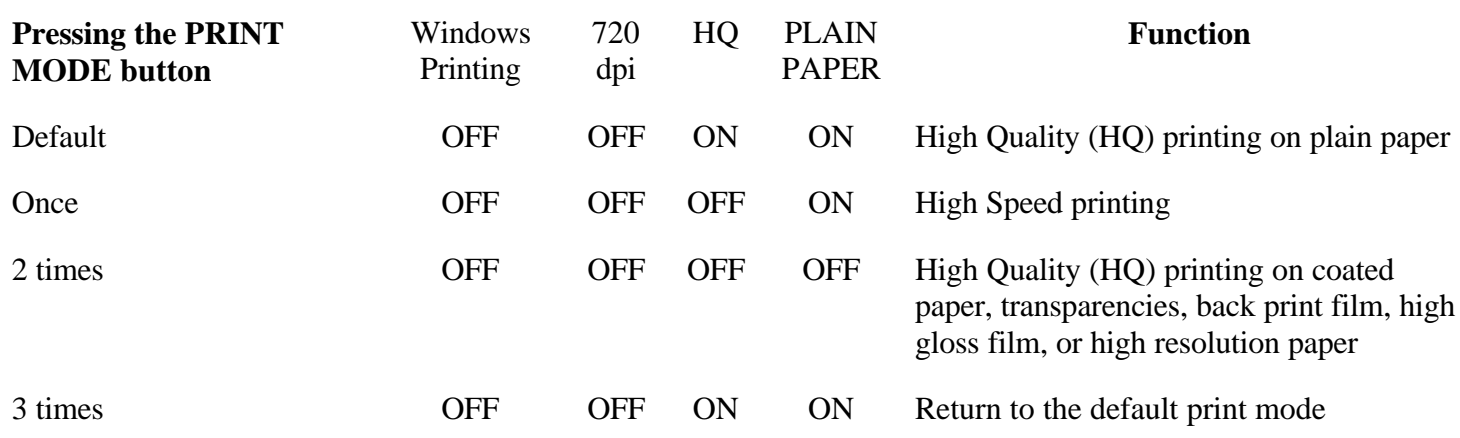

## *Turning On the Printer's Envelope Mode*

If your software application does not have an envelope feature, you can turn on the printer's envelope mode using the operator panel. Follow these steps:

- 1. Make sure the printer is turned on.
- 2. Turn on the envelope mode:

Press the **ON LINE** button to set the printer off-line.

Turn on the envelope mode by pressing the envelope button to turn the envelope light on.

Press **ON LINE** to set the printer on-line.

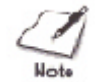

Use the envelope mode only when you are loading envelopes; do not use this mode when loading regular or thick paper.

## *Turning Off Envelope Mode*

After printing on envelopes, follow these steps before loading normal paper again:

- 1. Set the paper selection lever (on the right side of the sheet feeder) to the back position.
- 2. Set the green paper thickness lever (inside the printer) to the down position.
- 3. If you enabled the envelope mode, disable it now:
	- Press the **ON LINE** button to set the printer of f-line.
	- Press the envelope button to turn off the envelope light.
	- Press the **ON LINE** to set the printer back on-line.
- 4. In the Microsoft Windows Printing System Setup dialog box, change the Paper Size setting back to Letter or to the paper size you are using.

## *Specifying Page Length*

In some MS-DOS applications, you may need to specify the page length in lines per page. For letter-size paper, the page length is 64 lines, and for legal-size paper, the page length is 82 lines.

If you are using an application that does not include a page setup or printer setup procedure, you may be able to use the ESCape sequence to specify your page length. Applications handle ESCape sequences differently, so refer to your application's software manual for instructions on sending commands.

The ESCape sequence for page length is ESC C 0 *n*, where *n* is the page length in inches. For legal-size paper, the ESCape sequence is ESC C 0 14 (27 67 0 14, decimal, or 1B 43 00 0E, hexadecimal).

## *Printing the Test Patterns*

Using the operator panel, there are two test patterns you can generate to check the operation of the printer:

- Color pattern verifies color and font generation
- Font pattern verifies font generation and print style

To print the test patterns, you must be automatically feeding paper. Make sure the paper selection lever is set to the back.

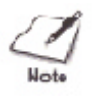

Use letter-size or A4-size paper when printing the test patterns. If you attempt to print on a smaller sheet, ink will get on the platen. If this happens, see Chapter 6, *Maintaining the Printer*, for a description of how to clean the platen.

## *Color Pattern*

Starting

To start the color pattern, follow these steps:

- 1. Turn off the printer.
- 2. Make sure paper is loaded.
- 3. Press and hold the **FF** button, and press the **POWER** button until the printer beeps.

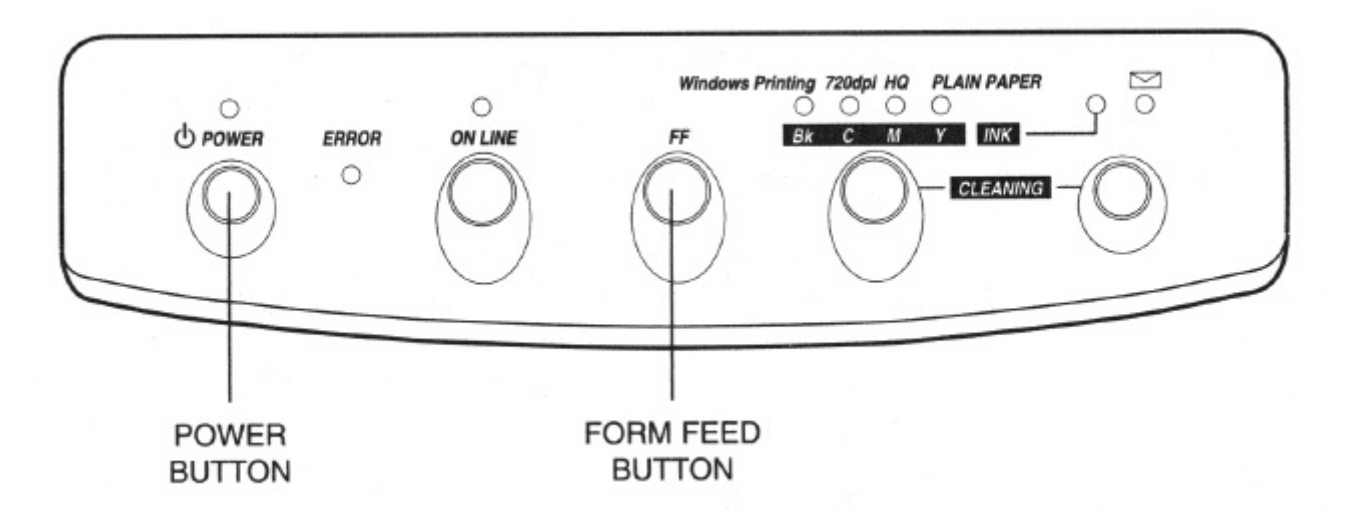

- 4. When the POWER lights starts to flash, release both buttons.
	- When the POWER light stops flashing, the printer starts to print the color pattern.

The color pattern is one page. The following sample shows part of the pattern:

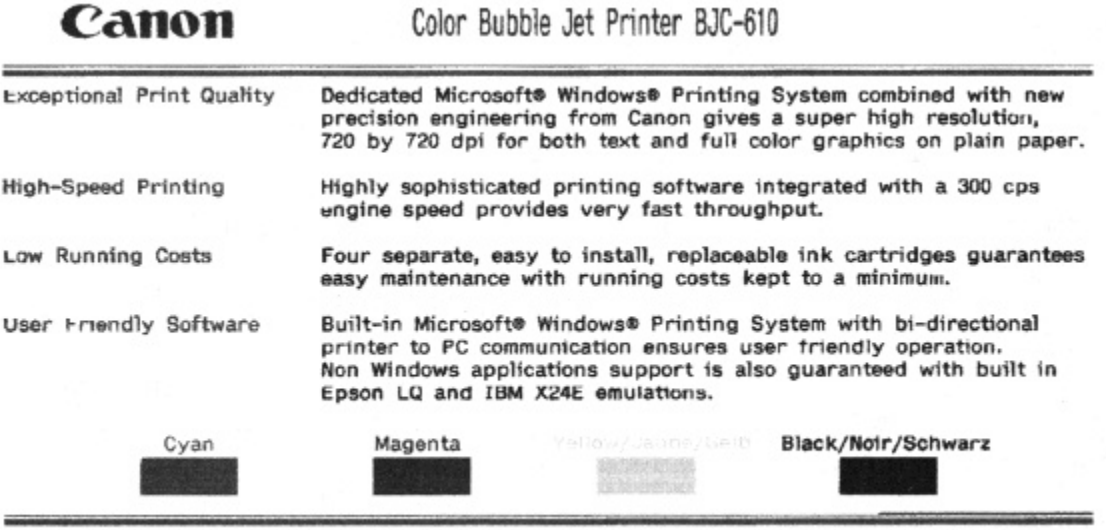

.<br>\*BJ is trademark of Canon Inc. \*All brand and product names are trademarks or registered trademarks of their respective owners.<br>\*Microsoft, MS-DOS and Windows are registered trademarks of Microsoft Corporation.

## *Suspending*

To suspend printing of the pattern, press the **ON LINE** button. You can press it again to resume printing.

## *Stopping*

To stop printing the color pattern, press the POWER button to turn off the printer. The printer stops printing and ejects the current sheet of paper.

## *Font Pattern*

You can print the font pattern in both printer control modes: Epson LQ mode or BJ-10 mode. The printer prints all characters in the available print styles and pitches.

#### **Starting**

To start the font pattern, follow these steps:

- 1. Turn off the printer.
- 2. Make sure paper is loaded.
- 3. Press and hold the **PRINT MODE** button, and press the **POWER** button until the beeps.

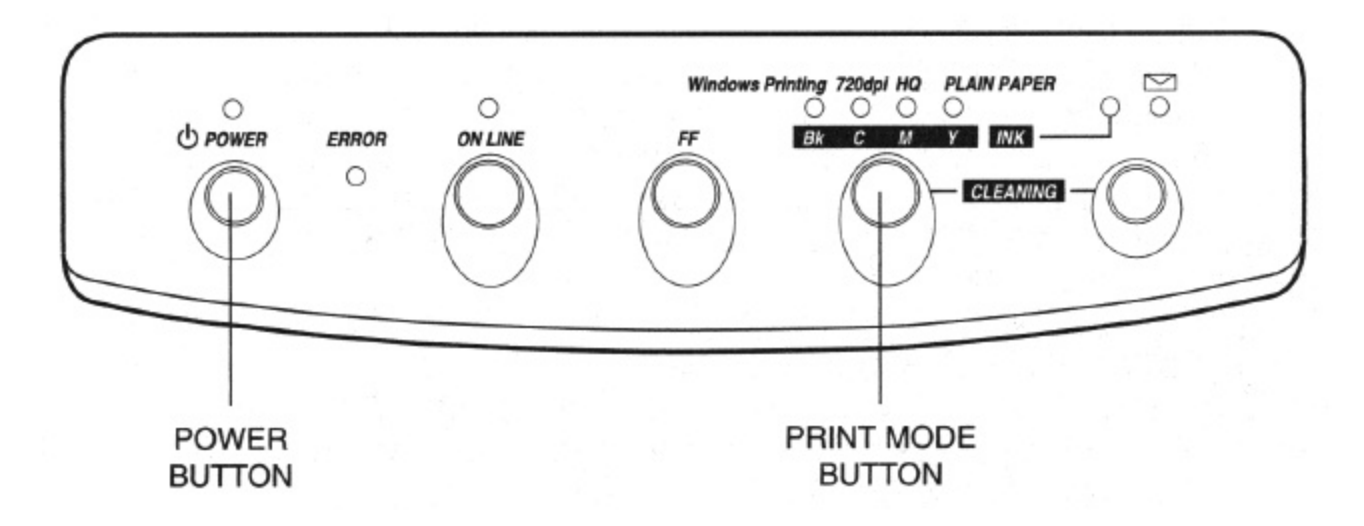

4. When the POWER light starts to flash, release both buttons.

When the POWER light stops flashing, the printer starts to print the font pattern.

In Epson LQ mode (DIP switch 11 is on), the font pattern looks like this:

## LQ Mode

```
Koman Font Select
!"#$%&'()**,-./0123456789:;<=>?@ABCDEFGHIJKLMNOFQRSTUVWXYZ[\]^_'abcdefghijklmno
Sans Serif (Gothic) Font Select
!"#$%&'()**,-./0123456789:;<=>?@ABCDEFGHIJKLMNOPQRSTUVWXYZ[\]'_'abcdefghijklmno<br>pqrstuvwxyz[|] CüdâääåçeeeïiiXAdaAôööûûyō0@E¥?tfáióúñѪº¿r¬½¿i¤> [=|||||||||||||||||
Courier Font Select
!"#$%&'()**,-./0123456789:;<=>?gastDEFGHIJKLMNOPQRSTUVWXYZ[\] _ abcdetghijklmno
pgrstuvwxyz(;) CdeaaaaceeeiiiAAEaEOooduyOO¢EWhfaiounN**&rn}}iax 圖 Hindigd"+1
Prestige Font Select
|"#$%&'()*+,-./0123456789:;<=>?#ABCDEFGHIJKLMNOPQRSTUVWXYZ[\]]_'abcdefghijklmno
```
In BJ-10 mode (DIP switch 11 is off), the font pattern looks like this:

```
BJ-10 Mode
```

```
10cpi(Courier) Mode Print
12cpi(Prestige) Mode Print
I7cpi(Courisr) Node Print
!"#$&&'()*+,-./0123456789:;<=>?@&BCDEPGHIJKLMNOPQRSTUVWXYZ[\]" abcdefghijklwmopqrstuvwxrK{|}"CBé&B&Acêdei11AAReEOOcBiyCOCEWbfaicdESSB2-
Proportional Mode Print
!"#$&'()*+,-./0123456789;;<->?@ABCDEFGHIJKLMNOPQRSTUVWXYZ[\]^_`abcdefghijklmnopqrstuv
wxyz(|}"CüéâäàåçêëèIllÄÂÉæÆöööüÿÖÜ¢£¥hfáióúñѪº¿-iłi«» illalalalalalalalalalalalalalalalala
LLFFH4 H FABIREOUTOORS-OFFICES[ 1="... n2"
```
#### *Suspending*

To suspend printing of the pattern, press the **ON LINE** button. You can press it again to resume printing.

#### *Stopping*

# *Checking the Print Head Unit*

If you are not using the Microsoft Windows Printing System, you can check the print head unit using the operator panel. If you are using the Microsoft Windows Printing System, check the print head unit from the Print Options dialog box. See Chapter3, *Using the Microsoft Windows Printing System*, for details.

When you first set up the printer, you may want to print the Nozzle check pattern and the Alignment pattern:

- The Nozzle check pattern verifies that the print head nozzles are operating properly. (In the Microsoft Windows Printing System, this pattern is printed as part of the test page.)
- The Alignment pattern verifies the horizontal print registration.

### *Nozzle Check Pattern*

To print the Nozzle check pattern, follow these steps:

- 1. Turn off the printer.
- 2. Make sure paper is loaded.
- 3. Press and hold the **ON LINE** button, and press the **POWER** button until the printer beeps.

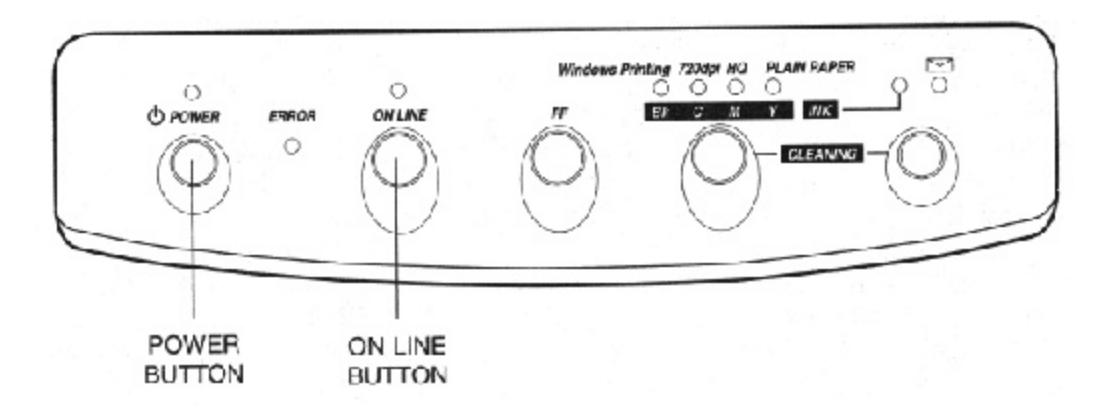

- 4. When the POWER light starts to flash, release both buttons.
	- When the POWER light stops flashing, the printer starts printing the Nozzle check pattern. The ON LINE light flashes as the printer prints the pattern.

- 1. Inspect the pattern.
	- There should be four horizontal lines between each pair of vertical lines.
	- If any horizontal line is missing, clean the print head unit. See Chapter 6, *Maintaining the Printer*, for details.

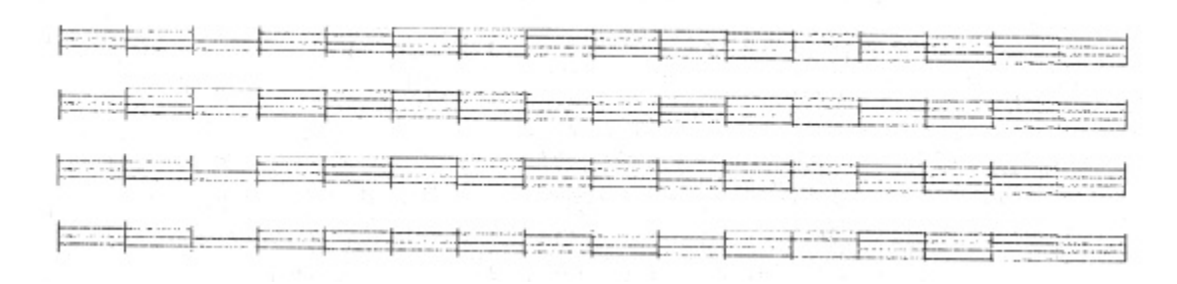

## *Alignment Pattern*

Each print head unit is designed to provide the correct print alignment; that is, all the colors line up properly with no unwanted gaps or overlaps. However, after shipping or moving the printer, the print head unit may need a slight adjustment to reoptimize the alignment that was set at the factory.

The first time you set up the printer or if you are experiencing poor print quality, you can perform the following steps to select the best alignment for color printing.

To start the Alignment pattern, follow these steps:

- 1. Turn off the printer.
- 2. Make sure paper is loaded.

3. Press and hold the envelope button, and press the **POWER** button until the printer beeps.

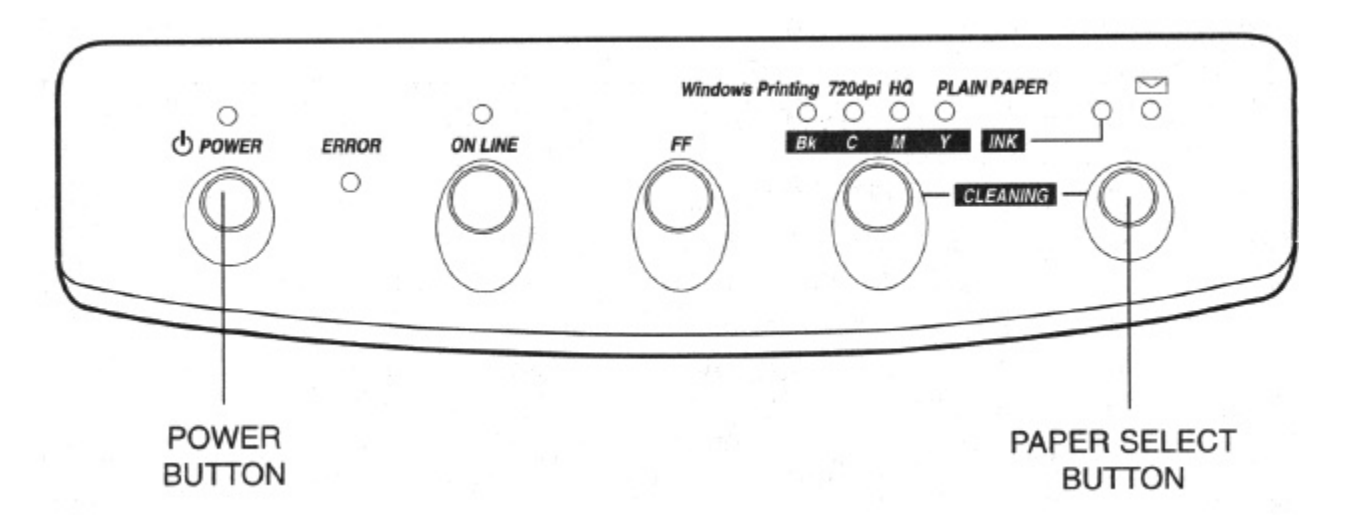

- 4. When the POWER light starts to flash, release both buttons.
	- When the POWER light stops flashing, the printer produces 13 registration check samples.

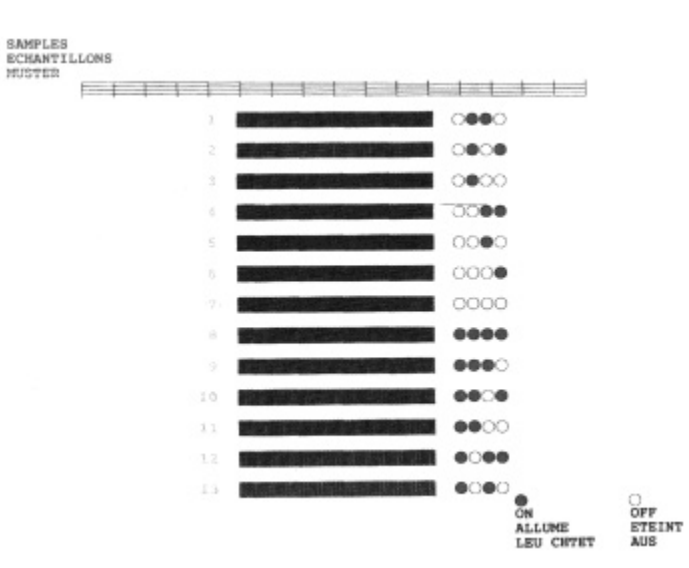

*Using the Printer With MS-DOS 231*

- 5. Choose the solid pattern with the best printing result.
	- If there are several good solid patterns, choose the middle one.
- 6. To change the existing print alignment, press the **PRINT MODE** button until the lights are on that correspond the best solid pattern in the samples.
- 7. Press the **ON LINE** button to print the selected solid pattern.
	- Make sure this is the best solid pattern.
	- If not, repeat steps 5 through  $7$ .
- 8. Press the **POWER** button to turn off the printer.
	- Turning off the printer automatically saves the optimized alignment.
# *Customizing the Printer*

This section describes the factory default settings of the printer and the steps you follow to customize these settings for your particular printing needs.

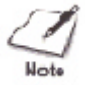

When you print using the Microsoft Windows Printing System only, you need not customize the printer with the DIP switches as described in this section. You can control all the printer settings from your computer display.

You will find that the factory default settings provide features to meet most of your printing needs. With these settings, your printer emulates any Canon BJ Color printer and the Epson LQ printers. This means you can use the printer with any software application that supports these printers.

Make sure the printer's settings match the requirements of your software application. If you have a unique printing requirement, you can customize the printer by changing the DIP switch settings as described in this appendix.

If you want to print high resolution graphics in black ink only through an MS-DOS application, or your software application designed to print only on an IBM Proprinter, you can use the DIP switches to change the printer control mode to BJ mode. The DIP switches are located under the DIP switch cover.

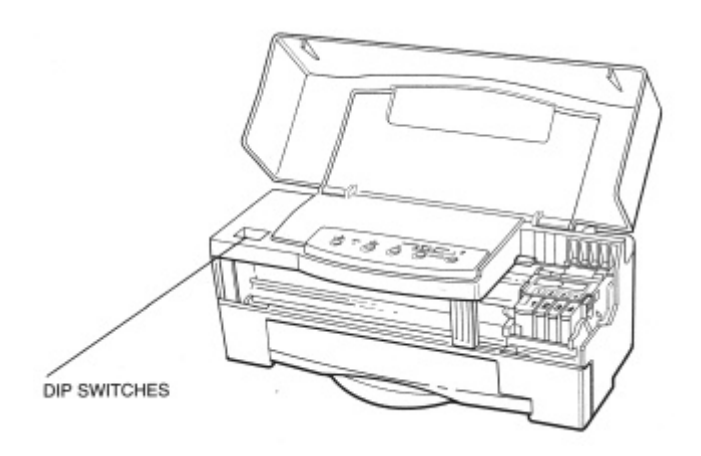

*Using the Printer With MS-DOS 233*

## *Factory Default Settings*

The following table shows the factory default settings of the printer:

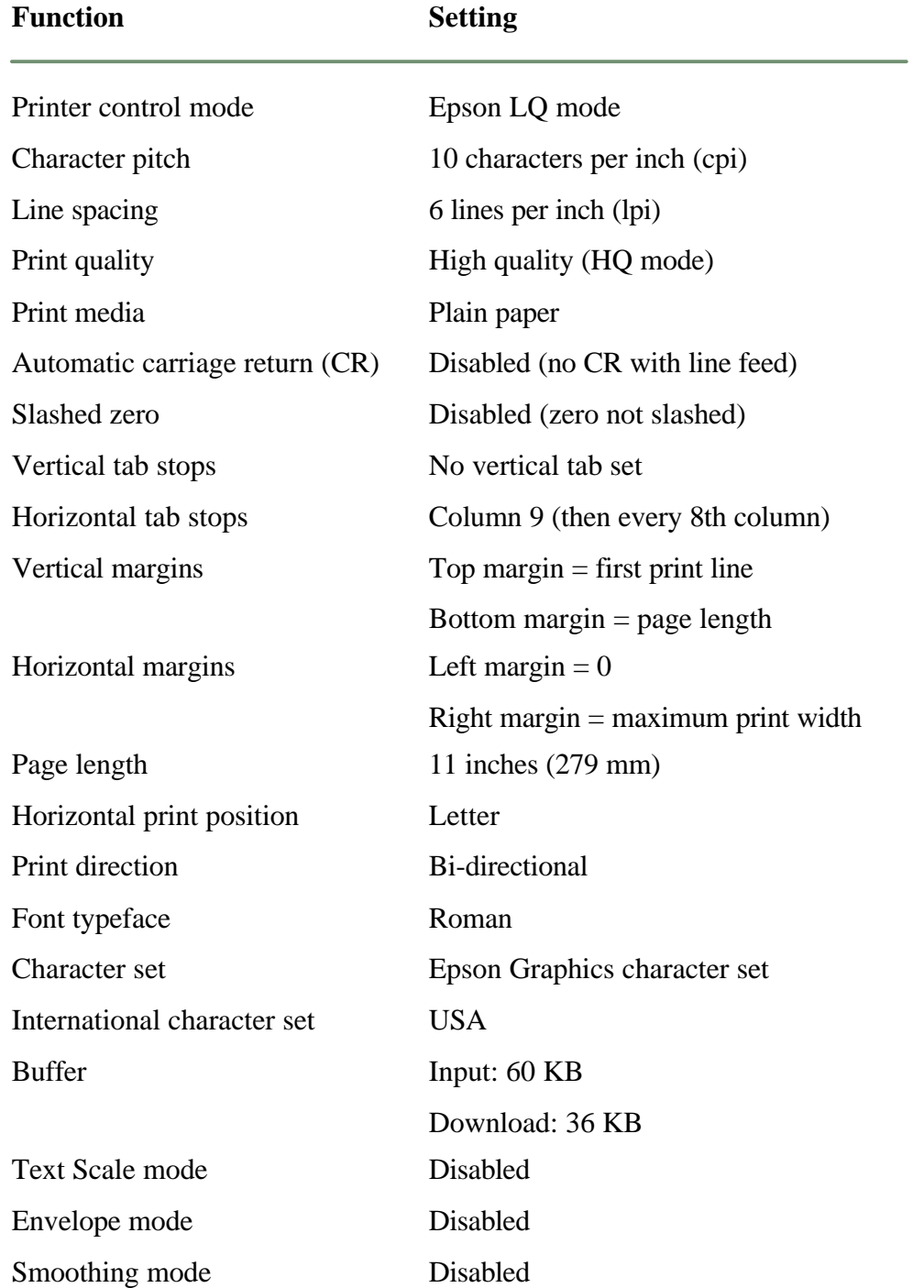

### *DIP Switch Settings*

When you print from MS-DOS software applications, the printer DIP switch settings control various printer functions, such as the page length and character set you want to use. The printer function defined by the DIP switches depend on the printer control mode, Epson LQ mode or BJ mode.

DIP switch 11 selects the printer control mode. When DIP switch 11 is ON, the printer is in Epson LQ mode (this default). When DIP switch is OFF, the printer is in BJ mode.

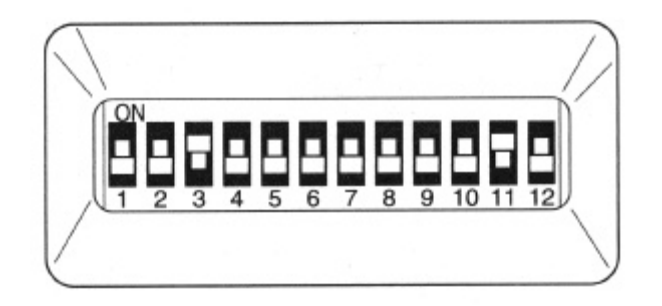

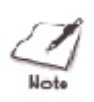

When you print from the Microsoft Windows Printing System or MS-DOS software applications that support the Canon Extended Mode, the DIP switch settings are overridden. Thus, when you are printing in either of these environments, you can ignore the information regarding DIP switches default settings.

### *Epson LQ Mode*

When the printer is in Epson LQ mode (DIP switch 11 is ON), you can set the DIP switches to control the following functions:

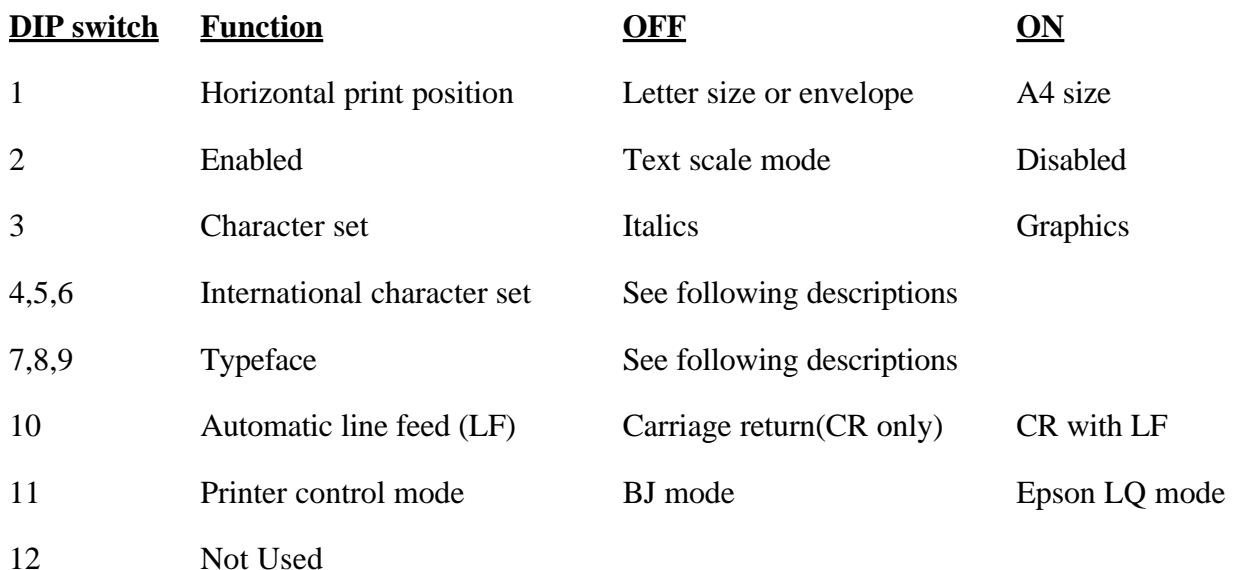

#### **DIP switch 1: Horizontal print position**

This switch changes the horizontal print position according to paper size. If you are using letter-size paper or envelopes, set this switch to off.; the left margin will be 0.25 inch (6.4 mm). If you using A4-size paper, set this switch to ON; the left margin will be 0.13 inch (3.4 mm).

#### **DIP switch 2: Text scale mode**

This setting determines how many lines fit onto a page by adjusting the line spacing. If you are using a software application that assumes 66 lines will fit on each page, set this switch to ON. The printer will reduce the line spacing by a factor of 14/15, which is from 62 lines per page to 66 lines per page if line spacing is set to 6 lines per inch (lpi).

#### **DIP switch 3: Character set**

When this switch is OFF, the printer uses the Epson Italics character set, which includes italic characters. When this switch is ON (which is the default factory setting), the printer uses the Epson Graphics character set, which is the same as the MS-DOS code page 437 (this character set includes symbols, lines, corners, and European characters).

To see samples of the character sets available in Epson LQ mode, use Canon's toll-free fax retrieval system to request the *BJC-610 Printer Command Summary*.

#### **DIP switches 4, 5, 6: International character set**

These switches allow you to select one of eight nternational character sets. These character sets provide you with the characters and symbols used in other languages.

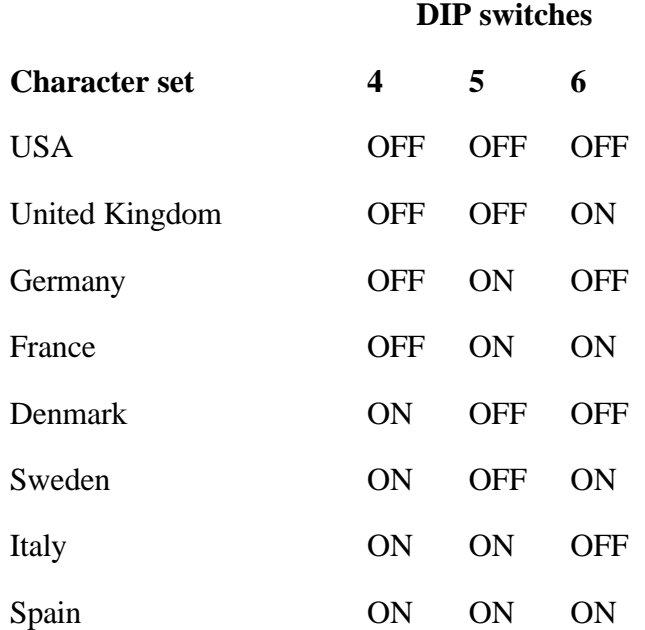

#### **DIP switches 7, 8, 9: Typeface**

These switches allow you to select one of six font typefaces.

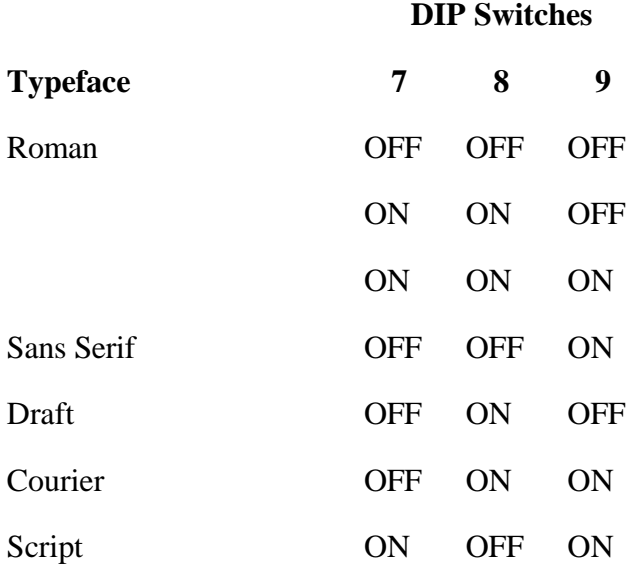

#### **DIP switch 10: Automatic line feed**

Use this switch to determine the type of carriage return. When this switch is OFF, the printer performs a normal carriage return (CR only). When this switch is ON, the printer follows each carriage return with a line feed  $(CR + LF)$ .

#### **DIP switch 11: Printer control mode**

When this switch is ON, the printer is in Epson LQ mode. When this switch is OFF, the printer is in BJ mode.

#### **DIP switch 12**

This DIP switch ignored.

#### *BJ Mode*

When the printer is in BJ mode (DIP switch 11 is OFF), you can set the DIP switches to control the following functions:

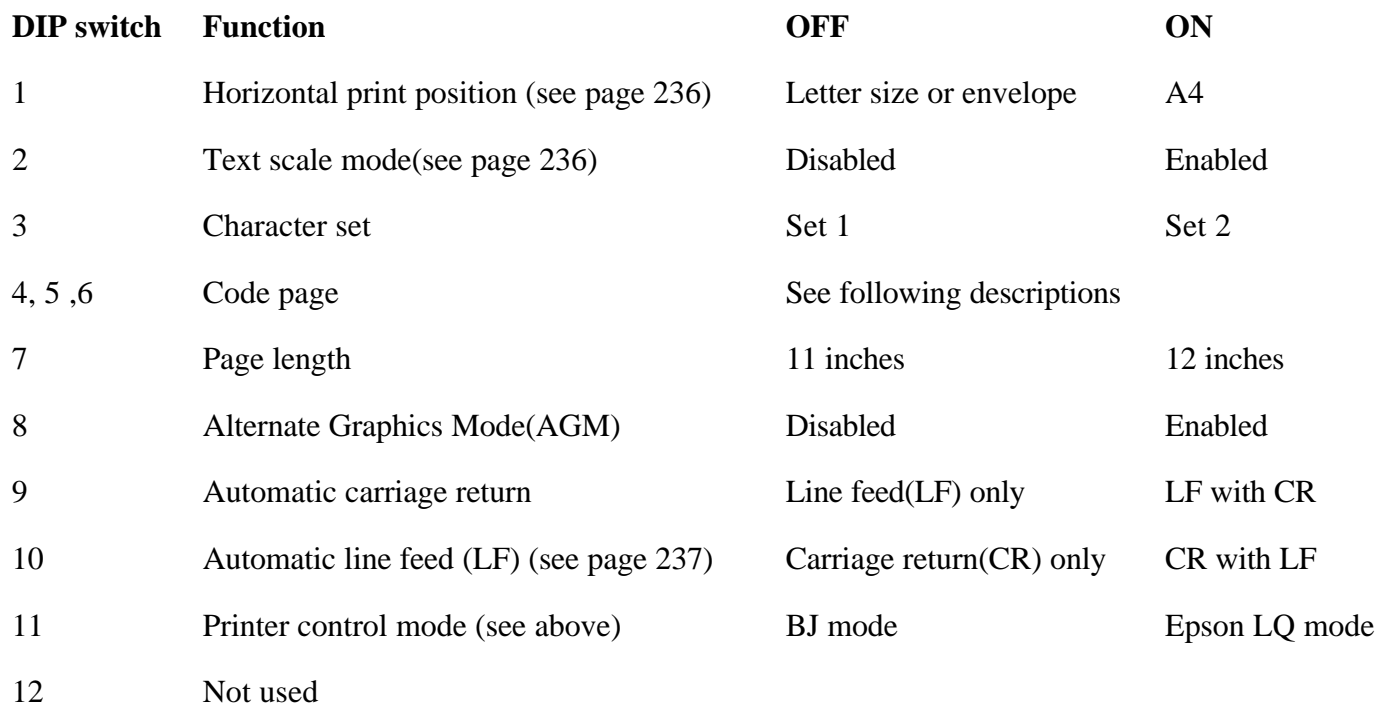

#### **DIP switch 3: Character set**

When this switch is OFF, the printer uses Character Set 1. When this switch is ON, the printer uses Character Set 2.

#### **DIP switches 4, 5, 6: Code page tables**

These switches allow you to select the following code page tables.

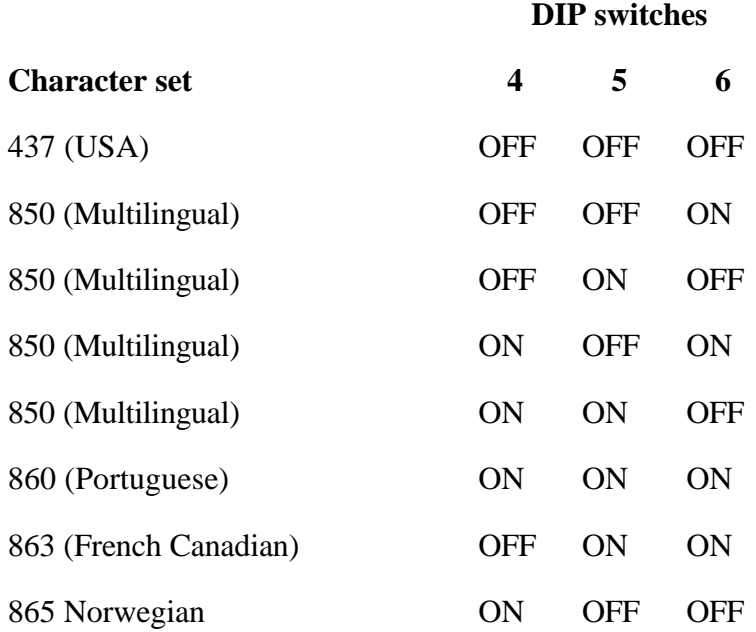

To see samples of the character sets available with each code page table, use Canon's toll-free fax retrieval system to request the *BJC-610 Printer Command Summary*.

#### **DIP switch 7: Page length**

If you are using letter-size paper, set this switch OFF; this sets the page length to 11 inches. If you are using A4-size paper, set this switch to ON; this sets the page length to 12 inches.

#### **DIP switch 8: Alternate Graphics Mode**

Set this switch to ON to enable Alternate Graphics Mode (AGM). In this mode, the printer accepts high-resolution, 24-dot, all-points-addressable (APA) graphics commands similar to those used with conventional 24-pin printers.

#### **DIP switch 9: Automatic carriage return**

When this switch is OFF, the printer performs a normal line feed (LF only). Set this switch to ON if you want the printer to perform a carriage return after each line feed  $(LF + CR)$ .

# *Changing a DIP Switch Setting*

The DIP switches are located on the left side of the printer under the top cover.

A DIP switch is OFF when it is down, and ON when it is up. To change a DIP switch setting, follow these steps:

- 1. Make sure the printer is turned off.
	- The POWER light should be off.
	- If the power is on now, press the **POWER** button to turn off the printer.

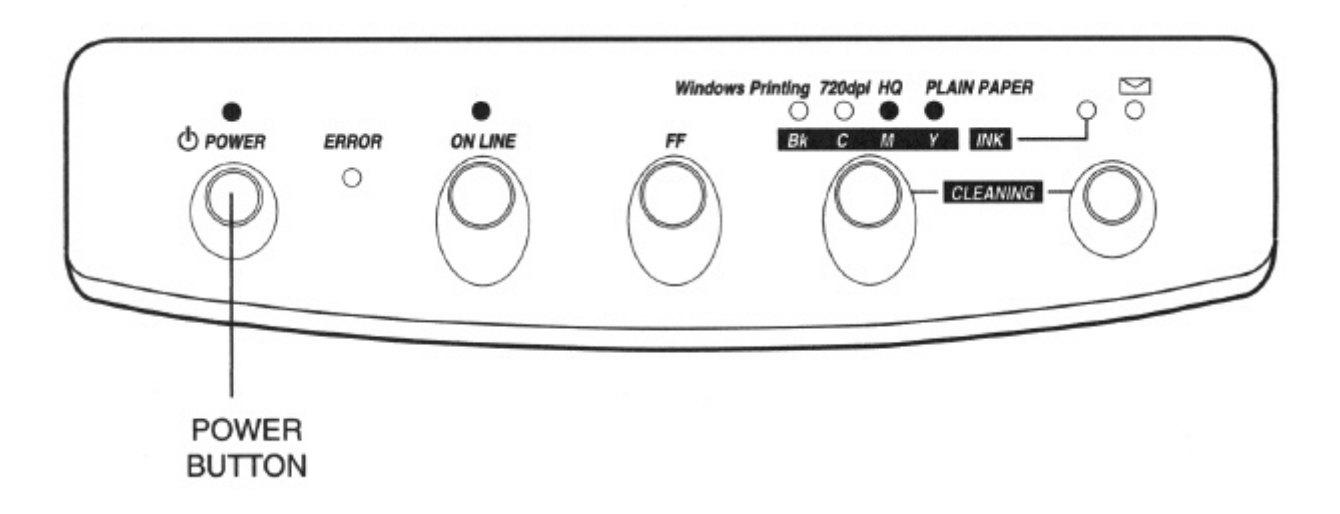

2. Open the printer's cover

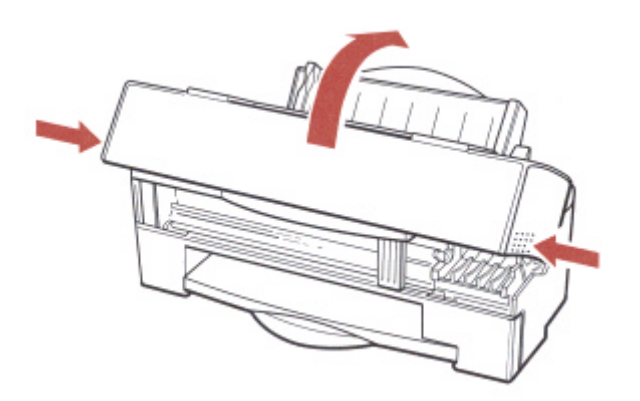

*Using the Printer With MS-DOS 240*

- 3. Set the DIP switches.
	- To set a DIP switch use a pointed (but not sharp) object such as a ballpoint pen.
	- A DIP switch is OFF when it is down, and ON when it is up.

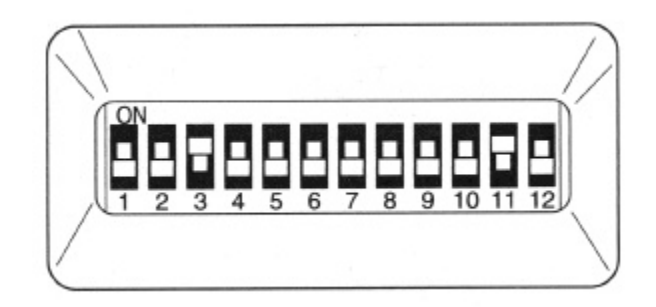

- 4. Close the printer's cover.
- 5. Press the **POWER** button to turn on the printer.

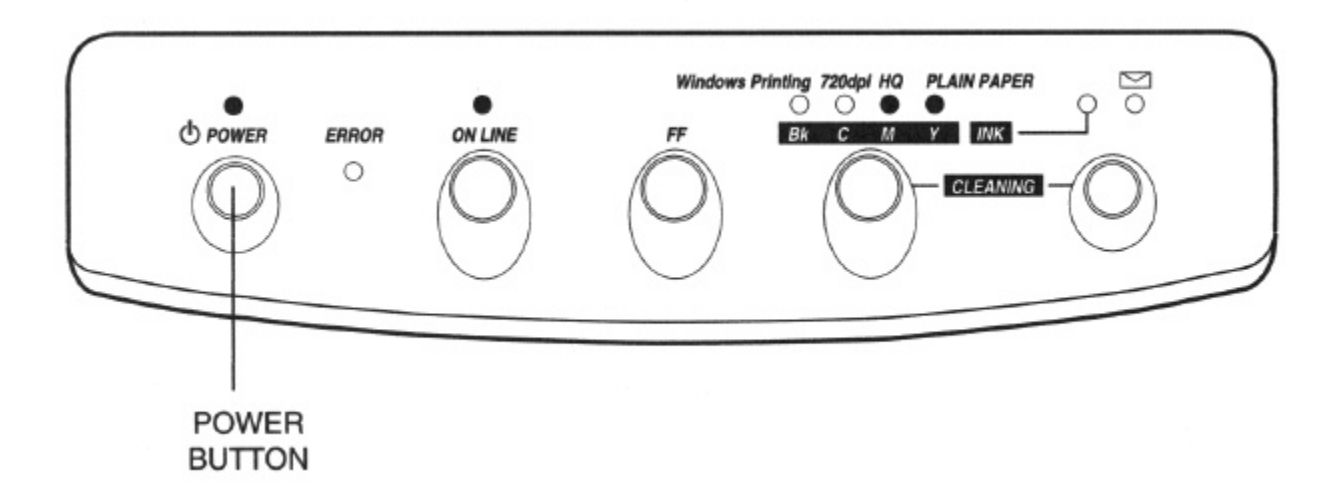

The new DIP switch settings take effect when you turn on the printer.

If you turn off or reset the printer, or if the printer receives the Set Initial Conditions command from a software, the printer resets its functions to the settings defined by the DIP switches.